## **SIEMENS**

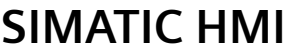

## **WinCC V7.5 SP2 WinCC/**过程控制选件

系统手册

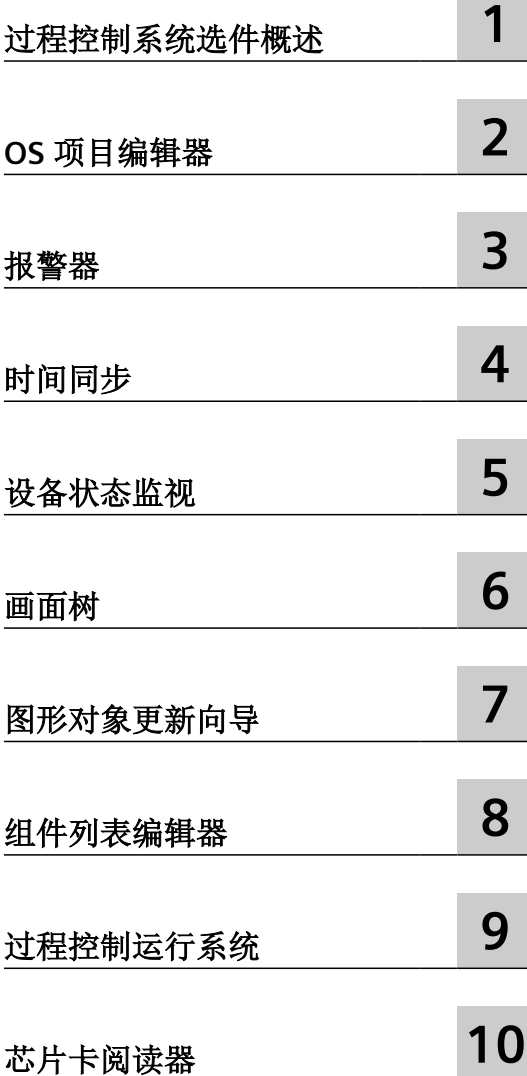

在线帮助的打印

## 法律资讯

## 警告提示系统

为了您的人身安全以及避免财产损失,必须注意本手册中的提示。人身安全的提示用一个警告三角表示,仅与财产损 失有关的提示不带警告三角。警告提示根据危险等级由高到低如下表示。

## 八 危险

表示如果不采取相应的小心措施, 将会导致死亡或者严重的人身伤害。

## 警告

表示如果不采取相应的小心措施,可能导致死亡或者严重的人身伤害。

## 八 小心

表示如果不采取相应的小心措施,可能导致轻微的人身伤害。

## 注意

表示如果不采取相应的小心措施,可能导致财产损失。

当出现多个危险等级的情况下,每次总是使用最高等级的警告提示。如果在某个警告提示中带有警告可能导致人身伤 害的警告三角,则可能在该警告提示中另外还附带有可能导致财产损失的警告。

## 合格的专业人员

本文件所属的产品/系统只允许由符合各项工作要求的合格人员进行操作。其操作必须遵照各自附带的文件说明,特别 是其中的安全及警告提示。 由于具备相关培训及经验,合格人员可以察觉本产品/系统的风险,并避免可能的危险。

## 按规定使用 **Siemens** 产品

请注意下列说明:

#### 警告 Λ

Siemens 产品只允许用于目录和相关技术文件中规定的使用情况。如果要使用其他公司的产品和组件,必须得到 Siemens 推荐和允许。正确的运输、储存、组装、装配、安装、调试、操作和维护是产品安全、正常运行的前提。必 须保证允许的环境条件。必须注意相关文件中的提示。

## 商标

所有带有标记符号 ® 的都是 Siemens AG 的注册商标。本印刷品中的其他符号可能是一些其他商标。若第三方出于自 身目的使用这些商标,将侵害其所有者的权利。

## 责任免除

我们已对印刷品中所述内容与硬件和软件的一致性作过检查。然而不排除存在偏差的可能性,因此我们不保证印刷品 中所述内容与硬件和软件完全一致。印刷品中的数据都按规定经过检测,必要的修正值包含在下一版本中。

目录

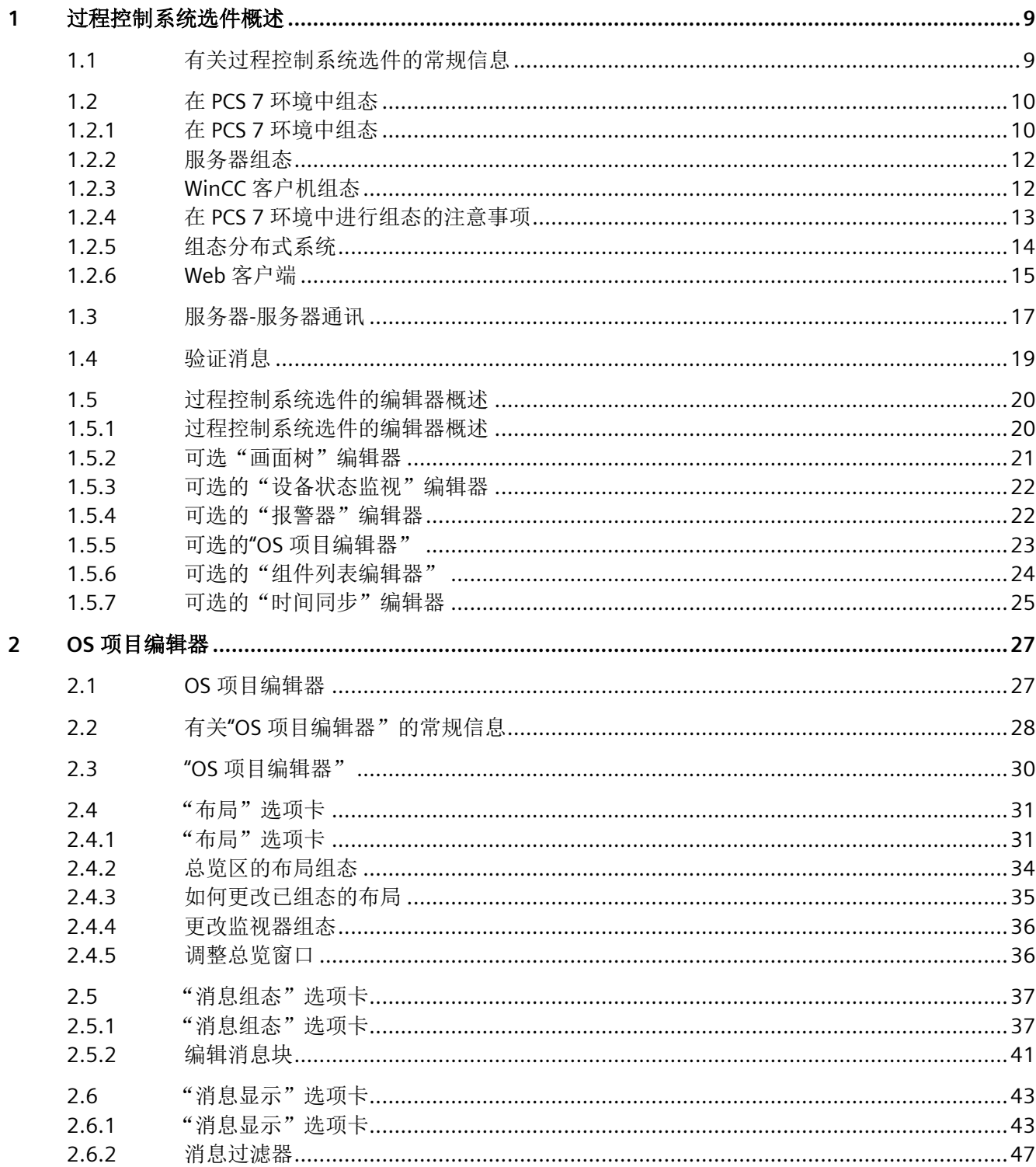

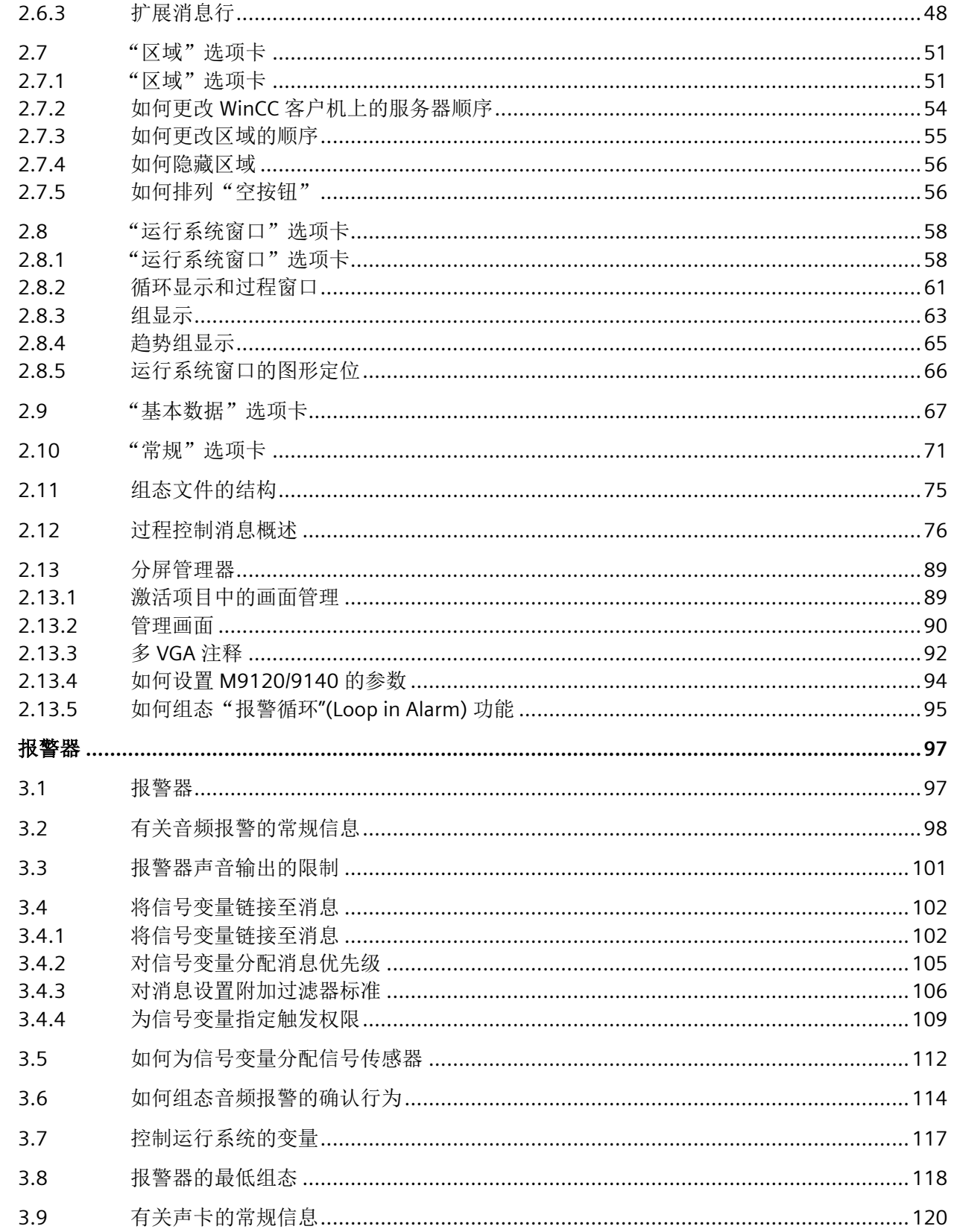

 $\overline{3}$ 

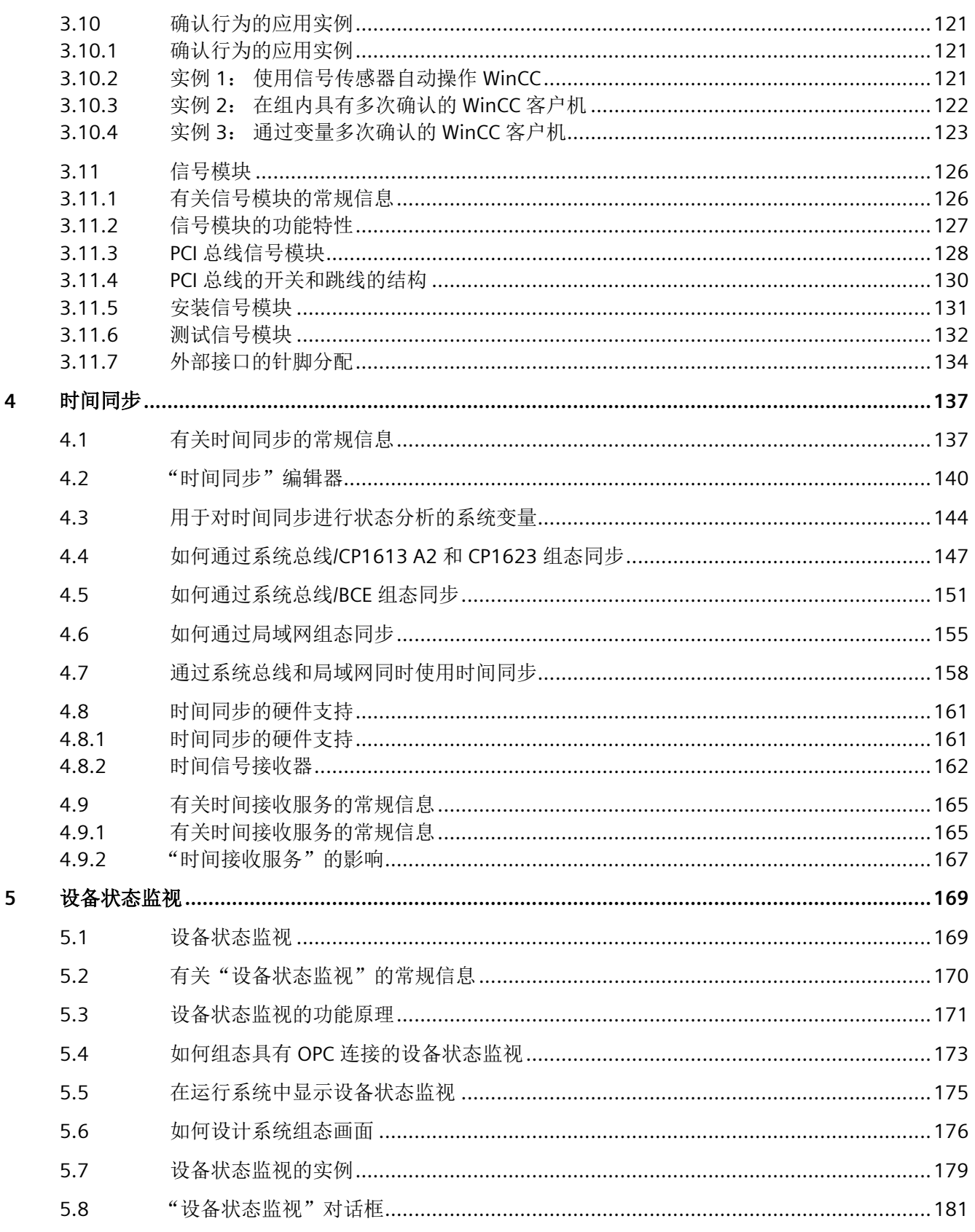

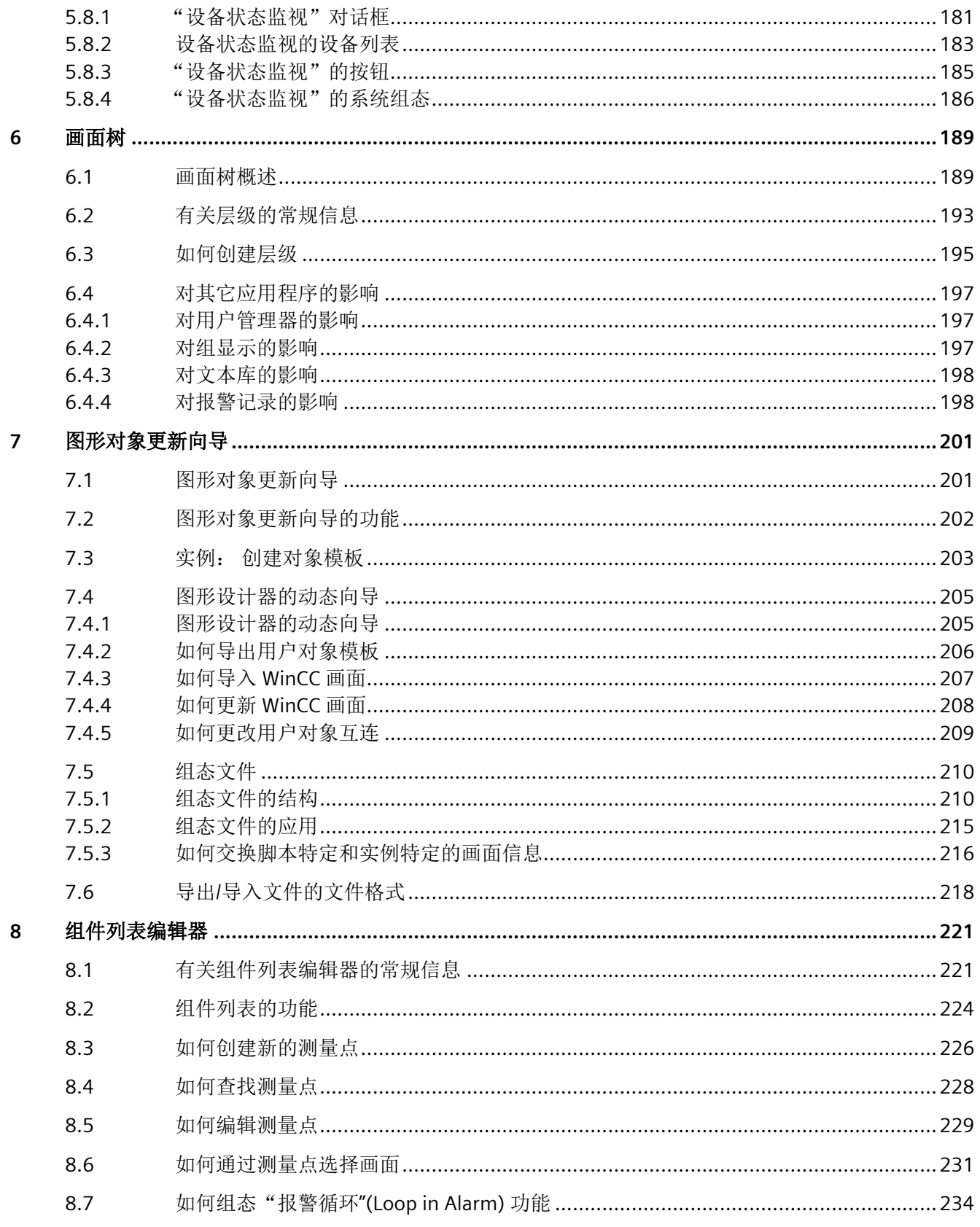

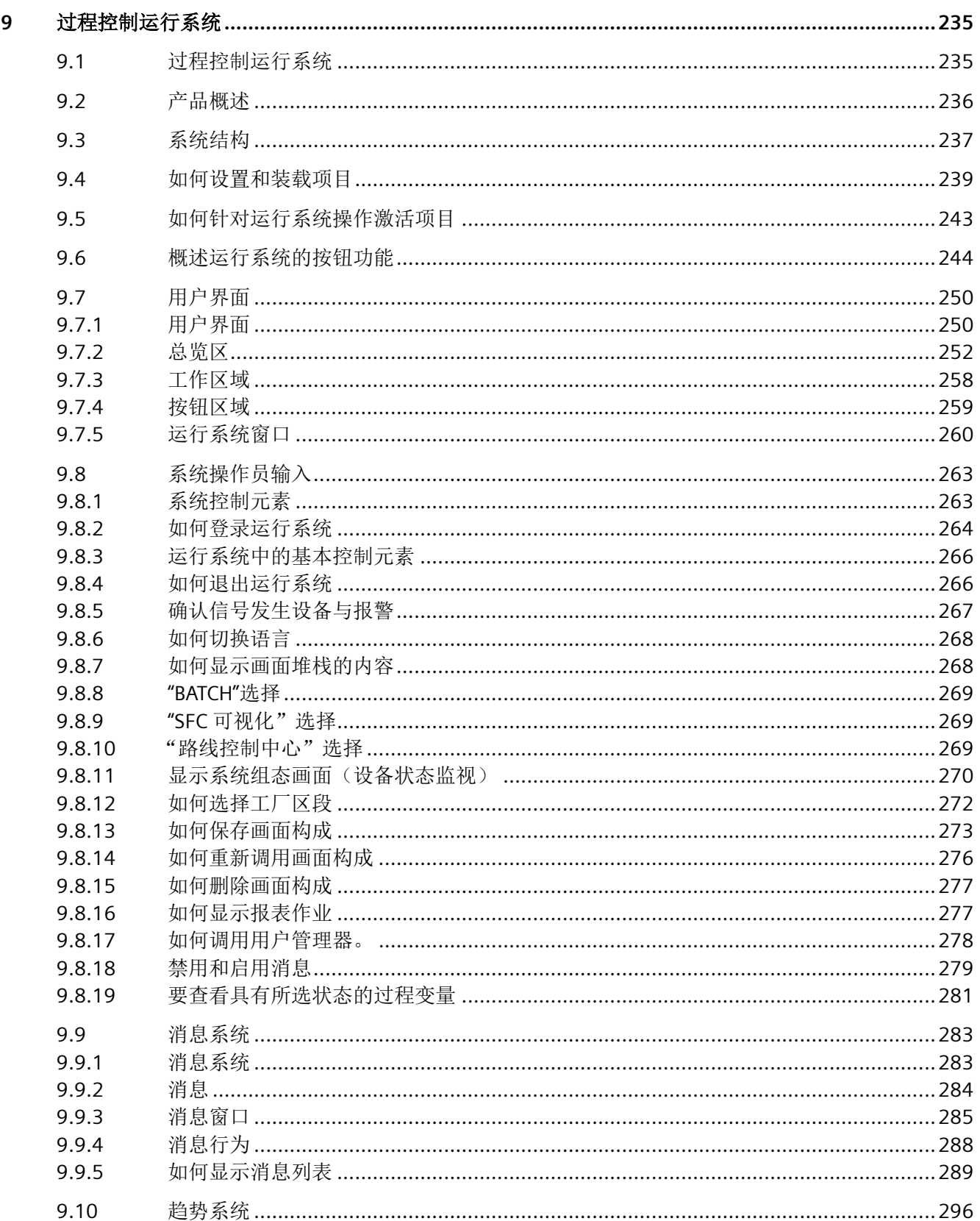

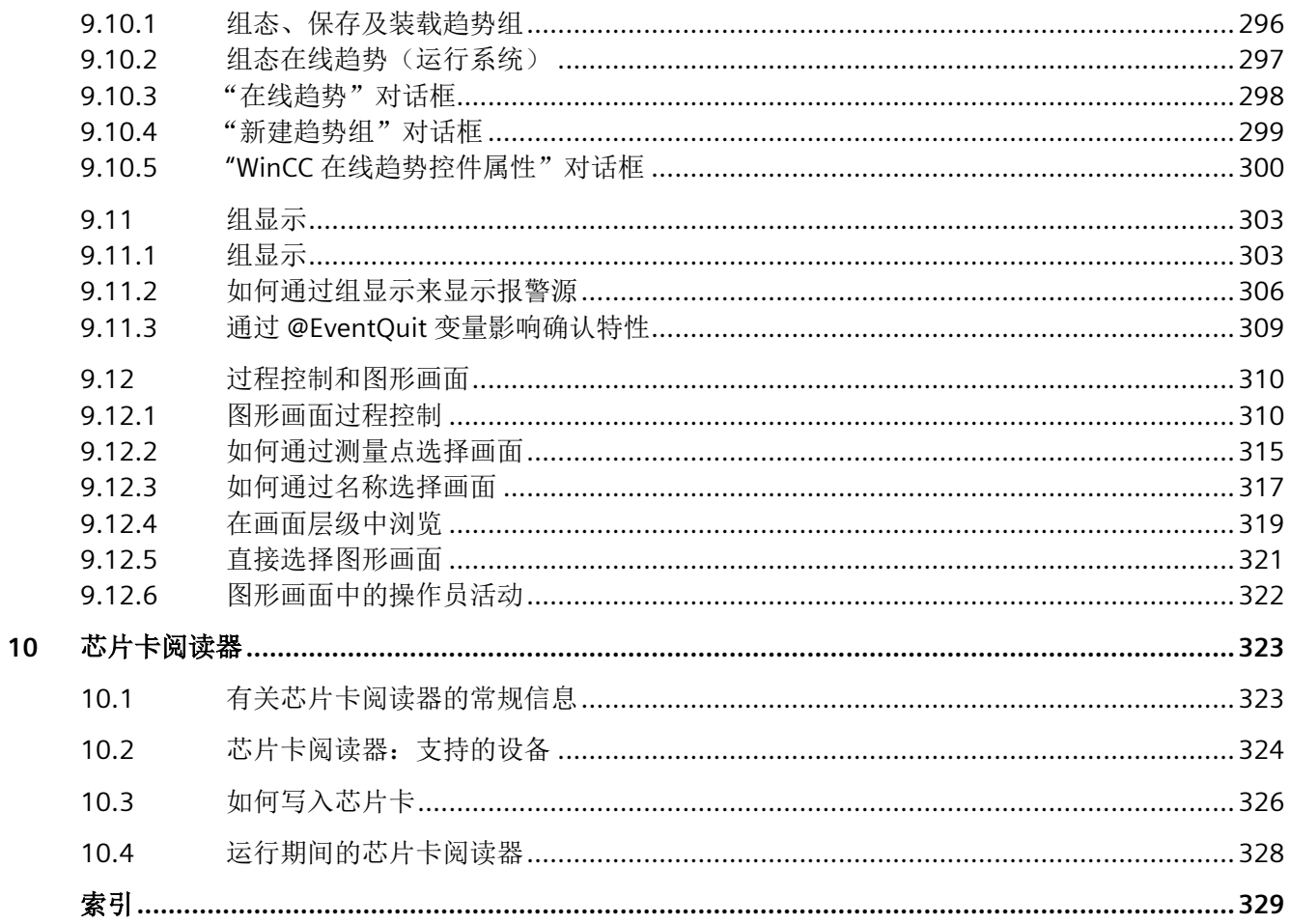

## <span id="page-8-0"></span>**1.1** 有关过程控制系统选件的常规信息

## 随 **WinCC** 一起安装过程控制选件

在具有多台计算机的 WinCC 项目中,必须在所有计算机上都安装过程控制选件。举例来说, 不允许只在一台客户端计算机上安装过程控制选件。

## 芯片卡阅读器的许可证检查

从 WinCC V7 开始, 不再检查芯片卡阅读器的许可证。不再需要该许可证。

## 运行期间更改组态数据的功能

过程控制的附加组件支持在运行期间下载对组态数据的更改("下载更改"与"下载 OS 在 线增量"同义)。

可在不影响目标系统运行的情况下,通过中央工程师站进行在线更改。用户指定下载更改的 组态数据的时间点。不必禁用/激活或终止/重新启动项目。组态更改不会立即应用于操作员 监控系统。出于稳定性和一致性的考虑,组态更改经过短暂的等待时间后才会生效。

伙伴服务器成功加载后,即会在冗余服务器上自动应用对组态数据的修改。

如果在工程师站和 PCS 7 OS 上都进行了组态更改, 将会失夫"下载更改"功能。

如果组态更改不支持"下载更改",将在适当的时间显示一条通知。告知用户,如果执行该 组态更改,将失去下载更改功能。

在 OS 项目编辑器的"常规"(General) 选项卡中,可以决定是应传送 OS 项目编辑器中整个 组态的所有设置,还是应只传送能够下载更改的设置。

组态完成后,完整的运行系统和报警系统将再次传送到项目。第一次启动 OS 项目编辑器时, 这是项目中唯一可用的设置。由于传送完整组态会失去下载更改功能,因此将会显示一条通 知,告知用户项目是否仍可执行"下载更改"功能。

## 说明

移植到新产品版本时,必须在客户项目上启动 OS 项目编辑器。随后必须在 OS 项目编辑器 中对基本数据进行客户特定的更改。

之后可像以前那样运行系统。所有功能将照常可用。

## <span id="page-9-0"></span>**1.2** 在 **PCS 7** 环境中组态

## **1.2.1** 在 **PCS 7** 环境中组态

## **PCS 7** 环境中的分布式系统

OS 项目编辑器不仅用于在服务器项目或 WinCC 客户机项目中创建基本数据,还用于在主画 面的总览、工作和按钮区域中对主画面进行设置。

在 PCS 7 中, WinCC 包含在工程系统(SIMATIC 管理器)中用于进行操作员站组态。 在工程 师站 (ES, Engineering Station) 上创建 WinCC 客户机。 使用 SIMATIC 管理器中的"传送 AS/ OS 连接数据"(Transfer AS/OS connection data) 功能将变量从 ES 引入到 OS (WinCC 服务 器)。 只从 ES 向 OS 进行传送。 只在 WinCC 服务器上创建软件包。 创建后,可以将软件 包下载到 WinCC 客户机。

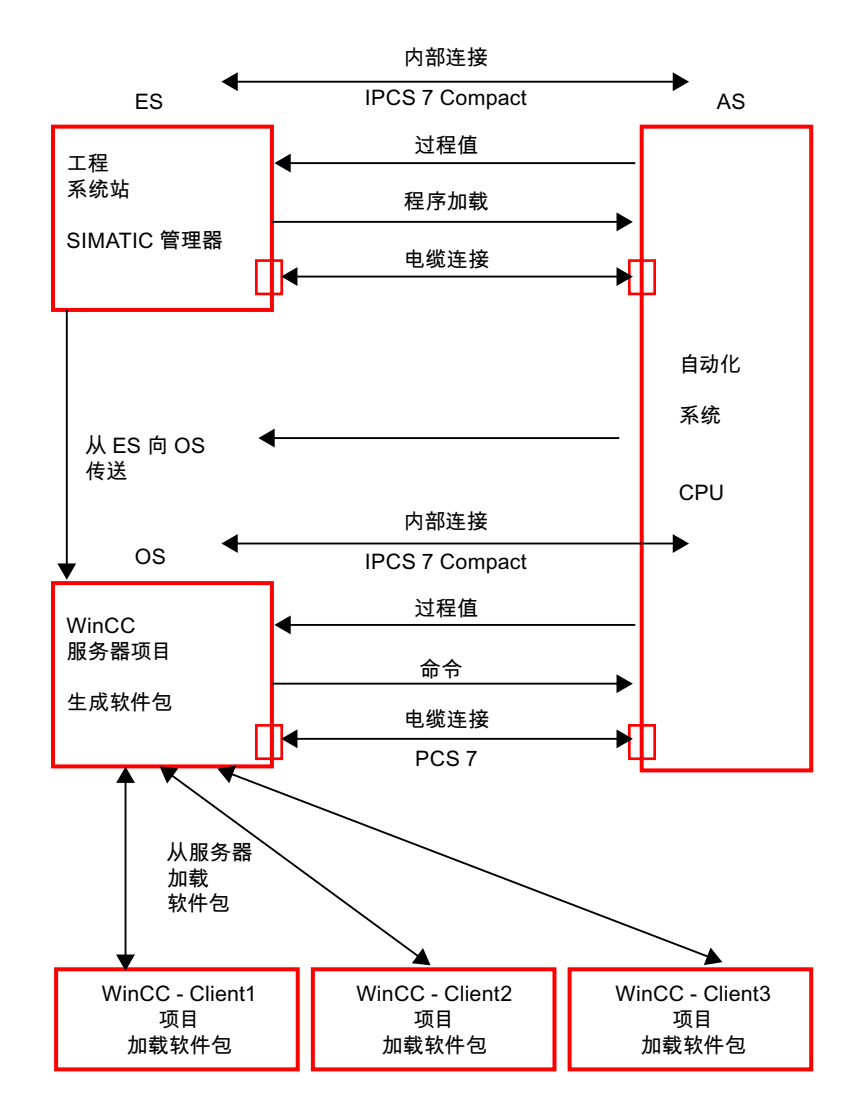

图 1-1 画面: 硬件组件、传送和软件包

## 说明

组态数据传送到 OS 时, 直到在 OS (WinCC 服务器)上再次生成软件包并加载到 WinCC 客 户机上时,才可以在客户机上使用组态数据。

## 参见

WinCC [客户机组态](#page-11-0) (页 [12\)](#page-11-0)

[服务器组态](#page-11-0) (页 [12\)](#page-11-0)

在 PCS 7 [环境中进行组态的注意事项](#page-12-0) (页 [13\)](#page-12-0)

## <span id="page-11-0"></span>**1.2.2** 服务器组态

## 概述

PCS 7 环境中根据"工厂层级"执行分布。 在每个服务器项目中,可以组态一个或多个层级 区域。

在 OS 项目编辑器中第一次完整地执行一系列步骤后将会创建基本数据。 "画面组态"部分的信息适用于变量组态。

## 参见

WinCC 客户机组态 (页 12) 在 PCS 7 [环境中组态](#page-9-0) (页 [10](#page-9-0)) 在 PCS 7 [环境中进行组态的注意事项](#page-12-0) (页 [13\)](#page-12-0)

## **1.2.3 WinCC** 客户机组态

## 导言

可以在工程师站上创建一个完整的 PCS 7 项目。 使用 SIMATIC 管理器中的菜单命令 PLC >"下 载"(Download) 将 WinCC 项目下载到 OS。 要获得完全相同的 WinCC 客户机项目,可以在 工程师站上创建 WinCC 客户机项目, 然后通过更改 SIMATIC 管理器中的目标路径将它下载 到不同的操作员站。

无法在 WinCC 客户机上组态画面层级。 WinCC 客户机在运行期间显示通过软件包加载的所 有服务器项目中所有层级的总览视图。

## 更改软件包名称

在 WinCC 客户机上加载的软件包显示在 WinCC 项目管理器数据窗口的"服务器数据"(Server data) 下。 软件包名称是由项目名称和生成软件包的服务器计算机名称组成的符号计算机名 称。 因为符号计算机名称通常比运行系统用户界面总览区中按钮的宽度长,所以应为计算 机指定一个指示其对服务器的分配的别名。

## <span id="page-12-0"></span>步骤

- 1. 在 WinCC 项目管理器中, 选择"服务器数据"(Serverdata), 并打开弹出式菜单。
- 2. 从快捷菜单中选择"首选服务器"(Preferred Server) 命令。 将打开"组态首选服务器" (Configure Preferred Server) 对话框。
- 3. 单击符号计算机名称,输入一个新的、有意义的名称。
- 4. 更改了符号计算机名称并通过单击"确定"(OK) 按钮关闭"软件包属性"(Package Properties) 对话框后,将显示一个警告对话框。 此警告对话框会告知,所有已发送到旧符号计算机名称 的组态数据均无效。 请在所有组态数据中输入新的符号计算机名称。

## 参见

WinCC [客户机组态](#page-11-0) (页 [12\)](#page-11-0) 在 PCS 7 [环境中组态](#page-9-0) (页 [10](#page-9-0)) 在 PCS 7 环境中进行组态的注意事项 (页 13)

## **1.2.4** 在 **PCS 7** 环境中进行组态的注意事项

## 画面组态

运行系统用户界面的外观主要受 OS 项目编辑器中选择的布局设置的控制。基本过程控制中 使用的各种工程组态工具也对该外观进行了定义。例如,在总览或按钮栏中不必分配任何域。 将在运行系统中自动显示画面层级中的区域。

WinCC 客户端上各区域的顺序会将服务器项目内区域的顺序考虑在内。服务器的顺序在 WinCC 客户端上按软件包导入的顺序进行定义。系统确保层级在所有 WinCC 客户端上以相 同方式显示。

#### 说明

不能在总览画面中包括 WinCC 客户端中的画面,因为任何画面层级中都不包含这些画面。但 仍可在工作区域或过程窗口中使用"通过名称选择画面"功能打开这些画面。 为了最充分地利用基本过程控制功能,应该只使用分屏管理器的标准功能组态画面更改。

## 消息组态

所有必需的数据均由 OS 项目编辑器创建。不需要组态报警控件。 要组态"报警循环",必须使用分屏管理器的"报警循环"功能,而不是"打开画面"功能。 关于该主题的详细信息,可参见"报警循环功能"部分。

## <span id="page-13-0"></span>用户权限

在服务器项目和 WinCC 客户端项目中组态用户权限。

只有加载了所有具有已组态画面层级(画面树)的服务器项目的软件包之后,才能在 WinCC 客户端上组态用户权限矩阵。将服务器项目的软件包加载到 WinCC 客户端项目上后,服务 器项目的区域才会显示在 WinCC 客户端上的用户权限矩阵列中。

如果在画面层级中区域级的服务器项目内进行重新组态,必须重新生成服务器项目的软件包。 之后必须在 WinCC 客户端上加载该软件包并调整权限矩阵。

## 故障服务器的行为

所有服务器项目的区域都显示在基本数据画面的总览中。如果某个服务器出现故障,该服务 器上的所有区域都显示为禁用。由于禁用的缘故,区域的顺序未发生变化。服务器恢复在线 或对冗余服务器进行更改后,这些区域将再次显示为已启用。

## 设备状态监视

在服务器上组态设备状态监视。除 OS 和 AS 外,还可以监视 WinCC 客户端。不需要在 WinCC 客户端本身上对设备状态监视进行手动组态。加载软件包后只需在编辑器中更新项目。在 WinnCC 客户端上加载软件包的所有服务器项目均会显示在设备状态监视的工厂组态画面中。 如果服务器项目监视的 OS 或 AS 发生故障,将在 WinCC 客户端的工厂组态画面中显示该故 障。单击相关服务器项目的 OS 图标时,画面会切换到服务器项目的过程画面。可在该画面 中查看有故障的操作员站/PLC。

## 参见

在 PCS 7 [环境中组态](#page-9-0) (页 [10](#page-9-0))

## **1.2.5** 组态分布式系统

简介

下面介绍了在 PCS 7 环境中组态分布式系统的主要步骤。

## 步骤

- 1. 借助 OS 项目编辑器创建服务器项目。
- 2. 通过画面树组态画面层级。

- <span id="page-14-0"></span>3. 在用户管理器中组态用户权限。
- 4. 组态设备状态监视功能。
- 5. 在服务器上生成软件包。
- 6. 借助 OS 项目编辑器创建 WinCC 客户端项目。选择运行系统中所需的区域视图。
- 7. 下载软件包
- 8. 在 WinCC 客户端上组态设备状态监视功能。
- 9. 在 WinCC 客户端的用户管理器中组态用户权限。

## 说明

如果要手动创建新项目,必须使用 OS 项目编辑器才能实现此操作。 通过 PCS 7 工程师站创建 OS 后,传送 AS-OS 连接数据时 OS 项目编辑器将自动启动。如 果需要的是不同于默认设置的组态,必须在 OS 项目编辑器中手动分配参数。

## **1.2.6 Web** 客户端

## 常规

可通过 WinCC WebNavigator 像使用 WinCC 客户端那样将 Web 客户端用于基本过程控制和 PCS 7。

WebNavigator 中提供了以下针对过程控制选项的应用方案:

- 具有授权级别的区域特定访问权限
- 起始画面和语言的用户特定分配
- 具有组显示和扩展状态显示的 WinCC 用户界面的外观和风格
- 包括报警循环在内的所有消息视图
- 报警器信号的支持可本地确认,或在 Web 客户端上多次确认。在"用户管理器"(User Administrator) 中,需要在 Web 客户端中激活使用报警器。
- 支持操作员输入消息
- 同时访问几个服务器
- 使用标准面板和项目工程师使用面板设计器创建的自定义面板

必须安装 WinCC WebNavigator,以使用 Web 客户端和 WebNavigator 的文档。

#### 说明

用于导航画面层级的按钮始终处于激活状态,即使您无法跳转到层级中的下一画面仍如此。

## 使用 **Web** 客户端的限制

使用与基本过程控制有关的 Web 客户端时,必须注意以下限制:

## 组态 **OS** 项目

- 在 WebNavigator 服务器(OS 项目编辑器)上只能使用 SIMATIC 标准布局和 SIMATIC 服 务器视图。
- 无多 VGA。

## **Web** 客户端

- 无"按名称选择画面"。
- 无"通过测量点选择画面"。
- 无"保存/加载/删除画面构成"。
- 无时钟同步。
- 无设备状态监视。
- 无多 VGA。
- 模块符号不在消息窗口的"报警循环"中突出显示。
- 发生连接问题期间摘要区域不会灰显。
- 无法执行操作时导航键不会灰显。
- 不可直接选择图形画面。
- 无报表视图或打印输出。
- 无画面信息。
- 不对工作区内的画面进行组确认。
- 无法在运行系统中切换语言。
- 不可使用密钥进行登录输入。
- 无法选择用户授权。
- 并不支持所有的 ODK 功能。
- 不支持 DataMonitor 中的"过程画面"功能。

有关更多信息,请参见 WinCC/WebNavigator 的文档和版本注释。

*1.3* 服务器*-*服务器通讯

## <span id="page-16-0"></span>**1.3** 服务器**-**服务器通讯

## 简介

在 WinCC 多用户项目中, 服务器-服务器通信提供了访问其它多用户项目的数据和功能的选 择。下文将可通过此方式查看其它 PCS 7 OS 的 PCS 7 OS 描述为叠加 PCS 7 OS 或叠加服务器。

就可以查看和分布的内容而言,叠加服务器的行为与 WinCC 客户端类似,两者的区别在于 其行为还与服务器项目类似。叠加服务器的组态方式与常规服务器项目的组态方式相同,可 以在其中为其它服务器加载附加软件包。

从 WinCC 客户端角度来看, 所有服务器仍是平等的。

## 对过程控制系统选件软件包的影响

组态 OS 独立画面和数据的可行性对过程控制系统选件的各个软件包有影响。

#### 画面树

运行系统中的叠加 WinCC 项目的层级由项目特定层级和通过软件包加载的所有项目的层级 组成。

## 组显示

在组显示中,可将组显示对象连接到测量点和画面。不过,从工程组态的角度来看,必须只 将组显示对象连接到同一项目中的画面。通过将叠加 WinCC 服务器项目路由到相关服务器 来对组显示作业、报警循环和确认进行处理。

## 设备状态监视

设备状态监视的工程组态或运行系统功能未发生任何变化。如果将叠加 WinCC 服务器用于 工作站, 则要像在任何其它 WinCC 服务器上那样在该服务器上组态设备状态监视。

WinCC 客户端仍将通过从所有服务器导入软件包来使用设备状态监视。

## 运行系统功能

"在线组态趋势"(Configure trends online)、"通过测量点进行的画面选择"(Picture selection via measurement point) 和"通过名称进行的画面选择"(Picture selection by name) 的运行 系统对话框在具有已导入软件包的服务器上的行为与其在 WinCC 客户端上的行为完全相同。 在 WinCC 服务器项目中只提供本地组态数据进行选择的限制已取消。

*1.3* 服务器*-*服务器通讯

## **LTO** 组件列表

在叠加 WinCC 服务器项目的运行系统中, LTO 组件列表不仅会评估项目的本地数据, 还会 评估导入的软件包。WinCC 客户端的组件信息只位于软件包中,将从软件包中读取该信息来 执行运行系统功能。

## 权限矩阵

在用户管理器的 LTO 特定附加件中,确定区域信息时 WinCC 服务器项目现在也可将软件包 数据考虑在内。

*1.4* 验证消息

## <span id="page-18-0"></span>**1.4** 验证消息

## 验证消息

消息未分配给画面层级或 PCS 7 工艺层级时便可集成到权限概念中。 这样便可检查不带区 域信息的消息的权限。 这主要影响过程控制消息和功能相关的操作员输入消息

以便某些工作站可以查看和确认未分配给任何区域的过程控制消息。例如,默认区域在 OS 项目编辑器的"消息组态"(Message configuration) 选项卡上定义。 用户需要此默认区域的 权限。 此方法定义检查不带区域信息的消息权限所需的区域。

还可在服务器-服务器通讯环境中以与 OS 无关的方式检查不带区域信息的消息的权限。

## 参见

服务器-[服务器通讯](#page-16-0) (页 [17\)](#page-16-0) 可选的"OS [项目编辑器"](#page-22-0) (页 [23\)](#page-22-0)

## <span id="page-19-0"></span>**1.5** 过程控制系统选件的编辑器概述

## **1.5.1** 过程控制系统选件的编辑器概述

## 简介

使用选件软件包可扩展 WinCC 系统的性能范围。

为了以最佳方式使用各个选件包,必须安装"基本过程控制"选件软件包。

## **OS** 项目编辑器

如果手动创建新项目,则必须首先运行 OS 项目编辑器。

使用 PCS7 工程师站创建 OS 时,将自动在后台调用项目,并使用默认设置对其进行初始化。

## 如何安装过程控制系统选件的可选编辑器

- 1. 安装 WinCC 过程中,单击"安装类型"(Setup Type) 对话框中的"用户定义安装"(User-defined installation)。
- 2. 在"选择组件"(Select Components) 对话框中,选中"选项"("Options) 复选框。 所有可用于安装的子组件将在右侧以启用状态显示。
- 3. 清除不想安装的子组件对应的复选框。
- 4. 然后单击"下一步"(Next) 按钮。安装继续进行。

## 安装编辑器

下表列出了安装各个编辑器所使用的选择框:

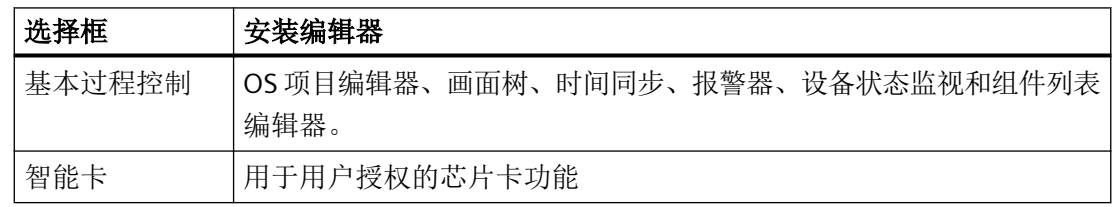

## <span id="page-20-0"></span>**WinCC** 系统中的可选编辑器

如果选择"安装"(Setup) 对话框中的每个选项, 则会在项目浏览窗口中提供以下附加编辑器 供您使用。

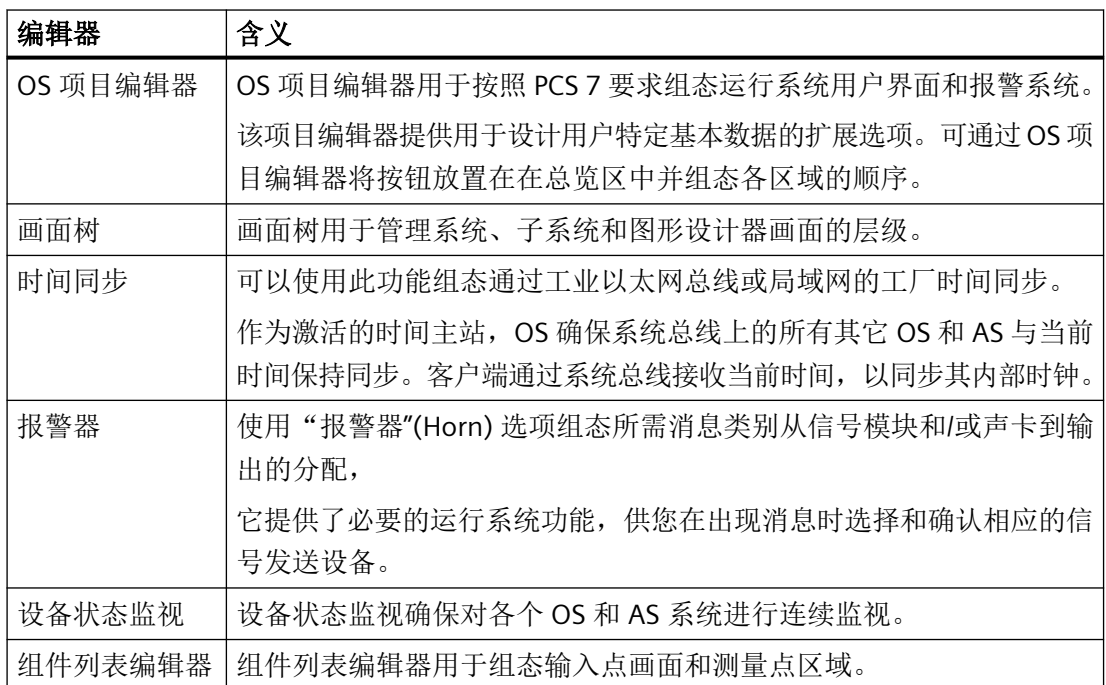

## 参见

可选的"OS [项目编辑器"](#page-22-0) (页 [23\)](#page-22-0) 可选"画面树"编辑器 (页 21) [可选的"时间同步"编辑器](#page-24-0) (页 [25](#page-24-0)) [可选的"设备状态监视"编辑器](#page-21-0) (页 [22](#page-21-0)) [可选的"报警器"编辑器](#page-21-0) (页 [22\)](#page-21-0) [可选的"组件列表编辑器"](#page-23-0) (页 [24](#page-23-0))

## **1.5.2** 可选"画面树"编辑器

## 简介

画面树用于管理系统、子系统和图形设计器画面的层级。

画面树中的设置涉及当前 WinCC 项目。

## <span id="page-21-0"></span>如何打开画面树

1. 双击 WinCC 项目管理器中的"画面树"编辑器。将在 WinCC 组态管理器中启动该编辑器。

2. 创建或编辑层级。

## 参见

[过程控制系统选件的编辑器概述](#page-19-0) (页 [20](#page-19-0))

## **1.5.3** 可选的"设备状态监视"编辑器

## 导言

"设备状态监视"用于监视自动化系统和操作员系统。

- 设备状态监视功能以 WinCC 数据管理器的变量连接为基础监视各个系统。可以使用"设 备状态监视"编辑器定义设备状态监视将要监视的连接。
- 设备状态监视功能由此生成以下内容:
- 覆盖所有受监视连接的系统组态
- 已建立和已放弃连接的必要过程控制消息

## 如何打开设备状态监视

- 1. 双击 WinCC 项目管理器中的"设备状态监视"编辑器。 这会启动该编辑器。
- 2. 输入所有要监视的连接。

## 参见

[过程控制系统选件的编辑器概述](#page-19-0) (页 [20](#page-19-0))

## **1.5.4** 可选的"报警器"编辑器

## 导言

"报警器"编辑器用于在出现消息时控制光学或声学信号发送设备或来自声音文件的输出。

<span id="page-22-0"></span>使用"报警器"编辑器来组态要在特定消息类别/类型或消息优先级出现时触发的信号。 报警器基于下列组件:

- 监视 WinCC 报警系统中消息相关事件的组件
- 负责用户组态输出格式的组件

## 如何打开报警器

双击 WinCC 项目管理器中的"报警器"编辑器。这会启动该编辑器。

## 参见

[过程控制系统选件的编辑器概述](#page-19-0) (页 [20](#page-19-0))

## **1.5.5** 可选的**"OS** 项目编辑器"

## 简介

OS 项目编辑器用于组态当前打开的 WinCC 项目以与基本过程控制和 PCS7 配合使用。

OS 项目编辑器提供了大量选项用于设计用户特定的基本数据,还支持在总览窗口中对按钮 做一般定位。

使用 PCS 7 时, 创建 PCS 7 OS 后 OS 项目编辑器会自动运行。因此, 仅当需要的组态与默 认设置不同时,才需要通过用户界面调用 OS 项目编辑器

## 如何打开 **OS** 项目编辑器。

双击 WinCC 项目管理器中的"OS 项目编辑器"。 这会启动该编辑器。 默认设置会在第一次 启动 OS 项目编辑器时显示,最新设置在下次启动 OS 项目编辑器时显示。运行系统用户界 面的适当布局是根据屏幕分辨率和项目类型选择的。

## 结构

- 在"布局"选项卡中,组态运行系统用户界面的外观。
- 在"消息组态"选项卡中,组态报警系统的设置。 基本设置符合 PCS 7 的消息组态规范。
- 在"消息显示"选项卡中,可以组态消息系统的运行时响应及消息页面或组显示中消息 的显示格式。

- <span id="page-23-0"></span>• 在"区域"选项卡中,组态总览区域中工厂部分的布局。
- 在"运行系统窗口"选项卡中,组态预组态画面窗口的编号和布局。
- "基本数据"选项卡包含用于复制基本数据的设置。 在此处指定想要覆盖哪些修改过的画 面文件和操作。
- "常规"选项卡包含用于 OS 项目编辑器的设置。

## 参见

[过程控制系统选件的编辑器概述](#page-19-0) (页 [20](#page-19-0))

## **1.5.6** 可选的"组件列表编辑器"

## 导言

仅当安装 PCS7 OS 时, 此编辑器才可用。

使用组件列表编辑器组态输入点画面和运行系统功能"通过测量点选择画面"(Picture via measurement point) 和"报警循环"(Loop in Alarm) 所需的测量点区域分配。

还可以为由 AS-OS 工程创建的组件创建新的测量点,或定义输入点画面和区域。

组件列表编辑器提供了完成以下任务的用户界面:

- 创建新测量点
- 编辑现有块
- 搜索块

## 如何打开组件列表编辑器

双击 WinCC 项目管理器中的组件列表编辑器。 这会启动该编辑器。

如果创建了 OS 但未在 ES 上执行此操作,则必须先在 WinCC 中启动 OS 项目编辑器。 OS 项 目编辑器运行后,可以通过组件列表编辑器编辑组件列表。

## 参见

[过程控制系统选件的编辑器概述](#page-19-0) (页 [20](#page-19-0))

## <span id="page-24-0"></span>**1.5.7** 可选的"时间同步"编辑器

简介

可使用"时间同步"编辑器组态通过工业以太网总线和终端总线的时间同步。

例如,充当主动时间主站的 OS 可确保系统总线上的 OS 和 AS 与当前时间同步,具体取决于 组态。WinCC 客户端通过终端总线来同步。

时间主站借助于可选的时间信号接收器设置当前时间。如果时间主站出现故障,备用时间主 站会接管时间同步功能。时间客户端接收当前时间以设置其内部时钟。

"时间同步"具有以下作用:

- 将系统总线上的所有操作员站和自动化系统与当前时间同步。
- 通过终端总线同步 WinCC 客户端。
- 遵循 Windows 域概念,通过系统总线和终端总线进行同时同步。

参见

[过程控制系统选件的编辑器概述](#page-19-0) (页 [20](#page-19-0))

# <span id="page-26-0"></span>**OS** 项目编辑器 **2**

## **2.1 OS** 项目编辑器

内容

"OS 项目编辑器"用于初始化和组态 PCS7 中的运行用户界面和报警系统。 本文档介绍了以下内容:

- 如何更改布局
- 如何在运行系统中组态报警系统的行为
- 如何安排区域
- 如何安排运行系统窗口
- 如何组态初始化的基本数据
- 如何记录项目编辑器的活动

<span id="page-27-0"></span>*2.2* 有关*"OS* 项目编辑器"的常规信息

## **2.2** 有关**"OS** 项目编辑器"的常规信息

## 导言

OS 项目编辑器用于组态当前打开的 WinCC 项目以与基本过程控制和 PCS7 配合使用。

## **OS** 项目编辑器的任务

OS 项目编辑器用于在 PCS 7 项目中插入预组态的画面、脚本动作和标签。此编辑器还为 PCS 7 项目指定典型设置。

OS 项目编辑器运行时将完成以下任务:

- 创建 PCS 7 消息类别和消息类型
- 创建消息块
- 创建 PCS 7 消息
- 组态启动列表和启动画面
- 复制动态向导和动作
- 创建用于控制运行系统行为的变量
- 复制画面布局
- 创建运行系统组态文件

## 项目编辑器的行为

在 PCS 7 ES 中创建 OS 项目后,将在后台调用 OS 项目编辑器并以默认设置对其进行初始化。 如果需要默认组态之外的其它组态,请通过 WinCC 项目管理器启动 OS 项目编辑器并组态所 需的项目设置。

在 WinCC 中创建项目后,必须启动 WinCC 项目管理器中的 OS 项目编辑器。 OS 项目编辑 器必须在打开用户管理器之前运行;否则,用户管理器将以 WinCC 的权限级别进行初始化。

第一次调用 OS 项目编辑器时,将显示默认设置。 运行系统用户界面的适当布局是根据画面 分辨率和项目类型选择的。如果未找到合适的布局,OS 项目编辑器会从"布局"(Layout) 选 项卡的可用布局列表中选择第一个布局。

再次打开 OS 项目编辑器时, 将显示当前项目设置。在项目中接受这些数据之前必须先在"基 本数据"(Basic Data) 选项卡中确认修改过的基本数据画面文件和动作。

*2.2* 有关*"OS* 项目编辑器"的常规信息

## 由项目编辑器处理时的活动

在 PCS 7 项目中,可以在操作期间通过"下载更改"(Download changes) 功能("在线增量 下载")更改组态数据。 通过用户界面或编程界面进行的每个组态更改将由运行系统软件 识别并在操作期间得到接受。

在"常规"(General) 选项卡中为 OS 项目编辑器设置这一行为。 如果操作期间 OS 组态允许 修改数据,则在初始组态过程中会将阻止"下载更改"(Download changes) 功能运行的数据 引入项目。具体地讲,报警组态和启动列表就是这种情况。此后,每次运行 OS 项目编辑 器时, 将只执行那些不会阻止"下载更改"(Download changes) 功能运行的组态。

如果组态完整,所有设置将再次传送给项目。 操作期间对组态数据的更改在此过程中将会 丢失。 必须下载整个 OS。 此后, 可以再次于"常规"(General) 选项卡中开启"下载更改" (Download changes) 的增量模式。

## 说明

项目工程师无法创建任何具有 @ 前缀的变量。 保留这样的操作供在 WinCC PCS7 软件中进 行处理。 不允许操作这些系统变量。 这些系统变量是产品正常工作所必需的。

## 说明

一定不要移除由 OS 项目编辑器不置于启动列表中的应用程序,即使它们看起来是多余的。 如果这样做,将无法在运行期间进行后续组态和在线下载更改。

## 参见

"OS [项目编辑器"](#page-29-0) (页 [30](#page-29-0))

["常规"选项卡](#page-70-0) (页 [71\)](#page-70-0)

<span id="page-29-0"></span>*2.3 "OS* 项目编辑器"

## **2.3 "OS** 项目编辑器"

简介

使用 OS 项目编辑器为 PCS 7 项目组态运行系统和报警系统。 例如,可以更改运行系统窗口 的编号和排列,或将未指定区域的报警权限分配给某个区域。

## 概述

双击 WinCC 项目管理器中的 OS 项目编辑器图标。 以此打开编辑器。 OS 项目管理器的六个 选项卡汇总了这些设置选项。 可以使用它们输入相关的设置。

如果数据已更改,则相应选项卡中标识符后的星号会指示该选项卡已更改。单击"应用"后, 所做的更改将应用到项目与的项目后,选项卡上的星号随即消失。 单击"确 定"。这会关闭编辑器。单击"取消"时,编辑器将关闭而不接受更改。

组态项目需要一些时间。

## 参见

["布局"选项卡](#page-30-0) (页 [31](#page-30-0)) ["消息组态"选项卡](#page-36-0) (页 [37](#page-36-0)) ["区域"选项卡](#page-50-0) (页 [51](#page-50-0)) ["运行系统窗口"选项卡](#page-57-0) (页 [58](#page-57-0)) ["基本数据"选项卡](#page-66-0) (页 [67](#page-66-0)) ["常规"选项卡](#page-70-0) (页 [71](#page-70-0))

*2.4 "*布局"选项卡

- <span id="page-30-0"></span>**2.4** "布局"选项卡
- **2.4.1** "布局"选项卡

简介

"布局"选项卡包含运行系统用户界面的布局设置。 基本数据在布局中组织。 布局由组态文 件定义。

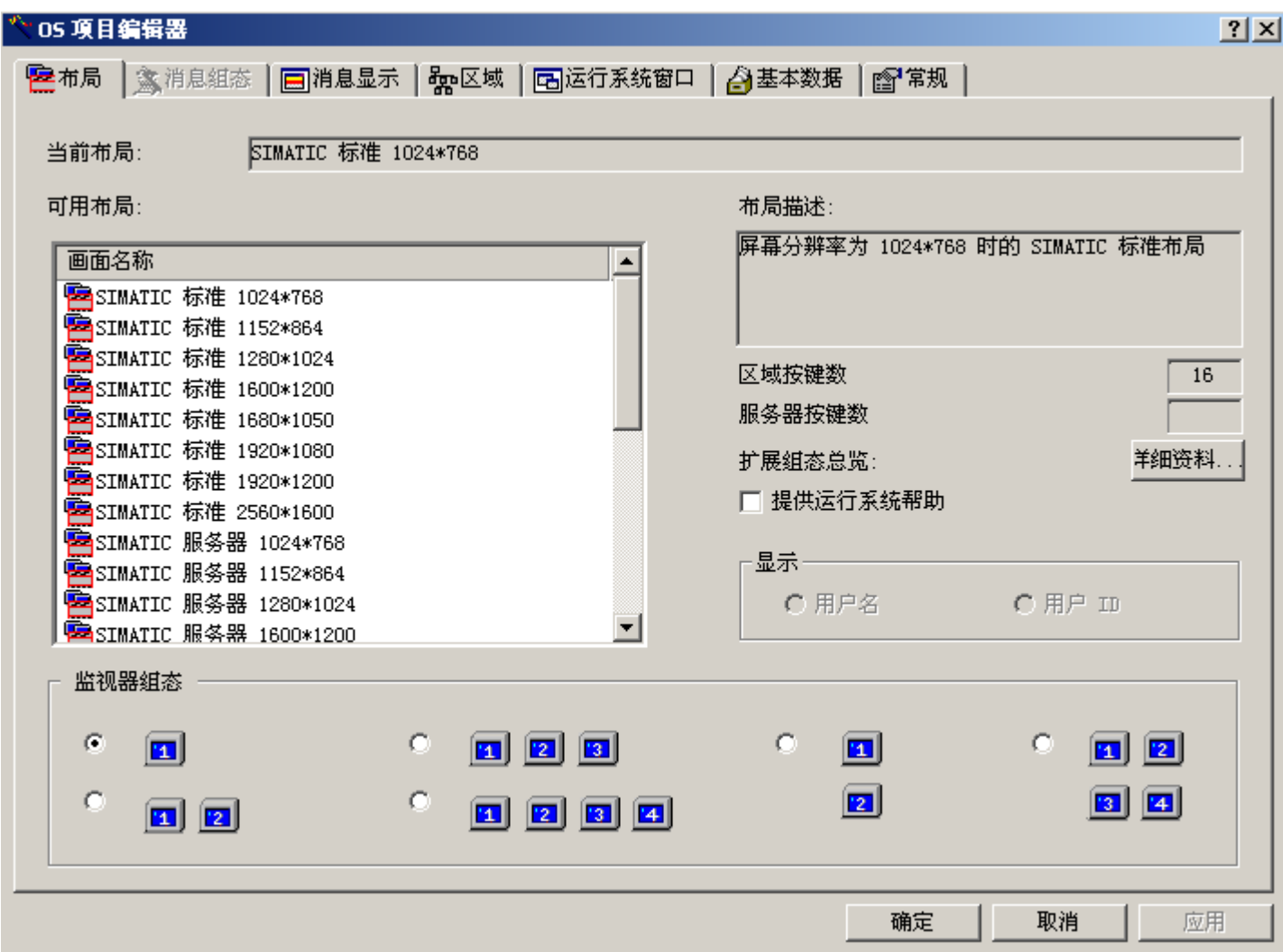

2.4 "布局"洗项卡

第一次运行 OS 项目编辑器时, 将为布局指定以下设置:

- 合适的布局根据监视器的分辨率来确定。
- 如果组态文件中缺失区域和服务器按键的设置并且服务器不支持 WinCC 客户端上的区域 显示,则会为每个区域创建四个水平和垂直按键。
- 如果组态文件中缺失区域和服务器按键的设置并且服务器支持 WinCC 客户端上的区域显 示,则会为区域创建三个水平按键和四个垂直按键,并为服务器创建两个水平按键和三 个垂直按键。

## 可用布局

以下具有不同屏幕分辨率的布局可用于运行系统界面:

- SIMATIC 服务器: 仅用于服务器。 不能将"SIMATIC 服务器"用于 WebNavigator。 除以 下五项外,该界面完全不可用:
	- "登录"输入对话框域
	- 选择用户管理器
	- 显示系统画面(设备状态监视)
	- 退出运行系统
- SIMATIC 标准: "SIMATIC 标准"为默认设置,可通用于所有项目。 "SIMATIC 标准"是本 地项目或具有服务器项目的理想之选。 如果装载了几个服务器软件包,则所有服务器的 区域按钮将前后相邻地显示。 服务器按钮并不显示。 可以组态区域按钮的数量。
- SIMATIC 服务器视图: "SIMATIC 服务器视图"是具有多个服务器项目的理想之选。 用户 只能看到选定服务器的区域按钮。 可以组态服务器按钮和区域按钮的数量。

画面格式 2560\*1600 的布局未经认证可用于多重 VGA。 仅支持一个监视器。

"当前布局"输出框显示项目中当前所选布局的名称。 此布局在"可用布局"列表中自动处 于选择状态。 "描述"输出框提供所选布局的简要信息。

可通过选择其它可用布局和更改监视器组态来为运行系统组态任意数量的布局。

#### 监视器组态

在"监视器组态"组中,可为运行系统中的目标设备设置所需的画面分区。 只能为所选的 布局选择受支持的监视器组态。 在运行 OS 项目编辑器之前,必须在操作系统的控制面板中 设置多 VGA。

## 总览的扩展组态

如果布局支持总览区中区域按钮的常规创建,则会为"扩展组态总览"启用"详细资料"。

*2.4 "*布局"选项卡

"区域按键数"和"服务器按键数"输出框显示当前组态的按键数。 如果布局不支持这些功 能,则该域为空而且会禁用"详细资料"按钮。

"详细资料"按钮可打开一个用于组态总览区域的对话框。 可在该对话框中设置按键数。

## 运行系统帮助

选中"提供运行系统帮助"复选框时,可指定"帮助"按钮为运行系统第二个按钮组中的操 作员可控按钮。

## 显示

如果安装了"SIMATIC Logon Service",则可在此处选择在总览区的"登录"下是显示登录用 户的完整用户名还是仅显示用户 ID。

## 说明

布局选择必须与计算机的监视器设置匹配。 如果运行系统启动时发生坐标偏离,则可能会 出现问题,具体取决于所使用的显卡。

<span id="page-33-0"></span>*2.4 "*布局"选项卡

## **2.4.2** 总览区的布局组态

## 简介

通过"布局"(Layout) 选项卡中的"详细信息"(Details) 按钮可以打开下列用于组态总览区域 的对话框:

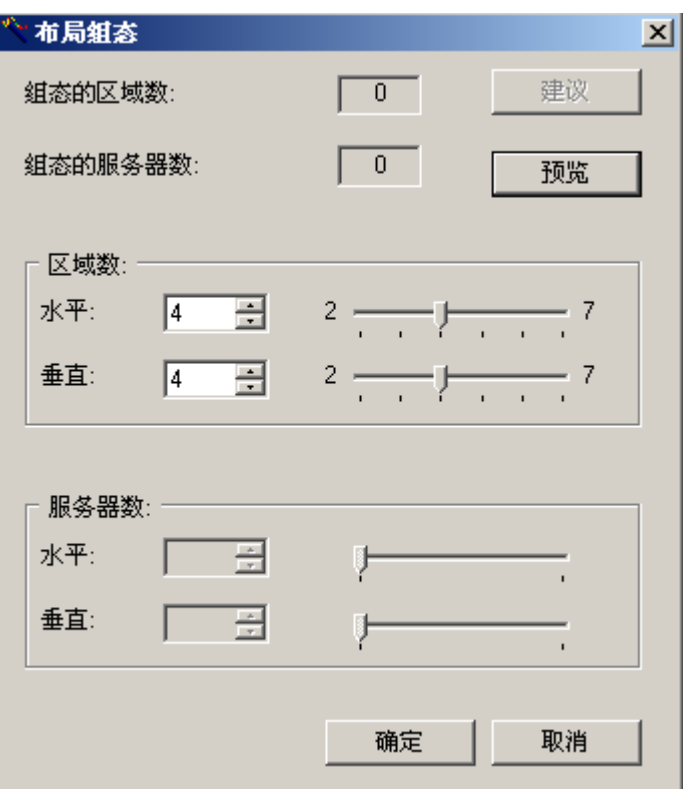

"已组态区域的数目"(Number of Configured Areas) 输出字段指示当前在画面树中组态的工 厂区段的数目。"已组态服务器的数目"(Number of Configured Servers) 输出框显示软件包 中可用的服务器数目。

"建议"(Suggestion) 按钮的功能是从已组态的层级导出布局允许的区域和服务器按钮的数目。 建议将应用在"区域数目"(Number of Areas) 和"服务器数目"(Number of Servers) 组的输 入字段中。

在"区域数目"(Number of Areas) 组中,可以使用滚动条或翻滚框方式在输入字段中直接指 定水平方向和垂直方向上的按钮数目。滚动条两端显示了输入限制值。

在垂直方向上排列比水平方向上更多的区域,可以达到更加清楚地标记区域按钮的目的。在 区域预览中可以看到不同排列的差异,例如,创建四个水平区域按钮和三个垂直区域按钮, 或者三个水平区域按钮和四个垂直区域按钮。

**24** "布局"选项卡

如果布局支持总览窗口中生成的"服务器视图"和服务器按钮,则将启用"服务器数目" (Number of Servers) 组。使用此域可以定义用于显示服务器的水平方向和垂直方向上的按钮。

## <span id="page-34-0"></span>区域预览

通过"预览"(Preview) 按钮可在总览窗口中打开已组态按钮的区域预览。生成的总览以图表 的形式显示。下面是一个区域预览示例,其在水平方向和垂直方向上各有三个区域按钮:

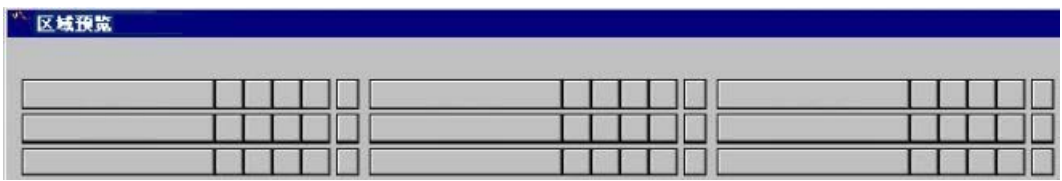

预览窗口打开时,可以继续组态。每个更改将在预览中立即更新。

## 说明

"区域数目"(Number of Areas) 和"服务器数目"(Number of Servers) 的设置选项均受布局特 定因素的限制。如果在组态文件中没有布局相关的条目,则下列设置适用:

- 在"区域数目"(Number of Areas) 中,水平和垂直方向上的数目均限制在 1 到 8 个区域之间。
- 在"服务器数目"(Number of Servers) 中,水平方向上的数目限制在 1 到 4 个按钮之间, 垂直 方向上的数目限制在 1 到 8 个按钮之间。

## **2.4.3** 如何更改已组态的布局

## 导言

如果不想使用 OS 项目编辑器预定义的布局,则可以更改布局。

## 步骤

- 1. 打开 OS 项目编辑器并选择"布局"(Layout) 选项卡。 从"可用布局"(Available Layouts) 列表中选择一个布局。
- 2. 检查"基本数据"(Basic Data) 选项卡中的设置以免造成任何不希望的数据改写。

## 说明

"布局"(Layout) 选项卡中的更改会影响"区域"(Areas)、"运行系统窗口"(Runtime Window) 和"基本数据"(Basic Data) 选项卡中的设置。

<span id="page-35-0"></span>*2.4 "*布局"选项卡

## **2.4.4** 更改监视器组态

## 简介

通过监视器组态,可以为运行时的目标设备设置所需的画面分区。

## 步骤

- 1. 打开 OS 项目编辑器。 在"布局"选项卡中选择相应的监视器组态。
- 2. 检查"基本数据"选项卡中的设置以免造成任何不希望的数据改写。

#### 说明

"布局"选项卡中的更改会影响"区域"、"运行系统窗口"和"基本数据"选项卡中的 设置。

最多支持四个画面,每个画面有一个工作区域、一个按钮区域、一个总览窗口和任意数 目的预组态过程窗口。

使用 OS 项目编辑器之前,需要在 Windows 控制面板中设置多 VGA。

## **2.4.5** 调整总览窗口

导言

总览窗口持续显示整个工厂的总体情况。每个工厂区域在总览区域中用一个区域按钮来表示。

## 步骤

- 1. 打开 OS 项目编辑器。在"总览已扩展组态"(Overview Extended Configuration) 旁的"布局" (Layout) 选项卡中单击"细节"(Detail)。 这样将打开用于调整总览区域的对话框。
- 2. 更改按钮的数目。
- 3. 在组态期间请打开预览。这样可更好的进行组态。
- 4. 检查"基本数据"(Basic Data) 选项卡中的设置以免造成任何不希望的数据改写。

## 说明

"布局"(Layout) 选项卡中的更改会影响"区域"(Areas)、"运行系统窗口"(Runtime Window) 和"基本数据"(Basic Data) 选项卡中的设置。
*2.5 "*消息组态"选项卡

## <span id="page-36-0"></span>**2.5** "消息组态"选项卡

## **2.5.1** "消息组态"选项卡

简介

第一次选择"消息组态"(Message Configuration) 选项卡时, OS 项目编辑器将从消息系统中 读取以下数据:

- 消息类别
- 消息类型
- 消息块
- PCS 7 消息

这要花费一些时间。将显示"将从消息系统读取数据。请稍等... "通知。

#### 说明

#### **PCS 7** 报警组态编辑器中的集中设置

无法在 OS 项目编辑器中对 PCS 7 报警组态编辑器中集中设置的报警记录进行组态。

*2.5 "*消息组态"选项卡

## 消息系统设置

在"消息组态"(Message configuration) 选项卡中,可以指定 OS 项目编辑器组态消息系统的 方式。

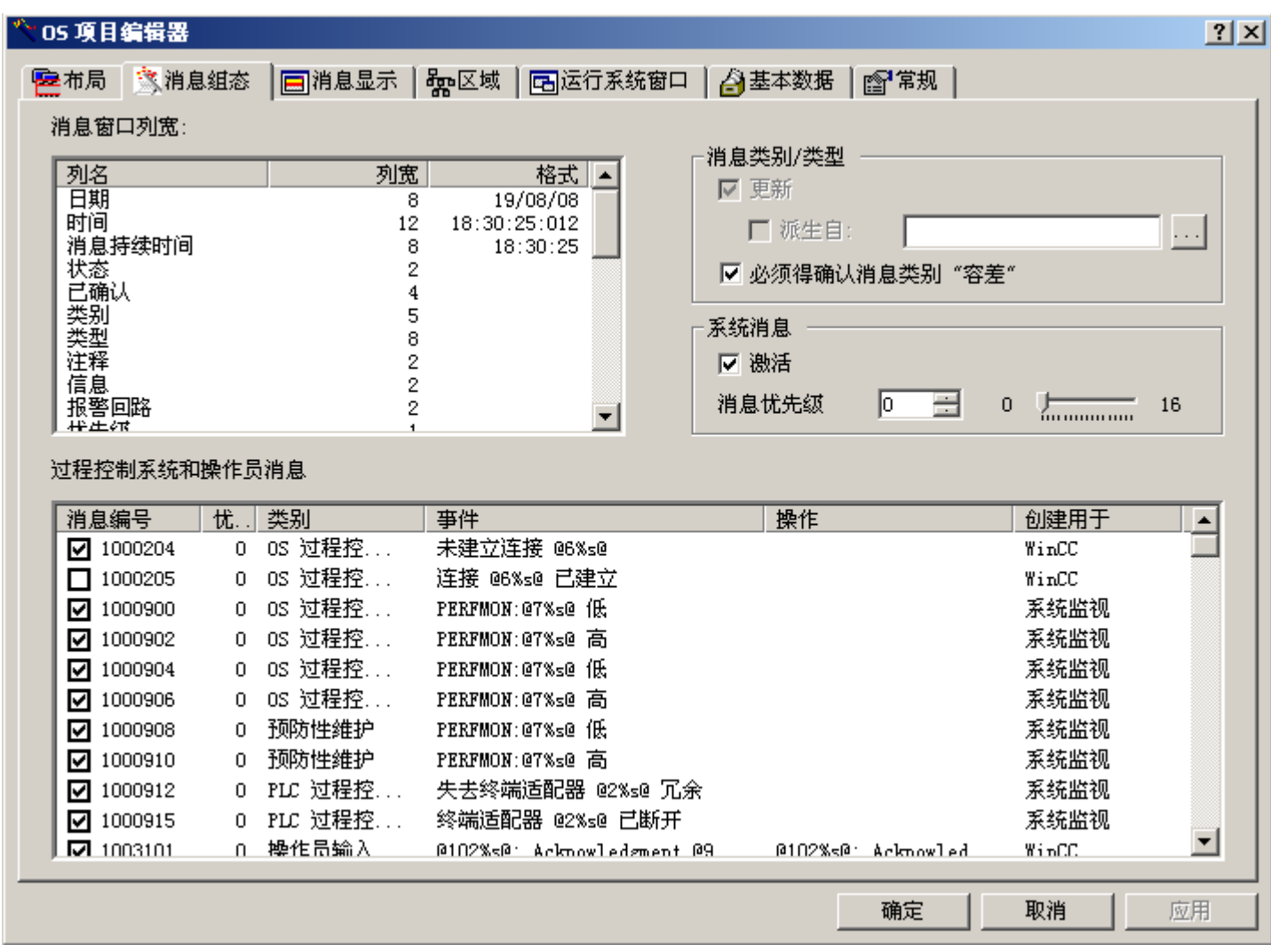

## 消息窗口的列宽度

在"消息窗口的列宽度"(Column widths of message window) 列表中可以编辑所创建消息块 的列宽度。列宽度根据 PCS 7 准则预设。在"日期"和"时间"消息块中定义所需的输出格 式。

### 定义消息类别和消息类型

PCS 7 标准最初用作消息系统的模板。该模板为位于"安装目录\Options\SSM"下的 "MessageTemplate.cfg"组态文件。如果不想使用 PCS 7 标准,则可将该组态文件用作创建自 定义组态文件的模板。开始调整之前,将"MessageTemplate.cfg"文件以另一个名称保存到其 它文件夹(而非上述安装目录下)中。

如果使用 PCS 7 标准或是想使用自定义的、行业特定的标准, 则选择"消息等级/类型" (Message classes/types) 组中的"更新"(Update) 复选框。如果当前组态不匹配, "更新" (Update) 选项将使用默认的 PCS 7 设置或用户自定义组态文件中的设置改写报警记录中的消 息等级和消息类型。在报警记录中组态的"11"到"15"这几个消息等级在 PCS 7 标准中保持不变, 因为 PCS 7 标准中没有使用到它们。

如果只想使用 PCS 7 标准或自定义的、行业特定的标准,以便在项目编辑器第一次会话时设 置消息系统的基本组态,则在项目编辑器的所有后续会话中必须清除"更新"(Update)复选框。 可以使用报警记录编辑器来调整该组态,这样项目编辑器就不会将其覆盖。

如果要从自定义组态文件中导出消息等级和消息类型组态,则选择"导出源:"(Derive from:) 复选框。使用"..."按钮选择相应的组态文件。所选组态文件将被复制到项目目录下,并且在 下次打开项目编辑器时将作为模板文件使用。

自 WinCC V7.01 起的新项目中,默认情况下将启用"消息类别'容差'必须被确认"(Message class "Tolerance" has to be acknowledge) 选项。因此该消息类别的消息需要确认。开始闪烁 的消息同时显示在下列消息列表中:

- 进入报警列表
- 已确认的报警列表
- 离开报警列表
- 已隐藏消息的列表和要隐藏的消息的列表
- 总览区域中的单行消息窗口

#### 说明

在 WinCC V6.2 以前的版本中,OS 项目编辑器会在报警记录中生成消息等级"AS 过程控制消 息"和"OS 过程控制消息"以及消息类型"系统"和"错误"。但是, 自 V6.2 以后的版本 中,创建这些消息等级时所创建的消息类型为"故障"和"错误"。

为了激活 WinCC V6.2 版本之前的项目, 使其消息类型名称从"系统"改为"故障", 必须 激活"消息等级/类型"(Message classes/types) 组中的"更新"(Update) 复选框。

25 "消息组态"选项卡

## 激活系统消息

如果激活"激活"(Activate) 复选框,则来自"LTMdata.csv"文件(位于安装目录/WinCC/bin 下)的消息将输入到项目的消息系统中。"LTMdaten.csv"文件包含来自 WinCC 和基本过程控 制的系统事件。"无需确认系统"和"过程控制"将被用作所有消息的消息等级和消息类型。 在运行期间,消息在控制系统列表中以不闪烁的黑体显示在灰色背景上。相比之下,这些消 息并不重要,只是用于提供信息。

在"过程控制和操作员输入消息"(Process control and operator input messages) 列表中,可 以将"LTMdaten.csv"中的某些系统事件更改为过程控制消息。

在"消息优先级"(Message priority) 输入框中指定系统事件的优先级。可以直接在输入框中 输入值,也可使用滚动条或翻滚框来指定值。输入限值是预定义的,并且显示在滚动条的两 端。消息优先级"16"被保留,供您工厂中的重要消息使用,尤其是"致命事件消息"。

## 激活过程控制和操作员输入消息

从"过程控制和操作员输入消息"(Process control and operator input messages) 列表中选择 "LTMdaten.csv"文件中要转换为过程控制消息的系统事件。可以为 PCS 7 创建其它的消息, 例 如,"Simatic Batch"或"SFC"。

激活列表条目前面的复选框。这将启用特定过程控制和操作员输入消息的输出。如果要清除 该输出,则再次单击此复选框,并进而屏蔽这些消息。将创建所有激活的消息。

如果选择了"系统事件"(System events) 组中的"激活"(Activate) 复选框, 则所有列出的没 有复选标记的消息将作为较低优先级的 WinCC 系统事件使用。如果清除"系统事件"(System events) 组中的"激活"(Activate) 复选框, 则所有列出的没有复选标记的消息将从项目的消 息系统中删除。

可以更改过程控制和操作员输入消息的消息优先级。在消息相应编号行,单击"优先级"(Prio) 列单元,并输入优先级等级。消息优先级"16"被保留,供您工厂中的重要消息使用,尤其是 "致命事件消息"。

2.5 "消息组态"选项卡

OS 过程控制消息是计算机特定的(实例消息概念)。

## 说明

如果在 WinCC 客户端项目上启动 OS 项目编辑器, 或在"常规"(General) 选项卡中选择选项 "仅支持在线增量加载的组态"(Configurations that support online delta loading only),则 无法编辑"消息窗口的列宽度"(Column width of message window) 和"过程控制和操作员 输入消息"(Process control and operator control messages) 列表以及系统事件的"激活" (Activate) 复选框。

操作员在运行期间完成输入后,所有具有"操作员消息"属性的对象将在系统中生成内部操 作员消息。此消息在"报警记录"编辑器中不可见。当运行 OS 项目编辑器时, 此消息的用 户文本块会根据 PCS 7 默认值进行设置。不能更改这些用户文本块,因为此消息由系统触发。 为了自定义用户文本块的分配,必须使用 ODK 单独生成消息。但是,系统监视的事件将不 触发该消息。

应该激活所有的过程控制消息,以便在出现任何控制系统故障时通知维护人员。

参见

编辑消息块 (页 41)

[过程控制消息概述](#page-75-0) (页 [76](#page-75-0))

## **2.5.2** 编辑消息块

简介

对于 OS 项目编辑器创建的每一个消息块, 都可以通过在"消息组态"(Message Configuration) 选项卡的"消息窗口列宽度"(Message Window Column Width) 列表中输入列 宽度来定义列宽度。

#### 说明

#### **WinCC** 客户端上的列显示

在 WinCC 客户端项目上运行 OS 项目编辑器时, 或在"常规"(General) 选项卡中选择了"仅 在线增量加载组态"(Online Delta Loading Configuration Only) 选项的情况下,无法编辑消息 窗口的列宽度。

不能更改列的顺序。

*2.5 "*消息组态"选项卡

## 编辑显示格式

右键单击"列宽度"(Column width) 列中的条目。

这样便可编辑列宽度。

#### 日期**/**时间

在"日期"(Date) 和"时间"(Time) 消息块中, 将打开一个对话框, 在其中可以设置所需的输 出格式。

完成设置后,列宽度将自动调整为输出格式。

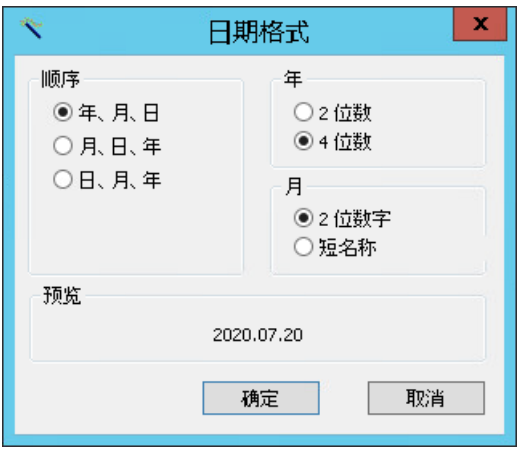

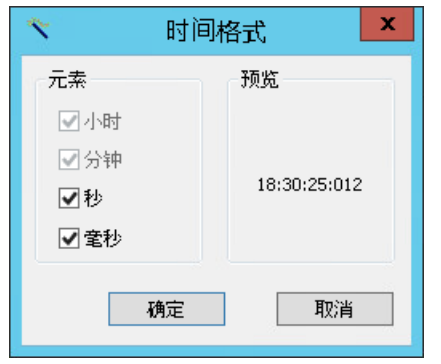

参见

["消息组态"选项卡](#page-36-0) (页 [37](#page-36-0))

# <span id="page-42-0"></span>**2.6** "消息显示"选项卡

## **2.6.1** "消息显示"选项卡

简介

在"消息显示"(Message display) 选项卡中,可以组态消息系统的运行系统响应,还可组态 消息在消息页面或组显示中的显示格式。

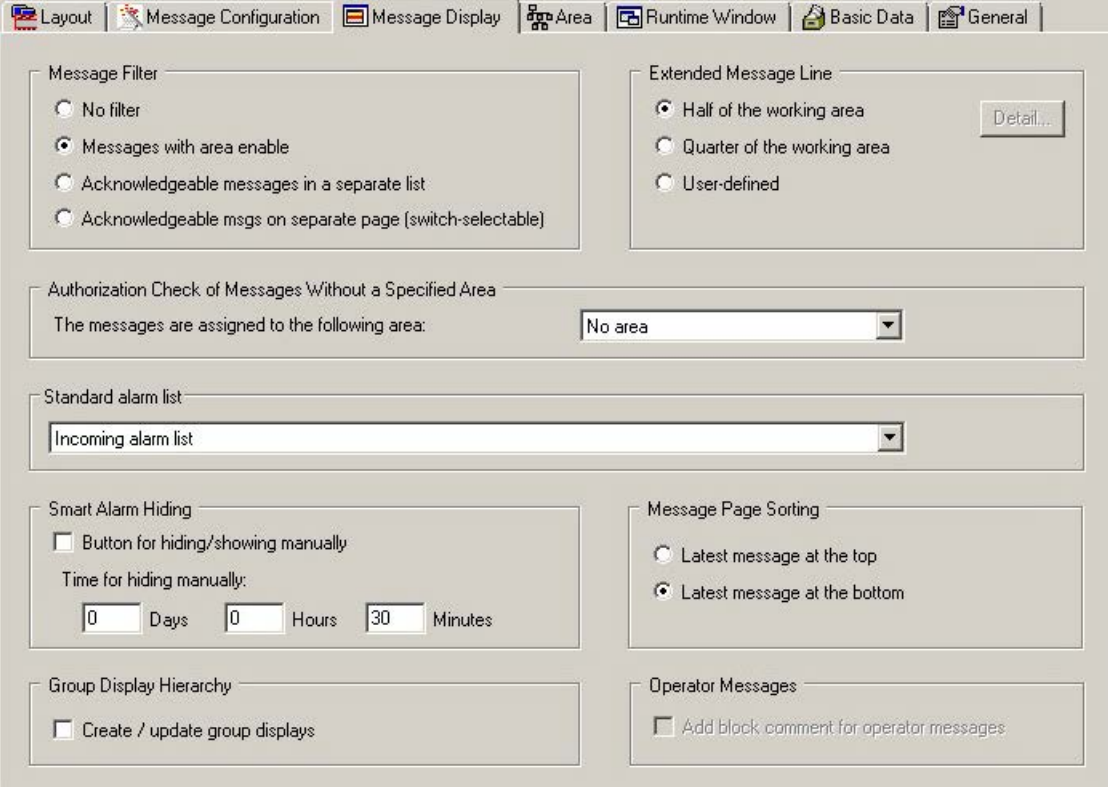

#### 消息过滤器

在"消息过滤器"组中,可以指定消息在运行系统中的显示方式。 过滤仅涉及登录用户的显示。不可见的消息仍由消息服务器处理。 可以显示所有未过滤的消息、可根据区域过滤消息,或在单独的列表中显示消息。 26 "消息显示"选项卡

#### 显示扩展消息行

您可以通过工作区域显示扩展消息行,前提是布局支持这种设置。

可以通过选择"工作区域的二分之一"(Half of the working area) 和"工作区域的四分之一" (Quarter of the working area) 单选按钮来改变显示大小。扩展消息行会扩展至整个画面的 宽度。

如果想自行设置显示格式,则选中"用户定义"(User-defined) 复选框并单击"详细信息" (Detail)。打开一个对话框。在该对话框中指定所需的设置。

## 未指定区域的消息的授权检查

如果消息既没有分配给画面层级,也不是产生于 PCS 7 的工厂层级,则在"不指定区域的消 息授权检查"组中指定应查看/确认消息的区域。用户需要具有必要的访问权限才能访问分 配的区域。

如果在下拉列表框中选择"无区域"(No area), 则所有用户都能查看并确认消息。

#### 标准报警列表

在此处指定将随按钮组件的标记和标记是示的报警列表。默认设置为"进入报警列表" (Incoming alarm list)。

#### 智能报警隐藏

在消息列表中,可以使用工具栏中的"隐藏/取消隐藏消息"(Hide/Unhide message) 按钮暂时 隐藏选定的消息,这样便可以在这段时间内不显示次要的事件,也可以在关键阶段维持更好 的总览。

隐藏期间会自动进行确认并生成操作消息。

#### 隐藏要求

至少要获得区域"较高过程控制"权限级别,此按钮才可用。

#### 基本步骤

如果选中"用于手动隐藏/显示的按键"(Key for hiding/showing manually) 复选框,则工具栏 中会显示"隐藏/取消隐藏消息"(Hide/Unhide message) 按钮。

隐藏的消息会传送到隐藏消息列表中。

操作员可使用按键组中的"已隐藏消息的列表"(List of hidden messages) 按钮访问此列表。 在此列表中,可以随时使用工具栏中的"隐藏/取消隐藏消息"(Hide/Unhide message) 按钮使 已隐藏消息重新显示。

经过在 OS 项目编辑器中定义的设定时间后,暂时隐藏功能会自动取消。在输入字段中,输 入隐藏消息的最大时间限值。预设为 30 分钟。可输入的最大值是 9 天 23 小时 59 分钟。

#### 隐藏时的操作员消息

在隐藏期间触发操作员消息时,操作员必须给出隐藏的原因。

#### 排序消息页面

可以按时间先后设定消息窗口在消息页面的显示顺序。

选择"最近的消息排在最前面"(Latest message at the top) 单选按钮, 则最近收到的消息将 显示为消息窗口中的第一条消息。

选择"最近的消息排在最后面"(Latest message at the bottom) 单选按钮, 则最近收到的消 息将显示为消息窗口中的最后一条消息。

在扩展消息行中,消息首先按优先级排列,然后按数据排列,最后按时间排列。

#### 组显示层级

如果要基于画面层级构建组显示层级,可使用组显示层级的此设置来组态组显示。

当选中"创建/更新组显示"(Create/update group display) 复选框后,将会于下述时间在过程 画面中创建附加的组显示,以形成组显示层级:

- 当在创建或移植一个项目的过程中将层级保存在画面树中时。
- 当为现有的项目运行 OS 项目编辑器, 而项目编辑器调用画面树的相应组件时。当 OS 项目编辑器下一次启动时,将不再自动生 成组显示,因为它们已经存在于项目中。这样便可以在组显示层级中保存将来所有的变 化,例如画面树中画面或树结构的变化。

默认情况下,这些组显示在运行系统中不可见。因此,可通过区域总览中组显示的报警循环 打开一个这样的过程画面: 其没有组显示闪烁, 或组显示中显示另一种消息类型, 然而, 可 以使用画面树浏览器浏览到报警源。

如果希望使所生成的组显示自动可见,则需要在图形设计器的模板画面 "@CSig\_Template.PDL"中调整"GroupDisplay"对象。将"其它/显示"(Other/Display) 属性值修 改为"是"(Yes)。

在执行"创建/更新组显示"功能前,检查模板画面中组显示对象的所有设置。这尤其适用于 "显示"(Display)、"组相关"(Group Relevant) 和"确认掩码"(Acknowledgment mask) 属性。

定义模板画面中所需的每个属性。工厂状态对应于 PCS 7 标准。

下面的步骤介绍如何将过程画面中的单个已组态和测试组显示用作模板:

1. 将单个已组态和测试的组显示复制到"@CSIG\_Template.PDL"模板画面中。

- 2. 对新对象使用原始"GroupDisplay"对象的 C 动作。
- 3. 更改原始对象的名称,例如从"GroupDisplay"改为"OriginalGroupDisplay"。
- 4. 将新对象的名称改为"GroupDisplay"。

PCS 7 确认掩码的出厂设置为"3089",该设置可能不适用于您项目中个别组态的组显示,因 此可能需要更改。有关详细信息,请参阅组显示文档部分。

[通过变量的方式控制确认响应](#page-308-0) (页 [309\)](#page-308-0)

因为组显示对象可独立于画面层级实现互连,因此在选中"创建/更新组显示"(Create/update group displays) 复选框时,会出现警告。

"创建/更新组显示"功能会从那些与另一个系统区域的画面互连且其"组相关"(Group Relevant) 属性设置为"是"(Yes) 的过程画面中删除所有的组显示。如果"组相关"(Group Relevant) 属性设置为"否"(No), 则不会删除组显示对象。无论"组相关"(Group Relevant) 属性如何设置,连接到另一个工厂区段中的测量点的组显示都不会被删除。

#### 说明

#### 不支持"撤消"功能

"创建/更新组显示"功能一旦执行,便无法撤消。 自动插入到过程画面的组显示如果不适合,则必须手动加以纠正。 使用该功能前,应在模板画面"@CSIG Template.PDL"中检查"GroupDisplay"对象的属性设置。

#### 添加用于操作消息的块注释

如果选中此框,操作员通过 PCS 7 库中的块进行过程控制期间相关的块注释将添加到操作消 息中。

以下情况下不会添加块注释:

- 操作员消息是因禁用/启用消息而生成的。这适用于与工作区域中的画面及其下级画面关 联的所有块。
- 操作员消息是因在过程画面或消息列表中进行确认而生成的。

参见

[消息过滤器](#page-46-0) (页 [47\)](#page-46-0) [扩展消息行](#page-47-0) (页 [48\)](#page-47-0)

<span id="page-46-0"></span>[消息](#page-283-0) (页 [284](#page-283-0))

[如何显示消息列表](#page-288-0) (页 [289](#page-288-0))

#### **2.6.2** 消息过滤器

概述

在"消息显示"(Message Display) 选项卡的"消息过滤器"(Message filter) 组,可以指定要在 运行系统中显示的消息。

可以进行下列设置操作:

- "无过滤器"(No filter) 禁用消息的区域特定过滤。 所有的消息无论其分配在什么区域,都被显示且能确认。
- "区域启用消息"(Messages with area enable) 具有"区域授权"(Authorization for area) 访问权限的操作员所对应区域中的所有消息都 将显示并能确认。如果操作员有至少一个区域的"高级过程控制"(Higher process controlling) 访问权限, 则"隐藏消息"(Hide message) 按钮可用。
- "单独列表中的可确认消息"(Acknowledgeable messages in separate list)。该消息窗口有 两个消息列表:
	- 下方的列表显示操作员具有"过程控制"(Process controlling) 访问权限的区域中的所 有消息。 操作员也可以从该列表对消息进行确认。 如果操作员有至少一个区域的"高 级过程控制"(Higher process controlling) 访问权限, 则"隐藏消息"(Hide message) 按 钮可用。
	- 上方的列表显示操作员具有"区域授权"(Authorization for area) 访问权限,但不具有 "过程控制"(Process controlling) 访问权限的区域中的所有消息。 操作员无法从该列 表对消息进行确认。总览窗口中的消息行仅显示能以"过程控制"(Process controlling) 访问权限确认的消息。
- "独立页面上可确认的消息(可选开关)"[Acknowledgeable messages on separate page (switch-selectable)] 操作员可选择显示上述两个独立的消息列表,或者显示仅有一个列表的消息页面。 消息

页面仅有一个列表,且仅显示操作员具有"过程控制"(Process controlling) 访问权限的区 域中的消息。 这也同样适用于总览区域中的消息行。 操作员可通过相应按钮将视图切换到消息页面。

#### 说明

如果选择的布局不支持"消息过滤"(Message filtering) 设置, 那么这些按钮会处于禁用状态。

## <span id="page-47-0"></span>示例

下面是带有"单独列表中的可确认消息"(Acknowledgeable messages in separate list) 设置的 新列表的示例。

操作员有下列访问权限:

- "区域 1"中的"过程控制"(Process controlling) 和"高级过程控制"(Higher process controlling)
- "区域 2"中的"区域授权"(Authorization for area)

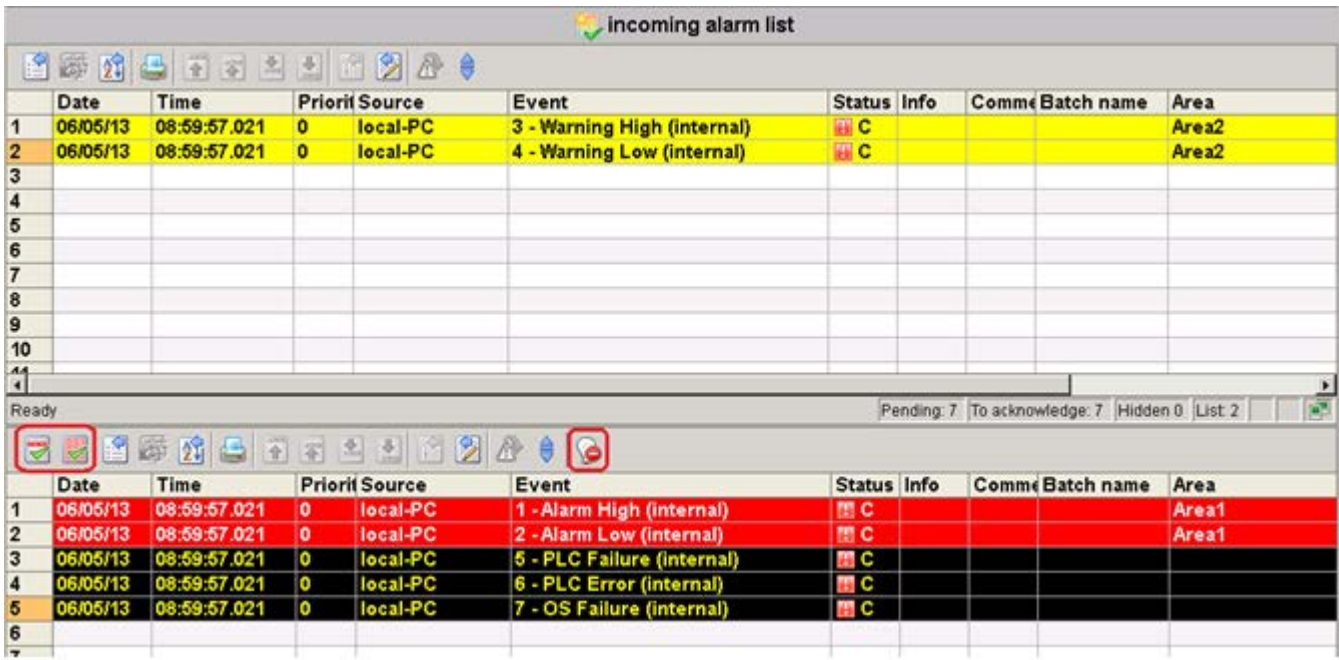

## 参见

["消息显示"选项卡](#page-42-0) (页 [43](#page-42-0)) [如何显示消息列表](#page-288-0) (页 [289](#page-288-0))

# **2.6.3** 扩展消息行

## 简介

可以通过工作区域显示扩展消息行,前提是布局支持此设置。

扩展消息行如同一个新列表,但是经过适当缩小。窗口会调整到与显示画面一样的大小。窗 口没有滚动条,而且无法更改宽度。 但是,可以定义窗口的高度,因为扩展消息行在布局 中被组态为专用画面。

过程

- 1. 在"扩展消息行"组的"消息显示"选项卡,选中"用户定义"复选框。这时会启用"详细 资料"按钮。
- 2. 单击"详细资料"。 "报警窗口"对话框打开。

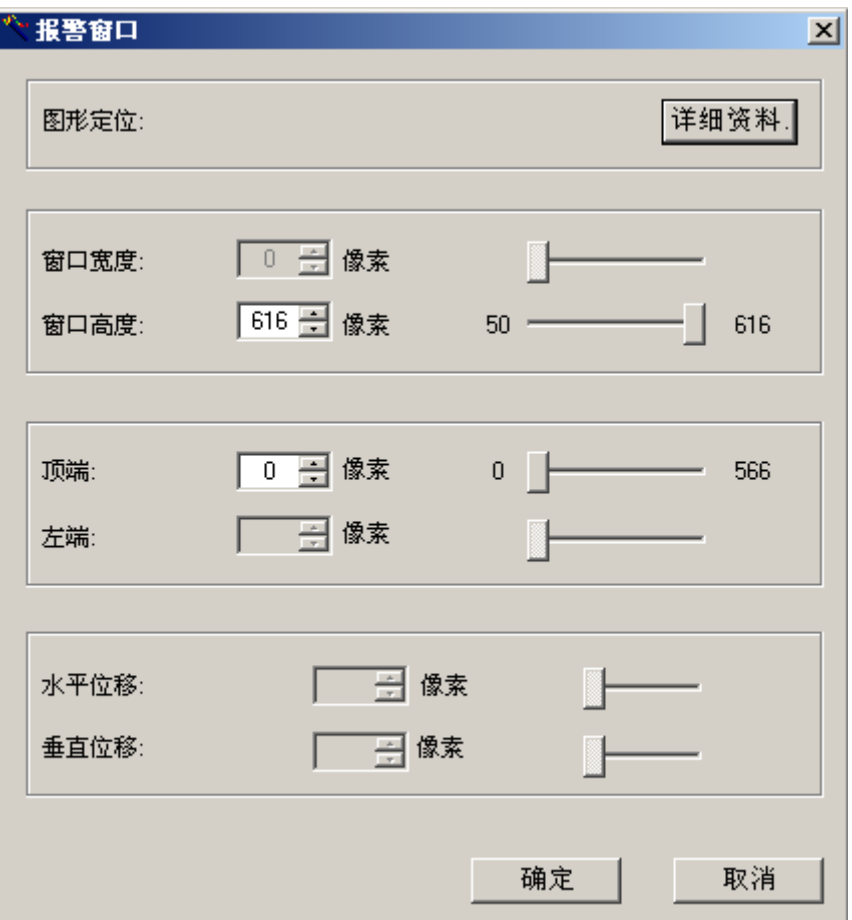

- 3. 直接在下列输入框中输入值,或使用滚动条或翻滚框输入值:
	- "窗口高度"
	- "位置顶端" 定义窗口相对于工作区域坐标原点的位置。 窗口始终具有与工作区域相同的宽度。 ————————————————————<br>由于仅有一个窗口,所以"水平位移"和"垂直位移"域被禁用。
- 4. "图形定位"域可使您轻松定位窗口。要定位,请单击"详细资料"。

#### 说明

第一次打开 OS 项目编辑器时,扩展消息行的默认设置在组态文件中可用。 如果此条目 缺失,则默认设置为"半个工作区"。 但是,这仅在布局支持扩展消息行时适用。

#### 参见

[运行系统窗口的图形定位](#page-65-0) (页 [66\)](#page-65-0)

["消息显示"选项卡](#page-42-0) (页 [43](#page-42-0))

*2.7 "*区域"选项卡

## <span id="page-50-0"></span>**2.7** "区域"选项卡

## **2.7.1** "区域"选项卡

总览

在"区域"(Area) 选项卡中,可以为总览窗口组态区域按钮和服务器按钮的排列。在此处也 可为用户指定对未授权区域的访问权限。

区域按钮由您在"画面树"编辑器中组态的工厂区段产生,并包括下列各项:

- 打开区域的按钮
- 显示区域组值的组显示
- 打开画面树浏览器的按钮

#### *OS* 项目编辑器

*2.7 "*区域"选项卡

服务器按钮用于显示总览窗口的服务器,包含下列各项:

- 用于选择服务器的按钮
- 显示服务器组值的组显示

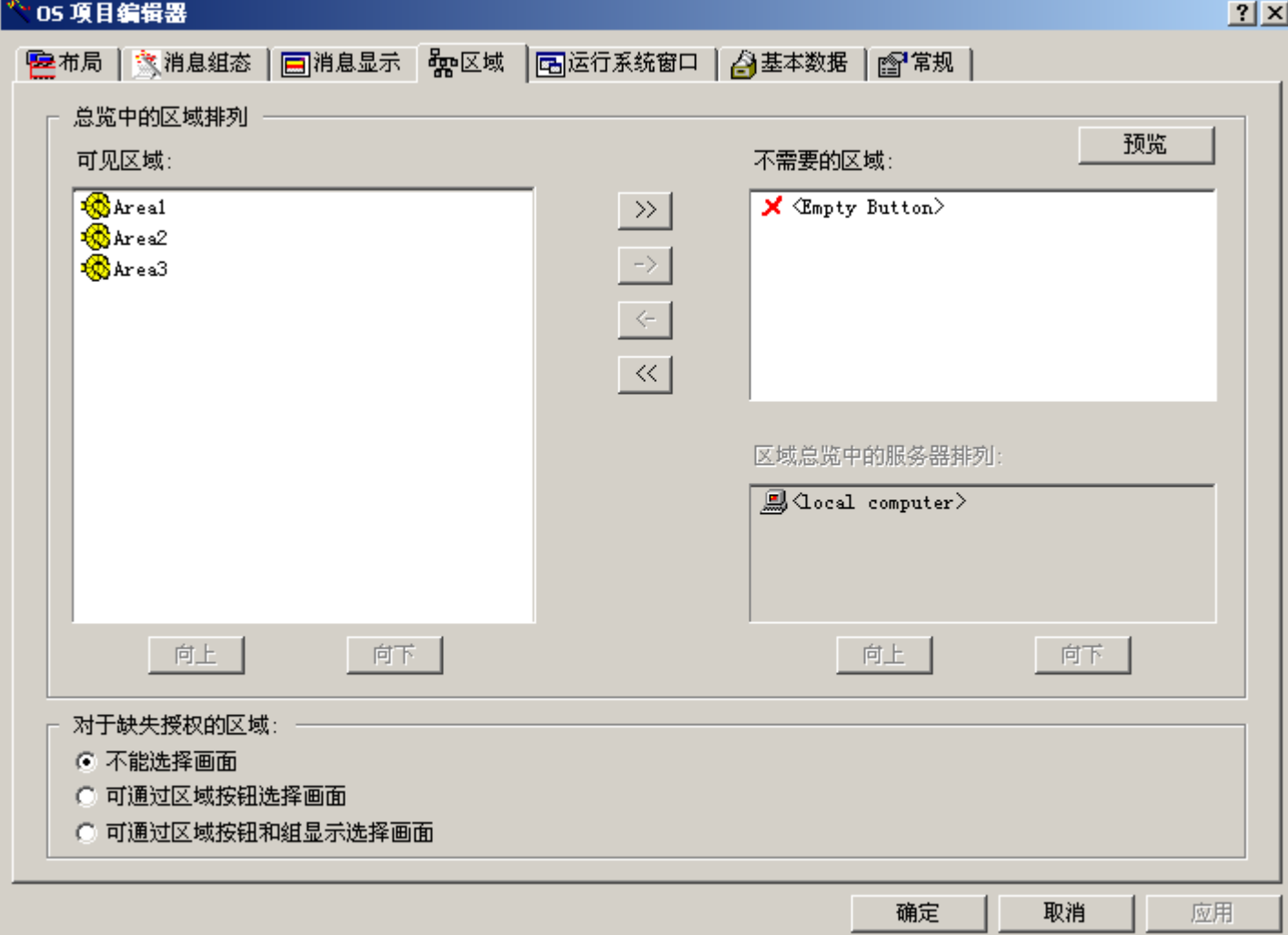

#### 可见区域

"可见区域"(Visible areas) 列表将所有组态的工厂区域以它们在总览区域中作为区域按钮显 示的顺序显示出来。对于标准布局,按钮的顺序是从左至右,从上至下。要为未来扩展工厂 区域定义区域按钮,可以插入空区域按钮作为占位符,即使在项目创建的阶段也可以这样做。 通过使用"空按钮"可实现这一点,可将"空按钮"放置在"可见区域"(Visible areas) 列表 中所需的位置。

同时,可在列表中选择任何数量的条目,并可使用"向上"和"向下"按钮移动它们。单击 "->"可移除选定的条目,单击">>"可从"可见区域"(Visible areas) 列表移除所有条目。

## 不需要的区域

"不需要的区域"(Areas not needed) 列表用于保留组态的预期计划,同时显示所有未显示在 "可见区域"(Visible areas) 列表中的项目区域。"空按钮"条目是区域按钮的占位符,用于 在将来需要的时候分配给工厂区段。

可选择多个条目并单击"<-",将其插入到"可见区域"(Visible areas) 列表。通过单击"<<"按钮, 输入除条目"<空按钮>"(<Empty Button>) 外的所有条目。

或者,可使用画面树中分配的空画面对保留区域进行组态,以用于将来扩展。示例:

- 保留 1 Picture Reserve1
- 保留 2 Picture Reserve2
- 保留 3 Picture Reserve3

在这种情况下,用户将无法从用户管理器中获得对这些保留区域的访问权限。在"画面树" 管理器中,如果不为区域分配画面,将不能创建区域。要对保留区域进行组态,须始终使用 OS 项目编辑器的"不需要的区域"(Areas not needed) 选项。

## 服务器分配

如果选定的布局允许服务器显示于 WinCC 客户端上, 则可以为在"区域总览中的服务器分配" (Server assignment in the area overview) 列表中选定的服务器的区域进行排序。如果选择 另一个服务器, "可见区域"(Visible areas) 和"不需要的区域"(Areas not needed) 列表将重 新填写。可通过单击"向上"和"向下"按钮对选择的服务器进行排序。

如果选定的布局没有服务器的视图,将无法编辑"区域总览中的服务器分配"(Server assignment in the area overview) 列表。此列表仅显示服务器和本地计算机。"可见区域" (Visible areas) 和"不需要的区域"(Areas not needed) 列表则包含所有可在总览窗口中显示 的区域。

## 预览

单击"预览"(Preview)。将打开显示区域排列的预览窗口。此显示会以示意图的方式显示生 成的总览。

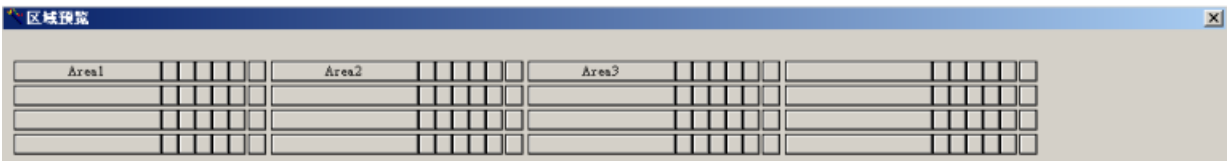

当预览窗口打开时,可进一步组态区域和服务器按钮的顺序。每个更改将在预览中立即更新。 仅当选定的布局支持在总览窗口中创建常规区域按钮时, "预览"(Preview) 按钮才可使用。 2.7 "区域"选项卡

#### 访问缺少授权的区域

在用户管理器中,可为运行系统的用户指定特定区域的访问权限。不过,也可允许用户选择 他们没有得到授权的区域的画面和组显示。

对区域没有访问权限的用户具有下列访问选项:

- 不能进行画面选择。用户无权访问此区域(标准行为)。
- 可使用区域按钮选择画面。出于监视目的,用户可选择区域的画面。不允许访问总览和 画面树浏览器中的组显示。不显示区域特定的消息。不能通过 PCS 7 画面组件执行操作 员过程控制,过程画面的操作员输入取决于画面中的组态。
- 可使用区域按钮和组显示来选择画面。出于监视目的,用户可选择区域的画面。可以访 问总览和画面树浏览器中的组显示。不显示区域特定的消息。不能通过 PCS 7 画面组件 执行操作员过程控制,过程画面的操作员输入取决于画面中的组态。

### 说明

第一次调用 OS 项目编辑器时, "可见区域"(Visible areas) 列表将显示在 OS 的"画面树" 编辑器中组态的所有区域。服务器以软件包导入的顺序列出。 如果已组态顺序,则添加其它区域或服务器时,它们会显示在列表末尾。如果区域或服 务器被删除,则它们将从组态中删除。

#### 参见

[如何更改区域的顺序](#page-54-0) (页 [55\)](#page-54-0) 如何更改 WinCC 客户机上的服务器顺序 (页 54) [如何隐藏区域](#page-55-0) (页 [56](#page-55-0)) [如何排列"空按钮"](#page-55-0) (页 [56\)](#page-55-0)

## **2.7.2** 如何更改 **WinCC** 客户机上的服务器顺序

导言

可以在 WinCC 客户机的总览区域中更改服务器键的顺序和排列。服务器以从左到右、从上 到下的顺序排列。

#### <span id="page-54-0"></span>步骤

- 1. 打开 OS 项目编辑器。 从"区域"(Areas) 选项卡的"区域总览中的服务器排列"(Server arrangement in the area overview) 列表选择服务器。
- 2. 可以通过单击"向上"(Up) 和"向下"(Down) 按钮将服务器移至所需的位置。
- 3. 如果布局不支持"服务器视图",此列表将不被激活。然后应在"可见区域"列表中选择所 有的服务器区域,并通过单击"向上"(Up) 和"向下"(Down) 按钮将它们移至所需的位置。
- 4. 单击"预览"(Preview)。"区域预览"(Area preview) 窗口将打开,在其中可继续进行组态。
- 5. 检查"基本数据"(Basic Data) 选项卡中的设置以免造成任何不希望的数据改写。

#### 参见

["区域"选项卡](#page-50-0) (页 [51\)](#page-50-0)

["基本数据"选项卡](#page-66-0) (页 [67\)](#page-66-0)

#### **2.7.3** 如何更改区域的顺序

#### 导言

可以通过移动单个区域的方式来更改区域按钮在总览窗口中的顺序和排列。区域以从左到右、 从上到下的顺序排列。

#### 步骤

- 1. 打开 OS 项目编辑器和"区域"(Areas) 选项卡。 从"可见区域"(Visible Areas) 列表中选择区域。
- 2. 单击"向上"(Up) 或"向下"(Down) 按钮将所选区域移至所需的位置。
- 3. 单击"预览"(Preview)。"区域预览"(Area preview) 窗口将打开,在其中可继续进行组态。
- 4. 如有必要, 继续选择希望移动的区域。
- 5. 检查"基本数据"(Basic Data) 选项卡中的设置以免造成任何不希望的数据改写。

#### 参见

- ["区域"选项卡](#page-50-0) (页 [51\)](#page-50-0)
- ["基本数据"选项卡](#page-66-0) (页 [67\)](#page-66-0)

<span id="page-55-0"></span>*2.7 "*区域"选项卡

### **2.7.4** 如何隐藏区域

### 导言

如果不是所有的系统区域都用于运行系统操作,例如保留区域,则可隐藏当前不需要的区域。 此步骤在 WinCC 客户机上也可行,因为 WinCC 客户机上的所有服务器的所有区域并非都需 要执行操作。

#### 步骤

- 1. 打开 OS 项目编辑器和"区域"(Areas) 选项卡。 从"可见区域"(Visible Areas) 列表中选择区域。
- 2. 单击"->"将此区域移至"不需要的区域"(Areas not needed) 列表中。
- 3. 单击"预览"(Preview)。"区域预览"(Area preview) 窗口将打开,在其中可继续进行组态。
- 4. 检查"基本数据"(Basic Data) 选项卡中的设置以免造成任何不希望的数据改写。

#### 参见

["区域"选项卡](#page-50-0) (页 [51](#page-50-0))

["基本数据"选项卡](#page-66-0) (页 [67](#page-66-0))

#### **2.7.5** 如何排列"空按钮"

## 导言

"空按钮"(Empty buttons) 是在总览区域中定位区域按钮的占位符。这些按钮只有在将来才 会分配工厂区域。此方法可以避免将来移动大量区域按钮的麻烦。同时也可让工厂操作员一 直使用熟悉的区域总览,即使在扩展后也是如此。

#### 步骤

- 1. 打开 OS 项目编辑器并选择"区域"(Areas) 选项卡。 从"不需要的区域"列表中选择"<空按钮>"(Empty Button) 条目。
- 2. 单击"<-"。此条目位于"可见区域"(Visible areas) 列表中。
- 3. 单击"向上"(Up) 或"向下"(Down)。这样可将此区域移至所需的位置。
- 4. 单击"预览"(Preview)。"区域预览"(Area preview) 窗口将打开, 在其中可继续进行组态。
- 5. 检查"基本数据"(Basic Data) 选项卡中的设置以免造成任何不希望的数据改写。

*OS* 项目编辑器

*2.7 "*区域"选项卡

## 参见

["区域"选项卡](#page-50-0) (页 [51\)](#page-50-0)

["基本数据"选项卡](#page-66-0) (页 [67\)](#page-66-0)

[循环显示和过程窗口](#page-60-0) (页 [61\)](#page-60-0)

[组显示](#page-62-0) (页 [63\)](#page-62-0)

[趋势组显示](#page-64-0) (页 [65\)](#page-64-0)

# <span id="page-57-0"></span>**2.8** "运行系统窗口"选项卡

## **2.8.1** "运行系统窗口"选项卡

简介

在"运行系统窗口"(Runtime window) 选项卡中,可以设置预组态画面窗口的编号和布局。 在运行系统中,画面和面板将在这些画面窗口中打开并叠加在工作区上。

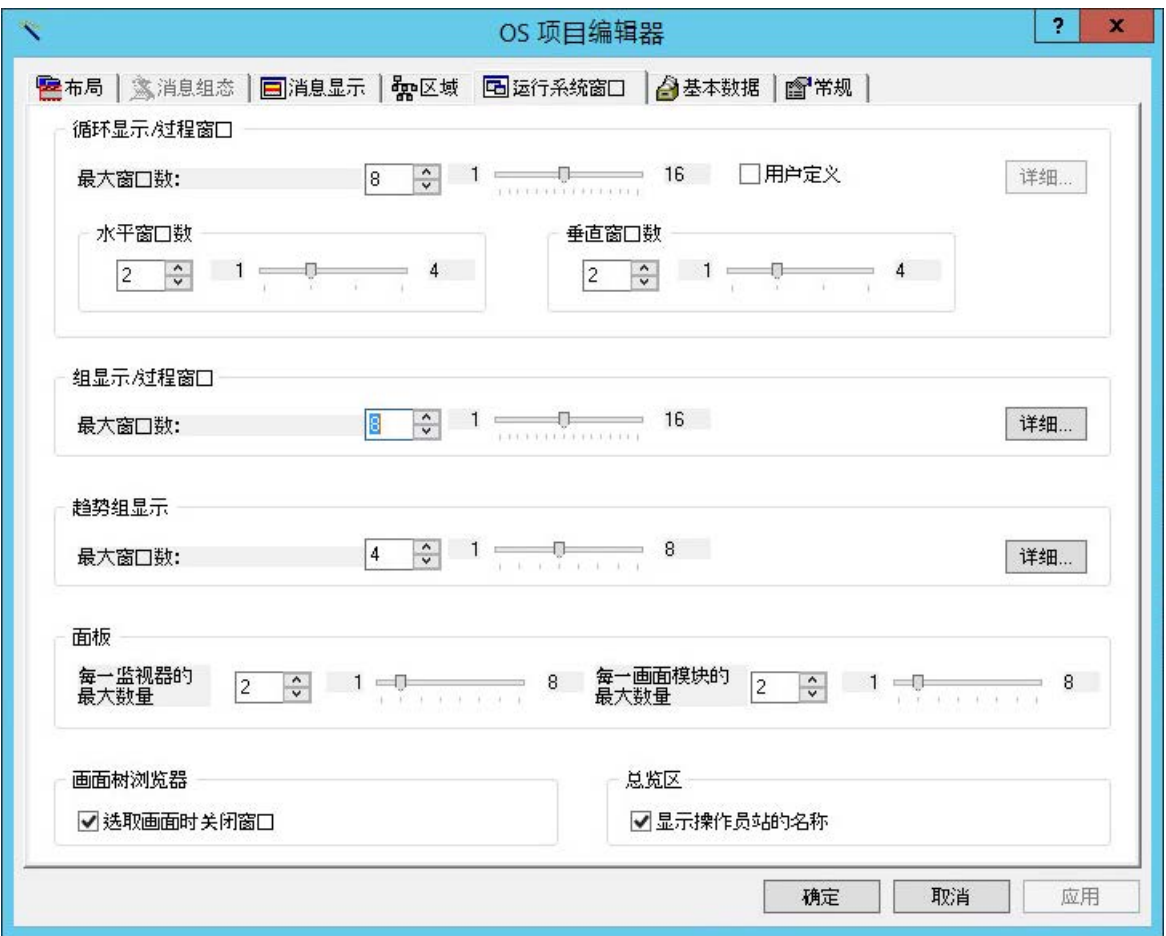

### 画面窗口显示模式

- 循环显示/过程窗口 循环显示和过程窗口中的画面窗口不可缩放至打开的画面大小。 此窗口有滚动条,而且窗口的大小可更改。 可以选择是以网格还是根据组显示来定位画面窗口。在网格模式下,指定"水平窗口的 数目"(Number of windows horizontally) 和"垂直窗口的数目"(Number of windows verticall)。 如果想自行设置显示格式,则选中"用户定义"(User-defined) 复选框并单击"详细信息" (Detail)。将打开一个对话框,可在其中进行所需的设置。
- 组显示/过程窗口 组显示和过程窗口中的画面窗口可缩放到适合打开画面的大小。 画面窗口没有滚动条,窗口的大小无法更改。 当单击"详细资料"(Detail) 时,将打开定位窗口的"组显示"(Group Display) 对话框。
- 趋势组

使用"在线趋势"功能组态的趋势组会显示在画面窗口中,画面窗口调整为适合打开画 面的大小。

画面窗口没有滚动条,窗口的大小可进行更改。

画面会随着窗口大小的变化而缩放。

此组态与组显示的画面窗口组态相对应。

在"窗口最大数目"(Maximum Number of Windows) 字段中,可定义每种情况下允许显示的 画面窗口的最大数目。

可以直接在输入框中输入值,也可使用滚动条或翻滚框来指定值。

输入限制是由布局预定义的,并显示在滚动条的两端。

## 说明

#### 请勿使用独立的画面窗口

在画面中插入画面窗口时,为"独立窗口"(Independent window) 对象属性选择设置"否" (No)。

#### 画面窗口中的面板

在此输入字段中,可对画面窗口中下列面板的最大数目进行组态:

- 同步显示在每个监视器上的面板 无论面板实例以及画面窗口布局如何,最多可显示 4 个面板。 当某个画面组件打开时,如果打开的画面组件数量超过已组态的数量,则会关闭已打开 的面板。
- 由同一面板实例同步显示的面板 无论监视器以及画面窗口的布局如何,最多可显示同一实例的 4 个面板。 当打开一个面板时,如果同一实例的已打开面板数量超过已组态的数量时,则会关闭此 实例的其中一个已打开面板。

#### 画面树浏览器

在运行系统中,如果要显示在"画面树"编辑器中排列的画面层级,请在总览区域中单击按 钮,以打开画面树浏览器窗口。

如果选中"关闭画面选择窗口"(Close window for picture selection) 复选框, 则只要一选择 画面层级中的画面,画面树浏览器窗口将立即关闭。

### 总览区域

要在总览区域中显示当前计算机名称,请启用选项"显示操作员站名称"(Show name of operator station)。

该名称显示在总览区域中的用户名上方。

具体位置取决于所选布局。在 SIMATIC 服务器视图布局中,操作员站的名称显示在用户名旁 边。

### 参见

[循环显示和过程窗口](#page-60-0) (页 [61\)](#page-60-0) [组显示](#page-62-0) (页 [63\)](#page-62-0) [趋势组显示](#page-64-0) (页 [65\)](#page-64-0)

## <span id="page-60-0"></span>**2.8.2** 循环显示和过程窗口

导言

循环显示详细显示了面板。过程窗口会显示过程。

循环显示窗口和过程窗口均不会随着显示画面的大小而调整。这两种窗口都有滚动条,并且 窗口的大小可以更改。这些窗口或在网格中显示,或以组显示相类似的排列显示。

## 网格显示

每个窗口大小同样,并在网格中定位。通过"运行系统窗口"(Runtime Windows) 选项卡中的 "水平窗口的数目"(Number of windows horizontally) 和"垂直窗口的数目"(Number of windows vertically) 输入框,可以很轻松的在网格中度量和定位窗口。可以直接在输入框中 输入值,也可使用滚动条或翻滚框来指定值。

## 自定义显示

激活"运行系统窗口"(Runtime Windows) 选项卡中的"自定义"(User defined) 复选框, 并单 击"细节"(Detail)。"循环显示/过程窗口"(Loop Display/Process Window) 对话框将打开。

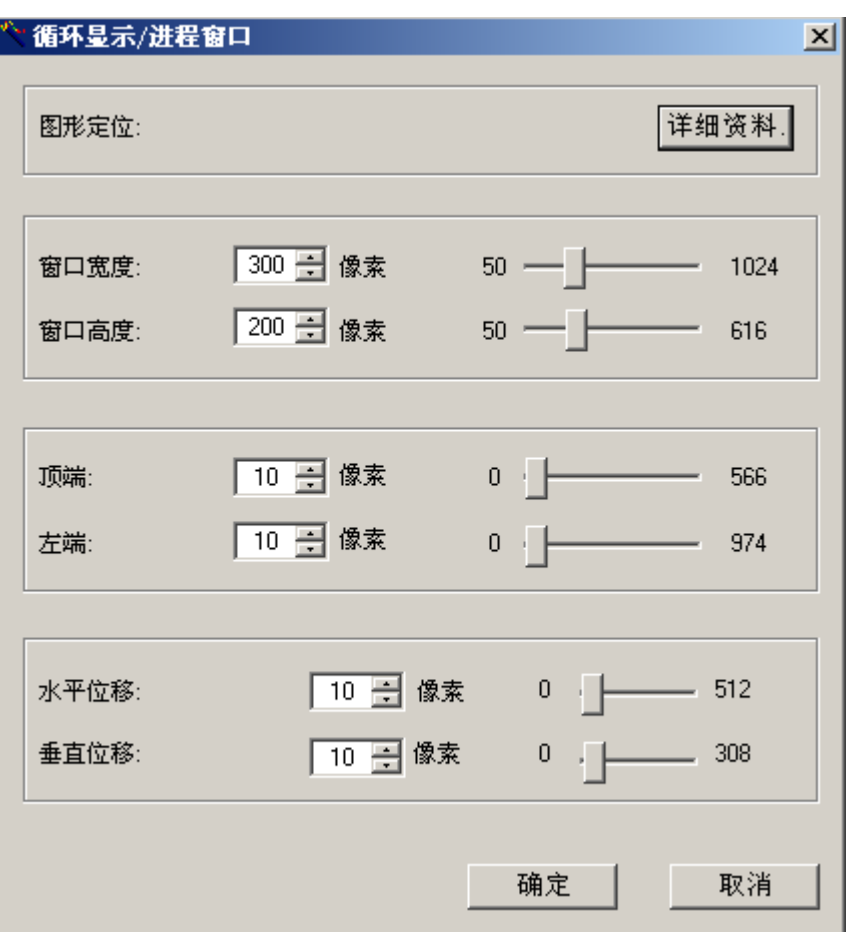

直接在下列输入框中键入值,或使用滚动条或翻滚框输入值:

- "窗口宽度"(Window Width) 和"窗口高度"(Window Height) 通过这两个参数定义窗口的尺寸。
- "顶端"(Top) 和"左端"(Left) 通过这两个参数定义第一个窗口相对于工作区域坐标原点的位置。
- "水平位移"(Horizontally displaced) 和"垂直位移"(Vertically displaced) 通过这两个参数定义下一个窗口相对于前一个窗口的位移。

<span id="page-62-0"></span>"图形定位"(Graphic positioning) 可使您轻松定位窗口。要定位,请单击"细节"(Detail)。

## 说明

设置受制于布局特定的因素。如果在组态文件中没有进行任何指定,最多可显示16个窗口。 网格在两个方向上各有 1 至 4 个域。OS 项目编辑器推荐下列设置:

- 窗口大小为 150 x 120 像素。
- 位置为距离顶端 20 像素,距离左端 20 像素。
- 下一个窗口水平或垂直位移均为 10 像素。

## 参见

[运行系统窗口的图形定位](#page-65-0) (页 [66\)](#page-65-0)

["运行系统窗口"选项卡](#page-57-0) (页 [58\)](#page-57-0)

## **2.8.3** 组显示

#### 导言

组显示提供画面模块的压缩显示,并使用与显示的画面尺寸相适应的窗口。这些窗口没有滚 动条,并且窗口大小无法更改。

## 窗口设置

使用"组显示"(Group Display) 对话框可定位窗口。由于窗口的大小无法更改,所以无法设 置其宽度和高度。但是可以指定窗口位置。

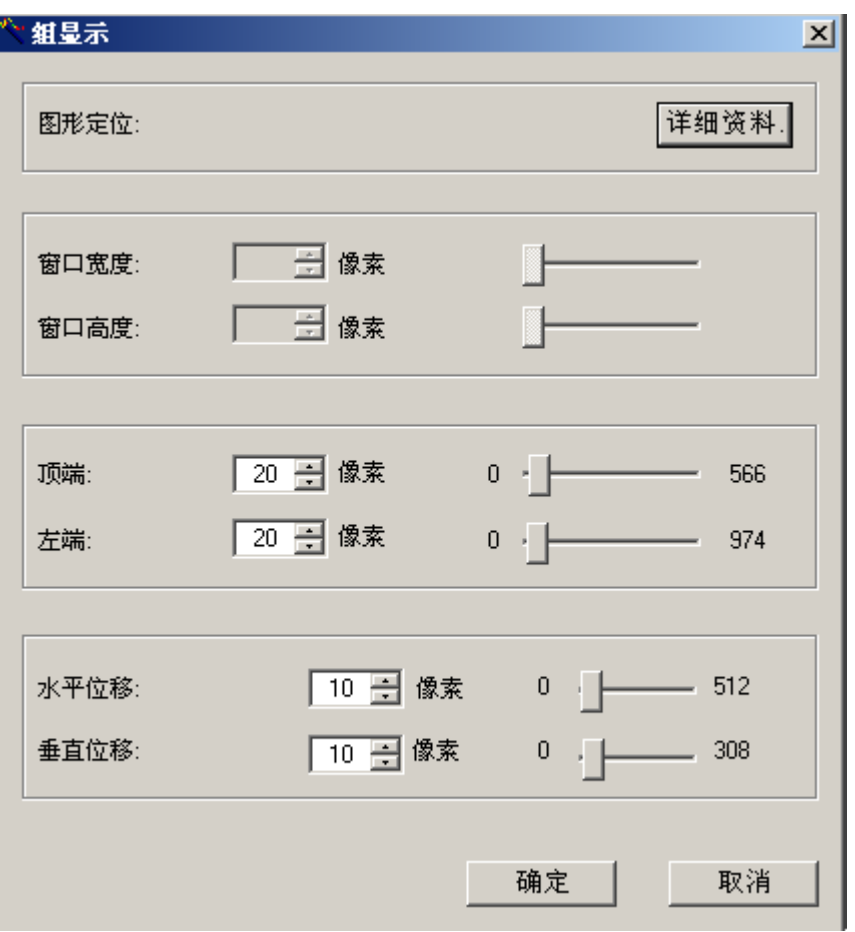

直接在下列输入框中键入值,或使用滚动条或翻滚框输入值:

- "顶端"(Top) 和 "左端"(Left) 通过这两个参数定义第一个窗口相对于工作区域坐标原点的位置。
- "水平位移"(Horizontally displaced) 和"垂直位移"(Vertically displaced) 通过这两个参数定义窗口相对于前一个窗口的位置。

<span id="page-64-0"></span>"图形定位"(Graphic positioning) 可使您轻松定位窗口。要定位,请单击"细节"(Detail)。

## 说明

设置受制于布局特定的因素。如果组态文件条目未设置,则应用下列设置:

- 画面窗口的最大数目限制为 1 至 16。
- 窗口大小随画面尺寸而定。
- 窗口位置限制在 0 像素至工作区域的高度和宽度值之间。
- 仅可在 0 至 100 像素的范围内移动窗口。
- OS 项目编辑器推荐下列设置:
- 位置为距离顶端 20 像素,距离左端 20 像素。
- 下一个窗口水平或垂直位移均为 10 像素。

## 参见

[运行系统窗口的图形定位](#page-65-0) (页 [66\)](#page-65-0)

["运行系统窗口"选项卡](#page-57-0) (页 [58\)](#page-57-0)

#### **2.8.4** 趋势组显示

#### 导言

使用与"循环显示"(Loop display) 中同样的方法组态通过"在线趋势控件"(Online Trend Control) 功能生成的趋势组。窗口会调整到与显示画面一样大小。这些窗口没有滚动条,它 们的大小可以更改。当更改窗口大小时,画面也随之缩放。

## 参见

[循环显示和过程窗口](#page-60-0) (页 [61\)](#page-60-0)

["运行系统窗口"选项卡](#page-57-0) (页 [58\)](#page-57-0)

## <span id="page-65-0"></span>**2.8.5** 运行系统窗口的图形定位

## 导言

在画面窗口显示对话框中,可打开一个对话框,在其中可轻松的定位窗口。要定位窗口,单击 "图形定位"(Graphic Positioning) 组中的"细节"(Detail)。以下对话框将打开。

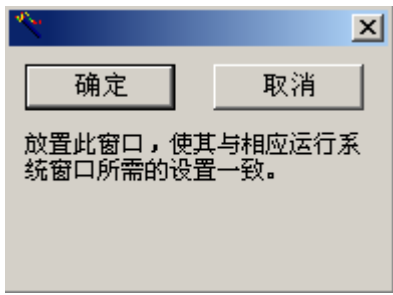

## 步骤

- 1. 将窗口移动到运行系统中所需的位置,用鼠标将其拖到适当大小。
- 2. 单击"确定"(OK)。 这将关闭窗口,然后在"窗口宽度"(Window Width)、"窗口高度"(Window Height)、"顶端" (Top)、"左端"(Left) 域中输入窗口的大小和位置。

您无法定位处在运行系统用户界面工作区域之外的窗口。

## 参见

["运行系统窗口"选项卡](#page-57-0) (页 [58](#page-57-0))

*2.9 "*基本数据"选项卡

## <span id="page-66-0"></span>**2.9** "基本数据"选项卡

简介

基本数据用来在运行系统中提供适合的用户界面,其中包括画面文件、动作和标准函数。 "基本数据"选项卡显示初始化基本数据的那些元素不同于项目本地基本数据。 画面设置依赖于相关的布局。列表中的条目随着画面和脚本组态的变化而变化。

### 覆盖更改的文件

在此选项卡中,您可指定项目的哪些已修改文件将被处于交付状态的文件所覆盖。 但是,必须保证一致的运行系统操作。

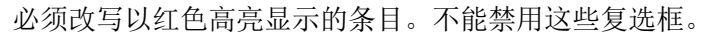

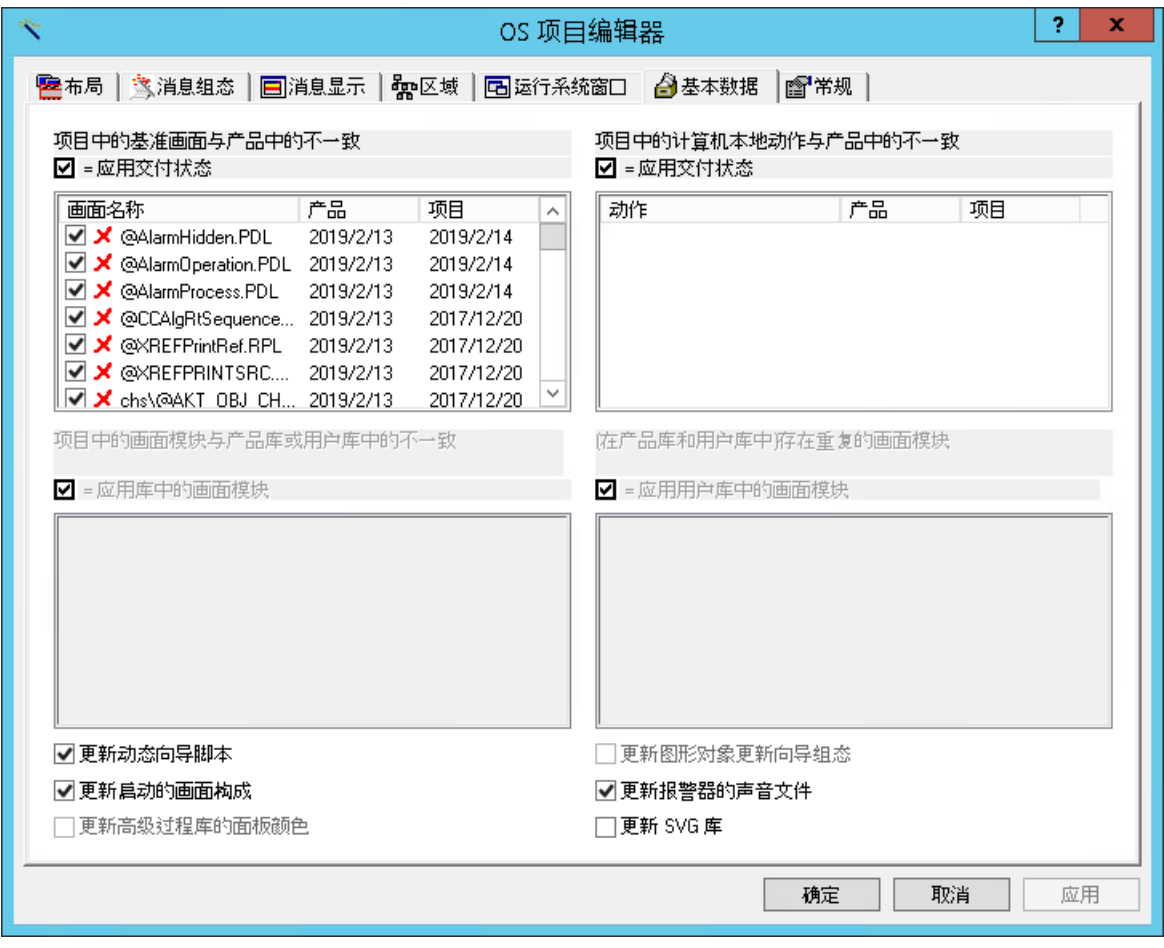

2.9 "基本数据"选项卡

#### 覆盖已修改的项目文件

左上方的画面文件列表显示项目中其时间戳与交付状态中的文件不匹配的所有基本画面和相 关文件。这种情况可能是由于基本数据更新或相关画面已被用户组态所导致。

"项目"列中的条目显示项目路径中文件的日期。

"产品"列中的条目显示安装文件夹下文件的日期。

当在列表条目旁设置复选标记时,项目中的基本画面或文件会替换为作为产品随附的文件。

#### 说明

#### **SIMATIC BATCH**

如果计算机上同时安装了"BATCH Engineering"或"BATCH Client", 则画面 "@AlarmJournal.PDL"将与最初交付版本所显示的不同。

#### 改写计算机本地的项目动作

计算机本地的动作列表(右上)显示时间戳与交付状态动作的时间戳不匹配的所有动作。这 种情况可能是由于基本数据更新或相关动作已被用户组态所导致。

"项目"列中的条目显示项目路径中文件的相应日期。

"产品"列中的条目显示安装文件夹下文件的相应日期。

如果该列表中的条目旁有复选标记,则项目中修改的动作将被作为产品的动作替代。

#### 改写项目中的画面模块

这些列表仅在 PCS 7 OS 中可用。如果安装了 WinCC 和"基本过程控制",这些列表将被禁 用并灰显。

下面的两个画面模块列表显示其时间戳与产品库及用户库中画面模块的时间戳不匹配的画面 模块,产品库位于"\<Product>\Options\pdl\FaceplateDesigner\_V6"文件夹下,用户库位于 "\<Product>\Options\pdl\FaceplateDesigner"文件夹下。这种情况可能是由于基本数据更新或 相关画面模块已被用户组态所导致。

"项目"列中的条目显示项目路径中文件的日期。

"产品库"列中的条目显示安装文件夹下文件的日期。

如果该列表中的条目具有复选标记,则会采用产品库和用户库中的画面组件。

#### 产品库和用户库中复制的画面模块

此列表仅在 PCS 7 OS 中可用。如果安装了 WinCC 和"基本过程控制", 此列表将被禁用并 灰显。

此列表(右下)显示产品库和用户库中的所有画面模块。这种情况可能是由于基本数据更新 或相关画面模块已在"面板设计器"中组态所导致。

"用户库"列中的条目显示位于"\<Product>\Options\pdl\FaceplateDesigner"文件夹下用户库 中的文件的日期。

"产品库"列中的条目显示位于"\<Product>\Options\pdl\FaceplateDesigner\_V6"文件夹下产 品库中的文件的日期。

带有复选标记的画面组件将从用户库中采用。

面板下方的两个列表是相互独立的。如果显示在列表左侧项目本地的已修改画面组件具有不 能改写的标志,它事实上不会被用户库的画面组件所改写。

#### 更新动态向导脚本

使用"更新动态向导脚本"复选框,可以定义是否改写所有与动态向导脚本相关的文件。 不能选择单个文件。

如果选中该复选框,相关的项目本地文件将被处于交付状态的文件替代。

#### 更新起始画面组成

如果选中"更新起始画面"复选框,项目本地的画面将被改写。这是一个以"Default.ssm"名 称保存用于项目所有用户的特殊画面。

这样,所有用户就有一个共同的起始画面,它会在登录期间打开,取代原来的"Welcome.pdl" 屏幕。

可为每个用户创建单独的起始画面。但是,此文件不能被改写。

#### 更新图形对象更新向导的组态

图形对象更新向导要求组态文件从 OS 项目编辑器复制到项目目录中。

组态文件能够实现集中互换实例特定的画面信息和脚本信息。

如果选中"更新图形对象更新向导的组态"(Update configuration for Graphic Object Update Wizard) 复选框, 则修改的项目本地组态文件会被处于交付状态的组态文件替代。

*2.9 "*基本数据"选项卡

#### 更新报警器的声音文件

使用"更新报警器的声音文件"复选框,可以定义是否改写报警器通过声卡输出的所有文件。 不能选择单个文件。

如果选中该复选框,项目本地的声音文件将被处于交付状态的声音文件替代。

#### 更新高级过程库的调色板颜色

此功能仅在 PCS 7 OS 中可用。

如果选中该复选框,则具有多于10 条索引的高级过程库的颜色范围将集成到"V7Designs.xml" 文件中。

如果已针对特定项目自定义了高级过程库面板的颜色范围并且不希望将其重置,则必须清除 该复选框。

有关详细信息,请参见 PCS 7 组态手册"操作站"。

## 更新 **SVG** 库

在图形编辑器中,可使用 SVG 库将 SVG 图形集成到过程画面中。

如果选中相应复选框,则会为 WinCC 项目更新以".zip"文件的形式存储在 WinCC 安装文件夹的 "SVGLibrary"文件夹中的 SVG 库。

*2.10 "*常规"选项卡

# **2.10** "常规"选项卡

## 简介

"常规"(General) 选项卡包含用于 OS 项目编辑器的设置。

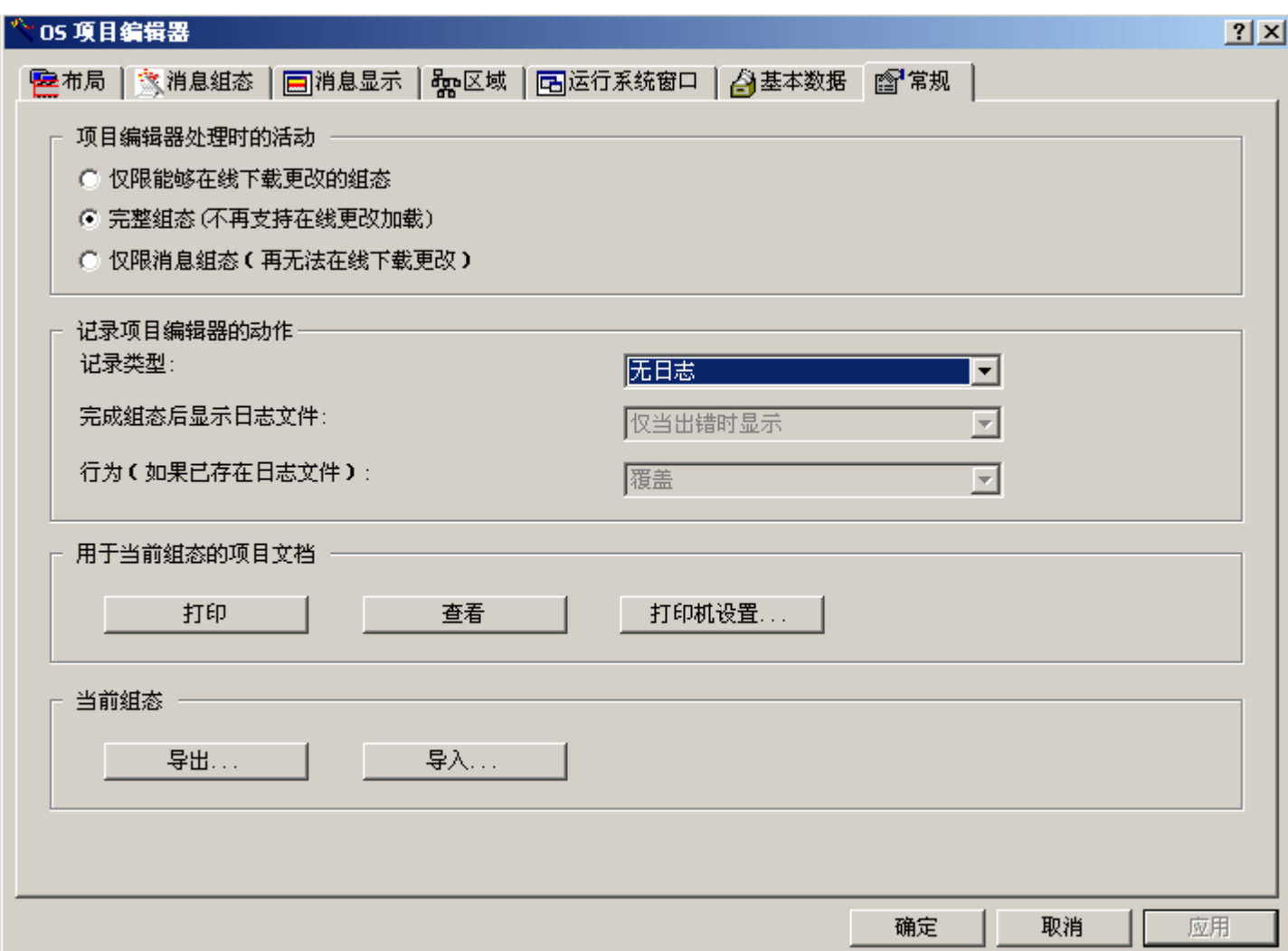

*2.10 "*常规"选项卡

## 项目编辑器处理期间的活动

在"项目编辑器处理期间的活动"(Activities during Project Editor Processing) 组中,可指定 OS 项目编辑器在处理过程中将传送下列哪些设置:

- 仅可在运行系统中更改数据的设置("在线加载更改")
- 所有设置
- 仅限消息组态的设置

如果希望重新组态除报警系统和启动列表之外的所有设置,可选择"仅限能够在线加载更改 的组态"(Only configurations capable of loading online changes) 单选按钮。所有其设置未发 送到项目的 OS 项目编辑器控制域都会被禁用。当编辑器第一次使用前,此选项是默认选项。

组态完成后,完整的运行系统和报警系统将再次传送到项目。第一次启动 OS 项目编辑器时, 这是项目中唯一可用的设置。因为完整组态与在线加载更改功能的丧失有关,因此如果项目 仍能够执行"在线加载更改",则会显示下列通知:

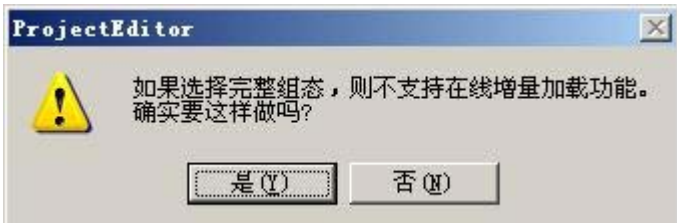

如果单击"是"(Yes),已进行的设置将被项目接受。如果单击"否"(No),则会取消操作。

如果 OS 项目编辑器已使用"完整组态(不再支持在线加载更改)"(Complete configuration (loading online changes no longer possible)) 设置执行了一次基本运行,这并不表示该项目 已永远丧失在线加载更改的功能。要恢复在线加载更改功能,只须从 PCS 7 ES 传送一次完 整的 OS。

"仅限消息组态"(Message configuration only) 单选按钮专门为用户提供用来使用 STEP 7 创 建项目以及将组态的消息传送到 WinCC,而不必使用基本过程控制的用户界面或 PCS 7。所 有其设置未发送到项目的 OS 项目编辑器控制域都会被禁用。诸如图形等基本数据将不会传 送到项目。启动列表和起始画面不会在计算机属性中进行设置。

### 说明

如果在服务器项目中添加一台客户端计算机,则随后需使用"完整组态(不再支持在线加载 更改) "(configuration (loading online changes no longer possible)) 设置运行 OS 项目编辑 器。
## 记录项目编辑器的活动

可在"记录项目管理器的动作"(Logging Actions of the Project Editor) 组中对日志文件进行 设置。日志文件包含在 OS 项目编辑器中所作的最重要的项目设置,例如,复制的文件或创 建的消息。日志也包括已发生错误相关的条目。

要创建日志,从"记录类型"(Type of logging) 下拉列表中选择下列选项之一:

- "无日志"(No log)
- "文本日志"(Text log)
- "HTML 日志"(HTML log)

创建的日志文件位于下列目录之一:

- 文本日志:\<Project>\SSM\ Projecteditor.txt
- HTML 日志:\<Project>\SSM\Projecteditor

在"完成组态后显示日志文件"(Display the log file after the configuration is completed) 下 拉列表中选择下列选项之一:

- "不显示"(Do not display)
- "始终显示"(Always display)
- "仅出错时显示"(Only display if errors occur)。

如果日志已注册或日志在已注册的浏览器中,则它可使用记事本打开。

在"已存在日志文件时的行为"(Behavior if there is already a log file) 下拉列表中, 可指定是 否新的日志文件应该改写现有日志文件中以前的条目或是否将其添加到当前条目后面。如果 OS 项目编辑器长期运行, "添加"(Append) 设置会使日志文件非常庞大。因此, 我们推荐 使用"改写"(Overwrite) 设置。

日志文件以 OS 项目编辑器使用的语言创建。一些日志条目来自操作系统,以操作系统选择 的语言显示。

## 当前组态的项目文档

单击"打印项目文档"(Print Project Documentation) 时,将在指定的打印机上打印组态数据。 单击此按钮后,打印输出立即开始。

单击"预览项目文档"(Preview Project Documentation) 时,可打开待打印页面的预览视图。 在这里,可以查看打印预览。其页面样式将与打印后的样式相同。

单击"打印机设置"(Printer Setup) 时,可组态打印作业。在该对话框选项卡中,可选择打印 机和布局、指定开始参数并可确定打印范围。

*2.10 "*常规"选项卡

### 当前组态

如果要为多个 OS 项目使用相同的项目编辑器组态,可通过导出和导入项目编辑器的数据来 实现。

如果想导出项目编辑器的组态,项目编辑器必须已事先在项目整个阶段运行。单击"导出..." (Export...) 按钮。文件选择对话框随即打开。在对话框中输入路径和文件名。默认路径是当 前 WinCC 项目的路径, 默认文件扩展名是"\*.exp"。

如果想从项目编辑器导入组态文件,单击"导入..."(Import...)。在文件选择对话框中选择组 态文件。项目编辑器中将显示导入文件所包含的信息。要在项目中接受导入的组态数据,单击 "确定"(OK) 或"应用"(Apply)。

#### 参见

"OS [项目编辑器"](#page-29-0) (页 [30](#page-29-0))

*2.11* 组态文件的结构

# **2.11** 组态文件的结构

## 用户特定组态文件

OS 项目编辑器中具有预组态布局和相应的完整组态文件。不必更改组态文件中的任何条目。

经验丰富的开发人员可创建自己的组态文件。为此,在组态文件的文件夹下准备了一个样本 文件,开发人员可用作参考。

*2.12* 过程控制消息概述

# **2.12** 过程控制消息概述

# 过程控制系统和操作员消息概述

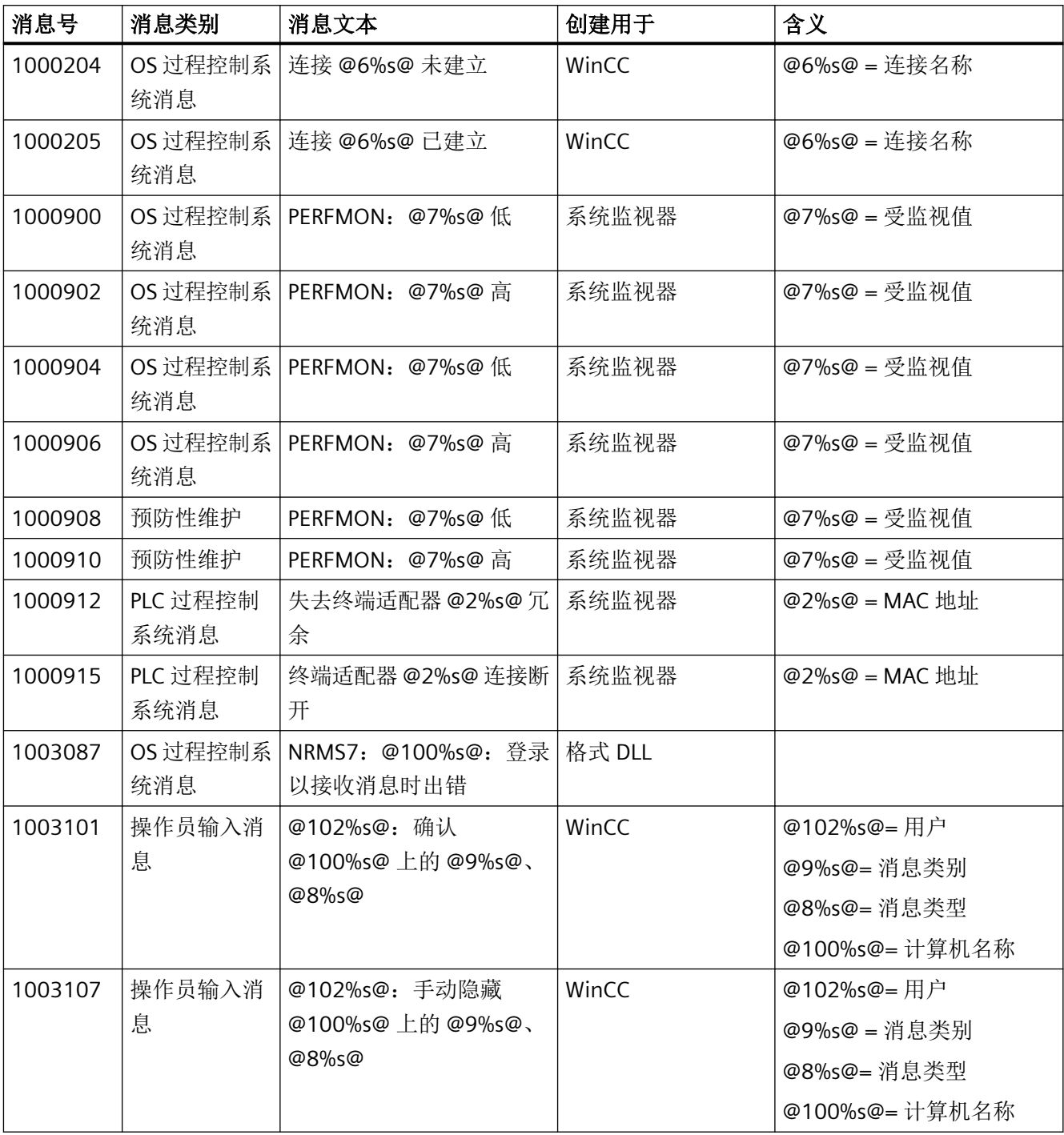

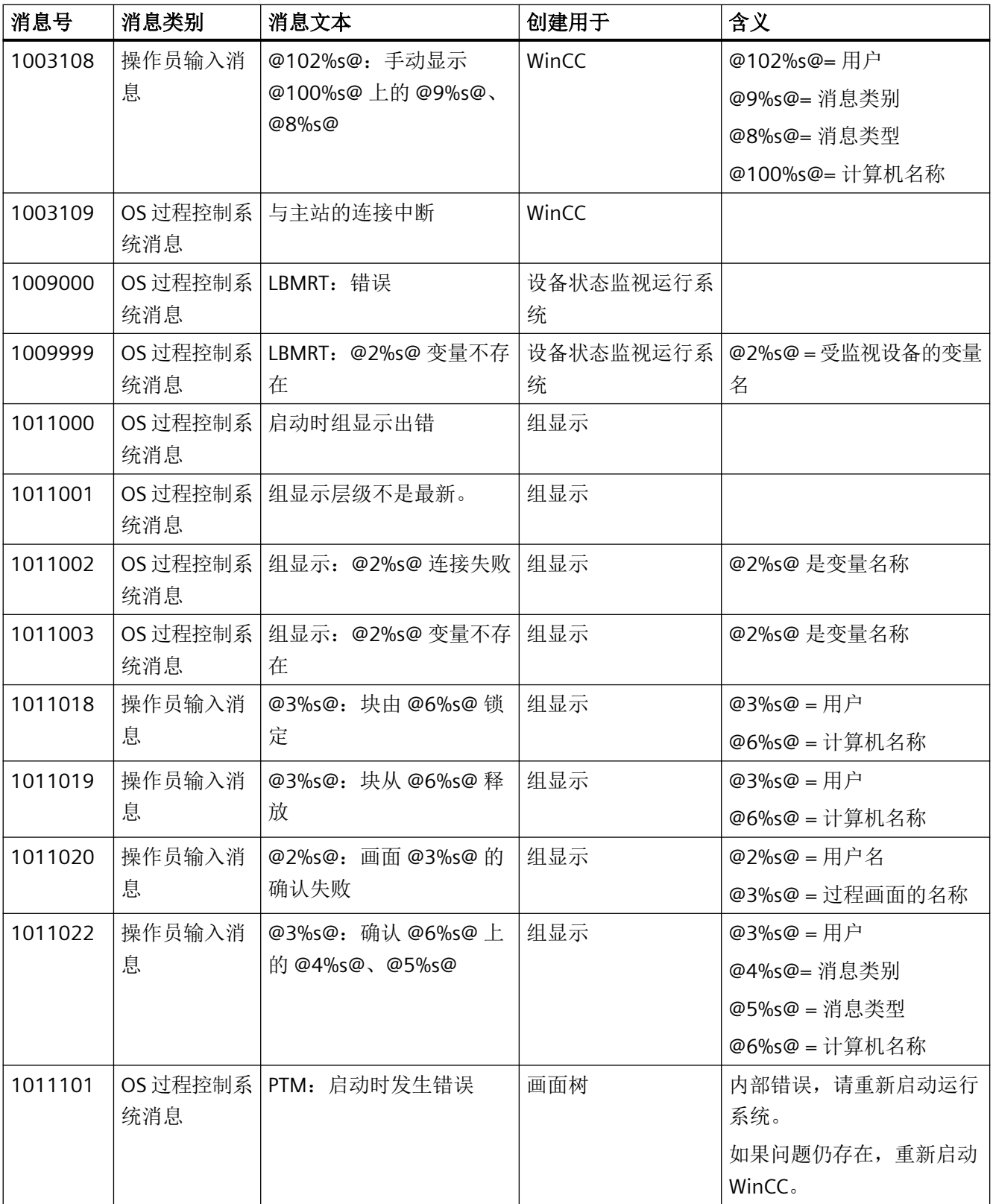

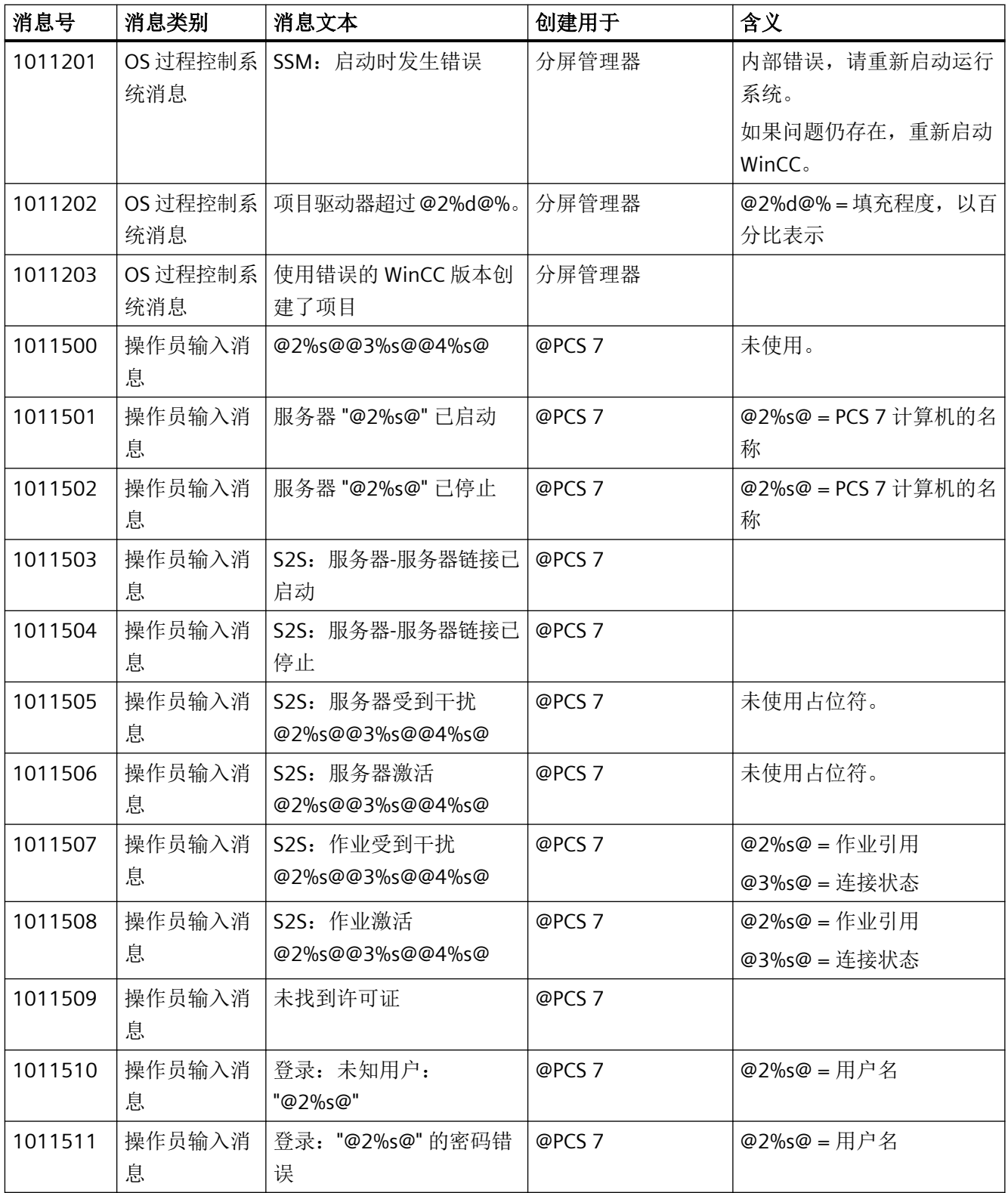

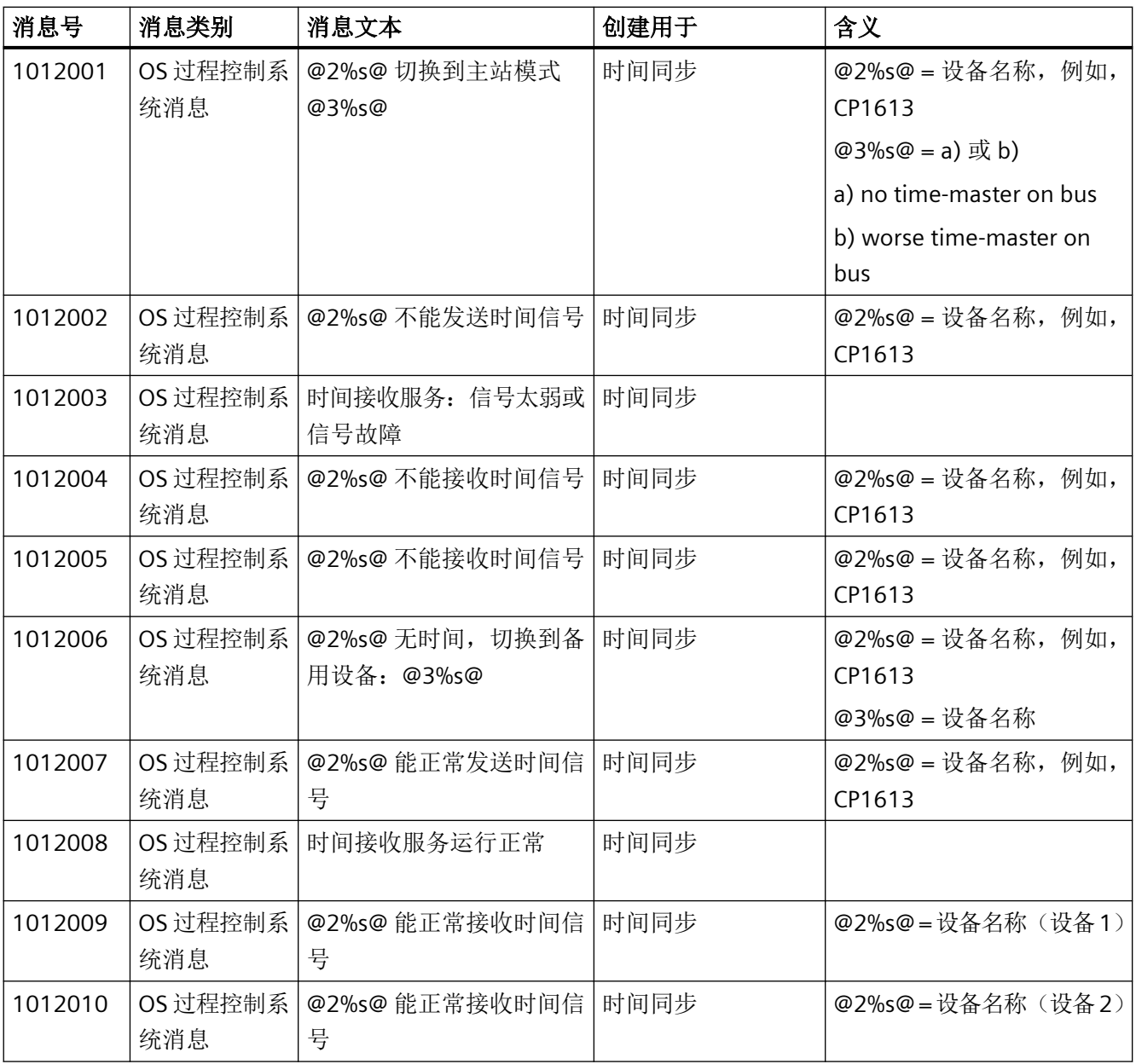

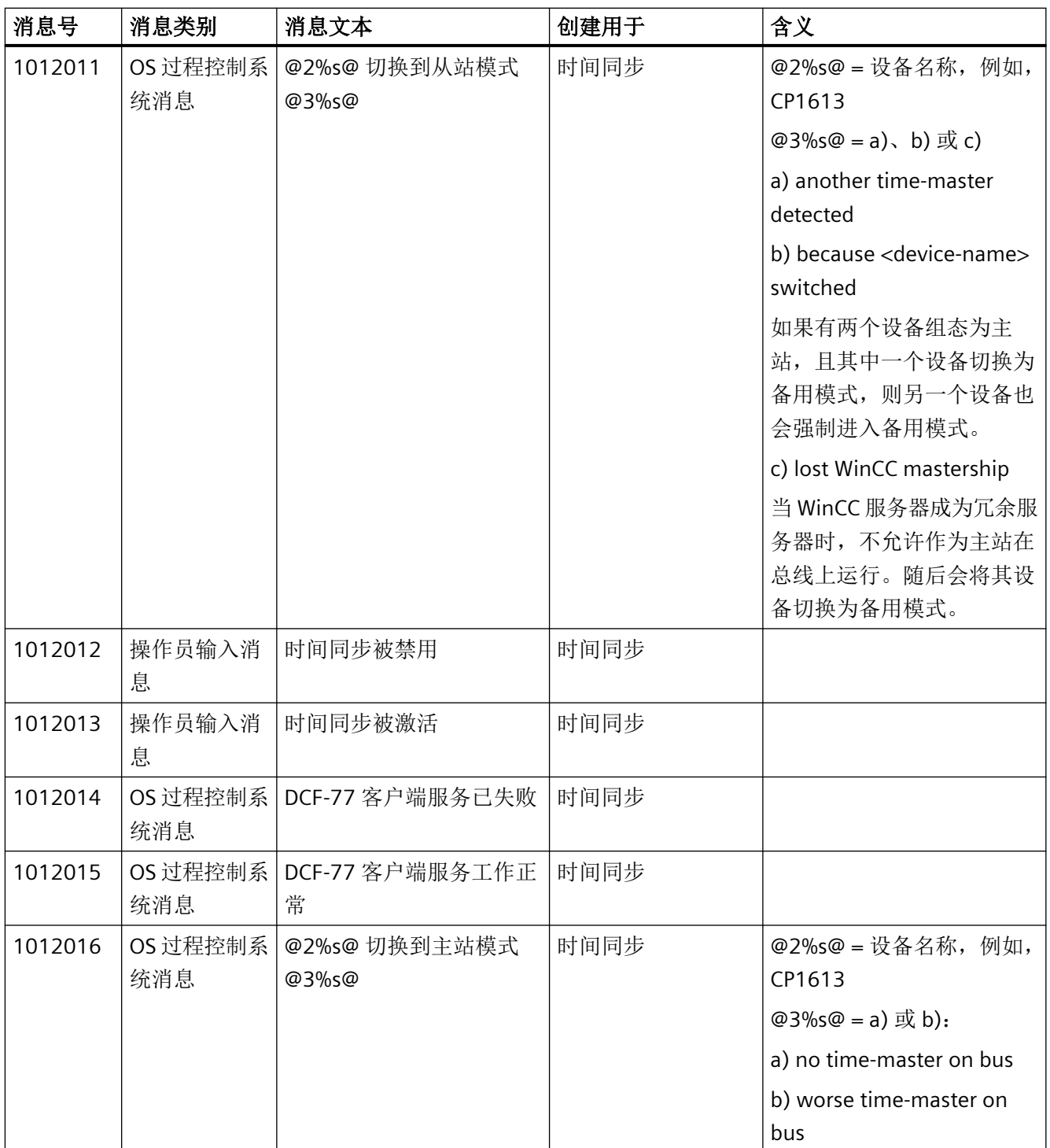

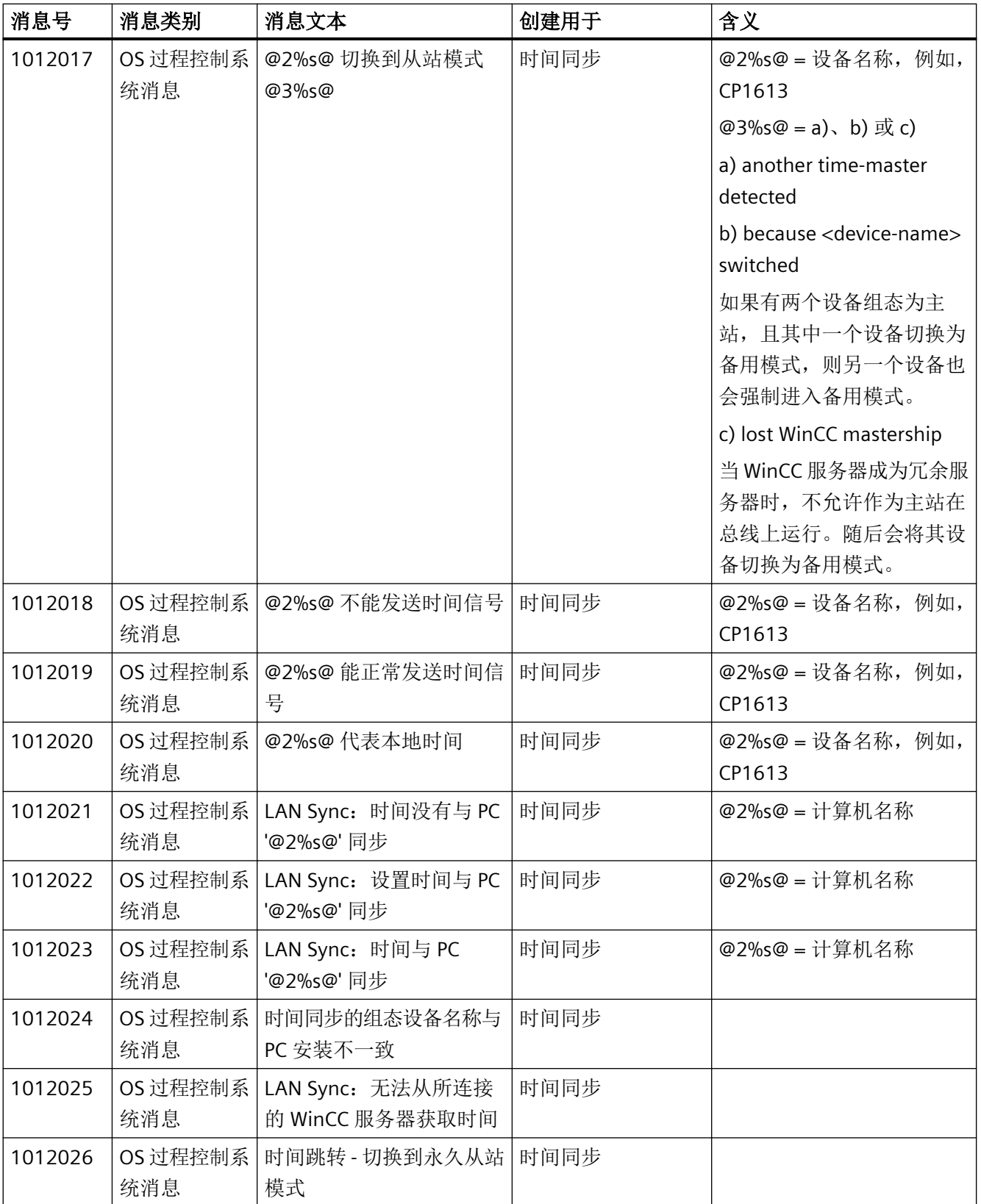

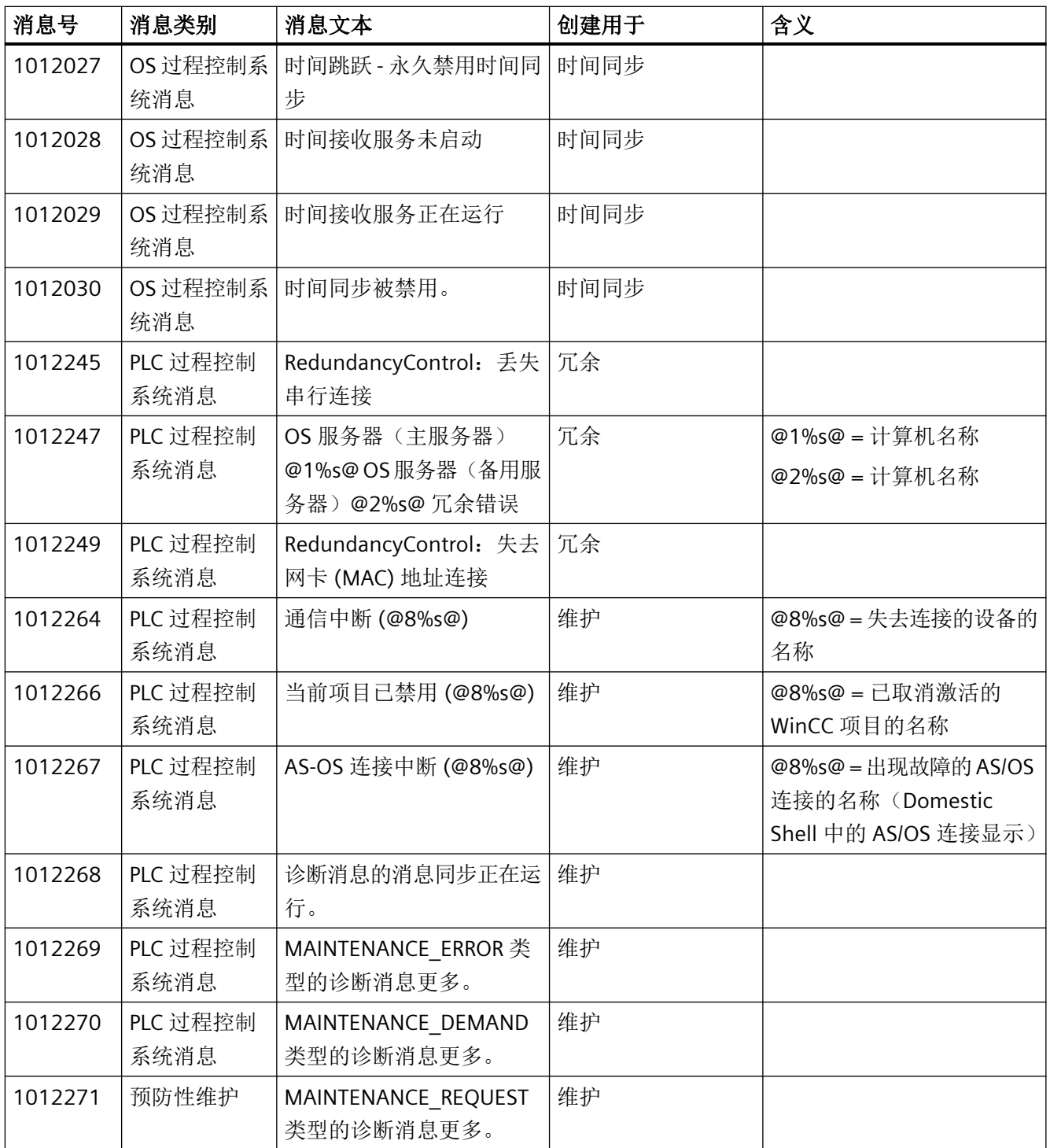

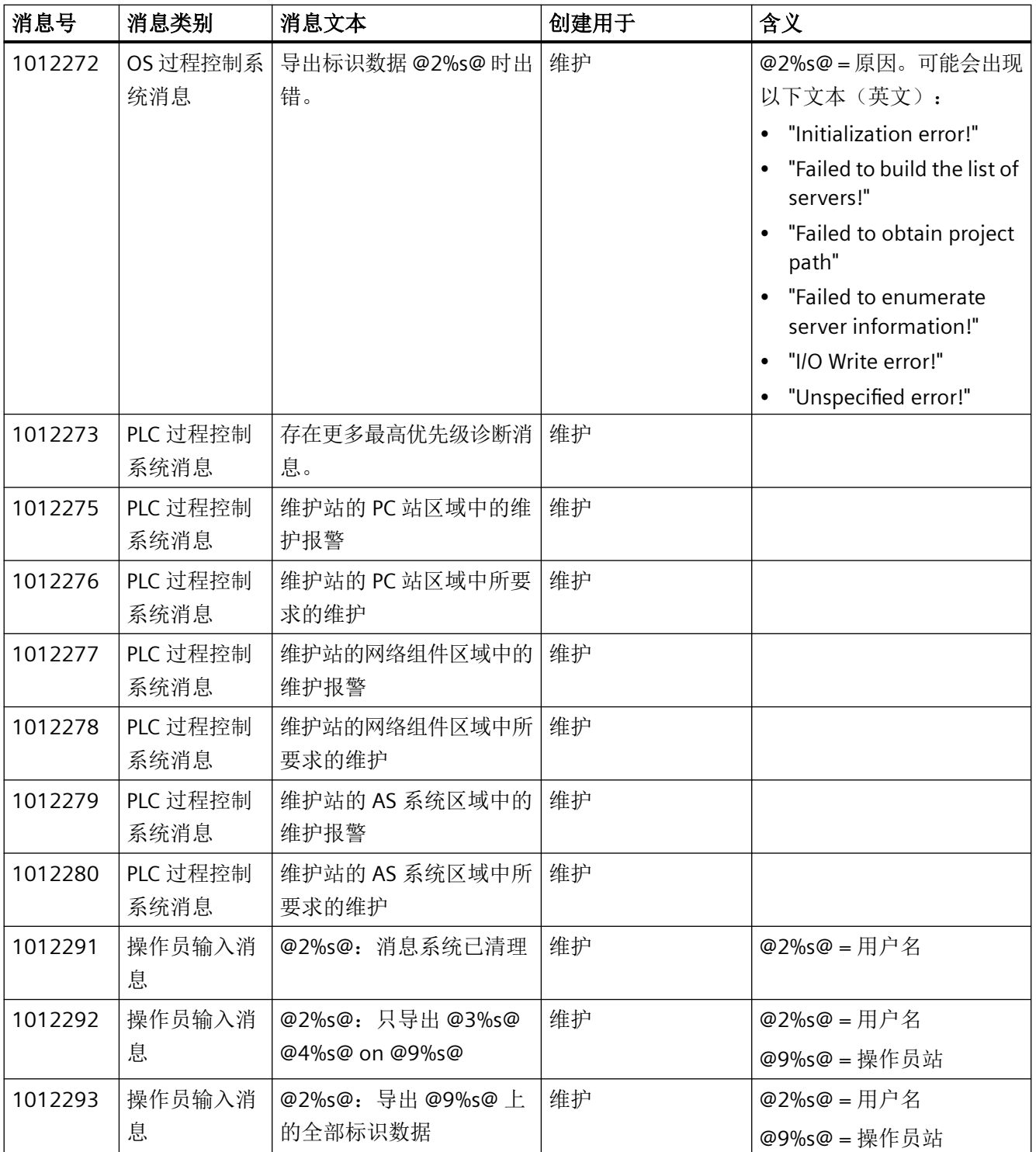

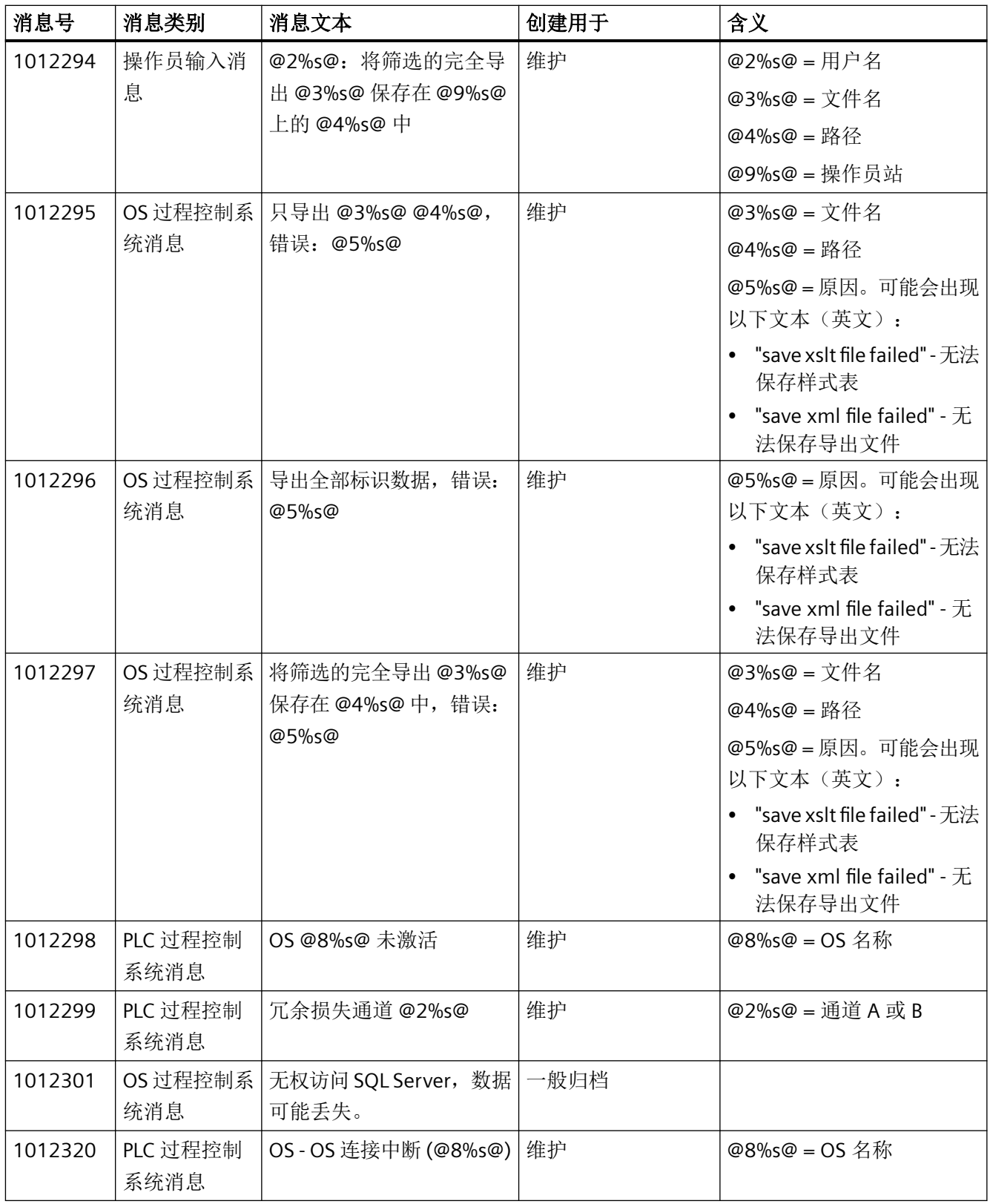

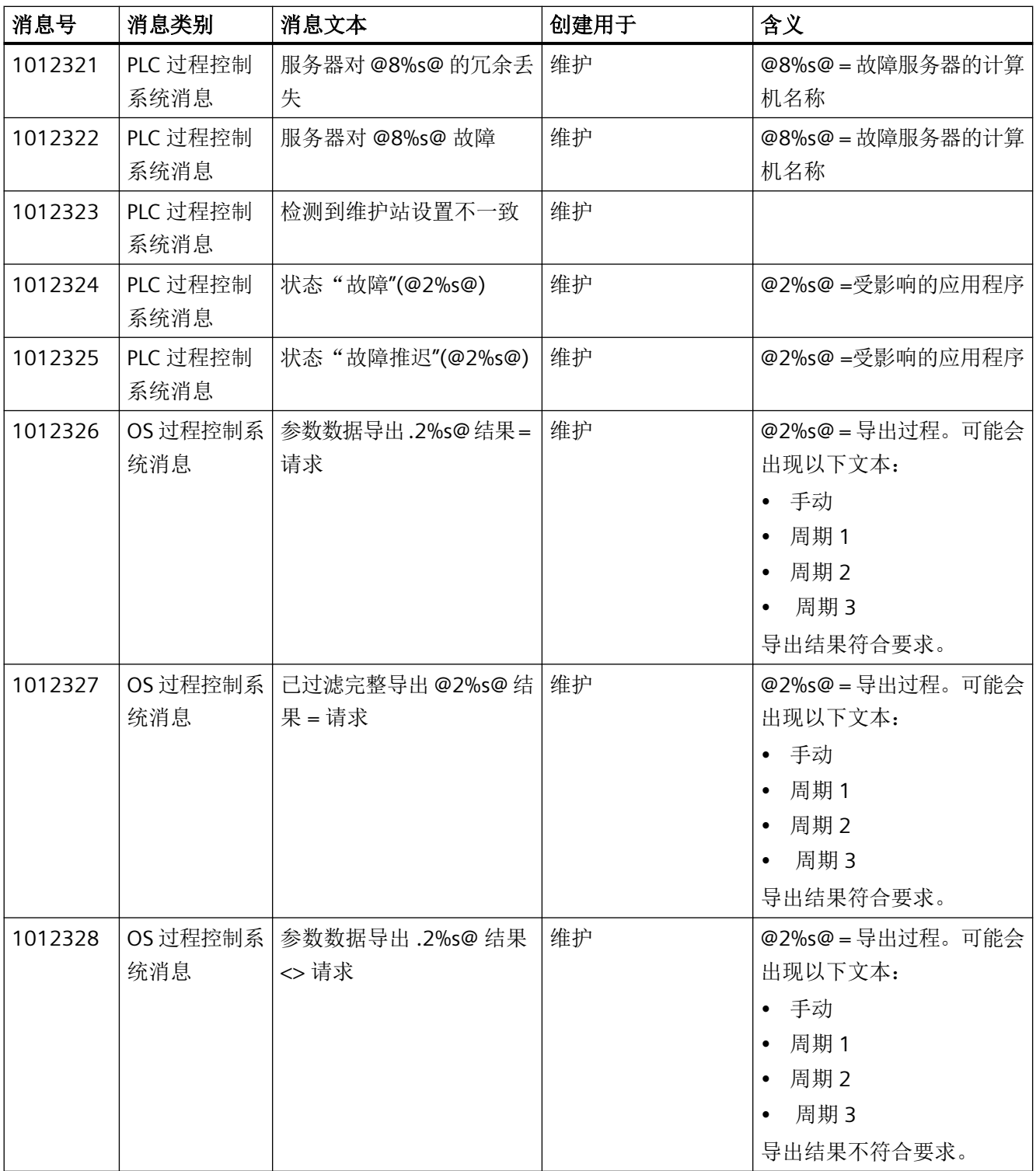

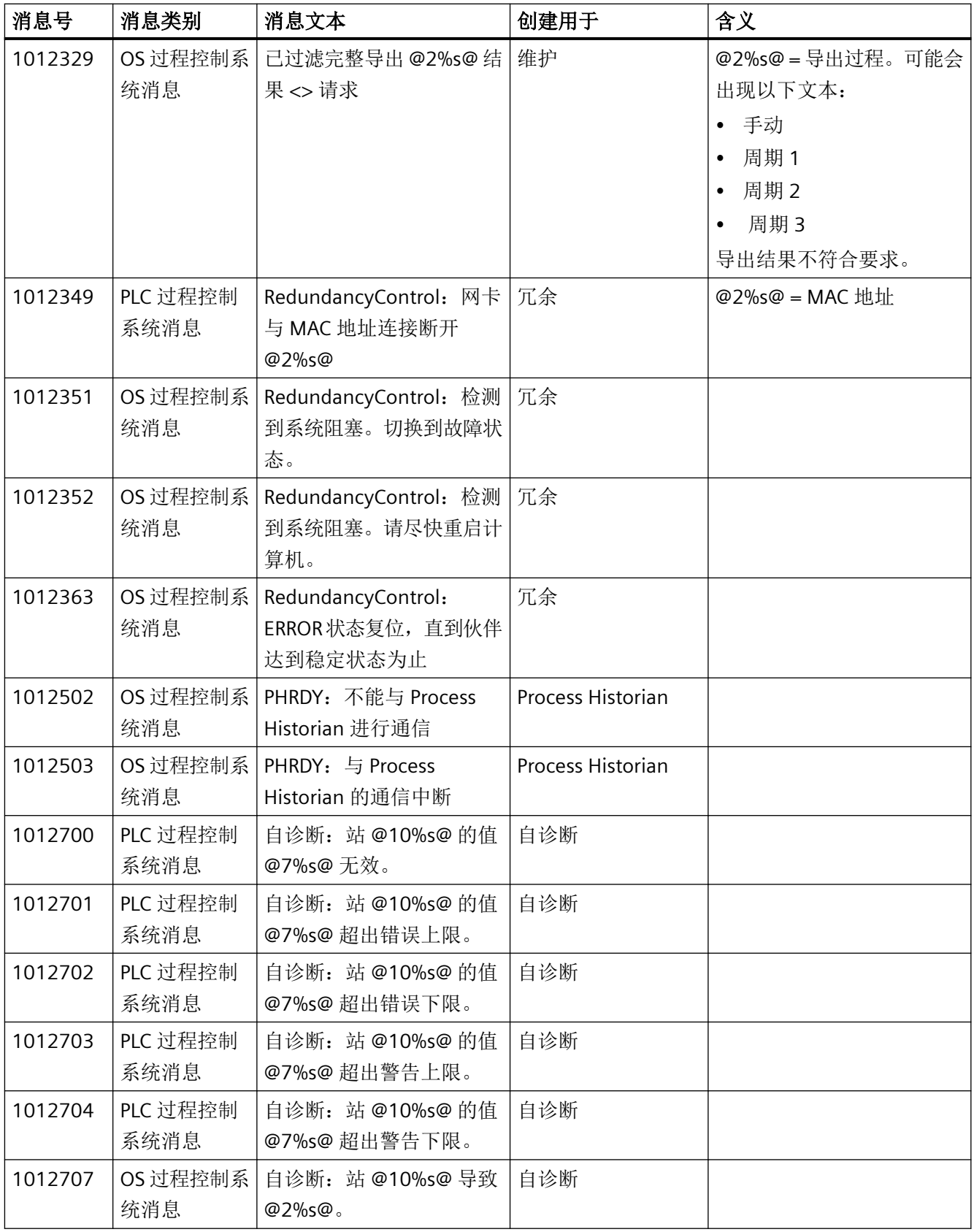

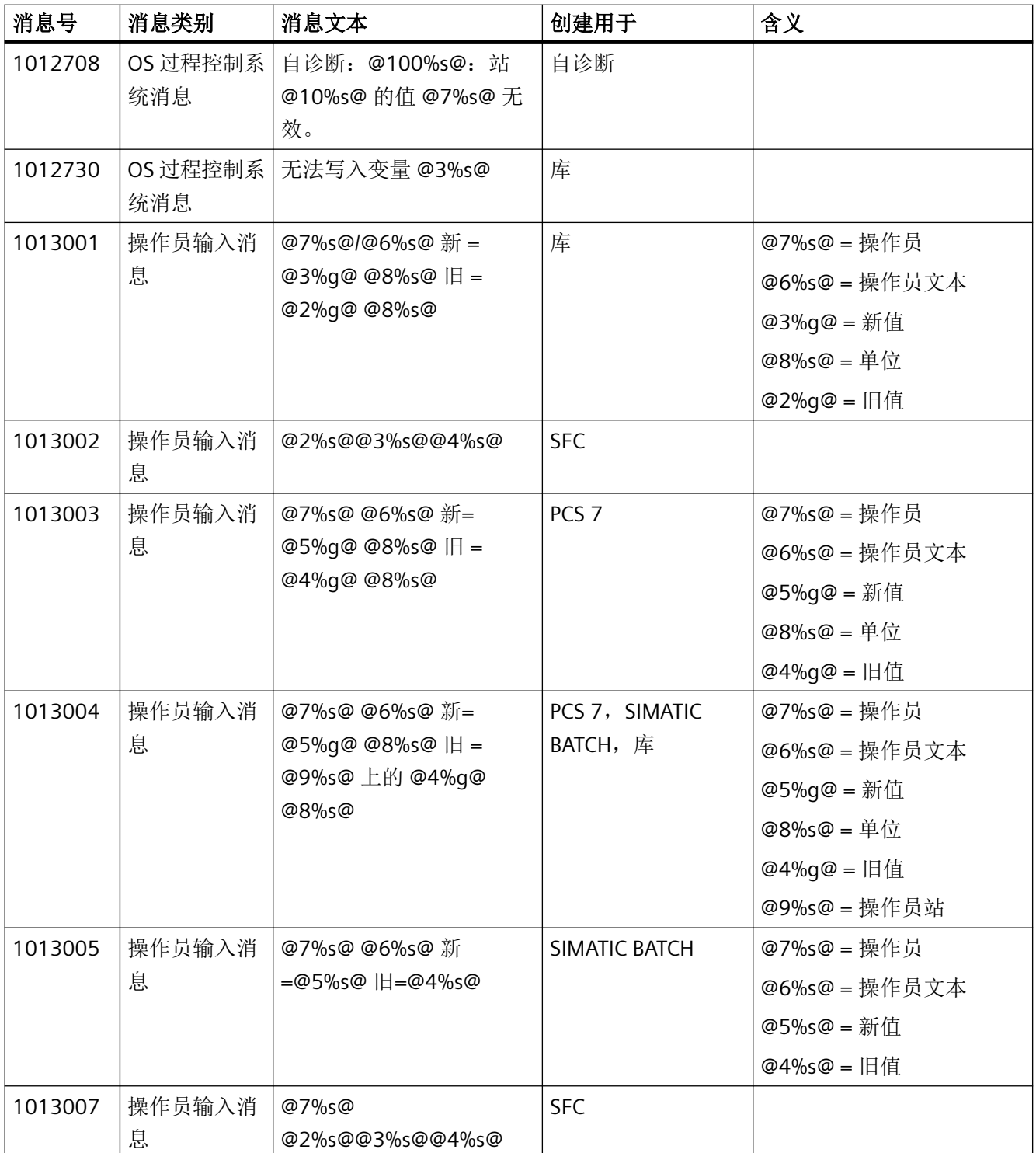

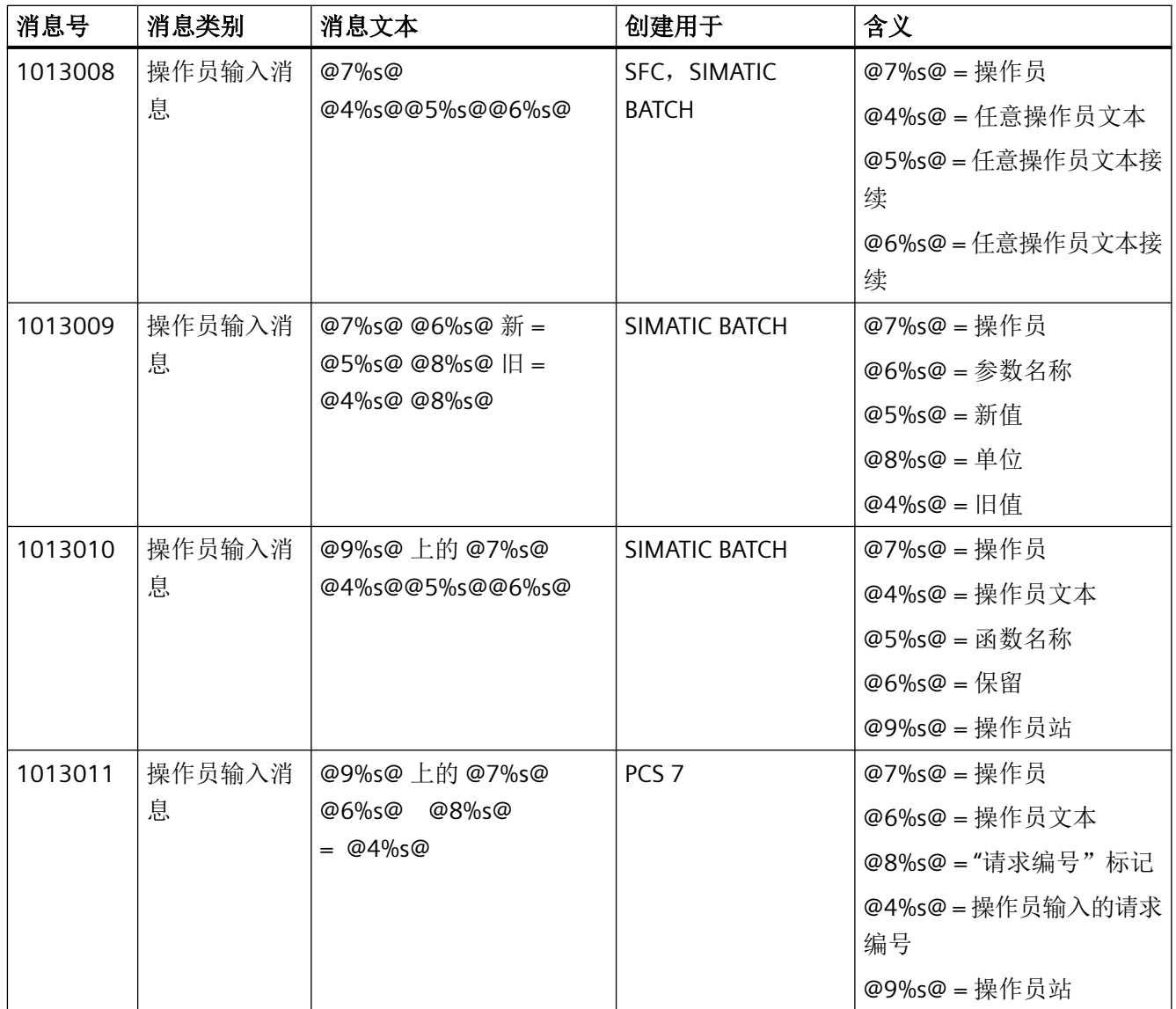

# **2.13** 分屏管理器

# **2.13.1** 激活项目中的画面管理

#### 画面管理

在激活的项目中,分屏管理器可以根据画面层级对画面数据、画面构成和画面更改进行管理。 可以使用分屏管理器的应用程序界面功能来处理并重新获取各个画面区域。还可以将语言更 改为文本库中所提供的多种语言。

分屏管理器运行于激活项目的后台。无法通过用户界面对其进行访问。

分屏管理器的重要功能如下:

- 管理画面数据
- 保存画面构成
- 管理全部显示画面的工厂成员
- 支持根据在"画面树"编辑器中创建的画面层级更改画面
- 管理画面堆栈(画面存储器)
- 管理画面存储(画面存储)

分屏管理器的各项功能仅在激活的 WinCC 项目中可用。激活项目的基本画面显示在运行系 统中。基本画面的上部分包含具有组态按钮的总览窗口。可使用这些按钮调用当前项目的 WinCC 画面。

分屏管理器使用基准画面管理所有连接监视器的画面区域。借助 OS 项目编辑器可组态基本 画面的结构。

#### 说明

分屏管理器是 WinCC 的一个选件,只有安装"基本过程控制"(Basic Process Control) 选件包 后才可以使用。

### **2.13.2** 管理画面

#### 管理画面存储器

在分屏管理器中,基本画面中的每个工作区域都有一个专用画面存储器。画面存储器的作用 是,以简单的方式存储工作区域中的画面。

之后便可随时、多次地重新获取画面。

存储新画面将覆盖画面存储器中之前的画面。

基本画面中为每个工作区域都保留有独立的画面存储器。

使用以下按键:

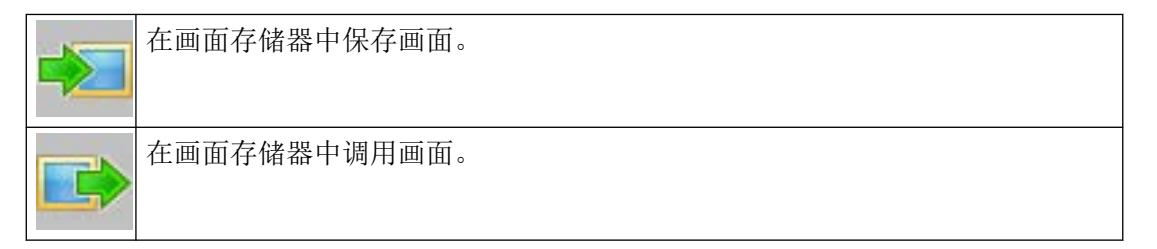

使用分屏管理器的 API 函数,可以重新获得、更改或删除画面存储器中的内容。

## 管理画面堆栈

分屏管理器会记录工作区域中的每次画面更改,并可重新调用之前显示的画面。

在基本画面的每个工作区域中,都有一个专用的画面堆栈,其中存储了在每个工作区域中最 后选择的八个画面名称。

使用以下按键:

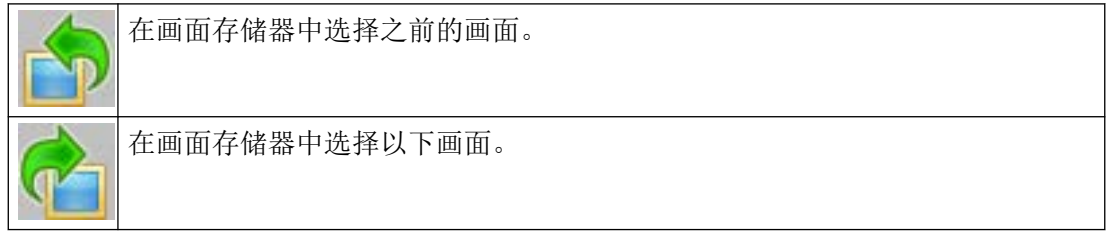

使用分屏管理器的 API 函数,可以重新获取画面堆栈中的内容。

## 用户更改时的特性

对画面存储器和画面堆栈中画面的权限是用户特定的。

因此,每次 WinCC 用户发生变化时,将彻底删除所有显示的画面存储器和画面堆栈。 但可为新用户接受当前显示的状态。为此,请在新用户登录前单击"切换用户"(Switch user) 按钮。

#### 支持根据画面层级更改画面

此功能的先决条件是,已存在一个通过"画面树"编辑器创建的系统画面层级。

使用分屏管理器的 API 函数也可更改画面。

分屏管理器随即将根据已组态的画面层级在运行系统中执行画面更改。

## 管理画面的系统关联

每个画面更改都是通过分屏管理器的运行系统组件执行的。

因此,分屏管理器可以随时为系统(系统层级)提供当前显示画面的关联信息。

该信息是检查系统特定用户权限的先决条件。

使用全局脚本的标准功能和分屏管理器的适当 API 函数可以激活对系统特定用户权限的检查 和查询。

#### 管理画面数据

分屏管理器最多支持具有下列区域的四个画面:

- 工作区域
- 按钮区域
- 总览区域
- 过程窗口(顶端窗口)
- 具有永久分配画面的任意数目的预组态字段(特殊字段)。

可以使用分屏管理器的 API 函数来处理并重新获取各个画面区域。

# **2.13.3** 多 **VGA** 注释

## 简介

您需要以下图形卡之一以实现多 VGA WinCC 选项:

- Matrox M9120 Plus LP PCIe X16 Dual (项目号 6ES7 652-0XX04-1XE0)。
- Matrox M9140 LP PCIe X16 Quad (项目号 6ES7 652-0XX04-1XE1)。

也可以使用其它图形卡。但是,Siemens 仅对上述图形卡提供支持。

## 安装 **M9120/M9140** 图形卡

Matrox M9120/M9140 模块适用于 PCI Express X16 插槽。安装该图形卡之后,将自动设置 相应的系统参数。

图形卡提供下列选项:

- 通过 DVI 对监视器进行数字控制,分辨率可达 1600x1200 像素
- 可将 1680x1050、1920x1080 和 1920x1200 三种宽屏格式的监视器用于多 VGA 操作。 采用最高分辨率 2500x1600 像素时,不支持多 VGA。

## 排列监视器

如果想在 OS 项目编辑器中为运行系统中的目标设备组态多台监视器,则需在操作系统控制 面板的显示属性中,按照号码以升序排列显示器:

• 水平排列两台监视器

 $1|2$ 

• 垂直排列两台监视器

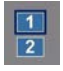

• 水平排列四台监视器

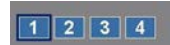

• 在立方体中排列四台监视器

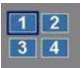

#### 说明

主监视器必须一直是左上角监视器。

#### 应用程序窗口的不可见部分

由于操作系统属性的原因,应用程序窗口尺寸必须适当,以保证窗口的所有部分均可见。例 如,这将影响划分的窗口或状态栏中包含附加输出域的窗口。取决于组态的显示分辨率及画 面的数量(桌面的大小)的变化,窗口可能会超出监视器的宽度以便显示全部窗口部分。 运行系统界面不会受此影响。

#### 使用其它图形卡

其它图形卡可能与 Matrox 图形卡的性能特性有区别。例如,这与注意事项和对象(诸如对 话框和应用程序窗口)的显示有关。请留意不同制造商的图形卡的特殊特性。

下列特性是已知的:

- 要打开的对象/窗口总会显示于监视器 1(优先监视器)上。
- 要打开的对象/窗口会跨过多个监视器显示。
- 要打开的对象/窗口显示在使用鼠标进行操作的监视器上。
- 要打开的对象/窗口总是显示在其最近的位置。

运行系统用户界面也会受这些特性的影响。

取决于操作系统和驱动程序(驱动程序参数分配)的变化,给定模块的反应会有所不同。可 通过 Internet 下载生产商最新版本驱动程序。

#### 说明

#### 多 **VGA** 的在线帮助

WinCC 在线帮助不支持多 VGA 操作。

#### 优化性能

要通过若干个监视器优化图像绘制时间,可在 WinCC 项目属性中设置"WinCC 经典"设计。

# **2.13.4** 如何设置 **M9120/9140** 的参数

## 简介

要使用多 VGA 选项,使用控制面板配置 M9120/M9140 Matrox 图形卡。

支持以下操作系统:

- Windows 7
- Windows 8.1
- Windows Server 2008 R2
- Windows Server 2012 R2

"Dual"和"Quad"这两个模块已经过测试:

- 32  $\hat{\pi}$  (Windows 7, Windows 8.1): "5.01.01.001 WDDM"驱动程序和"wddm32\_5\_01\_01\_001\_u\_whql.exe"
- 64  $\dot{\text{m}}$  (Windows 7, Windows 8.1, Windows Server 2008 R2, Windows Server 2012 R2): "5.01.01.001 WDDM"驱动程序和"wddm64\_5\_01\_01\_001\_u\_whql.exe"

该驱动程序可从制造商 (Matrox) 的网站上获得。

## 步骤

- 1. 从 Matrox 主页下载 Matrox M9120/9140 图形卡的驱动程序。
- 2. 关闭计算机。
- 3. 安装图形卡并启动计算机。
- 4. 安装图形卡驱动程序。
- 5. 安装驱动程序后,在用于屏幕设置的 Windows 对话框中设置所需参数,例如,将 4 台水平排 列的监视器设置为分辨率 1920x1200 像素, 频率 60 Hz。
- 6. 将显示器"1"用作主监视器,并在排列监视器时采用数字升序的方式。

#### 说明

所需的像素设置通常可以在用于屏幕设置的 Windows 对话框中找到。

这样便无需多 VGA 进行其它设置。

在这种情况下,不要启动在驱动程序安装期间自动安装的 Matrox 工具"Matrox PowerDesk – SE"。不要更改以下对话框中的任何设置:

- 多显示设置... (Multi-Display Setup...)
- 桌面管理... (Desktop Management ...)
- 桌面分割器... (Desktop Divider...)
- 热键... (Hotkeys...)

# **2.13.5** 如何组态"报警循环**"(Loop in Alarm)** 功能

### 简介

"报警循环"(Loop in Alarm) 功能仅在 PCS 7 OS 中可用.

"报警循环"(Loop in Alarm) 功能用于直观显示可以触发在面板循环显示中的报警的测量点, 或者直观显示在组件列表编辑器中已经链接的过程画面。

## 操作步骤

- 1. 打开"报警记录"编辑器。
- 2. 从表格窗口中选择消息。
- 3. 在"属性"(Properties) 区域或表格区域中选择"报警循环"(Loop in Alarm) 属性。默认情况下, 在"功能名称"("Function name) 属性中输入"打开画面"(Open Picture)。
- 4. 单击"功能名称"(Function name) 文本框, 并在功能浏览器中"标准功能/分屏管理器" (Standard Functions / Split Screen Manager)下选择"报警循环"(LoopInAlarm) 功能。
- 5. 单击"功能参数"(Function parameter) 文本框并从变量对话框中选择过程变量, 例如, "FIC\_752\_003"。

#### 说明

在 PCS 7 环境中不能使用标准功能"打开画面"(Open Picture)。使用该功能打开的画面将覆 盖标准运行系统环境。此时,操作员不能再进行输入操作。

*2.13* 分屏管理器

# **3.1** 报警器

内容

使用"报警器"编辑器,可以组态信号模块和 PC 声卡中消息相关事件的输出。 该文档包括下列主题:

- 将信号变量链接至消息
- 声明信号变量
- 定义消息优先级以及信号变量中的权限。
- 为信号变量分配信号编码器
- 安装和测试信号模块

*3.2* 有关音频报警的常规信息

# **3.2** 有关音频报警的常规信息

# 功能

可以使用报警器控制光学或声学传感器。消息到达后即可输出声音文件。

使用"报警器"编辑器,可以对要根据所接收到的特定消息而触发的信号进行组态。

#### 信号变量

进入的消息可以激活信号变量,接着信号变量会在指定的信号设备中触发声音信号或光信号。 信号变量必须是二进制变量。

信号变量也可按下列方式激活:

- 通过脚本
- 通过用户操作
- 通过报警记录中的"中央信号发生设备"(Central Signaling Devices) 功能。

确认消息将会复位信号变量,并终止信号。

## 组态概述

在 WinCC 项目管理器中打开"报警器"。

该编辑器集成在 WinCC Configuration Studio 中, 包含"消息分配"(Message assignment) 和 "信号分配"(Signal assignment) 两个选项。

在两个选项卡中,可通过信号变量组态信号输出的激活,并可组态客户端-服务器体系结构 中的确认响应。

## 消息分配

可以使用"消息分配"(Message assignment) 为信号变量组态消息的特定属性。

下列消息属性可作为过滤器触发信号:

- 消息类别
- 优先级

• 用户文本块 1 到用户文本块 10 用户文本块以报警记录中组态的名称显示。 默认情况下,报警器中支持用户文本块 1 到 3。 可以选择使用其它用户文本块。

• 授权

在"权限"列中,可额外规定在满足特定过滤器标准的条件下,是否通过来自特定区域 的消息在用户特定基础上触发报警器。

使用"用户登录后激活信号"(Activate signals after user login) 选项定义更改用户时的行为。

只有所有条件全部满足时,才将信号变量设置为"1"。

#### 信号分配

通过"信号分配"选项卡为进入消息组态信号。将可用的物理信号发生设备分配给信号变量, 并定义确认响应。

应用程序实例可向您显示在客户端-服务器系统中确认响应的组态。

#### 使用报警器而不激活信号发送器

您可以使用报警器,以便在消息到达时不激活信号发送器即可设置信号变量。

在确认消息后,信号变量就会复位。

- 1. 在"消息分配"(Message assignment) 选项卡中,组态消息属性和信号变量。
- 2. 在"消息分配"(Message assignment) 选项卡中选择信号变量。 不要将信号模块或声音文件分配给变量。

## 报警器的运行系统特性

如果在运行期间执行组态,请注意报警器会重新初始化。

信号传感器得到确认但却再次触发排队的消息。请再次确认信号传感器。

响应对消息系统没有任何影响。

#### 启用运行系统

激活运行系统时,仅在启动了消息系统之后才激活报警器。

标准延迟为 30 秒,可在项目的"SSM.cfq"文件的"[RTControl]"部分中使用"HornDelay"参数进 行修改。

该值不应小于 30 秒。对于大型项目, 60 秒也许比较合适。

*3.2* 有关音频报警的常规信息

信号传感器的行为方式会因延迟的不同而不同:

- 在运行系统中,仅特定用户的消息才会触发信号传感器,并且这些消息在用户登录后按 时间顺序出现。
- 那些在登录前出现但尚未离开的消息包含在新列表中,但不会再触发信号传感器。
- 如果消息出现在启动运行系统和用户登录这段时间内,信号传感器则会由于这些消息的 过期而被触发(HornDelay 到期后)。

## 说明

用户注销时也会触发运行系统中的信号传感器。

#### 更换用户时的报警器

当消息处于待处理状态时,用户可以确认已触发的报警器,而不确认消息。

但是,只要未确认待处理消息,就会在更改用户时再次触发报警器。这将通知新用户有关待 处理消息的信息。

为了避免为新用户再次触发已确认的报警器信号,请取消激活"用户登录后激活信号" (Activate signals after user login) 选项。

参见

[将信号变量链接至消息](#page-101-0) (页 [102](#page-101-0)) [报警器的最低组态](#page-117-0) (页 [118](#page-117-0)) [有关声卡的常规信息](#page-119-0) (页 [120\)](#page-119-0) [确认行为的应用实例](#page-120-0) (页 [121\)](#page-120-0)

# **3.3** 报警器声音输出的限制

# 使用声音输出

如果希望在报警器中使用声音输出,请在组态时注意下列项目:

- 尽可能令声音输出简短。
- 如有可能,通过生成下列性质的 WAV 文件而创建小的 WAV 文件:
	- 单声道而非立体声,
	- 中等或尽可能低的品质(低采样率)。
- 对每一个操作站计算在报警器中组态的所有 WAV 文件的大小之和,并据此相应地增加 RAM。
- 为获得清晰的声音输出,必须在报警器的信号设置中将选项"同时播放的声音限制数量" (Limit number of simultaneously playing sounds) 设置为"1"。 语音文本越复杂, 同时输 出的声音效果越差。 对同时播放声音的限制意味着,在多个消息处于活动状态的情况下,只输出优先级最高的 WAV 文件,除非报警器得到确认。 优先级通过在"信号分配"(Signal Assignment) 选项 卡中的位置获得。一旦确认优先级最高的 WAV 文件后,将输出优先级位于第二位的 WAV 文件,依此类推。这可以大幅延迟声音输出。

由于人类声音的固有特性,在消息系统中的声音输出中设有窄带限制。

<span id="page-101-0"></span>*3.4* 将信号变量链接至消息

# **3.4** 将信号变量链接至消息

# **3.4.1** 将信号变量链接至消息

简介

在报警器的"消息分配"(Message Assignment) 选项卡中,可创建与消息属性相链接的信号 变量。还可为各个信号变量定义触发信号的访问权限。

当消息传入分配消息的信号变量时,消息等级应设为"1"。

如果一条消息满足多个信号变量的条件,则仅考虑首个分配的信号变量。这是因为一条消息 仅能够设置一个信号变量。

如果未指定消息类别,则每个进入消息均会激活信号变量。

# 操作步骤

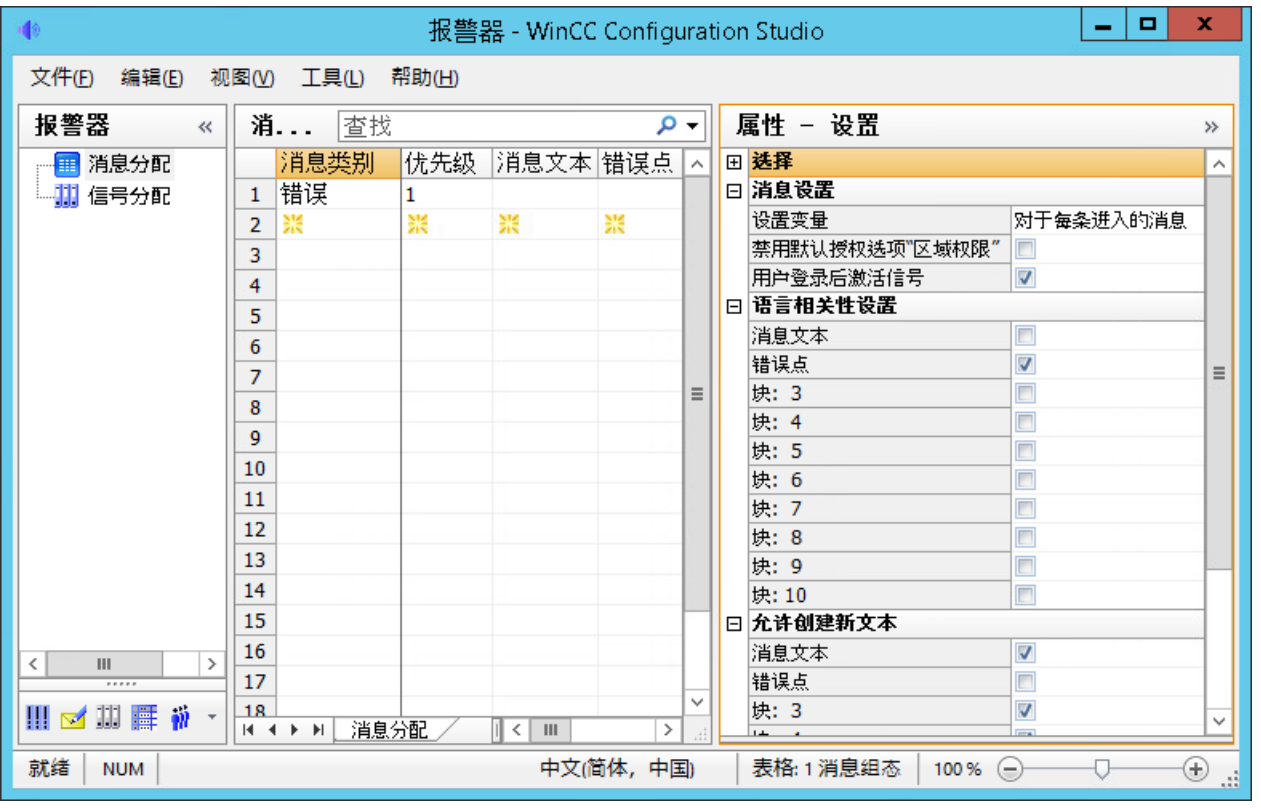

1. 选择"消息分配"(Message Assignment) 选项卡。 显示消息分配的常规设置。

2. 单击"消息类别"(Message class) 列中的第一个空单元格。 显示消息类别的设置。

#### *3.4* 将信号变量链接至消息

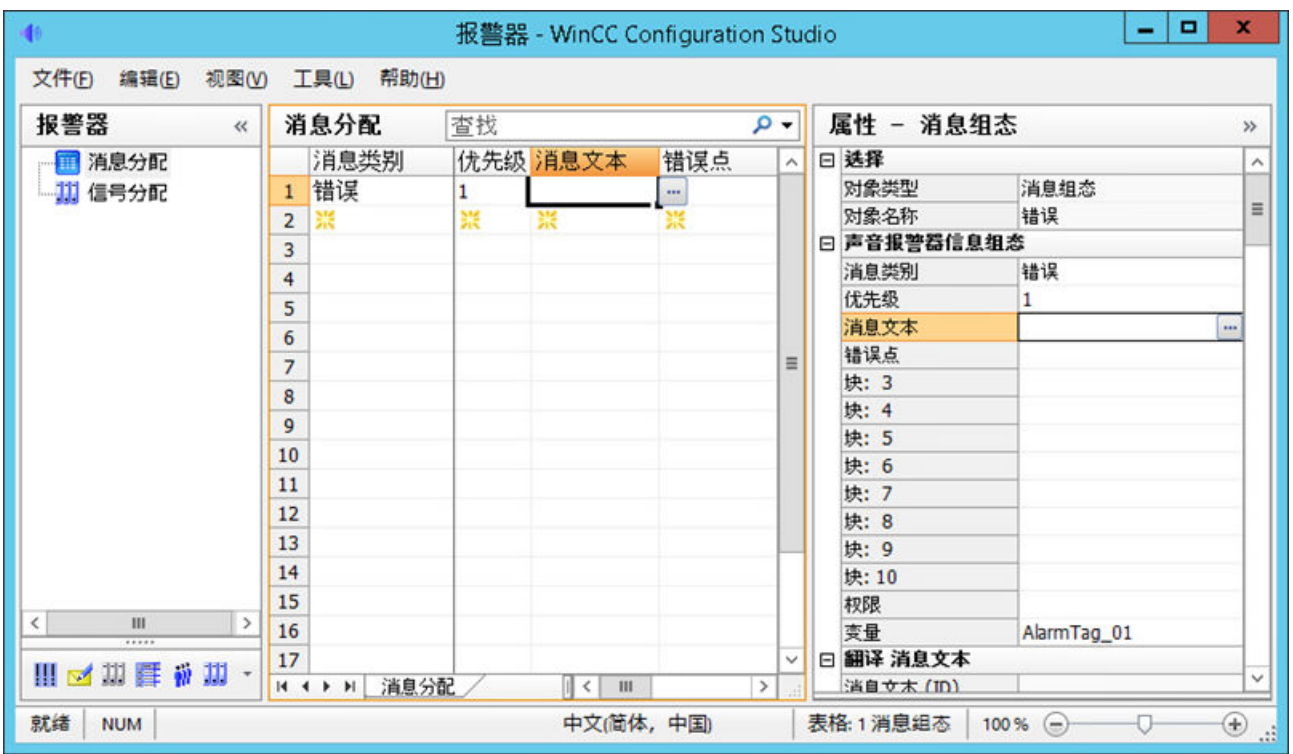

- 3. 从下拉列表中选择要为其组态信号输出的消息类别。 项目中存在的所有消息类别均可用。 还可以直接输入消息类别 ID:
	- 添加"#ID"并按"Enter", 例如, "#17"表示"系统, 需要确认"消息类别。 在 WinCC Configuration Studio/报警记录中,可在各个消息的"属性 - 消息类别" (Properties - Messages Classes) 中查看 ID 的分配。
- 4. 在"优先级"(Priority) 列中,输入表示消息优先级的数字。 该数字将指定可激活信号变量的传入消息的相对重要程度。
- 5. 使用消息类别中的"变量"(Tag) 列分配二进制信号变量。 单击单元格并使用"..."打开变量选择对话框。 选择信号变量或输入现有变量的名称。 可以将若干消息等级或消息属性分配给信号变量。
- 6. 从"权限"(Authorization) 列的下拉列表中选择权限。 这用于确定触发信号的访问权限。 如果您不希望指定授权,请勿选择任何条目。此条目与名为"区域授权"的权限对应,您需 要使用该权限才能查看消息。
- 7. 在用户文本块的列中指定确定信号触发的其它过滤器。 要了解如何使用用户文本块的过滤器,请参阅[对消息设置附加过滤器标准](#page-105-0) (页 [106\)](#page-105-0)。
- 8. 在导航区域中单击"消息分配"(Message Assignment) 转到消息设置。 在"设置变量"(Set Tag) 字段中, 使用下拉列表定义将导致对信号变量进行设置的消息状态:
	- "针对每个到达的消息": 每次接收到进入消息时都触发信号传感器。
	- "不针对没有确认的到达消息" 仅在第一次接收到进入消息时触发信号传感器。 如果相同的消息再次出现,只有在之前的消息已被确认为"到达"(Came In) 或"离开" (Went Out) 后,才会触发信号。
- 9. 如果需要,可在表格中通过所选行的快捷菜单选择"上移"(Move up) 或"下移"(Move down) 命令来更改消息分配顺序。

## 参见

对信号变量分配消息优先级 (页 105)

[对消息设置附加过滤器标准](#page-105-0) (页 [106](#page-105-0))

[为信号变量指定触发权限](#page-108-0) (页 [109\)](#page-108-0)

[如何为信号变量分配信号传感器](#page-111-0) (页 [112](#page-111-0))

# **3.4.2** 对信号变量分配消息优先级

## 简介

除了消息类别外,消息优先级也允许您确定要触发信号的消息的优先权。

在报警记录为单个消息指定优先级。

在报警器的"消息分配"(Message Assignment) 选项卡中, 在"优先级"(Priority) 列内输入消 息优先级的编号。 可以使用下列条目:

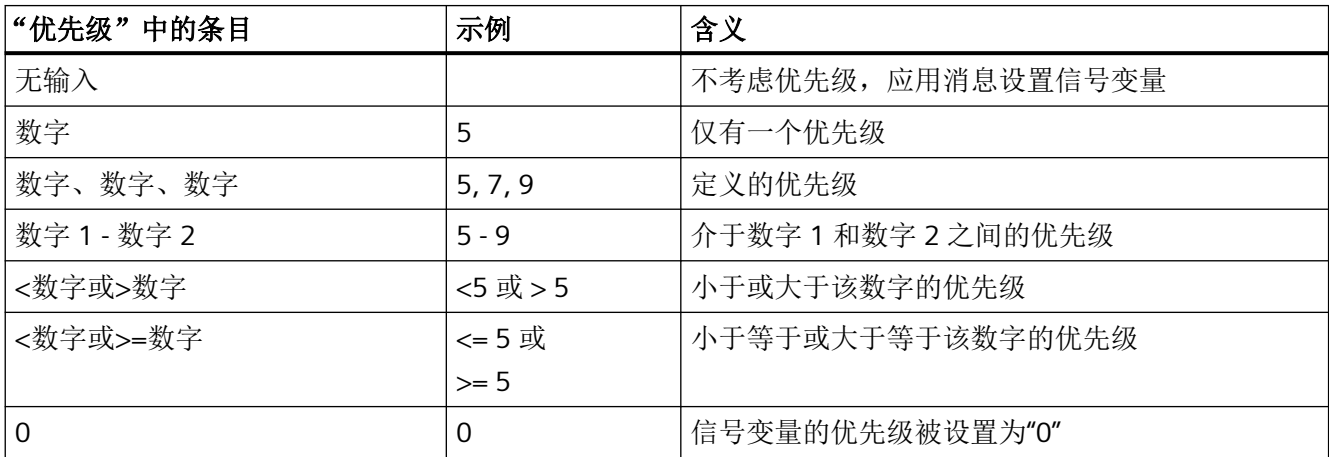

<span id="page-105-0"></span>*3.4* 将信号变量链接至消息

不允许"1-5、10、<50"这样的输入组合。

切勿对信号变量分配已在其它信号变量中使用的消息优先级和消息类别的组合。 否则,无 法使用进入消息设置此信号变量,因为第一项分配已经满足触发信号的条件。 下列实例显 示了系统的行为方式:

## 实例 **1**

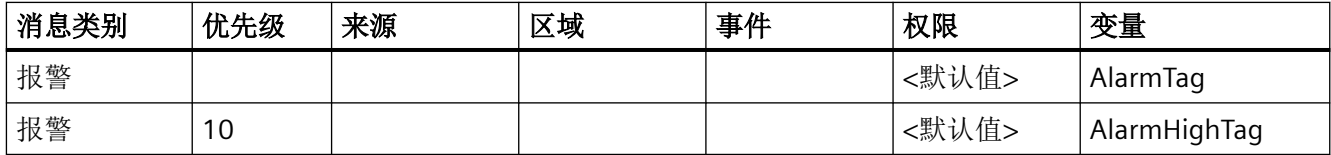

## 实例 **2**

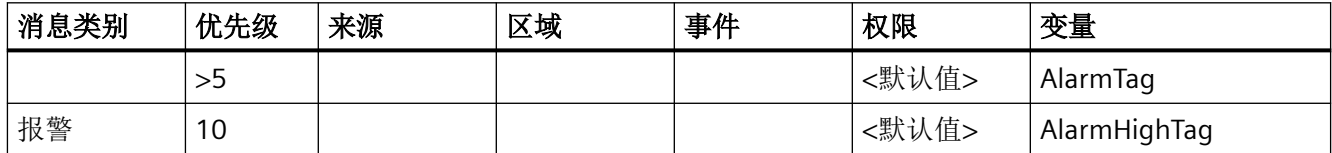

优先级为"10"而消息类别为"报警"的进入消息永远不会对信号变量"AlarmHighTag"进行激 活。 在上述两种情况中,首要条件是设置"AlarmTag"信号变量以及触发相关信号。

## 参见

[将信号变量链接至消息](#page-101-0) (页 [102](#page-101-0))

#### **3.4.3** 对消息设置附加过滤器标准

简介

除消息等级和消息优先级外,还可将用户文本块确定为信号触发过滤器。

默认情况下,消息的前三个用户文本块具有以下默认设置:

要显示其它用户文本块,请在表格标题的快捷菜单中选择条目"显示"(Show),随后选择所 需的用户文本块。

### **WinCC** 项目

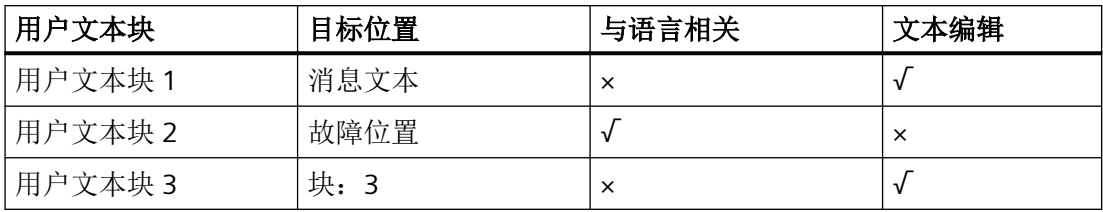

## **PCS 7** 项目

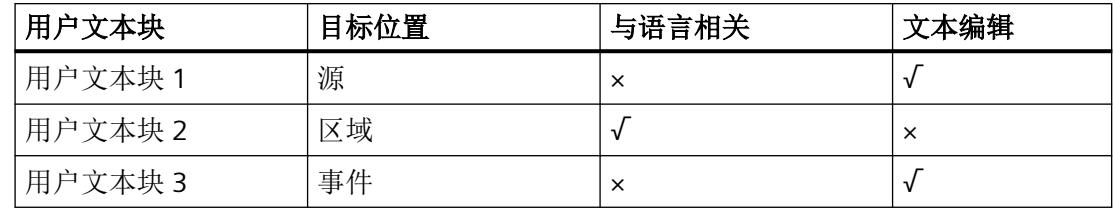

## 组态语言相关性

如果用户文本块与语言相关,则文本存储在文本库中。

随后在运行系统中,特定语言文本将用作过滤器标准。

在"属性 - 设置"(Properties - Settings) 窗口中,为所有消息分配组态语言相关性。

在"语言相关性"(Setting for language dependency) 区域,选择可翻译的消息块。

#### 显示来自文本库的翻译。

作为用户文本块,可以从文本库中传送现有用户文本块的文本:

- 1. 在表格区中单击消息分配。
- 2. 在"属性 消息组态"(Properties Message Configuration) 窗口中, 选择用户文本块的"翻译" (Translation) 区。 可为文本库中所创建的每种语言显示一个行。
- 3. 在"用户文本块"(User text block) 列的表格单元格中输入文本。 如果文本库中包含拼写相同的文本,属性窗口将显示文本 ID 和相应翻译。 也可以在首行中输入文本库的文本 ID。退出字段后,将显示文本库中的现有语言。

*3.4* 将信号变量链接至消息

#### 创建新文本

如果希望在用户文本块中使用尚未在文本库中创建的文本,可以创建新的文本:

- 1. 在"属性 设置"(Properties Settings) 窗口中, 为用户文本块启用"允许创建新文本"(Allow creation of new texts) 属性。
- 2. 在表格区中单击消息分配。
- 3. 在"用户文本块"(User text block) 列的表格单元格中输入文本。 将在文本库中为文本存储一个新的文本 ID。 也可以在"属性 - 消息组态"(Properties - Message Configuration) 窗口的"翻译"(Translation) 区中输入期望的文本。 可通过文本库或直接在报警器中创建翻译。

#### **PCS 7** 项目中的语言相关性。

PCS 7 项目包含下列默认设置:

"来源"(Source) 和"事件"(Event) 列中的文本对 WinCC-Runtime 中的所有语言均有效。

如果正在更改运行系统语言,则消息的来源和事件可能会接收到新值。指定的过滤器文本随 即不再有效。

与此相比,消息区域名称将被调整为运行系统的语言,以便过滤器评估可以正常工作。

#### 文本作为过滤器标准

对于用户文本块中的文本,注意以下内容:

- 如果消息属性中没有选择"允许创建新文本"(Allow creation of a new text) 选项,只能输 入文本库中的现有文本。 该选项用于避免特定消息属性的输入错误。 例如,对于 PCS 7 项目, "区域"(Area) 列中的信息必须与"画面树"(Picture Tree) 编辑器 中组态的区域名称完全匹配。在大多数情况下该列中的任意文本将不起作用。
- 在过滤器评估期间,文本必须完全匹配。
- 不区分大小写。
- 若保留某行为空,则会考虑每一个文本("\*")。
- 可以使用以下通配符:
	- "?":查找任意一个字符
	- "\*":无字符、一个或多个字符
- 在过滤器标准起始位置的 "!" 字符可使用户文本块中的标准发挥相反的作用。 例如,"!\* 警告 \*"意味着仅在用户文本块中没有文本"警告"时,才会触发信号。
#### 操作步骤

- 1. WinCC 项目:在"消息文本"(Message text) 列的相应行中,输入将用作消息文本过滤器的文 本。 PCS 7 项目: 在"原点"(Origin) 列中, 使用变量选择对话框来选择结构变量的实例或在行中
- 2. WinCC 项目:在"故障位置"(Fault location) 列的相应行中输入消息的起始位置。 PCS 7 项目: 在"区域"(Area) 列中, 使用下拉列表选择作为过滤器标准的消息区域。 只能选择在"画面树"编辑器中创建的、本地可用或来自导入的数据包中的区域。
- 3. WinCC 项目: 在 WinCC 项目的"块: 3"列中, 在行中输入文本作为相应情况下的补充过滤器。 PCS 7 项目: 在"事件"(Fvent) 列中, 在用于将消息的事件描述确定为过滤器的行中输入文本。
- 4. 要将其它用户文本块用于过滤,必须显示相应列。 右键单击列标题以打开快捷菜单。从"取消隐藏"(Unhide) 菜单中选择用户文本块的列。然后 输入文本。
- 5. 若要更改用户文本块的语言相关性,在导航区域中单击"消息分配"(Message assignment)。 然后在语言相关性设置中,激活每个用户文本块的语言相关性。 如果尚未在报警记录中为用户文本块创建翻译,则将在文本库中创建新的文本条目。然后需 要将该文本条目翻译成所用语言。

# 参见

[将信号变量链接至消息](#page-101-0) (页 [102](#page-101-0))

# **3.4.4** 为信号变量指定触发权限

输入文本。

## 简介

在"消息分配"(Message Assignment) 的"权限"(Authorization) 列中,通过选择权限级别来 指定信号变量是否针对特定用户触发。

已登录用户的权限将根据用户管理器组态进行应用。

## "区域权限"权限检查

除已组态的触发许可外,声音指示器也会在运行系统中检查用户是否拥有"区域授权" (Authorization for area) 访问权限。

建议仅在用户接收下层消息时向用户触发信号。

#### 示例

已为"WarnVar"信号变量分配"监视"权限。

*3.4* 将信号变量链接至消息

必须满足以下条件才能设置信号变量"WarnVar"并触发关联信号:

- 消息满足指定的筛选条件。
- 消息来自用户具有"监视"权限的区域。

#### 取消激活默认权限检查

如果不希望过滤运行系统中基于项目中区域的消息,则禁用"区域授权"(Authorization for area) 的权限检查。

为此,可以选择 OS 项目编辑器中的"无过滤器"消息过滤器设置。

禁用默认权限检查时,在允许信号在运行系统中被触发前,仅能对除过滤器标准外的已组态 触发权限进行访问。

#### 说明

#### 更改权限

如果组态完报警器后在 WinCC Configuration Studio/用户管理器中更改权限, 则必须手动调 整受影响的报警器信号分配。

对任何消息等级进行更改的情况也是如此。

#### 运行系统行为

用户注销时也会触发运行系统中的信号传感器。

# 用户更改时的特性

当消息处于待处理状态时,用户可以确认已触发的报警器,而不确认消息。

但是,只要未确认排队的消息,就会在更改用户时再次触发报警器,以通知新用户有关排队 消息的信息。

为了避免为新用户再次触发已确认的报警器信号,请取消激活"用户登录后激活信号" (Activate signals after user login) 选项。

#### 操作步骤

- 1. 转到"消息分配"(Message Assignment) 选项卡中的"权限"(Authorization) 列。
- 2. 从下拉列表中选择权限。 可以使用在用户管理器中定义的任何权限。 如果您不希望指定授权,请勿选择任何条目。此条目与名为"区域授权"的权限对应,您需 要使用该权限才能查看消息。
- 3. 要更改默认权限检查, 在导航区域中单击"消息分配"(Message assignment)。 会显示消息设置。
- 4. 在"属性"(Properties) 区域中, 取消激活或激活"禁用默认权限检查'区域权限"(Disable default authorization check "Authorization for area") 选项。
- 5. 在"属性"(Properties) 区域中,取消激活或激活"用户登录后激活信号"(Activate signals after user login) 选项。
- 6. 退出 WinCC Configuration Studio 时, 这些设置已保存。

参见

[将信号变量链接至消息](#page-101-0) (页 [102](#page-101-0))

<span id="page-111-0"></span>*3.5* 如何为信号变量分配信号传感器

# **3.5** 如何为信号变量分配信号传感器

# 简介

在"信号分配"(Signal Assignment) 选项卡中,可将信号输出分配给变量。 该输出可以是信 号模块或声音文件的输出。 一些信号变量可以分配给信号模块的相同输出或可分配给相同 的声音文件。 可以将信号模块的输出与声音文件相结合。

#### 步骤

1. 在报警器中转到"信号分配"(Signal Assignment) 选项卡。

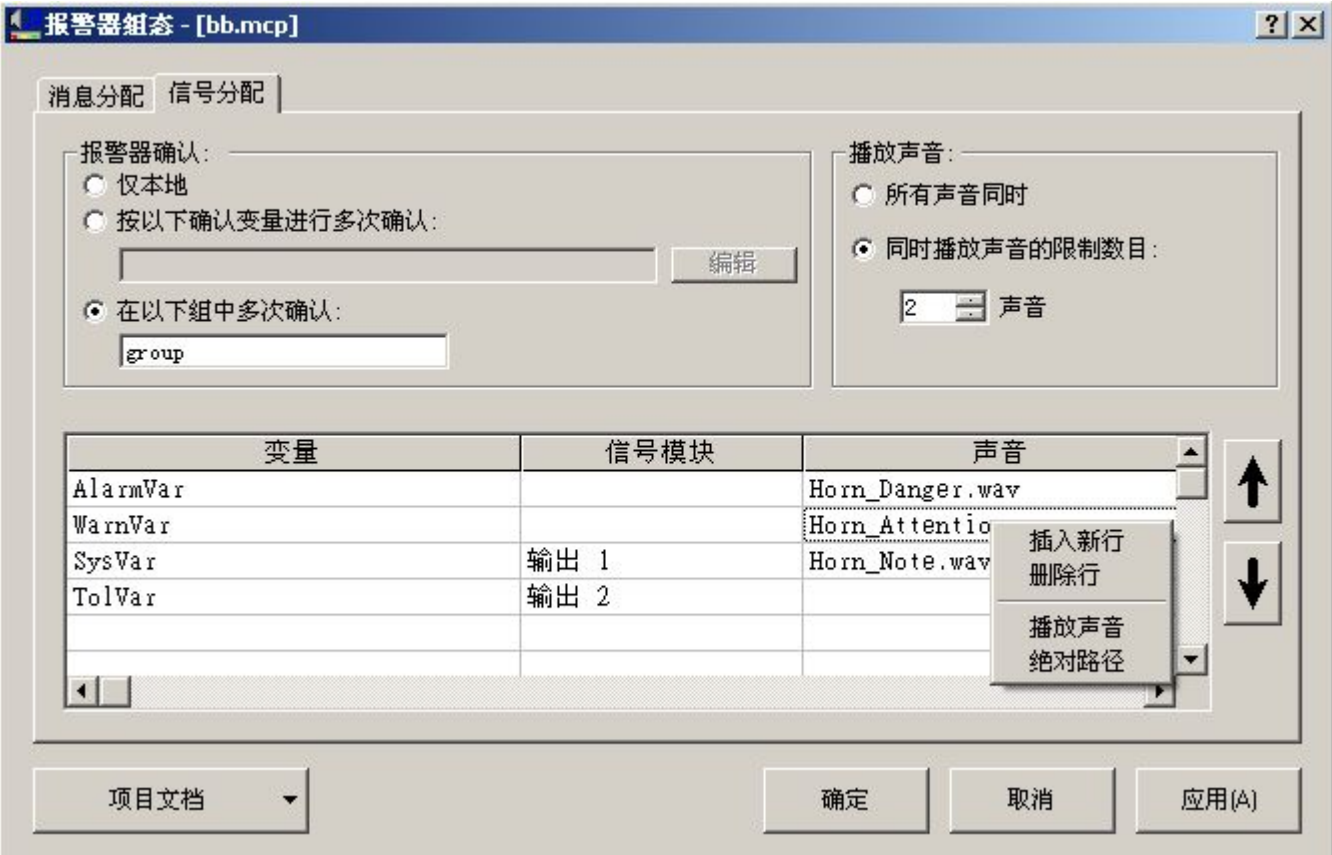

- 2. 从"信号变量"(Signal tag) 列中选择变量。 使用"..."打开变量选择对话框并选择信号变量。 也 可以直接输入现有变量的名称。
- 3. 如果希望将信号模块的输出分配给变量,则在"信号模块"(Signal Module) 列的下拉列表中选 择一个输出。 安装信号模块的信号设备"输出 1"(Output 1)、"输出 2"(Output 2) 和"输出 3"(Output 3) 可用。
- 4. 如果希望将声音文件分配给变量, 则使用"声音"(Sound) 列中的"..."打开文件选择对话框。选 择所需的 WAV 格式的声音文件。请注意,客户端计算机与服务器计算机采用相同的组态。因 此,声音文件的路径必须既可以通过服务器计算机访问,也可以通过客户端计算机访问。

*3.5* 如何为信号变量分配信号传感器

- 5. 如果不需要将信号模块和声音文件分配给变量, 就不需要"信号模块"(Signal module) 和"声 音"(Sound) 列中的任何条目。
- 6. 退出 WinCC Configuration Studio 时, 这些设置已保存。

#### 播放声音

如果有多条排队的消息,则不会对任何单个信号变量播放声音文件;将对全部信号变量同时 播放这些声音文件。 可以限制同时播放的声音文件的数量。 例如,为得到清晰的声音输出, 仅播放一个声音是合理的选择。

如果有多条排队的消息,且声音输出受到限制,则"声音"(Sound) 列中的条目顺序决定着要 播放的声音。

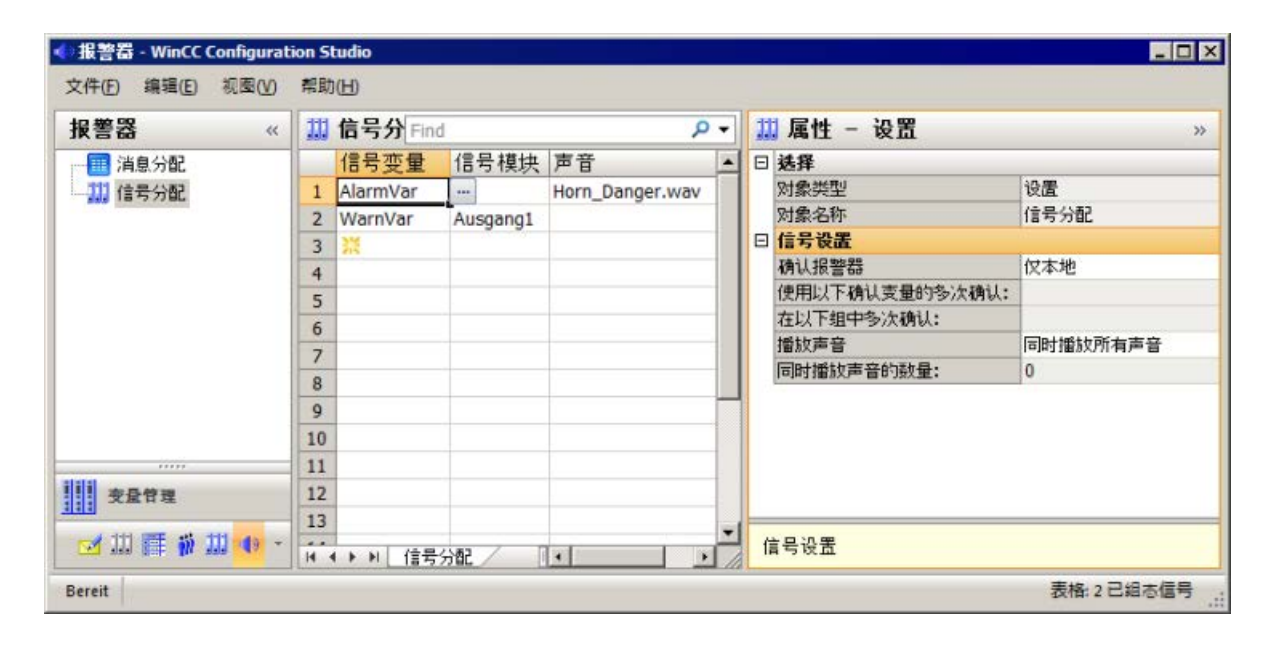

参见

[如何组态音频报警的确认行为](#page-113-0) (页 [114\)](#page-113-0) [将信号变量链接至消息](#page-101-0) (页 [102](#page-101-0)) [确认行为的应用实例](#page-120-0) (页 [121\)](#page-120-0) [有关声卡的常规信息](#page-119-0) (页 [120\)](#page-119-0)

<span id="page-113-0"></span>*3.6* 如何组态音频报警的确认行为

# **3.6** 如何组态音频报警的确认行为

#### 简介

在"信号分配"(Signal Assignment) 选项卡中,可在信号设置中组态报警器的确认行为。 可以单独对一台计算机进行报警器确认,或以协调的方式对多台计算机进行报警器确认。 单击运行系统的 Web 客户端中的"确认信号设备"(Acknowledge signaling device) 按钮时, 将打开一个对话框,可在其中指定报警器采用的确认行为。

#### 报警器的本地确认

在单独的、独立作用的 OS 中, 使用"@HornReset"变量对报警器进行确认。

该变量在本地或被直接确认。

当用户对报警器进行确认后,确认变量和所有信号变量都会被重新设置。

这将禁用信号发生设备。

#### 通过组多次确认报警器

在协调的客户端-服务器系统中,通过一组计算机指定多次确认。

如果用户在组的一台计算机上确认了报警器,组播通信会使该报警器在该组的所有计算机上 得到确认,并使所有信号发射器都被禁用。

通过组多次确认可用于所有 WinCC 项目类型。

任何字母和数字组合均可用于组名称。

如果客户端-服务器系统的计算机组成部分无法越过路由器限制而使用组播,则需要通过在 "Simatic Shell"对话框中组态"组播代理"来绕开路由器。

#### 通过确认变量多次确认报警器

通过组进行多次确认为首选组态。出于兼容性的考虑,保留了通过确认变量进行多次确认的 功能。

如果已将报警器的确认按钮与 AS 中的二进制变量相连接,则必须使用一个或多个确认变量 对多次确认进行组态。

这些确认变量必须已在 WinCC 客户端服务器或其它服务器上进行了组态。

必须使确认按钮互连,这样当确认发生时可将 WinCC 中的相应变量设置为"0"。

其它确认变量与本地 @HornReset 变量同步。

当信号已被激活后,只要确认变量被确认并因此被禁用,本地 @HornReset 变量就会被确认, 因此将禁用所有的信号发生设备。

#### 操作步骤

1. 在报警器的导航区域中单击"信号分配"(Signal Assignment) 选项。 在右侧数据区的"信号设置"(Signal settings) 下进行以下设置。

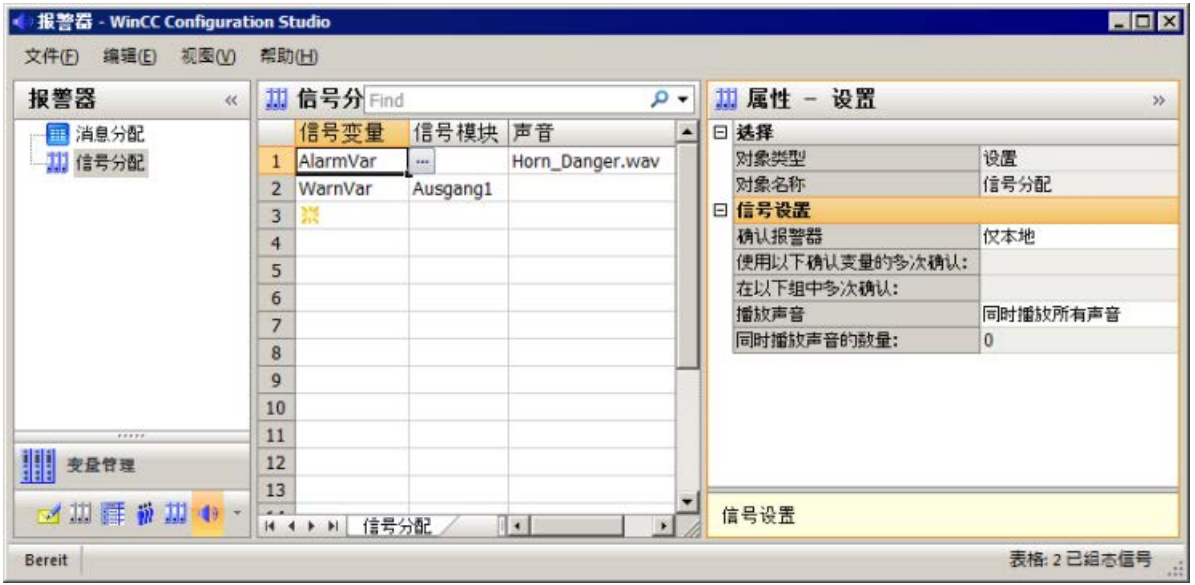

- 2. 如果只希望在单独的计算机上确认声响报警器, 则在下拉列表中为"确认类型"(Type of acknowledgment) 选中"仅本地"(Only local) 复选框。
- 3. 如果要通过组来组态多次确认,则从下拉列表中选择"在组中多次确认"(Multiple acknowledgment in the group) 选项。
	- 在"在下列组中多次确认"(Multiple acknowledgment in the following group) 输入字 段中输入任意组名称。
	- 为属于报警器中的组的所有计算机输入相同名称。此设置区分大小写。
- 4. 如果要通过确认变量来组态多次确认, 则从下拉列表中选择"通过变量进行多次确认"(Multiple acknowledgment by tags) 选项。
	- 在"使用以下确认变量进行多次确认:"(Multiple acknowledgment using the following acknowledgment tags:) 输入字段中单击"..."。
	- 在变量选择对话框中指定确认变量。
	- 单击"确定"(OK)。 变量用分号隔开显示。

*3.6* 如何组态音频报警的确认行为

# 说明

如果以冗余服务器对为目的在客户端上输入首选服务器,则不能将该服务器对中的中央确认 变量组态为报警器的内部变量。

帮助:

- 使用外部变量
- 请勿对此服务器对组态首选服务器。
- 在非冗余服务器上组态确认变量
- 当使用一个信号模块时,外部链接它

参见

[如何为信号变量分配信号传感器](#page-111-0) (页 [112](#page-111-0))

# **3.7** 控制运行系统的变量

# 变量定义

定义其它的变量以控制报警器的运行系统。

使用@HornSettingTagsActive 和 @HornTriggeringSignalsActive 变量可临时禁用或激活相应 的报警器组件。这两个变量的初始值定义为"1"。 激活报警器的运行系统后, "报警设置信 号变量"(Alarm sets signal tag) 和"信号变量设置信号发生设备"(Signal tag sets signaling device) 组件会默认激活。

"@RestartHorn"变量控制报警器组件的重新启动。 组态更改之后,可重新启动报警器的运行 系统。 正常情况下不必进行这一步骤,因为每一次组态更改都会被自动应用。

二进制变量 @HornReset 控制信号发生设备的方式,而信号变量则根据确认执行行为。对此, 单独的 OS 或 WinCC 客户机使用本地重设变量。 协调一致动作的 WinCC 客户机和/或服务器 使用一个或多个附加重设变量。

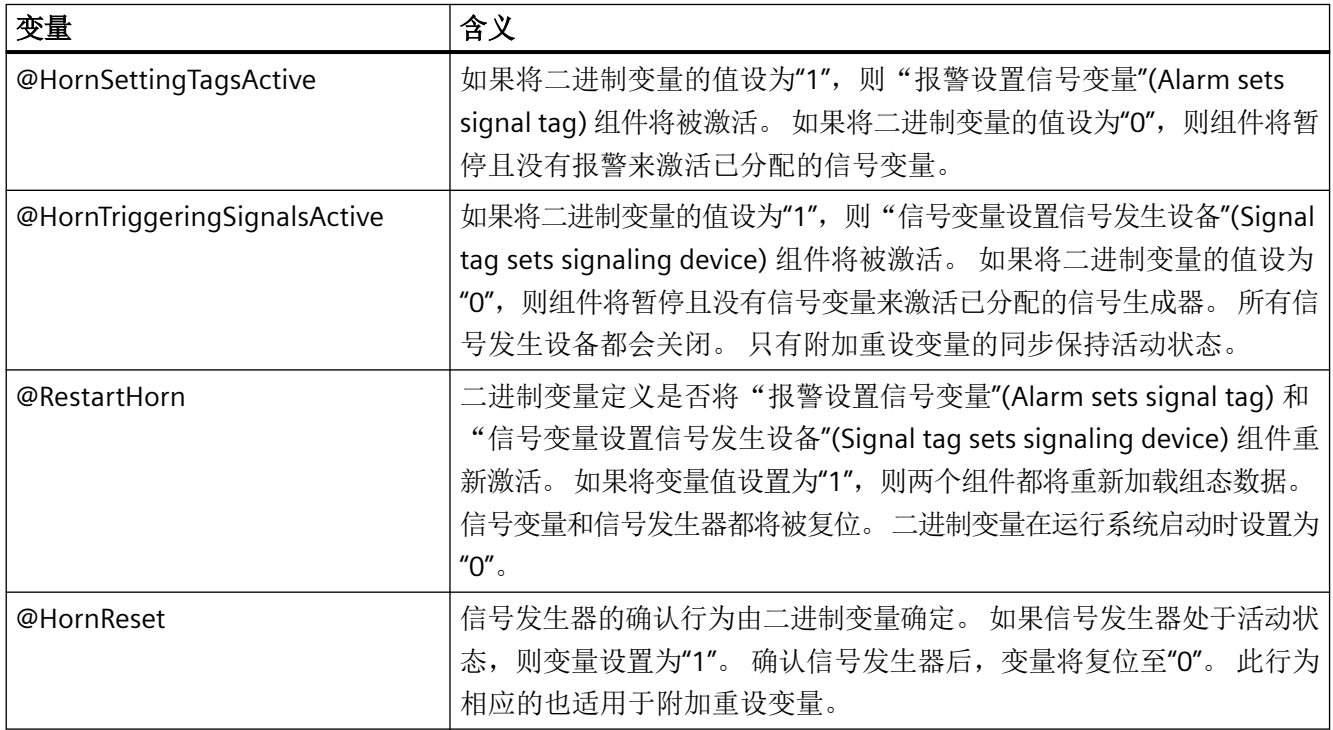

# 说明

项目工程师无法创建任何具有 @ 前缀的变量。 保留这样的操作供在 WinCC PCS7 软件中进 行处理。 您无法操作这些系统变量。 这些系统变量是产品正常工作所必需的。

*3.8* 报警器的最低组态

# **3.8** 报警器的最低组态

简介

对于 PCS7, 建议至少采用以下报警器组态:

# 消息类别至信号变量的分配

将以下消息类别分配给相应的信号变量:

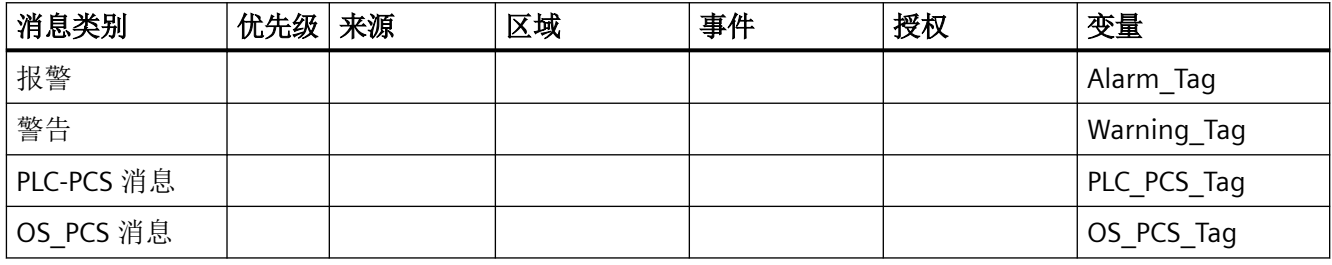

如果允许用户查看消息但未指定任何授权,则还会进行一项检查,以确定是否触发信号。

# 信令设备至信号变量的分配

如果安装了信号模块,则在信号变量和信号模块之间组态以下分配:

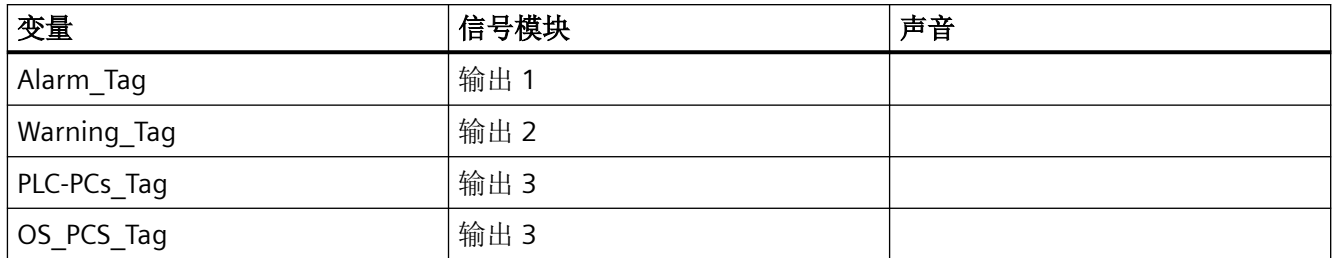

如果要通过声卡输出信号,则在信号变量和音频文件之间组态以下分配:

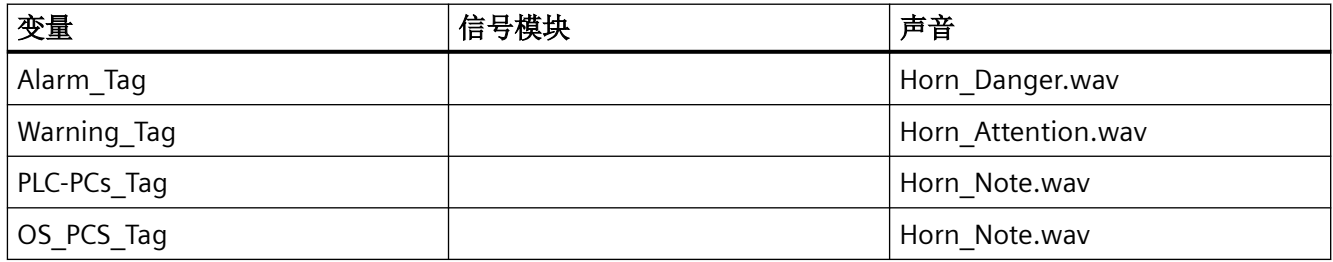

# 信号触发行为

如果消息进入时已经存在状态为"己进入"或"已离开"但尚未确认的消息,则不会再触发 信号。

# 确认信号行为

只能在本地确认信号。 请勿为了将行为与所连接计算机接下来的确认相同步而组态任何附 加的复位变量。

# 参见

[将信号变量链接至消息](#page-101-0) (页 [102](#page-101-0)) [如何为信号变量分配信号传感器](#page-111-0) (页 [112](#page-111-0)) [如何组态音频报警的确认行为](#page-113-0) (页 [114\)](#page-113-0)

<span id="page-119-0"></span>*3.9* 有关声卡的常规信息

# **3.9** 有关声卡的常规信息

功能

使用市售的声卡输出声音消息。 在这种情况下,使用市售软件创建的 WAV 声音文件会进行 重放或循环播放,直到消息被确认为止。

如果传入多条来自不同消息等级的消息,则已分配的声音可以同时进行重放。

为能够访问多媒体硬件,声卡通过标准操作系统组件"DirectX"的 DirectSound 组件进行通 信。 "DirectX"可利用声卡驱动程序支持的所有属性,并可仿真那些驱动程序不支持但却需要 的属性。 因此,声卡的执行是独立于硬件的。

要组态声卡,选择"开始 > 设置 > 控制面板"。双击"声音和多媒体"打开对话框。

WAV 文件的声音必须支持脉冲编码调制 (Pulse Code Modulation) 格式。 支持单声道和立体 声。

对应于信号模块的三个声道,对声卡提供三种音频文件。

# <span id="page-120-0"></span>**3.10** 确认行为的应用实例

# **3.10.1** 确认行为的应用实例

#### 应用实例概述

下列应用实例对使用报警器时的可用选项进行了说明,特别是与确认特性相关的选项:

- 具有信号发生设备的独立 WinCC 客户机,可独立监控服务器、触发信号并确认它们的信 号发生设备。
- 协调一致动作的 WinCC 客户机具有信号发生设备。 每一台 WinCC 客户机均可以对所有 WinCC 客户机的信号发生设备进行确认,因为它们同处一组。
- 协调一致动作的 WinCC 客户机具有信号发生设备。 每一台 WinCC 客户机均可使用公共 确认变量,对所有 WinCC 客户机的信号发生设备进行确认。

#### 参见

- 实例 1: 使用信号传感器自动操作 WinCC (页 121)
- 实例 2: [在组内具有多次确认的](#page-121-0) WinCC 客户机 (页 [122](#page-121-0))
- 实例 3: [通过变量多次确认的](#page-122-0) WinCC 客户机 (页 [123\)](#page-122-0)

#### **3.10.2** 实例 **1**: 使用信号传感器自动操作 **WinCC**

#### 简介

下面的实例显示了具有信令设备且与多台服务器联网的独立 WinCC 客户端的组态。

#### 要求

- 每一台 WinCC 客户端位于单独的空间内。
- 每一台 WinCC 客户端都拥有一台信号发生设备,而服务器不具有。

#### 要求

WinCC 客户端对服务器进行监视,并根据其访问权限使用自身的信令设备。

<span id="page-121-0"></span>*3.10* 确认行为的应用实例

当一台 WinCC 客户端接收到消息时,其会独立于其它 WinCC 客户端而触发或确认信号。 这不会影响其它 WinCC 客户端。

#### 操作步骤

- 1. 在每台 WinCC 客户端上组态"报警器"消息和信号分配。
- 2. 在"信号分配"(Signal Assignment) 选项卡中"确认类型"(Type of acknowledgment) 的信号 设置中选择"仅本地"(Only local)。

# 运行系统行为

报警器运行于每台 WinCC 客户端上。 每台 WinCC 客户端的信令设备均由彼此之间相互独立的消息触发。 每一台 WinCC 客户端都对自身的信令设备进行确认。 其自身的信号变量会复位,同时将禁用信号。

# 参见

[确认行为的应用实例](#page-120-0) (页 [121\)](#page-120-0)

# **3.10.3** 实例 **2**: 在组内具有多次确认的 **WinCC** 客户机

#### 简介

下列实例显示了如何在组中对两台 WinCC 客户端进行组态, 它们的信号发生设备均以协调 的方式禁用。

#### 要求

- 每个 WinCC 客户端都有一台信号发生设备。
- 服务器没有信号发生设备。

# 要求

由于两台 WinCC 客户端同处一组,因此其中一台 WinCC 客户端可对两台 WinCC 客户端的所 有信号发生设备进行确认。

# <span id="page-122-0"></span>操作步骤

- 1. 在两台 WinCC 客户端上均对报警器的消息和信号分配进行组态。
- 2. 在"信号分配"(Signal Assignment) 选项卡中"确认类型"(Type of acknowledgment) 的信号 设置中选择"在组中多次确认"(Multiple acknowledgment in the group)。
- 3. 每次均在"在下列组中多次确认"(Multiple acknowledgment in the following group) 输入字 段中输入相同组名, 例如"Horn Group1"。 该输入区分大小写。

# 运行系统行为

报警器运行于两台 WinCC 客户端上。

当一台 WinCC 客户端确认报警器后,本地"@HornReset"变量将复位且信号发生设备将被禁用。

由于另一台 WinCC 客户端位于同一组("Horn\_Group1")中,因此它会识别此确认并会将其 本地"@HornReset"变量复位。

这使得其信号发生装置被禁用。

#### 说明

组态共享确认时必须注意,拥有不同权限的用户可在 WinCC 客户端上登录。 比如说,当一条消息传入时,WinCC 客户端 1 能够看到该消息并触发报警器。 WinCC 客户端 2 没有被授权查看该消息和触发信号。 但结果是,WinCC 客户端 2 可以随时对 WinCC 客户端 1 上的信号发生装置进行确认,即使 它无法查看任何消息且其信号发生装置已被禁用。

## 参见

[确认行为的应用实例](#page-120-0) (页 [121\)](#page-120-0)

# **3.10.4** 实例 **3**: 通过变量多次确认的 **WinCC** 客户机

## 简介

下列实例显示了如何对两台协同运行的 WinCC 客户端进行组态, 它们的信号发生设备已通 过确认变量禁用。

出于兼容性的考虑,保留了使用确认变量进行多次确认的组态。

*3.10* 确认行为的应用实例

#### 要求

- 每个 WinCC 客户端都有一台信号发生设备。
- 服务器没有信号发生设备。
- 两台 WinCC 客户端在服务器上拥有共同的确认变量。

## 要求

由于两台 WinCC 客户端协同运行,因此确认变量会对两台 WinCC 客户端上的所有信号发生 设备进行确认。

#### 操作步骤

- 1. 在"S1"服务器上, 在 WinCC Configuration Studio/变量管理中, 使用项目范围更新创建二进制 确认变量"HornResetMC"。
- 2. 在两台 WinCC 客户端上均对声响报警器的消息和信号分配进行组态。
- 3. 在"信号分配"(Signal Assignment) 选项卡中"确认类型"(Type of acknowledgment) 的信号 设置中选择"使用变量多次确认"(Multiple acknowledgment using tags)。
- 4. 在"使用以下确认变量进行多次确认:"(Multiple acknowledgment using the following acknowledgment tags:) 输入字段中单击"..."。
- 5. 在变量选择对话框中选择确认变量"S1::HornResetMC"。 单击"确定"(OK)。
- 6. 变量将显示在输入字段中。

#### 运行系统行为

报警器运行于两台 WinCC 客户端上。

每一台 WinCC 客户端都对自身的信号变量进行设置。

当其中一台 WinCC 客户端确认信号发生设备后,会自动复位变量"S1::HornResetMC"。

而另一台 WinCC 客户端会检测到这一活动,并会复位其本地"@HornReset"变量。

这会使得其复位信号变量并禁用信号。

#### 说明

组态共享确认时必须注意,拥有不同权限的用户可在 WinCC 客户端上登录。 比如说,当一条消息传入时,WinCC 客户端 1 能够看到该消息并触发报警器。 WinCC 客户端 2 没有被授权查看该消息和触发信号。 但结果是, WinCC 客户端 2 可以随时对 WinCC 客户端 1 上的信号发生装置进行确认, 即使 它无法查看任何消息且其信号发生装置已被禁用。

*3.10* 确认行为的应用实例

参见

[确认行为的应用实例](#page-120-0) (页 [121\)](#page-120-0)

# <span id="page-125-0"></span>**3.11** 信号模块

# **3.11.1** 有关信号模块的常规信息

简介

信号模块的作用是通过一个选项对最多三种不同的消息设备(报警器、蜂鸣器、信号灯等) 进行控制,这个选项可以连接到用于外部确认的基于硬件的确认按钮。 它还包括一个硬件 定时器(看门狗)。 WinCC Runtime 通过 API 调用驱动程序循环触发该定时器。 出现错误 (如计算机故障)时将触发报警,这样将不再重新触发。 该模块还会处理 3 种附加的二进制 输入。 信号模块是一种 PC 模块, 专门为在具有 32 位 PCI 总线接口 (MLFB 号: 6DS 1916-8RR)的 OS 中使用 而开发。 需要 5V PCI 插槽以便通过 PCI 总线接口来操作信号模块。 不能在 3.3V PCI 插槽中操作它。

信号模块是 WinCC 系统的硬件选件,它以选件包的形式提供。在下图中, 您可以看到系统 常规结构,以及在系统中用于信号模块的安装选件。

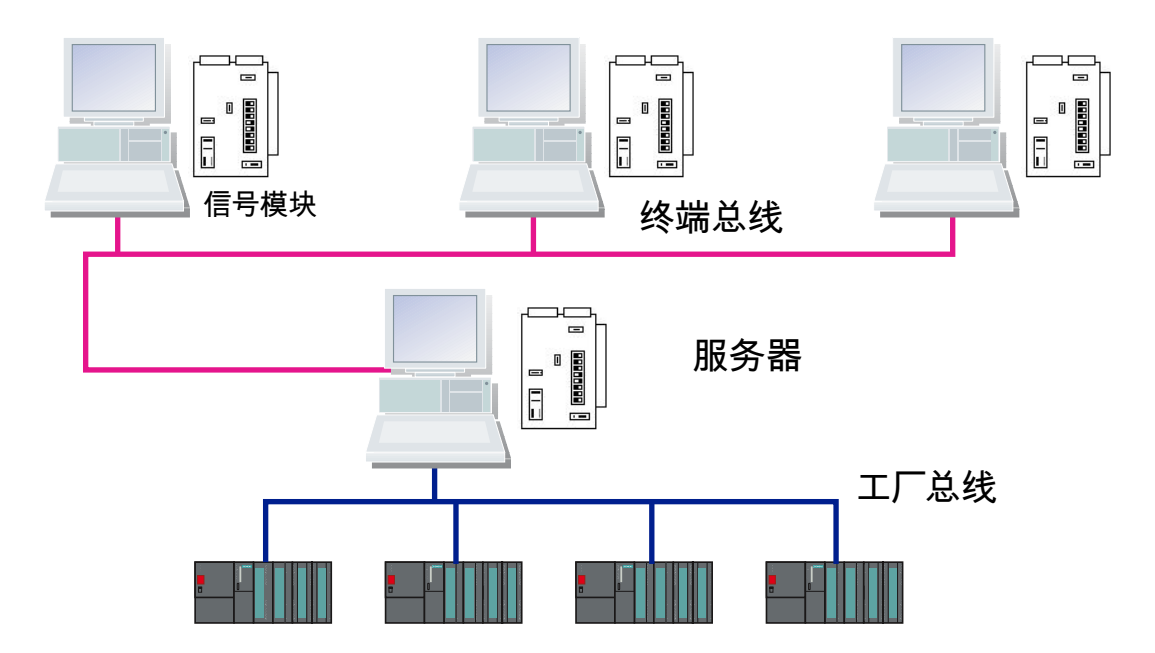

如果服务器操作员站具有多个客户端操作员站,则每个终端都可以装配信号模块。

#### 说明

分别为每台计算机组态信号模块。 需要组态每台计算机。 如果使用项目复制器,将不复制 设置。

# 参见

信号模块的功能特性 (页 127) PCI [总线信号模块](#page-127-0) (页 [128](#page-127-0)) [安装信号模块](#page-130-0) (页 [131](#page-130-0)) [外部接口的针脚分配](#page-133-0) (页 [134\)](#page-133-0) [测试信号模块](#page-131-0) (页 [132](#page-131-0))

# **3.11.2** 信号模块的功能特性

#### 功能

信号模块可执行下列功能:

- 控制三个声学或光学传感器
- 监视狗
- 三个二进制输入
- 通过软件控制或外部确认来确认/复位声学信号

25 针脚和 9 针脚 Sub-D-plug 位于模块的前面。 监视狗和信号发生设备的功能通过 25 针脚 Sub-D-plug 实现。 9 针脚插头未使用。

通过基本过程控制选件包,组信号或组声音指示器由逻辑"OR"进行控制。

通过软件控制时,三个信号输出会复位。 当通过外部执行确认时(例如通过击键), 则所 有已分配的信号变量均会设为 0,同时信号输出会复位。

所有通过这两个插头发送的信号,均作为继电器触点或光学耦合器来隔离并实现。 通过信 号模块的继电器触点或光学耦合器在外部提供的 24 V 直流电压必须通过耗电器进行 1 A 保护。

## 参见

[有关信号模块的常规信息](#page-125-0) (页 [126\)](#page-125-0)

[测试信号模块](#page-131-0) (页 [132](#page-131-0))

[安装信号模块](#page-130-0) (页 [131](#page-130-0))

<span id="page-127-0"></span>*3.11* 信号模块

# **3.11.3 PCI** 总线信号模块

此信号模块是 PC 的 PCI 总线卡。它用于最多控制 3 个外部信号发生设备并处理三个二进制 输入。

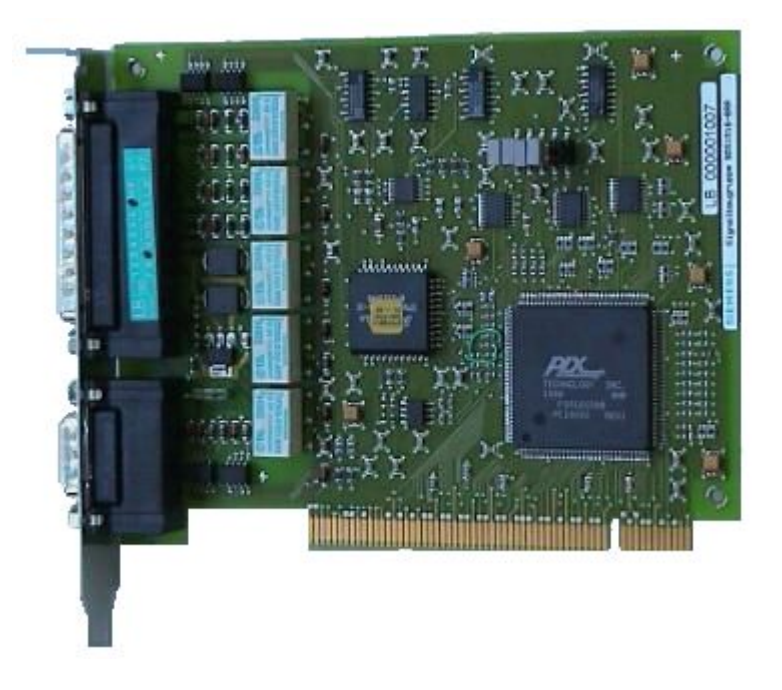

将此信号模块插入到操作员站 PC 的主板上。 检查 PCI 插槽是否可用。

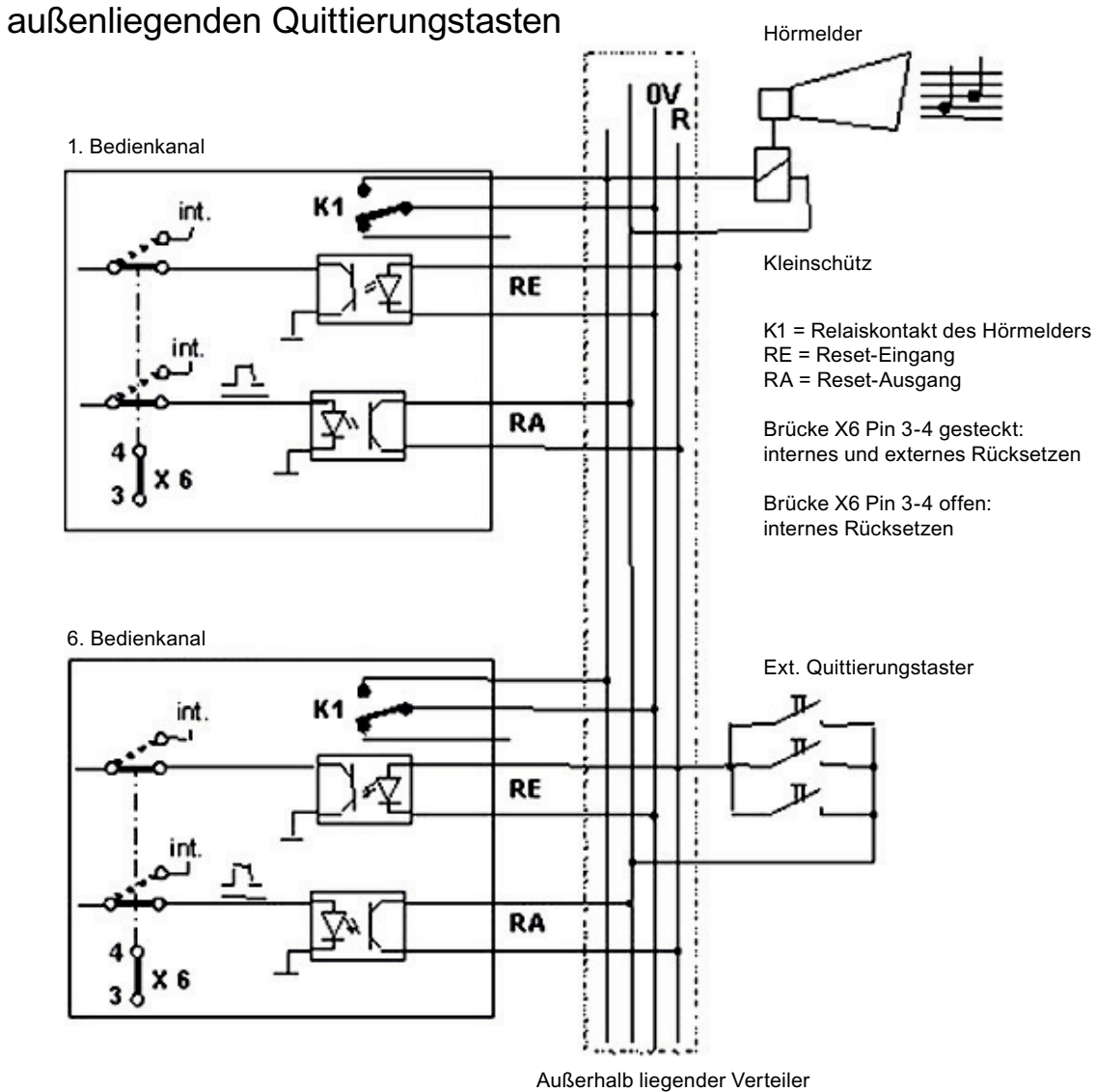

# Zusammenschalten mehrerer Bedienkanäle mit

# 说明

如果 PCI 卡产品状态为" > = 4"(参阅粘贴的标签, 例如 ES4), 则仅可使用 PCI 卡作为信号 模块。

# 参见

PCI [总线的开关和跳线的结构](#page-129-0) (页 [130\)](#page-129-0)

# <span id="page-129-0"></span>**3.11.4 PCI** 总线的开关和跳线的结构

# 概述

下列具有32 位 PCI 总线接口的信号模块的简化表示说明了开关和跳线的物理排列和管脚号。 下面解释它们的用处。

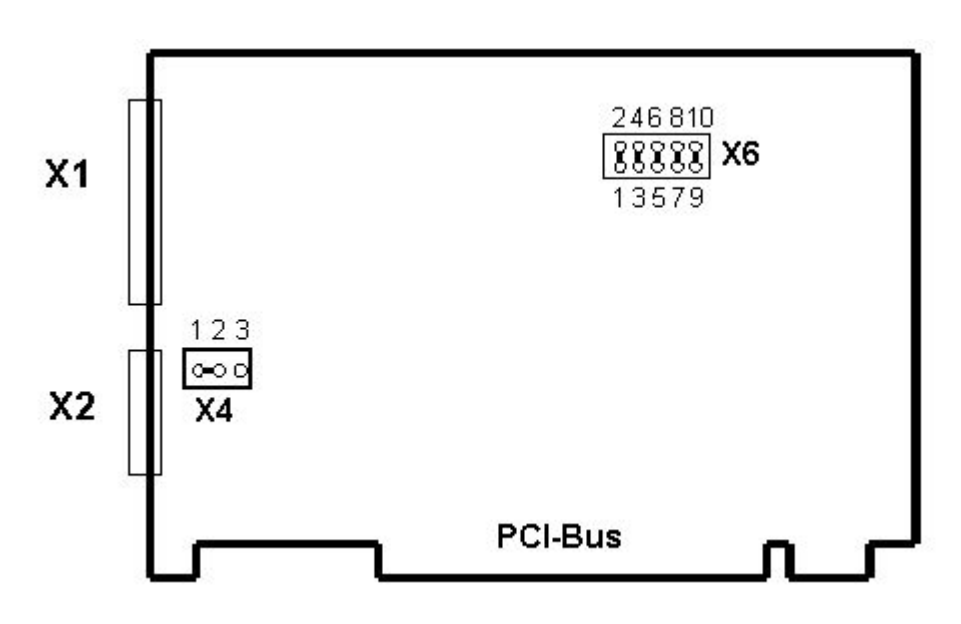

此图片显示跳线和默认开关位置的出厂设置。

# 跳线**/**开关**/**接口的组态**/**含义

使用插入式跳线设置信号发生器、监视狗、插入控制和寻址的功能。

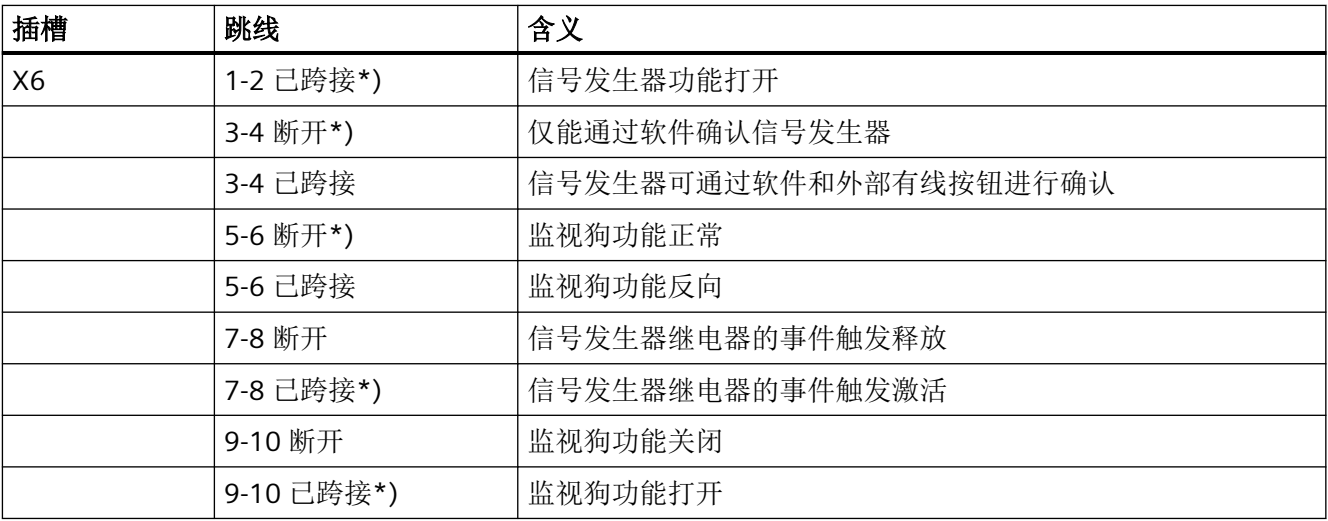

<span id="page-130-0"></span>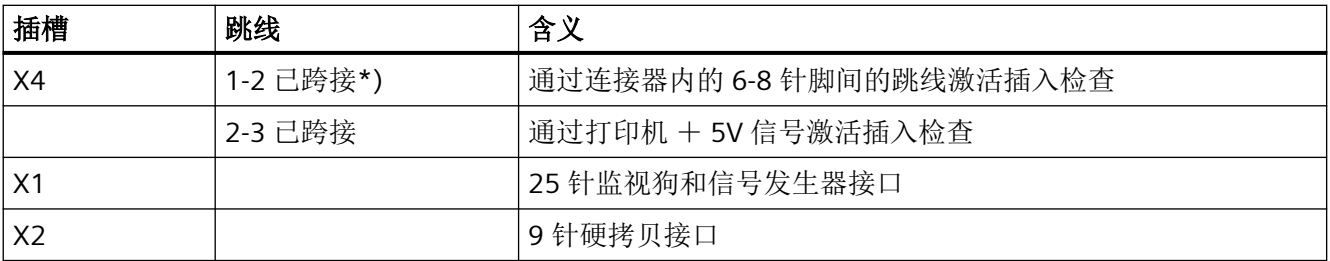

所有 X6 跳线在传输状态下插入。 X4 跳线"1-2"在传输状态下插入。

标以\*)的跳线设置代表对 PCS7-OS 采用标准组态, 并且不与传输状态相对应。

#### 说明

如果几个模块通过外部接线互连,则所有模块的插槽 X6 的跳线 3-4 必须处于相同的位置。 此跳线通常在所有模块中都要插入。

## 参见

PCI [总线信号模块](#page-127-0) (页 [128](#page-127-0))

# **3.11.5** 安装信号模块

#### 步骤

安装分为多个步骤。按以下步骤操作:

- 1. 硬件安装: 将信号模块卡插入到 OS 主板上。此卡要求 OS 具有空余的 PCI 插槽。如果 OS 是带有几个客 户端的服务器 OS, 则每个客户端可包含一个附加的信号模块。
- 2. 硬件设置: 一旦安装信号模块卡后,即可使用操作系统的"控制面板"测试其功能。可双击"控制面板" 中的"信号单元组态"实现这一点。这将打开"信号单元硬件设置"对话框。通过此对话框 对信号模块插卡进行硬件设置。 注意:
	- 当关闭此对话框后,如果需要再次将其打开,则需要在图标活动后等待大约 4 秒钟, 这样图标才能再次起作用。
	- 激活运行系统前,必须关闭"信号单元硬件设置"。否则消息事件将不触发报警器。

- <span id="page-131-0"></span>3. 组态信号变量:
	- 在报警器的"消息分配"选项卡中将消息分配给信号变量。此处会考虑到访问权限。
	- 在"信号分配"选项卡为报警器的信号变量分配可用物理信号。在"传感器"列,可 通过双击随后的对话框为这些变量分配来自安装的信号模块的输出。可用信号输出是 "输出 1"、"输出 2"和"输出 3"。
- 4. 测试信号模块:
	- 自 WinCC V7.0 SP1/PCS7 V7.1 起, 所有操作系统中版本为 V1.1.0 的已更新驱动程序 将用于"6DS1916-8RR"信号模块。您可在计算机的安装目录 <WinCC>\Options\Drivers 中找到该驱动程序。

#### **Windows Server 2012 R2**(**64** 位版本)中的 **PCI** 信号模块

按如下步骤安装 PCI 信号模块:

- 1. 在 Windows 中打开设备管理器。
- 2. 在"其它设备"(Other devices) 类别下, 找到要安装的信号模块"系统 DMA 控制器"(System DMA Controller)。
- 3. 单击鼠标右键打开安装对话框,然后选择"更新驱动程序软件"(Update driver software)。
- 4. 选择选项"浏览计算机以查找驱动程序软件 > 浏览此处以查找驱动程序软件 > 浏览"(Browse my computer for driver software > Browse here for driver software > Browse)。
- 5. 导航到驱动程序安装源的存储位置"Siemens\WinCC\Options\Drivers"。单击"下一步"(Next) 进行确认。使用文件"HMPCI64.INF"。
- 6. 单击"关闭"(Close) 完成安装。
- "信号单元 PCI 适配器"设备将显示在设备管理器的"PCS 7"组下。

## 参见

测试信号模块 (页 132)

# **3.11.6** 测试信号模块

# 简介

要测试安装的信号模块,请按如下步骤操作:

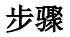

1. 选择"开始"(Start) >"设置"(Settings) >"控制面板"(Control Panel)。

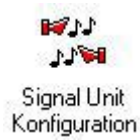

2. 双击此图标可打开"信号单元硬件设置"(Signal Unit Hardware Setup) 对话框。

3. 这时可在"信号单元硬件设置"(Signal Unit Hardware Setup) 对话框中测试信号模块。

注意:

- 关闭对话框后,必须在焦点再次落在图标上后等待大约四秒钟,才能再次打开对话框。
- 激活运行系统前,请关闭"信号单元硬件设置"(Signal Unit Hardware Setup) 对话框。 否 则消息事件将不触发报警器。

"信号单元硬件设置"(Signal Unit Hardware Setup) 对话框的结构

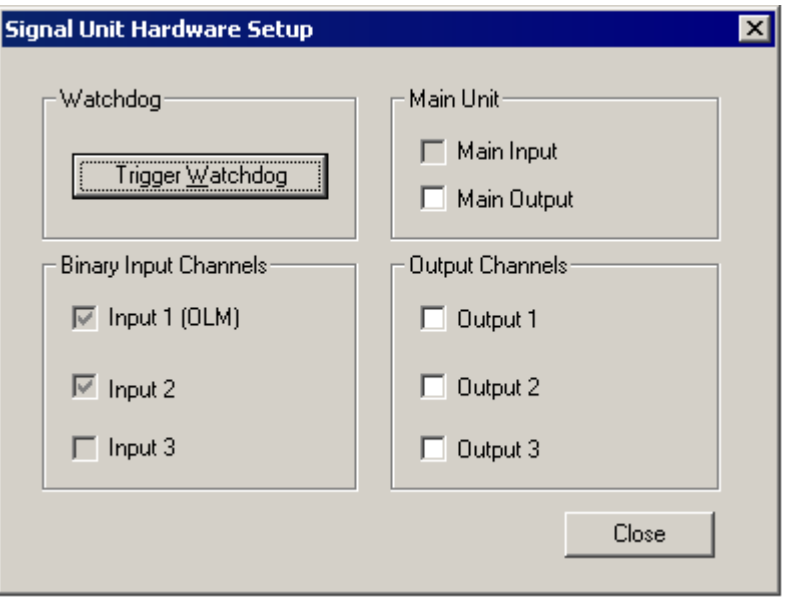

激活"输出通道"(Output Channels) 组中的"输出 1"(Output 1) 到"输出 3"(Output 3) 复选 框,以便能立即测试信号模块和连接的信号生成器的功能。

<span id="page-133-0"></span>*3.11* 信号模块

# 对话框

对话框设置定义如下:

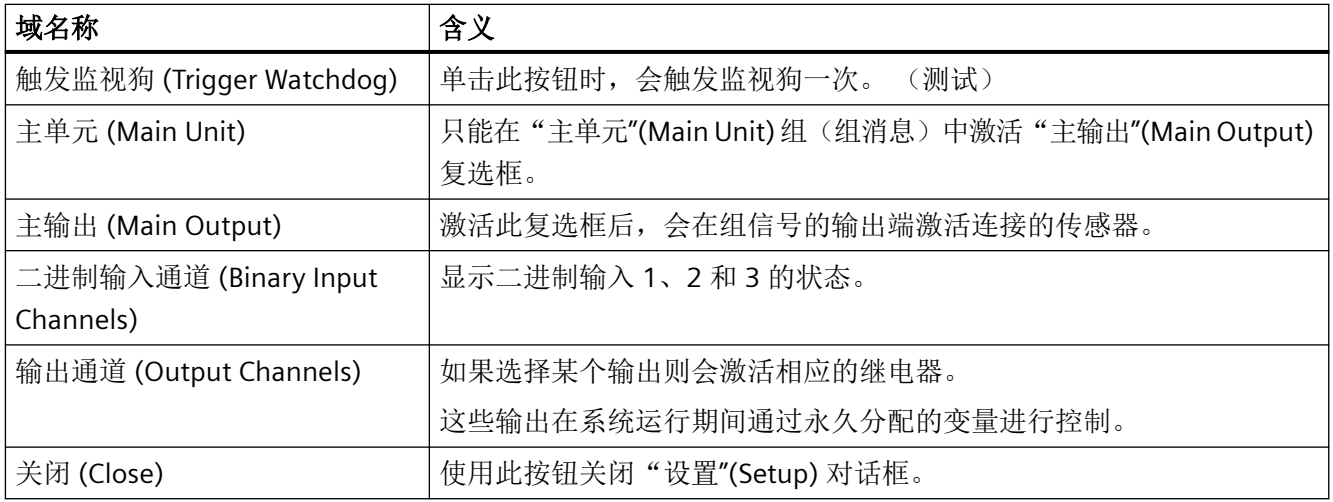

# 说明

先前的"自动触发监视狗"(Auto-Trigger Watchdog) 选项不再可用, 因为信号模块的 PCI 版 本不支持监视狗的自动触发。

参见

[安装信号模块](#page-130-0) (页 [131](#page-130-0))

# **3.11.7** 外部接口的针脚分配

# 针脚分配监视狗和报警器信号接口 **(X1)**

传感器输出和通道输出直接与外部相连。 每个触点控制一个信号设备。 如果出现错误消息, 则会设置主触点和分配的详细触点。 确认该消息,将会使控制软件重新设置主触点和所有 详细触点。 通过确认输入或通过软件可在外部触发确认。

下表显示用于连接外部设备(灯、蜂鸣器、电铃、按钮等)的 25 针 Sub-D 插头的接线方法。

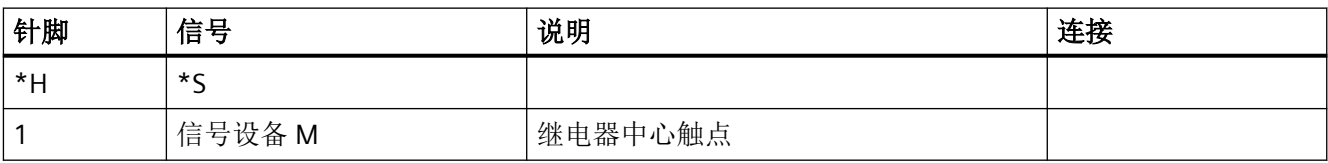

*3.11* 信号模块

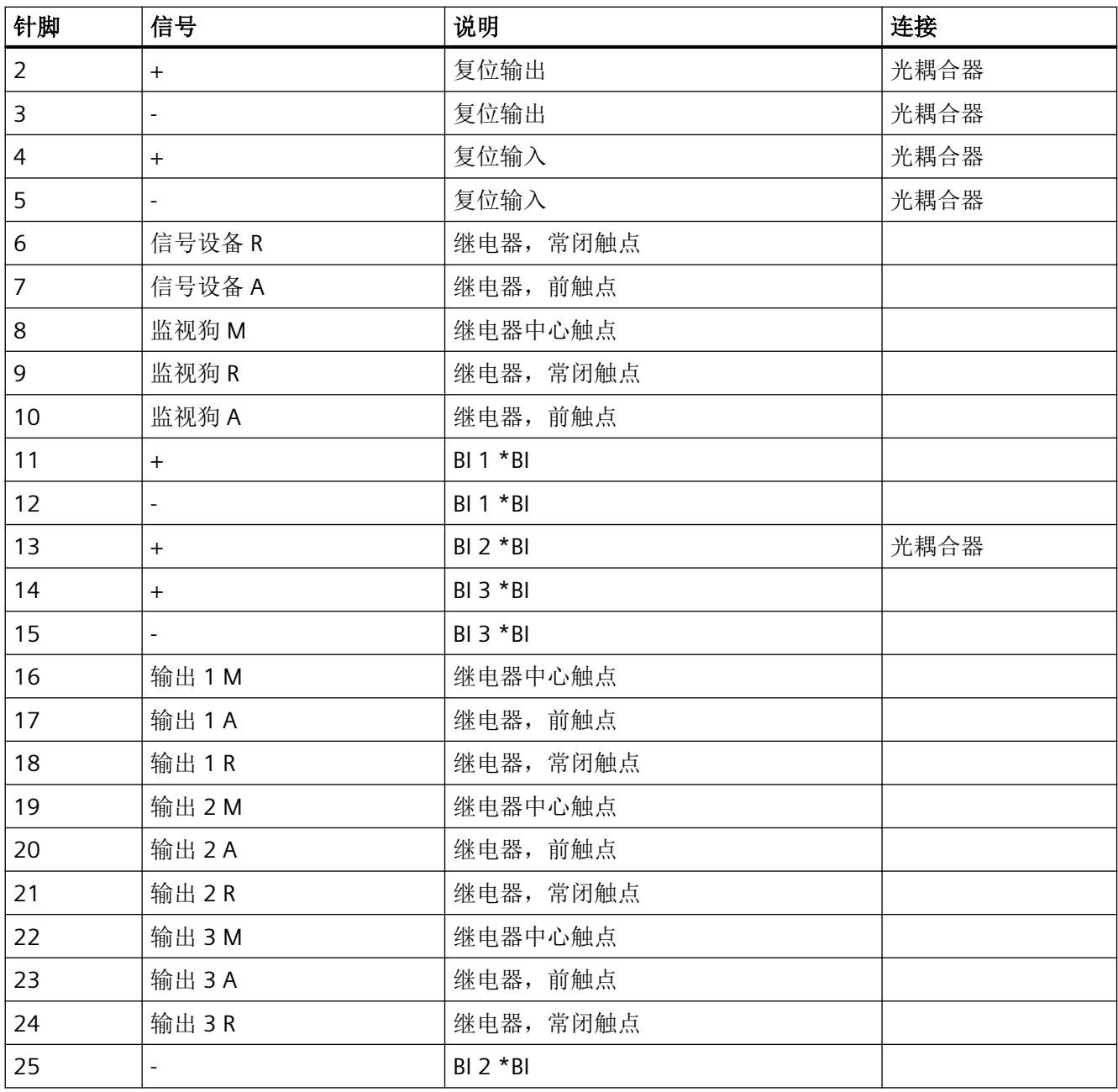

\*H = 外壳

\*S = 屏蔽

\*BI = 二进制输入

25 针微型插头连接器(可用螺丝锁定的针脚连接器)

*3.11* 信号模块

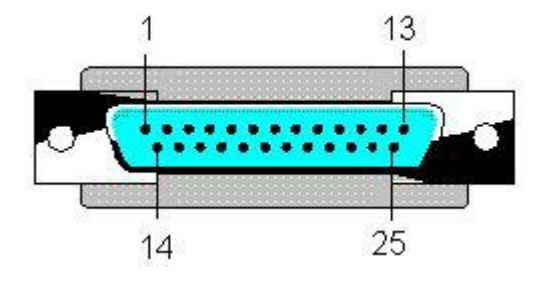

注释

将主信号设备(报警器、信号灯等)连接到信号模块的主触点。 每次设置详细触点时主信 号设备都会做出响应,也就是说,每次都会在信号模块中报警。

可将详细触点连接到信号设备(如灯或蜂鸣器)。

如果不再将相关的信号模块触发到监视狗报警输出,您可连接一个激活的设备。 此事件由 相应 OS 的故障触发。

必须选择使用控制软件(驱动程序)还是外部确认按钮复位信号模块。 采取如下措施,可同时使用两种形式:

• 可在 PCI 卡的跳线 X6 上互连针脚 3 和 4, 以通过外部按钮启用确认。更多相关主题, 可 参考"PCI 总线上开关和跳线的配置"部分。

将外部按钮连接到复位输入。 将复位输出相应地并行连接到此按钮。

## 报警器接口 **(X2)**

模块还具有 9 针的硬拷贝接口 (X2), 此接口不用于 WinCC/PCS7。

### 参见

PCI [总线信号模块](#page-127-0) (页 [128](#page-127-0))

PCI [总线的开关和跳线的结构](#page-129-0) (页 [130\)](#page-129-0)

# **4.1** 有关时间同步的常规信息

# 简介

时间同步是 WinCC 应用程序,它使用 SIMATIC 方法控制整个系统的时间同步。

不使用 NTP 方法。

可使用"时间同步"编辑器组态时间同步。

- 可按下列方法同步时间:
- 通过局域网/终端总线,用于操作员站
- 通过系统总线/工业以太网总线,用于与自动化系统链接的 WinCC 服务器 如果将 AS 用作时间主站, 则应将其同步间隔设置为一秒。

不推荐使用该操作模式,因为在 AS 上执行存储器复位时,时间将丢失。

## **Windows** 中的用户权限

登录到 Windows 的用户必须具有"更改系统时间"的用户权限。

如果要使用"通过终端总线(从站)进行时间同步"功能,则必须在用户用于登录到伙伴站 的所有计算机上都设置各自伙伴站的用户帐户。

## 主站**/**从站原则

一台计算机或一个专用设备(如 Siclock)作为主时钟。

主站向其它所有设备(从站)发送时间。

只有一个主站在网络中处于激活状态,并且它通常有一个外部时间信号接收器。

*4.1* 有关时间同步的常规信息

从站可使用两种不同的技术与主站的时间同步:

- 主站处于激活状态并向总线发送时间消息帧。 从站接收时间消息帧并基于这些时间消息帧同步其时间。 如果多设备支持备用模式,可将它们配置为主站。只要处于激活状态的主站继续发送时 间消息帧,处于备用模式的主站即为从站。 如果备用主站不检测任何时间消息帧,则它采用处于激活状态的主站的功能并开始广播 时间消息帧。 通过系统总线通讯的设备使用"主站广播"技术。
- 从站处于激活状态并定期查询主站的时间以进行同步。 每个从站都必须指出主站是什么设备。 如果主站出现故障,从站不能接管主站的功能。因此原始主站出现故障时,从站需要接 管的主站列表。 局域网上的计算机使用此"轮询"技术。

## 运行系统中的时间同步

如果出现下列事件,则会将时间同步输入在计算机的启动列表中且在运行系统启动时将其激 活:

- 运行 OS 项目编辑器时
- 在"时间同步"编辑器中组态后

运行 OS 项目编辑器后,必须仍然组态时间同步。

运行系统启动后,最多会在三分钟内激活时间同步。

#### 阻止在日时钟内跳转

主站上的时间跳转将不被发送到系统。

WinCC 执行如下操作来阻止将其发送到系统:

- 如果通过终端总线执行同步或将系统总线中的一个访问点配置为主站并将另一个访问点 配置为从站,则将永久禁用时间同步。 将为此发送一条过程控制消息。
- 如果通过系统总线执行同步并将系统总线中的访问点配置为主站,则访问点切换到"从 站"模式。

另一台计算机的主站接管时间同步并同步受影响计算机的时间。 将为此发送一条过程控制消息。

*4.1* 有关时间同步的常规信息

#### 说明

格林威治标准时间 (GMT) 或冬令时在系统总线上的所有设备上用于用户数据和时间消息帧。 只有在 WinCC 项目管理器的"计算机属性"对话框的"参数"选项卡中激活"V5 兼容通讯 模式"复选框时,才能将 V5 项目在线升级到 WinCC V5。为此选项启用了下列默认设置:

- 对于从 WinCC V6 开始新创建的项目:禁用复选框。
- 对于从 WinCC V5 移植的项目:激活复选框。

#### 说明

WinCC V 5.1 及以前的版本均支持在 PROFIBUS 上进行时钟同步。从 WinCC V 6.0 开始, 不 可再直接使用该功能。若在这个问题上有疑问,请联系客户支持。

#### 参见

[时间同步的硬件支持](#page-160-0) (页 [161\)](#page-160-0)

["时间同步"编辑器](#page-139-0) (页 [140\)](#page-139-0)

[如何通过系统总线](#page-146-0)/CP1613 A2 和 CP1623 组态同步 (页 [147](#page-146-0))

[如何通过局域网组态同步](#page-154-0) (页 [155\)](#page-154-0)

[通过系统总线和局域网同时使用时间同步](#page-157-0) (页 [158](#page-157-0))

[用于对时间同步进行状态分析的系统变量](#page-143-0) (页 [144](#page-143-0))

<span id="page-139-0"></span>*4.2 "*时间同步"编辑器

# **4.2** "时间同步"编辑器

# 简介

在 WinCC 项目管理器中双击"时间同步"编辑器可将其打开。

可在组态对话框中指定所需的设置:

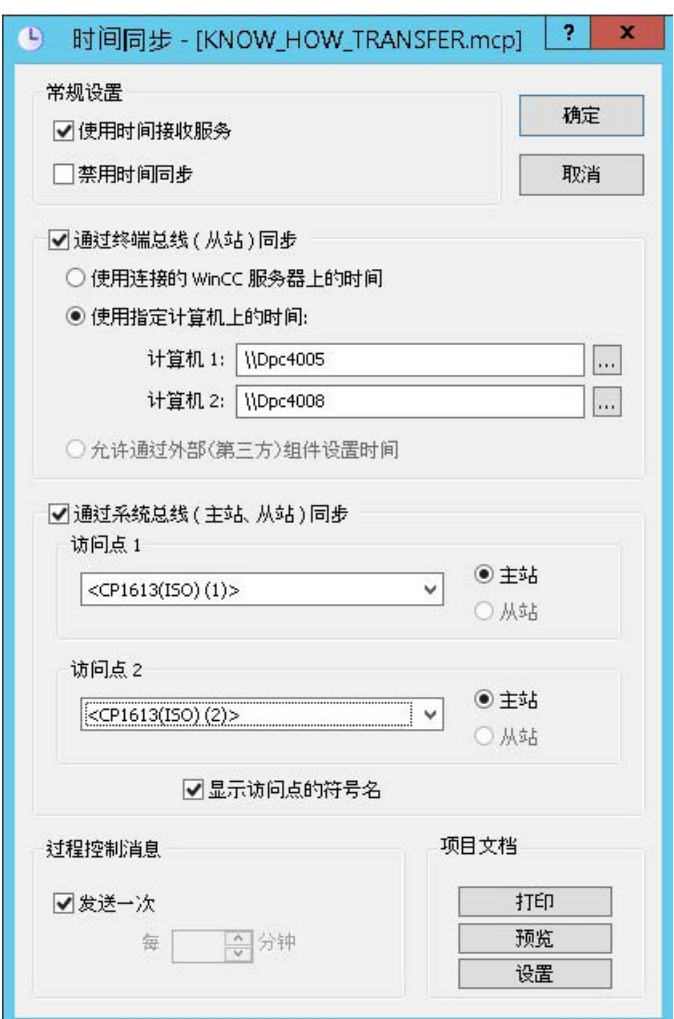

# 使用时间接收服务 **(Use time reception service)**

激活"使用时间接收服务"(Use time reception service) 复选框可激活时间接收服务。

如果在系统总线上使用,这时,时间同步会检查是否在从站模式中禁用了时间接收服务且在 主站模式中激活了时间接收服务。

在从站模式中禁用时间接收服务,以防止时间同步和时间接收服务同时设置工作站的时间。

#### 禁用时间同步

激活"禁用时间同步"复选框即可禁用时间同步。 将不再传送时间消息帧和/或将不设置本地时间。 只有在激活此复选框并单击"确定"确认此设置后才能禁用时间同步。 每次激活/禁用时间同步时,都会在运行系统中输出一条相应的运行消息。

## 同步设置

可通过系统总线/工业以太网总线或 LAN 组态同步。

激活相应的复选框。

也可以并行使用这两个选项。

要进行状态诊断,请使用"Performance"和"Split Screen Manager"变量组中的 WinCC 系统变 量。更多信息: "用于对时间同步讲行状态分析的系统变量 (页 [144](#page-143-0))"

#### 说明

#### 启动时间同步

在运行系统中,时间同步会在激活几分钟后开始生效。 如果在启动期间需要精确的时间同步,可在激活运行系统前同步本地 PC 时钟。 例如,这样可在启动过程中提供按正确顺序排列的控制系统消息。

#### 通过终端总线进行同步

在 WinCC 服务器项目中和 WinCC 客户端上,可通过终端总线/LAN 进行时间同步。

有下列组态选项可用:

- 从互连的 WinCC 服务器中自动接收工作站时间。 必须加载这个相应的服务包。
- 可从您在"计算机 1"和"计算机 2"输入框中输入的其中一个网络站中接收时间。
- 时间是通过外部第三方组件设置的。

#### 通过系统总线进行同步

只有在 WinCC 服务器项目中才能通过系统总线/工业以太网进行时间同步。

如果要组态的工作站为客户端,则禁用选择框。

#### 时间同步

*4.2 "*时间同步"编辑器

可使用 BCE 网络适配器或最多两个 CP1613 A2、CP1623 或 CP1628 进行时间同步。

#### 接入点

"访问点 1"和/或"访问点 2"选择列表显示所有安装在工作站上支持通过工业以太网总线进行 时间同步的设备或网卡。

1. 从下拉列表框中选择设备进行组态,以在主站或从站模式下运行。

2. 激活相应复选框以指定设备模式。

您还可查看符号名称用"< >"括号括起来的访问点,以便在 ES 中组态时间同步。

激活相应的复选框。

会在启动运行系统中的目标站期间将这些名称分配给访问点的物理名。

#### **BCE** 网卡

符号名"<Softnet (x)>"用于 BCE 网卡。

#### **CP1613 A2/CP1623/CP1628** 的接入点

如果正在使用具有 CP1613 A2、CP1623 或 CP1628 的 2 个接入点, 则在 SIMATIC NET 中将 下列模块分配给符号名:

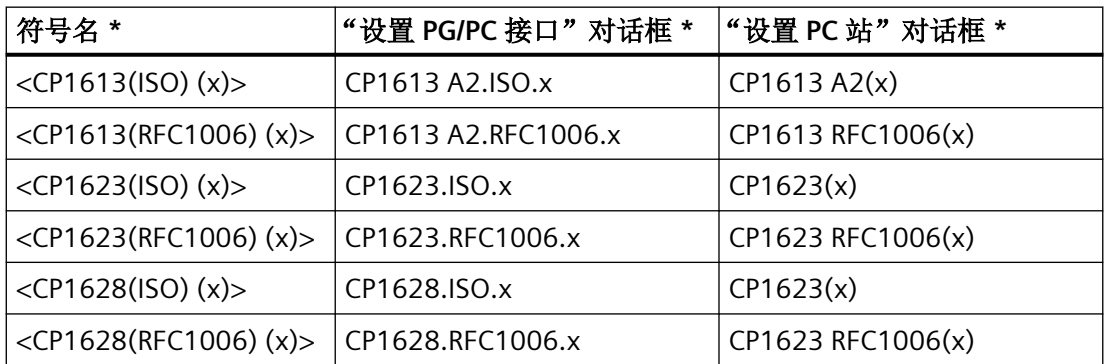

\* "x"字符代表数字 1 到 4。

#### 过程控制系统消息的设置

如果在同步期间出现问题,系统会在运行期间输出 PCS 消息。

通过在"过程控制系统消息"(Process control system messages) 字段中进行相应的设置,可 定义运行系统中循环过程控制系统消息 1012002-1012005、1012018、1012021 和 1012028 的显示频率。

- 激活"发送一次"(Send once) 复选框, 过程控制系统消息仅显示一次。
- 禁用"发送一次"(Send once) 复选框,可在运行期间多次输出过程控制系统消息。 直接在"每 ... 分钟发送一次"输入框中输入所需的值或使用循环控制器。

## *4.2 "*时间同步"编辑器

## 创建项目文档

单击"打印项目文档",立即在分配的打印机上打印组态数据。

单击"预览",打开要打印页面的预览。可以按照页面将被打印出来的样子查看页面并进行 检查。

单击"设置",可组态打印作业。对话框选项卡提供下列选项:

- 选择打印机。
- 选择布局。
- 定义启动参数。
- 选择打印范围。

# 参见

["时间接收服务"的影响](#page-166-0) (页 [167\)](#page-166-0)

[如何通过系统总线](#page-150-0)/BCE 组态同步 (页 [151](#page-150-0))

[如何通过系统总线](#page-146-0)/CP1613 A2 和 CP1623 组态同步 (页 [147](#page-146-0))

[如何通过局域网组态同步](#page-154-0) (页 [155\)](#page-154-0)

[通过系统总线和局域网同时使用时间同步](#page-157-0) (页 [158](#page-157-0))

[过程控制消息概述](#page-75-0) (页 [76](#page-75-0))

[用于对时间同步进行状态分析的系统变量](#page-143-0) (页 [144](#page-143-0))

<span id="page-143-0"></span>*4.3* 用于对时间同步进行状态分析的系统变量

# **4.3** 用于对时间同步进行状态分析的系统变量

会在内部变量组"Performance"和"Split Screen Manager"中创建系统变量,以分析时间同步。

# 说明

#### 带有 **@** 前缀的变量

项目工程师不得创建任何带有 @ 前缀的变量。保留这样的操作供在 WinCC PCS 7 软件中进 行处理。

不允许操作这些系统变量。

这些系统变量是产品正常工作所必需的。

## 接入点状态

组态时间同步的过程中,会在变量组"Split Screen Manager"中创建内部变量。 这些系统变量会显示 2 个接入点的状态并用于运行系统中的诊断功能。

- @TimeSyncDevice1State
- @TimeSyncDevice2State

可能值:

- Slave
- Standby master
- Active master
- Deactivated

### 性能变量:同步状态

创建 WinCC 项目时,会在内部变量组"Performance"中创建系统变量。

还可在 Windows 系统监视中以计数器形式显示这些性能变量。

有关 WinCC 性能变量的更多信息:

• "使用 WinCC > 使用项目 > 对运行系统进行设置 > 使用性能变量进行系统诊断"
## *4.3* 用于对时间同步进行状态分析的系统变量

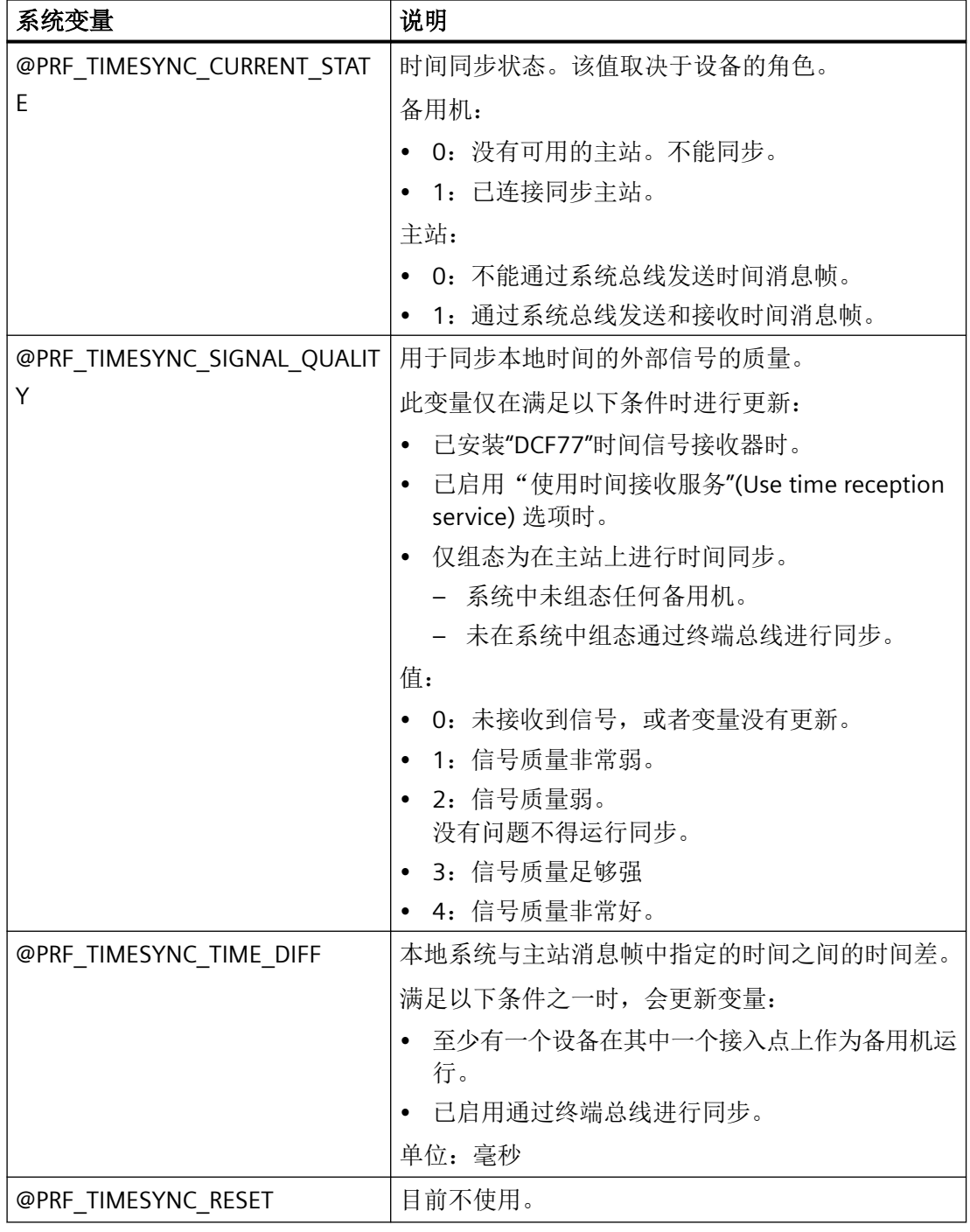

参见

["时间同步"编辑器](#page-139-0) (页 [140\)](#page-139-0)

[有关时间同步的常规信息](#page-136-0) (页 [137\)](#page-136-0)

*4.3* 用于对时间同步进行状态分析的系统变量

[如何通过系统总线](#page-146-0)/CP1613 A2 和 CP1623 组态同步 (页 [147](#page-146-0))

[如何通过系统总线](#page-150-0)/BCE 组态同步 (页 [151](#page-150-0))

[如何通过局域网组态同步](#page-154-0) (页 [155\)](#page-154-0)

[通过系统总线和局域网同时使用时间同步](#page-157-0) (页 [158](#page-157-0))

["时间接收服务"的影响](#page-166-0) (页 [167](#page-166-0))

*4.4* 如何通过系统总线*/CP1613 A2* 和 *CP1623* 组态同步

# <span id="page-146-0"></span>**4.4** 如何通过系统总线**/CP1613 A2** 和 **CP1623** 组态同步

简介

最多可使用两台设备通过系统总线来同步时间。 如果仅一台设备正在组态,则始终使用"访问点 1"。 使用"访问点 2",您可选择组态下列任务:

- 冗余实现一台设备
- 通过一种"桥"同步两条系统总线
- 将两条系统总线同步为同时的主站

由于存在与 AS417-4H 和 CP443-1EX11 (工业以太网)之间的相互作用有关的系统功能,因 而只能在不低于 CP443-1EX11 固件 V2.3 的版本中进行冗余系统总线上的时间同步。

*4.4* 如何通过系统总线*/CP1613 A2* 和 *CP1623* 组态同步

## 操作步骤

1. 激活选项"通过系统总线(主站,从站)同步"。

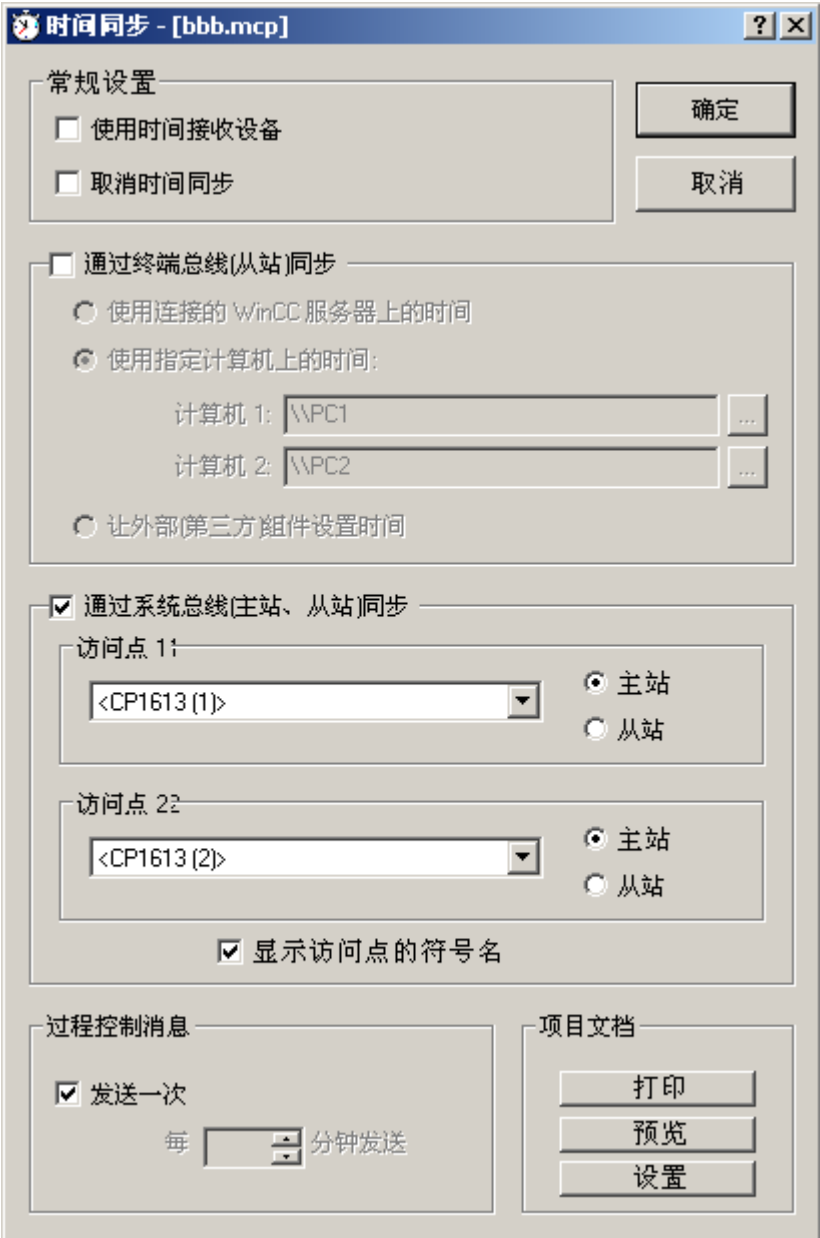

2. 从"访问点 1"和"访问点 2"的下拉列表框中选择所需设备。 下拉列表框显示所有安装在计算机上支持通过系统总线进行时间同步的设备。

- 3. 激活相应复选框以将设备定义为主站或从站。
- 4. 如果在不同的计算机上组态工作站时间同步,则安装的访问点为未知。 因此,可能会显示用"<>"括起来的接入点的符号名,例如"<CP1613 A2 (1)>"或"<CP1623  $(1)$ >".

如果想要使用访问点的符号名,则激活"显示访问点的符号名"复选框。 在运行系统启动期间,会将访问点的符号名分配给访问点的物理名。 如果在同一台计算机上组态两个访问点(如两个 CP1613 A2 卡), 则功能组合返回下列行为:

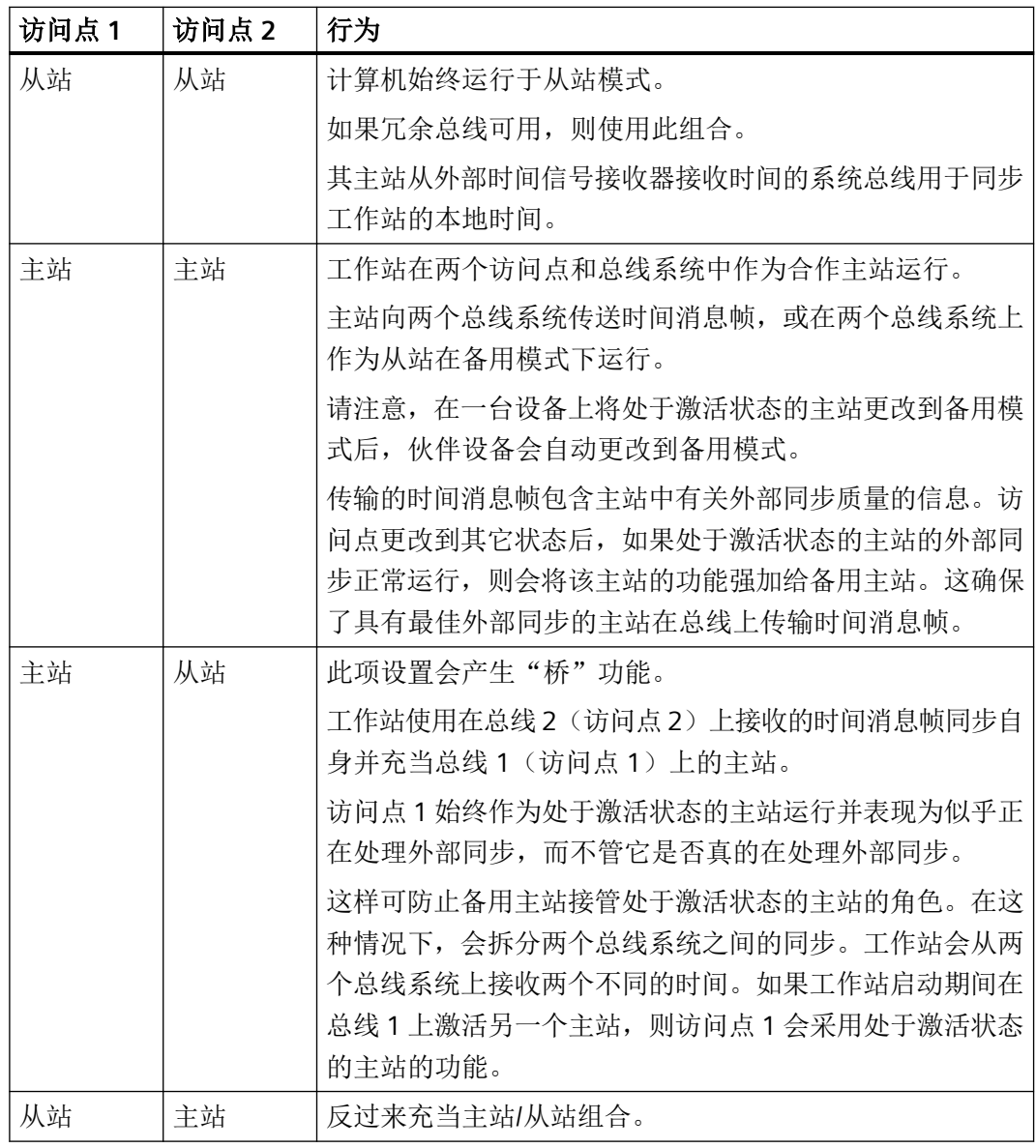

## 说明

如果要组态的工作站为 WinCC 客户端,则禁用选择框。

*4.4* 如何通过系统总线*/CP1613 A2* 和 *CP1623* 组态同步

### 参见

["时间同步"编辑器](#page-139-0) (页 [140](#page-139-0))

[通过系统总线和局域网同时使用时间同步](#page-157-0) (页 [158](#page-157-0)) [用于对时间同步进行状态分析的系统变量](#page-143-0) (页 [144](#page-143-0))

*4.5* 如何通过系统总线*/BCE* 组态同步

# <span id="page-150-0"></span>**4.5** 如何通过系统总线**/BCE** 组态同步

## 简介

可通过系统总线使用 BCE 网卡来同步时间。 如果仅一台设备正在组态,则始终使用"访问点 1"。 使用选项"访问点 2",可组态下列任务:

- 将 CP1613 A2 或 CP1623 卡与第二个访问点配合使用。
- 通过一种"桥"同步两条系统总线
- 将两条系统总线同步为同时的主站

### 要求

- OS 上只有一个 BCE 网卡可用于时间同步。
- 必须为网卡安装了 ISO 日志并将其激活。
- BCE 网卡最多可用于 8 个连接。
- 无法冗余使用通过 BCE 网卡进行的时间同步。
- 必须在外部时间发送器上设置了 1 10 个次要网格。
- 下列目标地址与 BCE/CP1612 A2 网络适配器共同用于组播: 地址 09-00-06-01-FF-EF。
- 不得使用广播。

*4.5* 如何通过系统总线*/BCE* 组态同步

#### 操作步骤

1. 激活选项"通过系统总线(主站,从站)同步"。

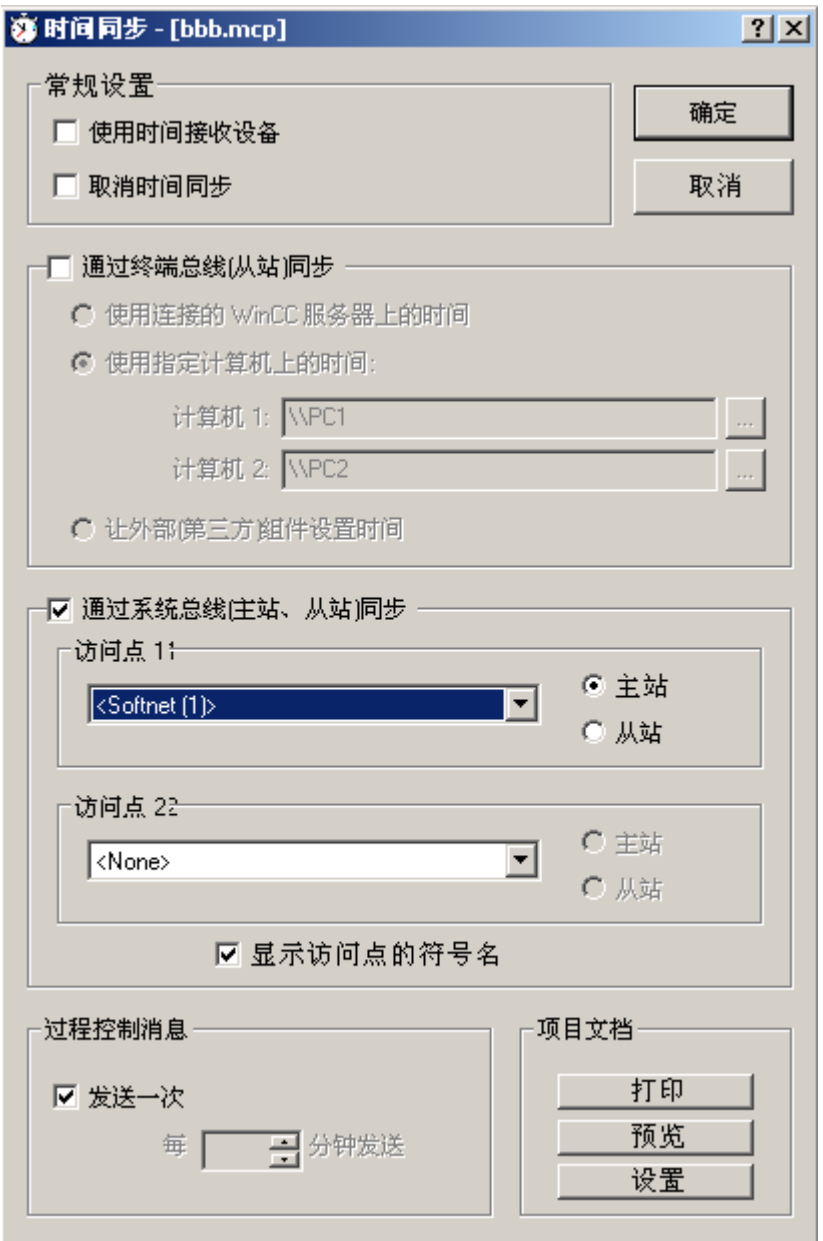

- 2."访问点 1"(Access point 1) 的下拉列表显示计算机上安装的所有网卡和设备。 从下拉列表中选择适用于通过系统总线进行时间同步的 BCE 网卡。
- 3. 如果在不同的计算机上组态工作站时间同步,则安装的访问点为未知。 因此,访问点的符号名可显示在"< >"括号内,例如"<Softnet (1)>"。 如果想要使用访问点的符号名,则激活"显示访问点的符号名"复选框。 在运行系统启动期间,会将访问点的符号名分配给访问点的物理名。
- 4. 激活相应复选框以将设备定义为主站或从站。
- 5. 可选择 CP1613 A2 或 CP1623 卡作为第二个访问点。 如果在同一台计算机上组态了两个访问点(例如,一个 BCE 网络适配器和一个 CP1613 A2 卡),则功能组合会导致下列行为:

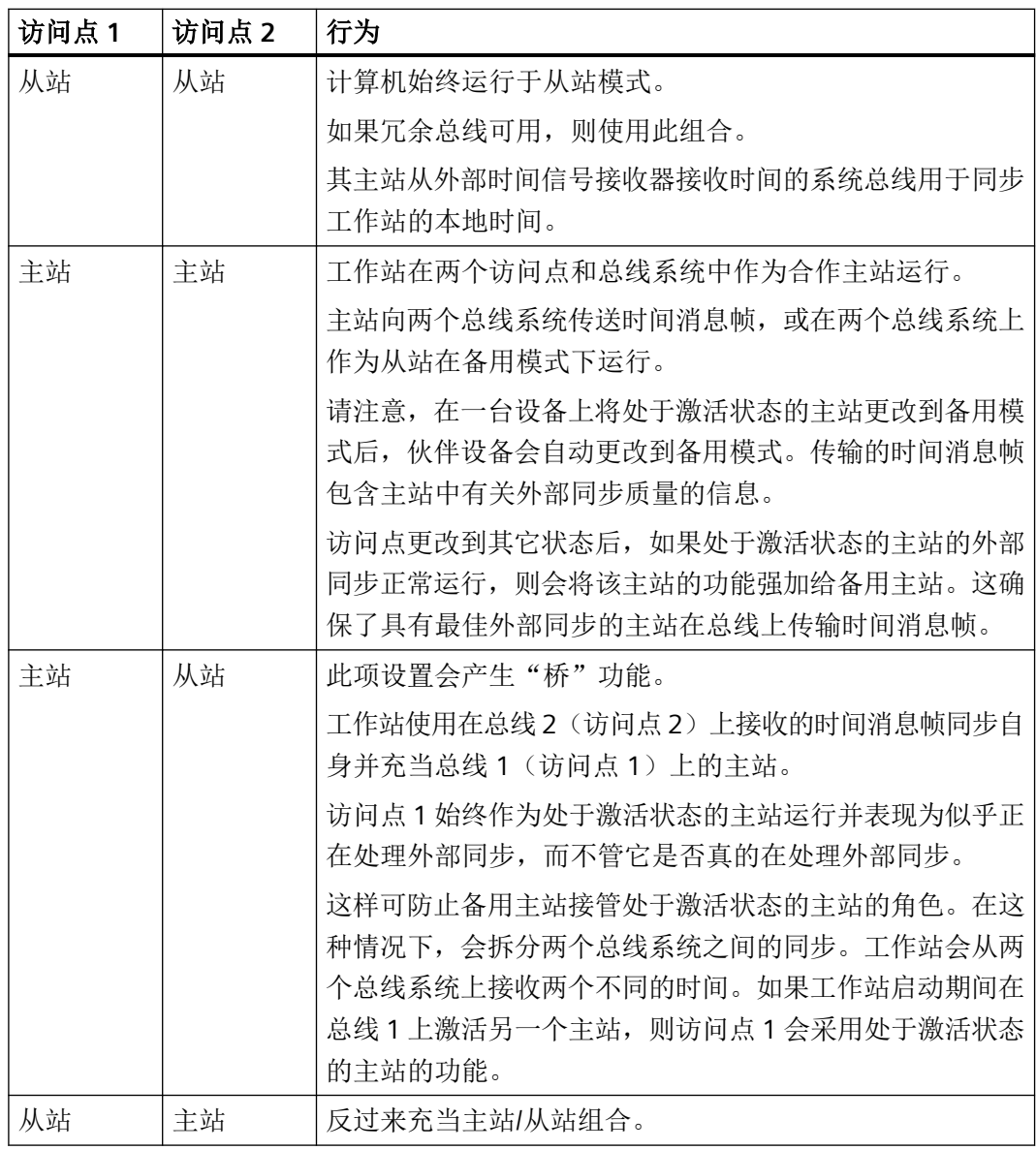

#### 说明

如果要组态的工作站为 WinCC 客户端,则禁用选择框。

*4.5* 如何通过系统总线*/BCE* 组态同步

## 参见

[用于对时间同步进行状态分析的系统变量](#page-143-0) (页 [144](#page-143-0))

## *4.6* 如何通过局域网组态同步

# <span id="page-154-0"></span>**4.6** 如何通过局域网组态同步

## 简介

通过局域网/终端总线可进行三种时间同步:

- 通过连接的 WinCC 服务器可使计算机自动同步。
- 从网络中一台永久定义的计算机上导入时间。
- 通过第三方组件设置时间。

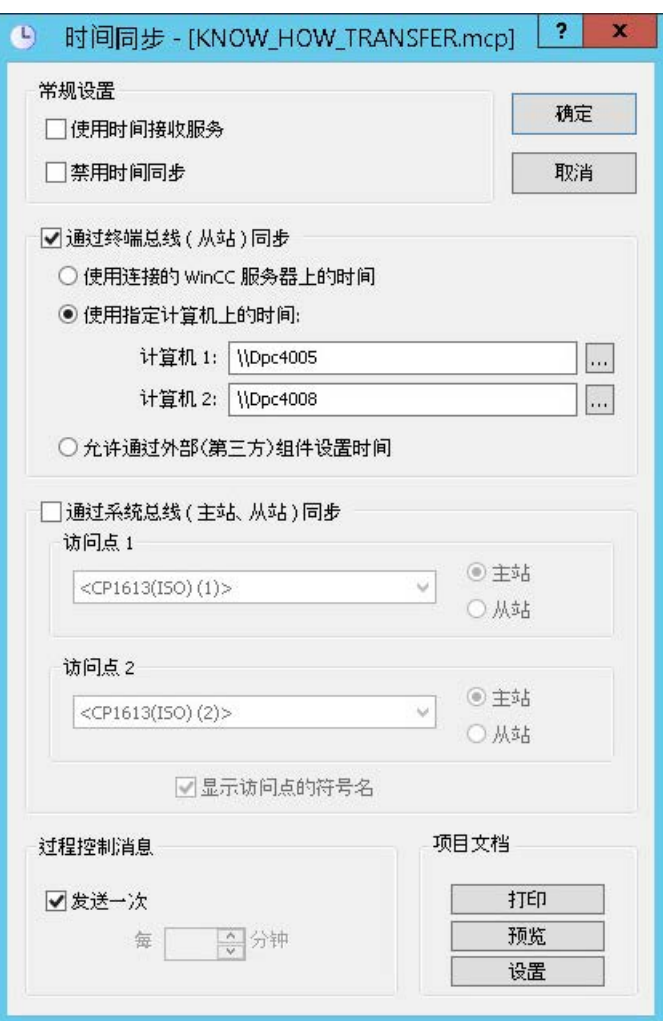

WinCC 客户端查询计算机的时间,并将自身的时间与该时间同步。

*4.6* 如何通过局域网组态同步

可以使用以下设置选项。

- 从连接的 WinCC 服务器中导入时间
- 从永久定义的计算机中导入时间
- 通过外部(第三方)组件设置时间

通过路由器将客户端计算机集成到时间同步中。将 UTC 用作时间基准时。

如果客户端计算机位于不同的时区,它会自动转换为本地时区用于显示和输出。

#### 从连接的 **WinCC** 服务器中导入时间

自带项目的 WinCC 客户端和服务器可使用它们已加载其软件包的 WinCC 服务器。 如果命名为主站的服务器出现故障,则 WinCC 客户端从软件包列表中选择另一台服务器。 WinCC 服务器必须处于运行模式才能检测作为时间主站的客户端。

只有处于激活状态的 WinCC 主站才能成为冗余服务器对的时间主站。

#### 从永久定义的计算机中导入时间

选择"从永久定义的计算机中导入时间"单选按钮后,可编辑"计算机1"和"计算机 2"输 入域。

输入要从其导入时间的指定计算机的名称。

只要"计算机 1"仍然可用,即使用"计算机 1"。然后使用"计算机 2"。不考虑定义的计算 机上 WinCC 项目的状态。只是操作系统必须完全正常工作。

计算机名称可以是 Windows 计算机名称(如"\\kh19074d"), 或者如果 DNS 服务器可用, 也可以是合格的域名。完整的名称像"kh19074d.khe.siemens.de"这样的形式,或者如果从 站与主站在同一个 DNS 域, 也可以为"kh19074d"。

指定的计算机上不必装有 WinCC。

如果两台指定的计算机都不可用,将丢失时间同步。

#### 通过外部(第三方)组件设置时间

选择此单选按钮后,即指定了将通过外部组件设置时间。

"时间同步"一定不能设置计算机上的时间。

## 同步自身没有项目的客户端

要从服务器同步自身没有项目的客户端,必须在启动列表中输入应用程序 "ccTMTimeSync.EXE"。

在这种情况下,默认客户端上可能没有处于激活状态的其它同步(例如:提供本地 PC 时间 的 DCF77 客户端服务或其它第三方软件)。

#### 说明

#### **DCF-77** 时间接收服务 **(DCF-77 Time Reception Service)**

如果使用 DCF-77 时间接收服务, 则一定不要激活"允许外部(第三方)组件设置时间"单 选按钮,

而必须激活"使用时间接收服务"复选框。

## 参见

["时间同步"编辑器](#page-139-0) (页 [140\)](#page-139-0)

[通过系统总线和局域网同时使用时间同步](#page-157-0) (页 [158](#page-157-0))

[用于对时间同步进行状态分析的系统变量](#page-143-0) (页 [144](#page-143-0))

<span id="page-157-0"></span>*4.7* 通过系统总线和局域网同时使用时间同步

# **4.7** 通过系统总线和局域网同时使用时间同步

## 简介

可通过系统总线和局域网同时同步时间。

在这种情况下,本地计算机的时间将始终与局域网的时间同步。

只能将系统总线上的访问点配置为主站,以将从局域网中接收的时间转发给系统总线。

## 在 **Windows** 域的一台计算机上组态时间同步

为了能在域中正常运行,计算机必须与域的时间同步。

*4.7* 通过系统总线和局域网同时使用时间同步

因为 Windows 同步只保证 ± 2 秒的时间同步, 所以必须使用永久定义的计算机组态同步。

- 1. 将主域控制器作为"计算机 1"输入。
- 2. 另外,可选择将另一个主域控制器作为"计算机 2"输入,如果它可用的话。
- 3. 通过启用相关复选框将工厂总线上的访问点配置为主站。 即使在备用模式下运行,也永远不要设置本地时间。

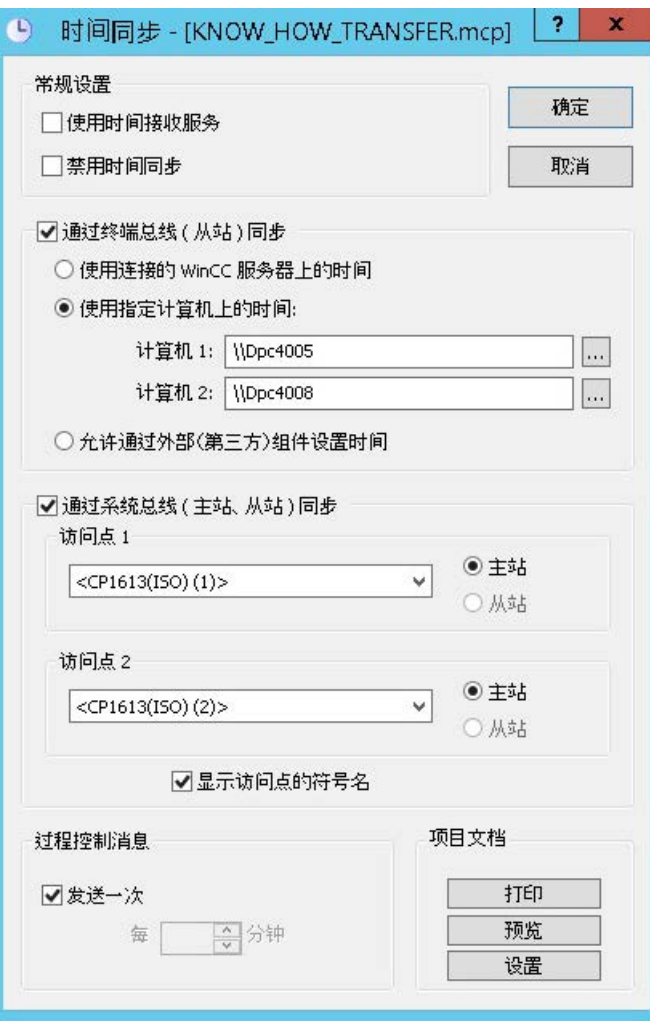

#### 说明

如果 WinCC 服务器属于 Windows 域和一台专用设备(如 Siclock), 并且作为系统总线 上的时间主站运行,则 Siclock 和域必须具有相同的时间。

建议您在 Siclock 和主域控制器上都装备外部时间接收器。

如果激活了"使用连接的 WinCC 服务器中的时间"复选框,则不允许通过系统总线进行 同步。

这是因为从连接到系统总线的服务器中导入时间再将这个时间发送回系统总线没有任何 意义。

*4.7* 通过系统总线和局域网同时使用时间同步

## 参见

[用于对时间同步进行状态分析的系统变量](#page-143-0) (页 [144](#page-143-0))

["时间同步"编辑器](#page-139-0) (页 [140](#page-139-0))

## **4.8** 时间同步的硬件支持

## **4.8.1** 时间同步的硬件支持

## 具有自动化系统的工业以太网

时间同步必须能够访问与 AS 通讯的工业以太网总线。 特殊硬件板包括发送和接收时间消息帧的功能。 下列工业以太网设备均支持时间同步:

- CP1613 A2 硬件板 软件板载集成。
- SoftNet/BCE 硬件/软件解决方案 软件驱动程序模拟硬件。

这两种设备具备下列属性:

- 它们都具有内部时钟。
- 它们都可作为从站运行。 它们都在未接收到时间消息帧时进行检测。
- 它们都可作为处于激活状态的主站或备用主站运行。
- 同步间隔永久性设置为 10 秒,且无法组态。

## 具有操作员站的局域网

操作员站通过局域网同步其本地时间。

可使用所有支持 Windows 的网络适配器。

#### 外部时间接收站

串行端口处的 DCF 77 或 GPS 时间信号接收器与"DCF77 接收服务"程序配合作为外部接收 站运行。

接收站使用接收的无线电波来同步计算机的内部时间。

时间同步与时间接收服务相配合。

如果计算机是处于激活状态的主站,则该软件被激活;如果计算机是从站,则禁用该软件。 这样就可使时间同步单独设置内部计算机时钟。

*4.8* 时间同步的硬件支持

外部接收器在两个冗余 WinCC 站上必须均可用。

## 参见

时间信号接收器 (页 162)

[有关时间接收服务的常规信息](#page-164-0) (页 [165\)](#page-164-0)

## **4.8.2** 时间信号接收器

## 简介

WinCC 支持下列时间信号接收器:

- DCF77 接收器 DCFRS
- WINGPS GPS 接收器

#### 说明

#### **COM** 接口的分配

在工厂组态期间,需要注意的是,应将这几个应用程序分配给 COM 接口,例如:

- WinCC 冗余/冗余批次服务器
- 时间接收器 (DCF77/GPS)

通常不可能同时运行所有应用程序,因为标准的计算机仅配备了两个 COM 端口。

#### **DCF77** 接收器 **DCFRS**

DCF77 接收器是用于同步计算机时钟的时间信号的外部接收器站。该接收器与 COM2 串行 端口相连接。

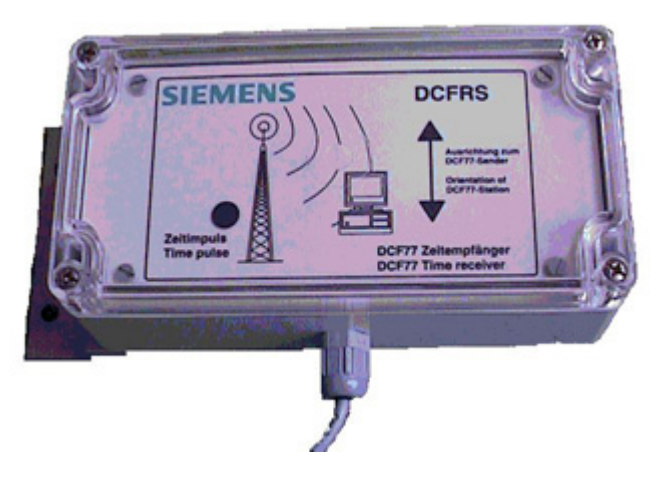

这些信号接收自长波发送器 DCF77,该发送器使用 77.5 kHz 的频率以编码形式传输时间信 号已 20 余年。

由于其中心位置位于中欧(法兰克福附近的 Mainflingen),且其覆盖范围可达 2000 km, 因此该发送器的重要性远远超出了德国本土。

#### **DCFRS** 驱动程序

为 DCFRS 接收器提供了驱动程序。

必须在 DCFRS 接收器开始运行之前加载。

驱动程序和说明包括在 DCFRS 的交付范围内。

*4.8* 时间同步的硬件支持

#### **WINGPS GPS** 接收器

GPS 接收器是用于同步与 COM2 串行端口外部连接的计算机的卫星信号的接收站。

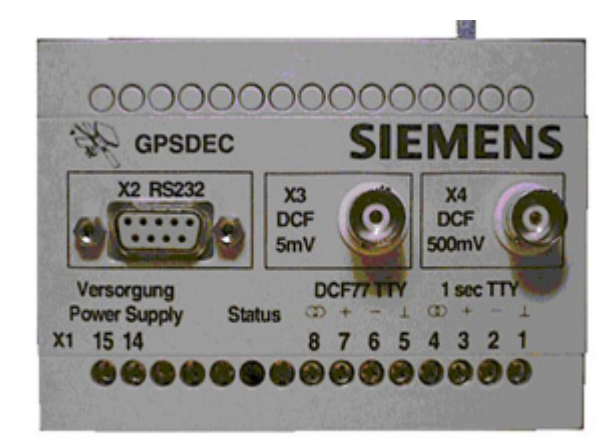

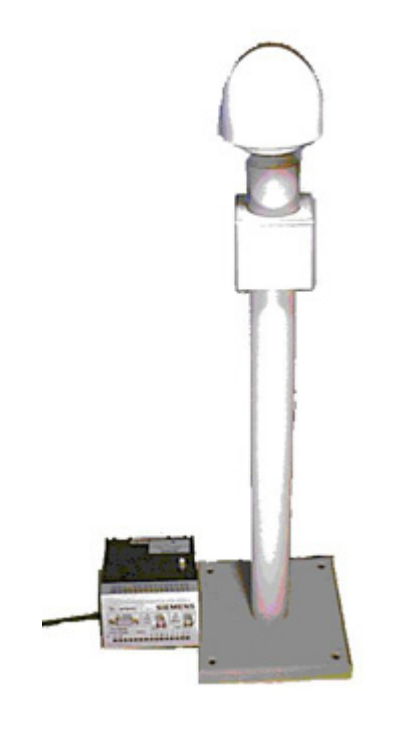

#### **WINGPS** 驱动程序

WINGPS 接收器随附一个驱动程序。 必须在 WINGPS 接收器开始运行之前加载。 驱动程序和说明包括在 WINGPS 的交付范围内。

## <span id="page-164-0"></span>**4.9** 有关时间接收服务的常规信息

### **4.9.1** 有关时间接收服务的常规信息

#### **DCF-77** 时间接收服务

DCF77 长波发送器使用 77.5 kHz 的频率以编码形式传输时间信息。由于其中心位置位于中 欧,且其覆盖范围可达 2000 km,因此该发送器的重要性远远超出了德国本土。

广播的时间信息通过位于德国法兰克福附近的 Mainflingen 的"Physikalisch-technische Bundesanstalt"的两个原子钟 CS1 和 CS2 接收,依照德意志联邦共和国 1978 年的《时间 法》,该时间信息代表官方时间。它与中欧时间或中欧夏令时一致,直接取自于国际公认的 "协调世界时"时度。

#### 说明

#### 启动 **DCF77** 接收服务

安装 DCF77 接收服务后,可用 Windows 系统管理或通过重新启动 PC 将其启动。 软件"DCF77 接收服务",版本 2.01 可用于已连接的 DCF77 收音机接收器或 GPS 卫星接收器。 在工作站的控制面板中,单击 DCF77 图标可检查版本。单击对话框中的"关于"(About) 按钮。

#### 协调世界时 **(UTC)**

如果在"DCF77 接收服务"(DCF77 Reception Service) 对话框中选择"UTC"作为时间参照, 则不 可为"SICLOCK GPSDEC"组态任何"GMT"时间偏差。

#### 设置

除 FIFO 缓冲区外, COM 接口的 Windows 默认设置会保持不变。 禁用"高级设置"(Advanced settings) 下的"使用 FIFO 缓冲区"(Use FIFO buffer) 选项。

#### 用于打开时间同步的对话框

您可以在控制面板中的 DCF-77 对象上分配时间同步参数。

可按下列方法打开所需的对话框:

- 1. 选择"开始"(Start) >"设置"(Settings) >"控制面板"(Control Panel)。 这将打开"控制面板"。
- 2. 在"控制面板"文件夹中,双击"DCF-77"。 这将打开"DCF77 接收服务"(DCF77 Reception Service) 对话框。
- 3. 在此对话框中组态全部所需的设置。

## 对话框的结构

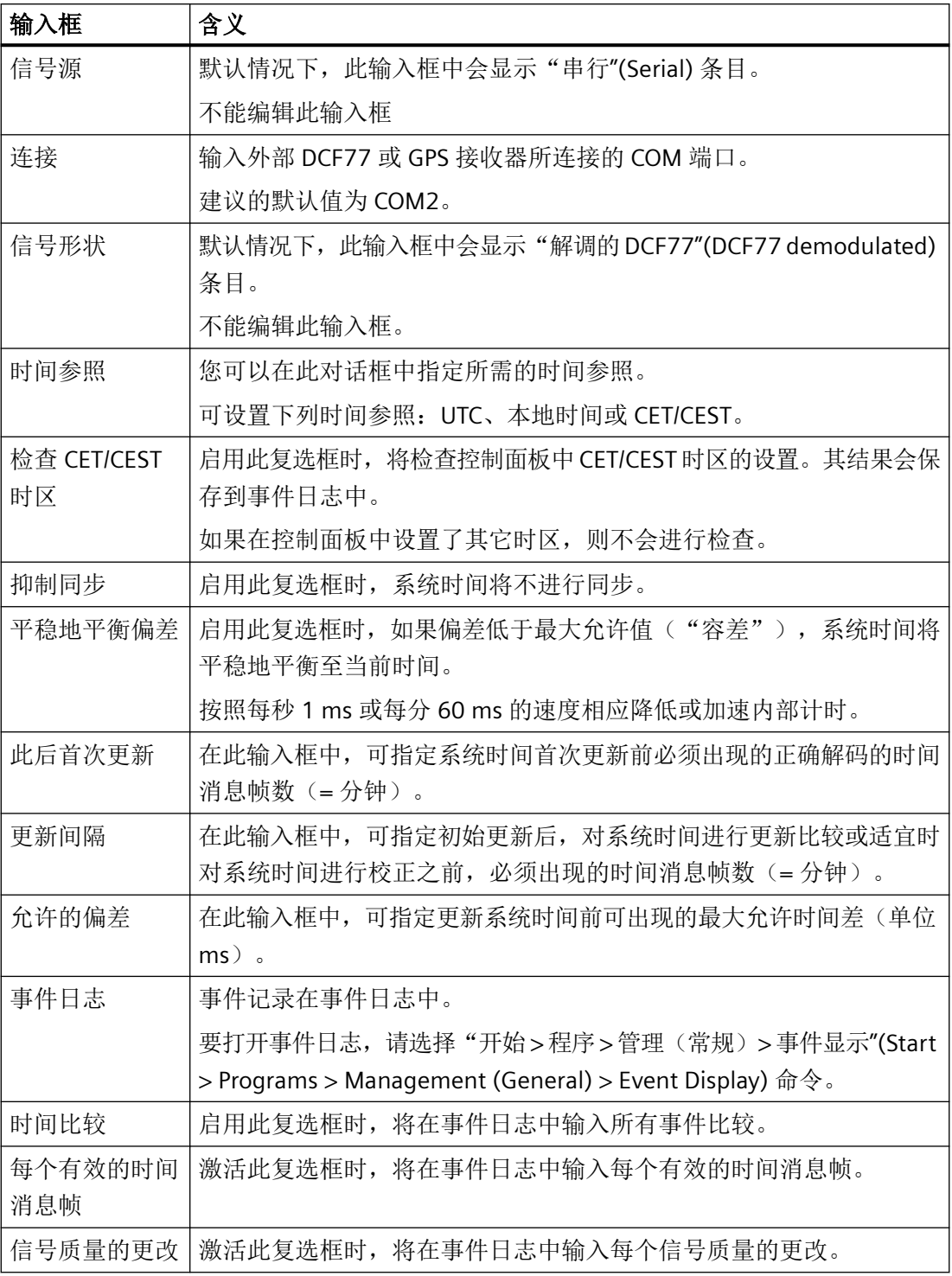

## <span id="page-166-0"></span>参见

"时间接收服务"的影响 (页 167)

#### **4.9.2** "时间接收服务"的影响

## 简介

如果在"时间同步"(Time Synchronization) 编辑器中启用了"使用时间接收服务"(Use time reception service) 复选框, 则时间同步将使用时间接收服务设置计算机时间。

这样可防止其它过程设置内部时间。

#### 对从站模式下计算机的影响

如果计算机作为从站运行,时间同步会通过软件设置来禁用时间接收服务。

否则,时间同步和时间接收服务将设置本地时间。

#### 对处于激活状态的主站模式下计算机的影响

如果计算机作为处于激活状态的主站运行,时间同步会激活时间接收服务并允许其设置本地 时间。

如果处于激活状态的主站变成了被动主站(如由于故障所致),则时间接收服务将在内部禁 用自身。

保留设置该复选框中的复选标记,这样当计算机再次变成了处于激活状态的主站时,时间接 收服务将自动被激活。

#### 对备用主站模式下计算机的影响

如果计算机在备用主站模式下运行,时间同步将禁用时间接收服务。

它将继续检查外部同步功能是否正确。

如果进入的时间消息帧未经外部同步即由主站发送,则备用主站将承担处于激活状态的主站 的角色。随后其将发送自己的时间消息帧。

## 参见

[有关时间接收服务的常规信息](#page-164-0) (页 [165\)](#page-164-0)

[用于对时间同步进行状态分析的系统变量](#page-143-0) (页 [144](#page-143-0))

# **5.1** 设备状态监视

## 内容

"设备状态监视"编辑器用于监视所有服务器、客户机和可通过 PC 及工业网络访问的自动化 设备。

#### 说明

不支持同时利用设备状态监视和资产管理。

本文档介绍了以下内容:

- "设备状态监视"的工作方法
- 如何组态"设备状态监视"
- 如何组态具有 OPC 连接的"设备状态监视"。

*5.2* 有关"设备状态监视"的常规信息

# **5.2** 有关"设备状态监视"的常规信息

## 功能

"设备状态监视"用于监视可通过 PC 及工业网络访问的 WinCC 站及自动化设备。

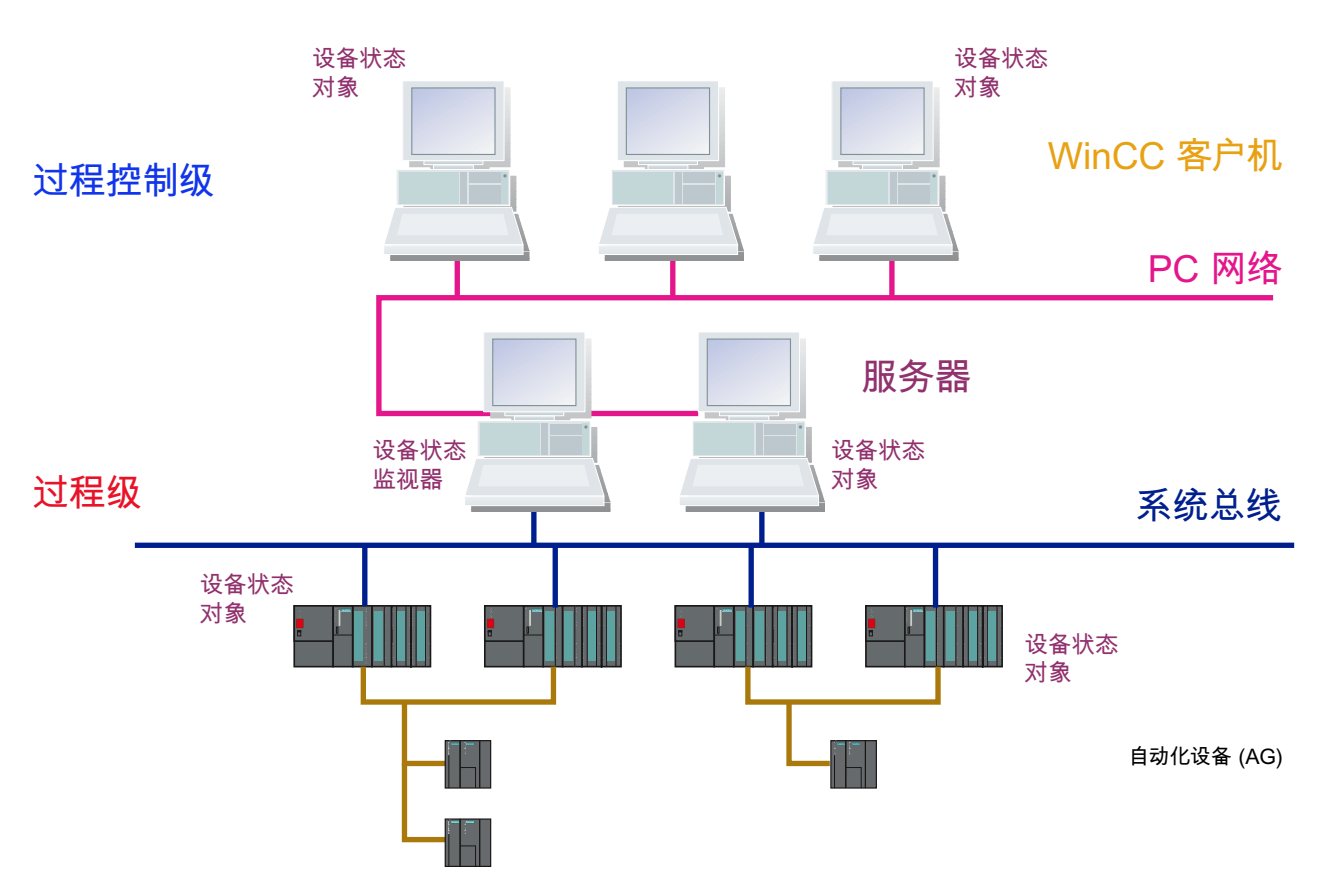

上面的略图举例说明了一个具有命令级和从属过程级的计算机的设备状态监视系统的结构。

只能通过"SIMATIC S7 PROTOCOL SUITE"的"工业以太网"和 PROFIBUS 连接, 或通过 WinCC 站之间的 OPC 连接组态设备状态监视。 不支持 NetDDE。

参见

如何组态具有 OPC [连接的设备状态监视](#page-172-0) (页 [173](#page-172-0)) [在运行系统中显示设备状态监视](#page-174-0) (页 [175](#page-174-0))

## <span id="page-170-0"></span>**5.3** 设备状态监视的功能原理

## 简介

设备状态监视会监视服务器、客户端和自动化设备。通常, "设备状态监视"在中央 WinCC 客户端上运行。它提供与项目关联的设备状态对象以及其它项目的自动化设备和操作员站的 视图。为此,所有工厂部分都必须连接到一个共享的网络。

## 服务器的任务

服务器具有下列任务:

- 服务器记录过程映像的数据和来自自动化设备的消息。为此,服务器均通过工业网络(如 PROFIBUS)与自动化设备连接。
- 服务器为 WinCC 客户端提供过程数据,并记录处理状态。

## **WinCC** 客户端的任务

WinCC 客户端具有下列任务:

- WinCC 客户端用于服务器之间的操作员控制和整个系统的监视。双击服务器的画面, WinCC 客户端可查看通往自动化设备的所有路线。
- WinCC 客户端通过网络获得相应服务器的状态。

## 自动化设备的任务

自动化设备具有下列任务:

• 自动化设备可执行现场测量、控制和调节任务。

### 监视要求

下列操作状态均与监视相关:

- 连接已建立
- 连接未建立
- 故障

*5.3* 设备状态监视的功能原理

### 监视周期

在"设备状态监视"(Lifebeat Monitoring) 对话框中将监视周期设置为值 5 s、10 s 或 1 分钟。 预设的默认监视周期为 10 秒钟。

## 项目

将下列各项分配给项目:

- 自动化设备组
- 或独立的计算机
- 或具有一个或多个 WinCC 客户端计算机的服务器计算机

#### 说明

项目工程师不允许创建任何带有 @ 前缀的变量。只有 WinCC PCS7 软件才能创建此类变 量。不允许人为改变这些系统变量。该产品需要使用系统变量才能正常工作。 使用设备状态监视组态 AS 和 OS 监视时, 设备名称不应与画面树中的画面同名或与带有 @ 名称前缀的内部变量类似。

## <span id="page-172-0"></span>**5.4** 如何组态具有 **OPC** 连接的设备状态监视

#### 简介

WinCC 和特定类型的自动化系统之间的通讯是通过通道建立的。 对于 AS 监视,可使用 "SIMATIC S7 PROTOCOL SUITE"的工业以太网和 PROFIBUS 连接。 监视 WinCC 站时必须使用 OPC 连接。 通过 OPC 连接进行监视仅限于 WinCC 站。

由于 WinCC 基本系统中包括了 OPC-DA 服务器和 OPC-DA 客户端的软件, 因此可将 WinCC 同 时用作 OPC-DA 服务器和 OPC-DA 客户端。 作为 WinCC 客户端时, 计算机可同时连接到多 个服务器上。

在分布式系统或分布式冗余系统中组态设备状态监视时要注意下列几点:

- 服务器对的设备状态监视可监视其从属自动化设备。
- 仅通过标准服务器对组态网络中所有 WinCC 客户端的监视, 或在多个服务器对上分布 WinCC 客户端的监视。

OPC-DA 客户端通道使用一个通道单元。 该通道单元不需常规组态。

#### 步骤

- 1. 启动 WinCC, 然后在变量管理中输入新的"OPC.CHN"驱动程序。
- 2. 选择"OPC 单元 #1"。 打开快捷菜单。 选择"新建连接"命令。 一个连接随即创建。

*5.4* 如何组态具有 *OPC* 连接的设备状态监视

3. 从新连接的快捷菜单中选择"属性"命令。 单击"常规"选项卡中的"属性"。

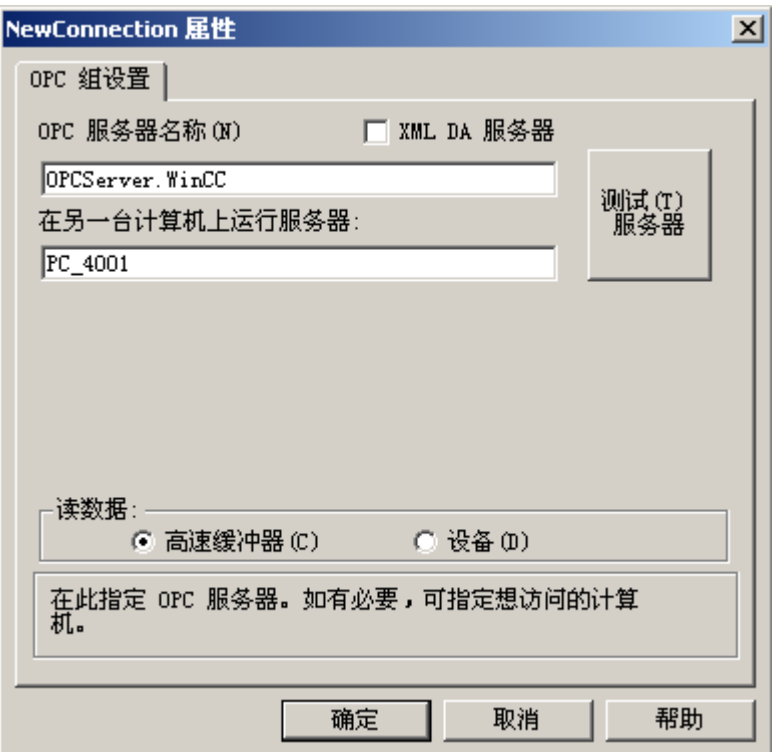

- 4. 在"OPC 服务器名称"框中,输入名称"OPCServer.WinCC"。
- 5. 在"在此计算机上运行服务器"框中,输入要监视的计算机的名称。
- 6. 单击"测试服务器"确定是否可建立相应的 OPC 连接。

#### 说明

请注意, OPC 连接必须组态正确且功能完整, 才能监视 PC 站(WinCC 站、PCS 7 OS)。

*5.5* 在运行系统中显示设备状态监视

# <span id="page-174-0"></span>**5.5** 在运行系统中显示设备状态监视

## 常规

显示设备状态监视时,请注意以下事项:

- 例如,要调用工厂组态的显示,需通过在"@Config.PDL"上进行画面选择来组态按钮。
- 当 OS 项目编辑器运行时,将在当前项目中创建预组态基本数据。 这意味着已为键组中 的按钮在系统组态中进行了画面选择。
- 在 WinCC 客户机项目中,将显示与服务器的连接及服务器要监视的设备状态对象的状 态。
- 单击系统组态时,将显示已加载软件包的服务器的组态。 如果该服务器发生故障,则无 法显示。 在"受干扰"状态中,可显示受干扰的设备状态对象。

#### 说明

必须在所有参与的服务器上打开并更新"设备状态监视"(Lifebeat Monitoring) 编辑器以创建 内部"@LBMRTConfigState"变量。否则, WinCC 客户机的"@Config.PDL"中未更新的服务器将 在运行系统中以"受干扰"状态显示。 GlobalScript 的诊断窗口将显示不存在的变量。

参见

[设备状态监视的功能原理](#page-170-0) (页 [171\)](#page-170-0) [设备状态监视的实例](#page-178-0) (页 [179\)](#page-178-0)

<span id="page-175-0"></span>*5.6* 如何设计系统组态画面

## **5.6** 如何设计系统组态画面

## 导言

在设计系统组态画面"@Config.PDL"时,可能会遇到下列情况:

- 自动生成系统组态画面
- 指定设备状态对象的自定义位置
- 将图形对象插入到系统组态画面中
- 指定设备状态对象的自定义显示大小
- 指定设备状态对象的自定义显示形式

#### 自动生成系统组态画面

1. 在"系统组态中的设备定位"(Device positioning in the system configuration) 选择框中,选择 "自动"(Automatic) 设置。 "设备状态监视"将被更新。

#### 说明

如果将"系统组态中的设备定位"(Device positioning in the system configuration) 选项设 置为"自动"(Automatic), 则这些对象会根据其大小从某个编号开始在画面中排列。 如 果不希望这样,可选择"用户定义"(User-defined),然后使用图形设计器定位对象。

#### 指定设备状态对象的自定义位置

您可以使用"图形设计器"(Graphics Designer) 编辑器随时更改设备状态对象的位置。 必须 具有现有的系统组态画面。

- 1. 单击"编辑画面"(Edit picture)。 在"图形设计器"(Graphics Designer) 编辑器中打开系统组态画面 @Config.PDL。
- 2. 更改设备状态对象的位置,然后关闭图形设计器。

#### 说明

如果要接受设备状态对象的更改,请更新设备状态监视。为此,在"系统组态中的设备 定位"(Device positioning in the system configuration) 选择框中, 选择"用户定义"(Userdefined) 设置。 在更新过程中, 在设备状态监视中组态的新设备状态对象将插入到系统 组态画面中的指定位置处。

#### 将附加图形对象插入到系统组态画面中

- 1. 单击"编辑画面"(Edit picture)。 在"图形设计器"(Graphics Designer) 编辑器中打开系统组态画面 @Config.PDL。
- 2. 在图形设计器中将附加图形对象 (例如标准、智能或 Windows 对象) 插入到系统组态画面中, 然后关闭图形设计器。

#### 说明

如果要接受设备状态对象的更改,请更新设备状态监视。 为此,在"系统组态中的设备 定位"(Device positioning in the system configuration) 选择框中, 选择"用户定义"(Userdefined) 设置。无法手动将典型 @@ConfigTypicals.PDL 中的对象插入到系统组态画面中。

## 指定系统组态画面中设备状态对象的显示大小

每个设备状态对象的多个显示大小都保存在典型画面 @@ConfigTypicals.PDL 和 @ConfigTypicals.PDL 中。"设备状态监视"使用具有对象属性"类型"(type) = "<设备类型>/ 1"(<device type>/1) 的设备状态对象作为更新系统组态画面的默认值。

- 1. 在"图形设计器"(Graphics Designer) 编辑器中打开系统组态画面 @Config.PDL。
- 2. 选择要更改其显示大小的设备类型, 如"OS"。 在该设备类型的快捷菜单中打开对象属性。
- 3. 将"类型"(type) 对象属性条目从"OS/1"更改为"OS/2"。 不能更改设备类型名称包括反斜杠。 关闭图形设计器。
- 4. 如果要接受设备状态对象的更改,请更新设备状态监视。为此,在"系统组态中的设备定位" (Device positioning in the system configuration) 选择框中, 选择"用户定义"(User-defined) 设置。

#### 说明

在 PCS 7 OS 上, 还可使用图形对象更新向导"更新画面对象"(Update the picture objects) 更改显示。 选择所需的典型画面和组态文件"LBMObjects.cfg"。

### 指定系统组态画面中设备状态对象的显示形式

如果所提供的典型画面"@@ConfigTypicals.PDL"中的可用设备状态对象的显示形式不充足,则 需要创建您自己的典型画面。

- 1. 将典型画面"@@ConfigTypicals.PDL"以"@ConfigTypicals.PDL"的名称另存副本。 不得更改 "@@ConfigTypicals.PDL"典型文件。
- 2. 为要生成新显示形式的设备类型创建现有显示形式的副本。
- 3. 在反斜杠后为新对象的"类型"(type) 对象属性输入新标识符。 不能更改设备类型名称包括反 斜杠。

*5.6* 如何设计系统组态画面

- 4. 现在可更改新对象中的显示形式。 注意,不能删除任何现有的对象属性。 关闭图形设计器。
- 5. 如果要接受设备状态对象的更改,请更新设备状态监视。为此,在"系统组态中的设备定位" (Device positioning in the system configuration) 选择框中, 选择"用户定义"(User-defined) 设置。

如果文件 @ConfiqTypicals.PDL 存在, "设备状态监视"将用此文件作为典型画面。 现在, "@ConfiqTypicals.PDL"典型文件中的多种形式均可供您设计系统组态画面。

#### 说明

更新"设备状态监视"的过程中,不能打开"图形设计器"(Graphics Designer) 编辑器。

## 参见

[如何设计系统组态画面](#page-175-0) (页 [176](#page-175-0))

*5.7* 设备状态监视的实例

# <span id="page-178-0"></span>**5.7** 设备状态监视的实例

导言

在下图中,您可以看到一个执行"设备状态监视"的 WinCC 操作员控制和监视系统。

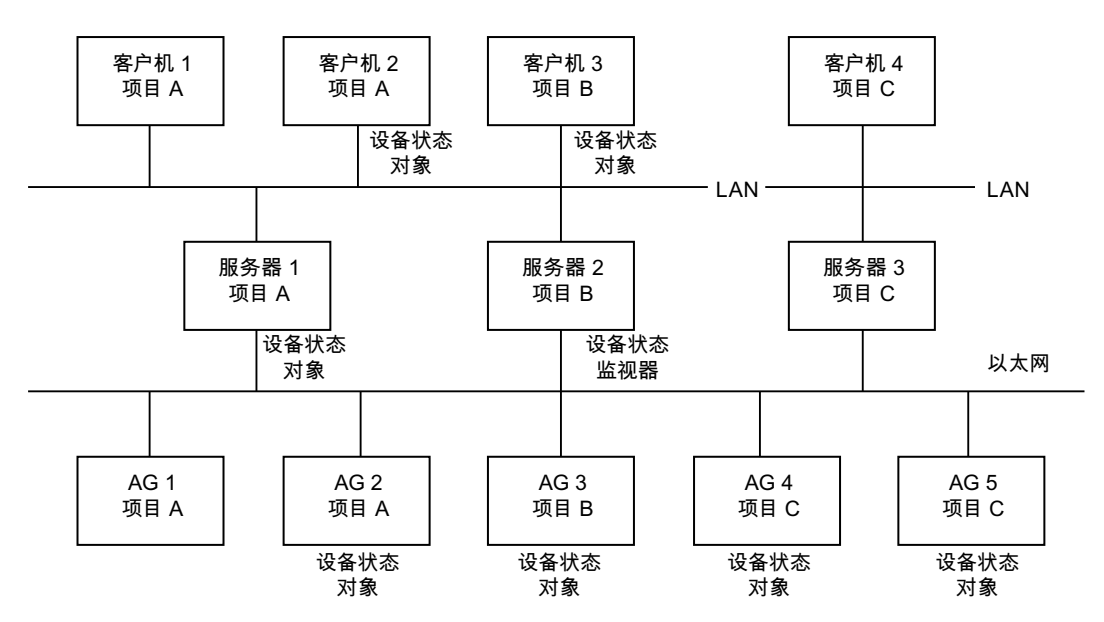

## 多个项目的监视

设备状态监视器为 Server2, 组态用于项目 B。该监视器监视同属于项目 B 的 Client3 和 AS3 以及同属于项目 A 的 Server1、Client2 和 AS2。

该监视器还通过现有的 PROFIBUS 连接监视 AG4 和 AG5。 无法监视 Server3 和 Client4,因 为没有 PC 网络与它们连接。

## 无错监视操作

设备状态对象通过"设备状态监视"(Lifebeat Monitoring) 编辑器所创建的内部变量来监视。 设备状态监视器 Server2 根据设置的周期时间(如每 10 秒钟)将这些变量的状态发送至所 有已组态的设备状态对象。 在无错操作中,激活的设备状态对象每次都会回复设备状态监 视器 Server2。 设备状态监视器根据变量状态检测属于设备状态监视的所有已组态设备状态 对象的无错操作。

*5.7* 设备状态监视的实例

## **Server1** 故障

Server1 中出错, 例如, 由于电源故障所致。在设备状态监视器 (Server2) 将变量状态发送至 Server1 后, 返回消息由于 Server1 中的错误而丢失。 设备状态监视器 Server2 检测到此情 况。 相应的消息被发送至组态为 Server2 的 Client3。

#### 参见

如何组态具有 OPC [连接的设备状态监视](#page-172-0) (页 [173](#page-172-0)) [设备状态监视的设备列表](#page-182-0) (页 [183\)](#page-182-0)
*5.8 "*设备状态监视"对话框

# **5.8** "设备状态监视"对话框

# **5.8.1** "设备状态监视"对话框

## 对话框

以下画面显示了"设备状态监视"(Lifebeat Monitoring) 对话框的结构。

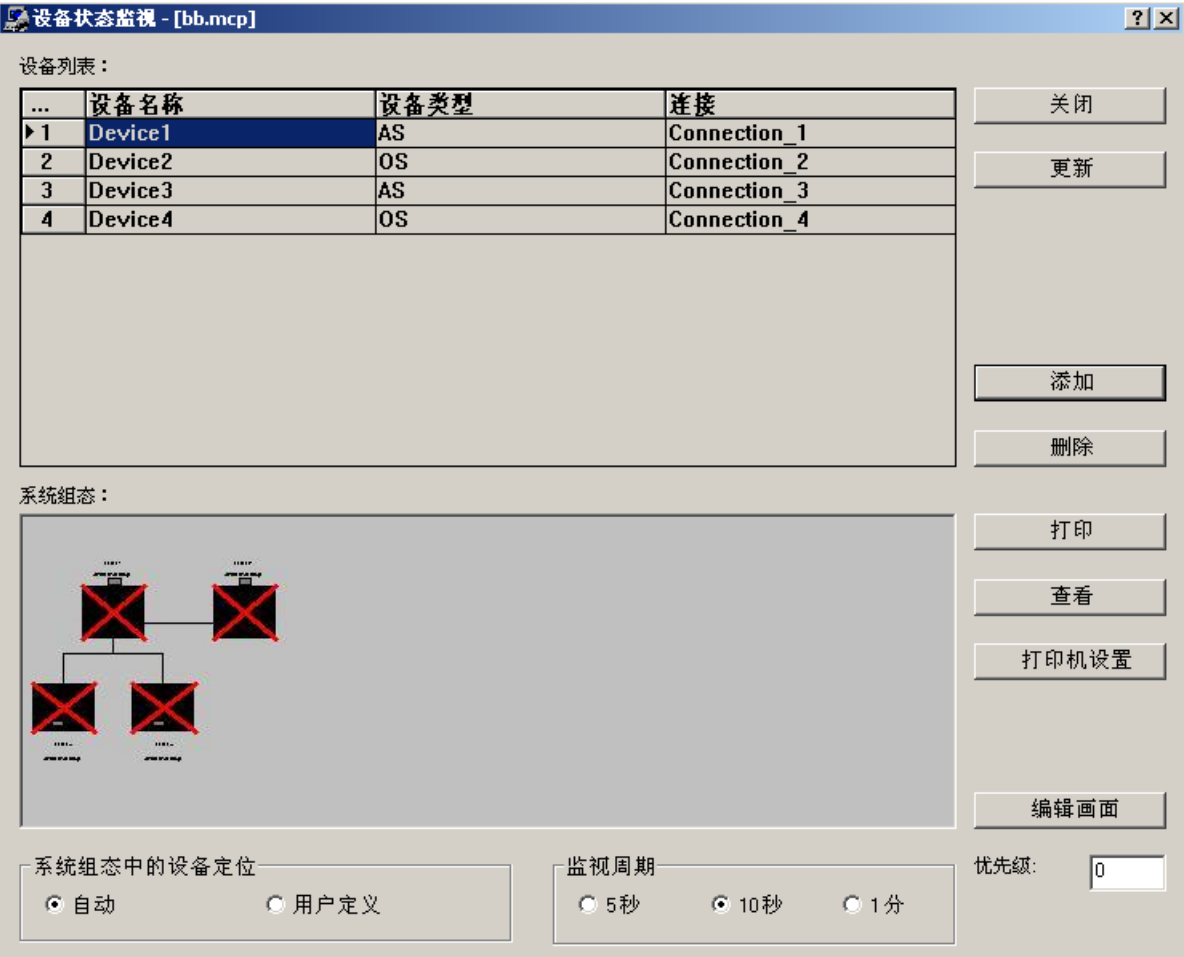

步骤

执行下列步骤打开"设备状态监视"(Lifebeat Monitoring) 对话框:

1. 在 WinCC 项目管理器中双击"设备状态监视"(Lifebeat Monitoring)。 "设备状态监视"(Lifebeat Monitoring) 对话框随即打开。 在此对话框中创建或编辑组态。

#### 设备状态监视

*5.8 "*设备状态监视"对话框

您可以在此对话框中组态完整的设备状态监视。

#### 对话框的结构

该对话框划分成下列区域:

• 设备列表

设备状态对象的名称取自设备名称。 在设备列表中输入与要监视的设备状态对象的所有 连接。标准情况下,设备列表包含五行。 可通过单击"添加"(Add) 和"删除"(Delete) 更 改输入行数。

在 WinCC 客户机项目中,设备列表中的行数与加载的服务器软件包数一致。 设备名称 和设备类型在 WinCC 客户机上预定义。

无法添加任何新输入行或删除任何输入行。

• 按钮

这些按钮用于插入、删除、打印设备列表中的设备等。单击"编辑画面"(Edit picture) 启动 "图形设计器"(Graphics Designer) 编辑器。在"图形设计器"(Graphics Designer) 中,您 可以编辑系统组态画面。 不能启用"添加"(Add) 和"删除"(Delete) 按钮用于 WinCC 客户 机。

- 系统组态 所有已组态的连接都在此区域内以示意图系统组态的形式显示。 单击"更新"(Update) 时 将自动创建此系统组态。
- 监视周期 可使用这些单选按钮设置连接的监视周期。 默认设置为 10 秒。
- 在系统组态中定位设备 可使用这些单选按钮定义"设备状态监视"是否应为设备状态对象指定固定位置和显示 形式,或在更新过程中是否应保留用户定义的位置和显示形式。
- 优先级: 此输入框允许您为设备状态监视的过程控制消息指定消息优先级。 可输入一个 介于"0"和"16"之间的数字。

### 输入设备状态对象(仅适用于单用户和多用户项目)

- 1. 打开"设备状态监视"(Lifebeat Monitoring) 编辑器, 进行下列输入:
- 2. 在"设备名称"(Device name) 处输入设备状态对象的名称。
- 3. 从"设备类型"(Device type) 处的列表中选择一个条目。
- 4. 在"连接"(Connection) 下选择先前创建的连接。
- 5. 单击"更新"(Update) 生成系统组态。

加载的软件包中的信息不可用于设备状态的组态。

*5.8 "*设备状态监视"对话框

<span id="page-182-0"></span>组态后,在相应的连接处为每台设备输入相应的变量。

## 说明

完整地填写设备列表,包括设备名称、设备类型和连接。如果该列表不完整,将出现一条 通知。

如果在变量管理中创建或更改连接,必须在"设备状态监视"(Lifebeat Monitoring) 编辑器中 重新分配该连接。

在 WinCC 客户机上,不能在"设备状态监视"(Lifebeat Monitoring) 编辑器中进行组态。 但 WinCC 客户机上可显示已安装的服务器项目软件包的所有设备状态对象的总览。 如果再不能打开设备状态监视器,请检查 WinCC 项目文件夹中是否存在临时文件 "Lbmcs.tmp"。 如果有,请删除此文件。 启动设备状态监视器。

## 参见

["设备状态监视"的按钮](#page-184-0) (页 [185\)](#page-184-0)

["设备状态监视"的系统组态](#page-185-0) (页 [186\)](#page-185-0)

[有关"设备状态监视"的常规信息](#page-169-0) (页 [170\)](#page-169-0)

[设备状态监视的实例](#page-178-0) (页 [179\)](#page-178-0)

## **5.8.2** 设备状态监视的设备列表

简介

设备状态监视是通过设备列表组态的。每个设备名称都存储为"WinCC 变量管理"内的一个 变量。变量名称的结构为"@<设备名称>"。例如, 对于设备名称"Server12", 将创建变量 "@Server12"。变量的数据类型对于设备状态监视没有任何意义,因为仅会对变量的状态进 行查询。

#### 说明

为了进行设备状态监视,将为每台设备名称创建变量"@<设备名称>"。在"画面树"中,对 于每个包含组显示的画面,都会存储一个名为"@<Bildname>"的变量。这会引起同名冲突。 为了防止此类冲突,画面名称一定不能与设备名称或名称前缀为"@"的系统变量同名。 当出现此类冲突时会显示一条消息。引起名称冲突的变量名称将在安装目录下的"诊断" (Diagnosis) 文件夹中的日志文件"LifebeatMonitoringCS.log"中列出。更改设备名称可解决名 称冲突。

*5.8 "*设备状态监视"对话框

#### 说明

在工程师站中删除某个 S7 连接并执行 OS 编译后,将在"WinCC 变量管理"中删除该连接及 LBM 变量,但会保留"设备状态监视"编辑器中已组态的连接。必须亲自删除编辑器中的相 关连接,然后通过"更新"(Update) 功能保存新的工厂画面。如果尚未从"设备状态监视" 中删除该连接,运行系统消息"1009999"将输出文本"LBMRT: 变量"..."不存在"(LBMRT: Tag '...' does not exist)。

## 设备列表的结构

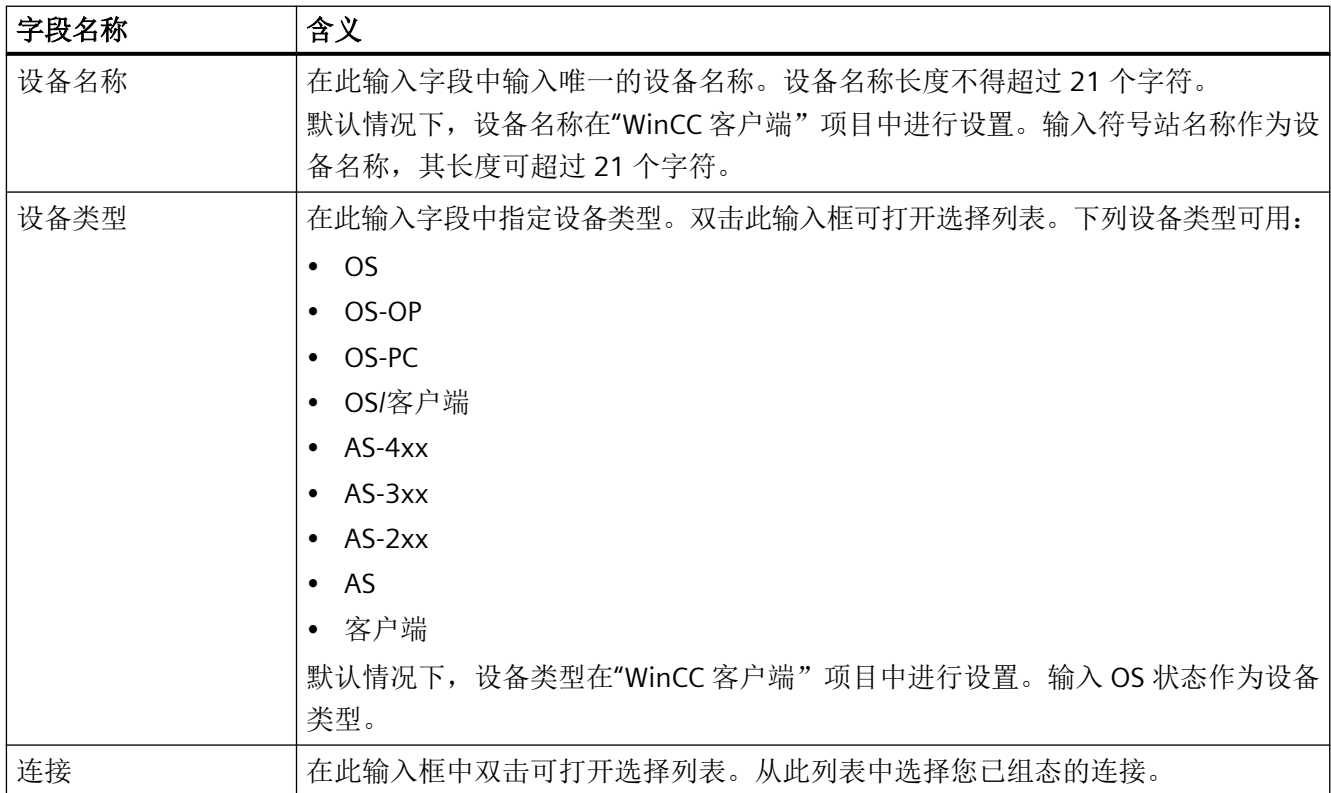

## 参见

[设备状态监视的设备列表](#page-182-0) (页 [183\)](#page-182-0)

["设备状态监视"的系统组态](#page-185-0) (页 [186](#page-185-0))

[有关"设备状态监视"的常规信息](#page-169-0) (页 [170\)](#page-169-0)

# <span id="page-184-0"></span>**5.8.3** "设备状态监视"的按钮

## 概述

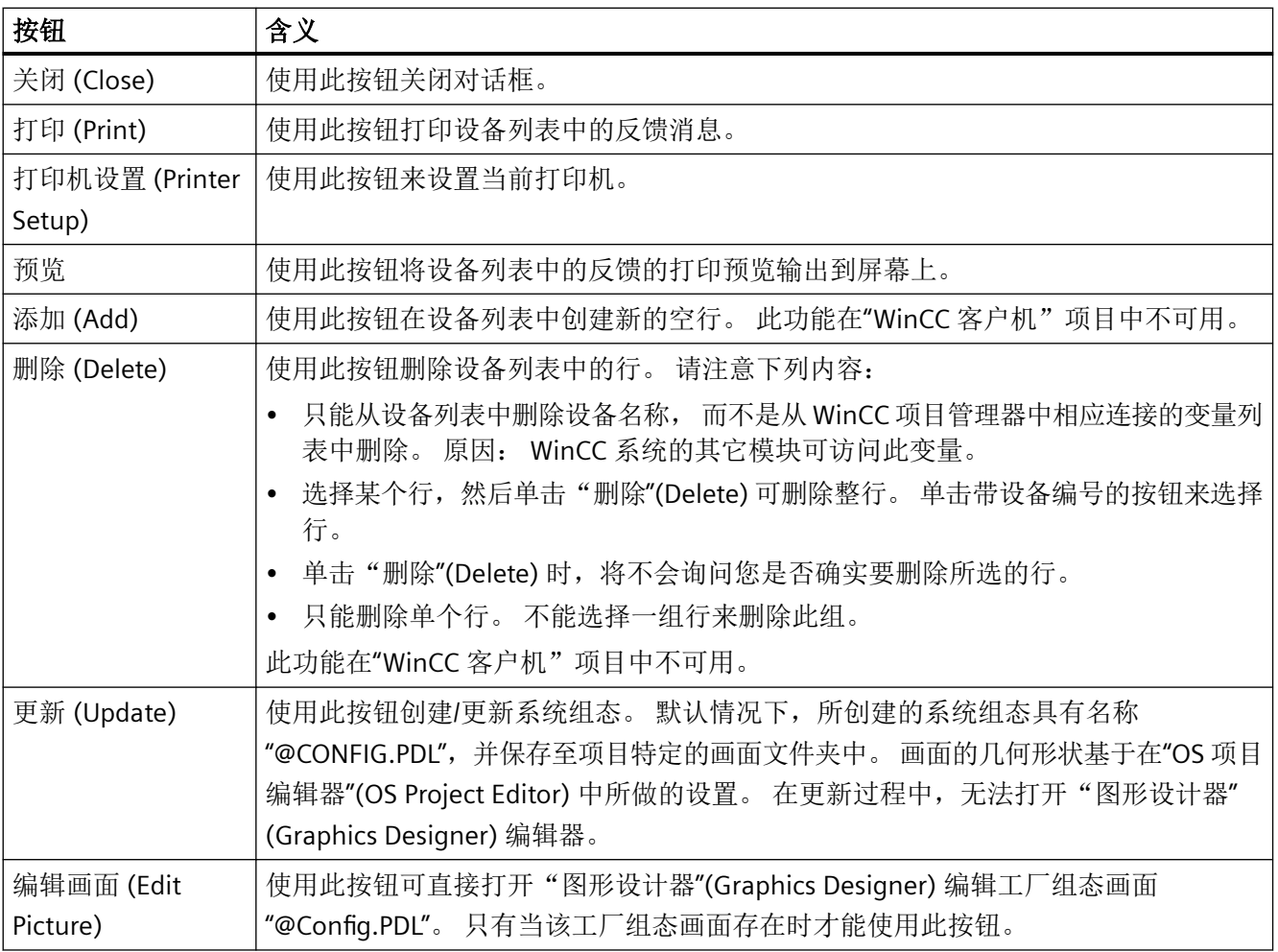

参见

[设备状态监视的设备列表](#page-182-0) (页 [183\)](#page-182-0)

"设备状态监视"的按钮 (页 185)

[有关"设备状态监视"的常规信息](#page-169-0) (页 [170\)](#page-169-0)

<span id="page-185-0"></span>*5.8 "*设备状态监视"对话框

## **5.8.4** "设备状态监视"的系统组态

## 导言

在系统组态内,所有要监视的组件都以图形显示。 例如,用红线在图形中划掉那些由于故 障而当前不准备运行的组件。

## 系统组态的图形结构

在此画面中,您可以看到系统组态"@Config.PDL"的实例:

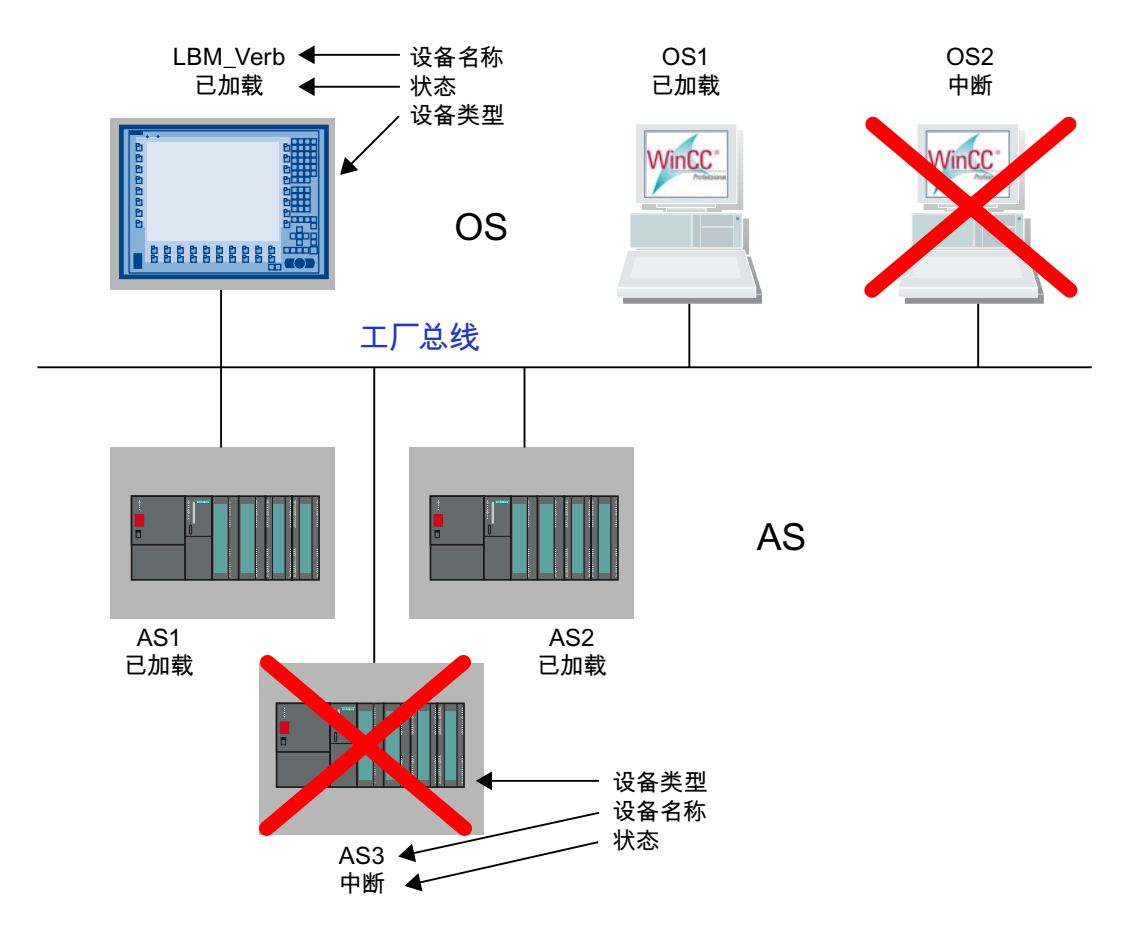

如果有多个自动化系统 (AS) 与一个 OS 相连接, 将以系列的形式显示它们。

*5.8 "*设备状态监视"对话框

在客户机上,系统组态中的服务器表示如下:

- 受干扰 服务器所监视的设备发生故障。
- 失败 服务器本身发生故障。
- 已建立 已建立到服务器的连接。

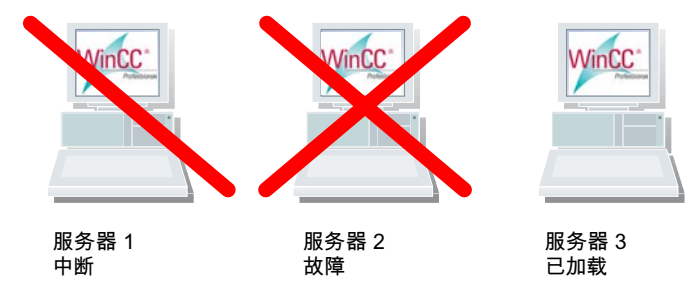

参见

[设备状态监视的设备列表](#page-182-0) (页 [183\)](#page-182-0) ["设备状态监视"的按钮](#page-184-0) (页 [185\)](#page-184-0) ["设备状态监视"的系统组态](#page-185-0) (页 [186\)](#page-185-0) [设备状态监视的实例](#page-178-0) (页 [179\)](#page-178-0)

设备状态监视

*5.8 "*设备状态监视"对话框

# <span id="page-188-0"></span>**6.1** 画面树概述

## 概述

使用画面树创建和管理工厂和工厂区段的层级。 创建 WinCC 项目时,也应通过图形编辑器的多个工厂画面创建一个画面层级。 可使用下列功能:

- 创建和查看层级
- 在系统和子系统的定义过程中提供支持
- 将图形设计器的工厂画面分配给层级区域。 只可以将画面分配给系统一次。
- 支持在运行期间通过在层级树中浏览来选择画面。
- 将层级导出至其它 WinCC 项目, 或从其它 WinCC 项目中导入层级, 以便重复使用。 无法在多个项目之间进行跨项目操作(例如: 复制/移动画面和系统)。

#### 说明

#### 要求:**OS** 项目编辑器

画面树属于 WinCC 选件, 仅当安装"基本过程控件"后才可用。 WinCC 项目必须先提供 OS 项目编辑器运行, 以显示菜单项。 在 OS 项目编辑器运行前,画面树不会完全有效。 如果 OS 项目编辑器未运行,则在保存时只会将层级信息写入到数据库中。

## **WinCC** 客户端

无法在 WinCC 客户端上组态画面层级。

不过,可以在运行系统的 WinCC 客户端中杳看装载有数据包的服务器项目层级的整体视图。

## 增补或删除过程画面

在图形编辑器中创建新画面并将其保存在当前项目的相应目录中时,会更新画面树中的可用 画面表。

如果从目录中删除画面,也将从画面树中移除画面。

*6.1* 画面树概述

## "画面树"编辑器的结构

使用 WinCC 项目管理器打开"画面树"编辑器。

画面树集成到 WinCC Configuration Studio 中。如果已在 WinCC Configuration Studio 打开 其它编辑器,可通过左下方的编辑器选项切换到画面树。

如需了解通常如何对 Configuration Studio 进行操作,请参见: "使用 WinCC > 使用项目 > WinCC Configuration Studio"

## 用户界面

- 层级窗口以树形结构显示创建的系统的层级。
- 数据区域包含未分配给层级的所有可用 WinCC 项目画面。 选择层级窗口中的某个节点时,只会随可用画面显示直接子节点。
- 可在属性视图中查看所选容器的属性。 如果单击画面名称, "这是什么? "(What's this?) 窗口将在属性下面显示画面预览。
- 使用菜单栏中用于画面树的特殊菜单条目:
	- "文件 > 保存"(File > Save) 可保存正在组态的层级
	- "文件 > 项目文档组显示"(File > Project Documentation Group Display) 可以针对组显 示对打印作业进行设置或打印。
	- "文件 > 项目文档"(File > Project Documentation) 可以针对层级对打印作业进行设置 或打印。
	- "选项 > 保存时完全重新计算组显示层级"(Options > Completely Recalculate Group Display Hierarchy When Saving) 可激活新的计算。
	- "选项 > 增量保存"(Options > Delta Save) 可启用增量保存

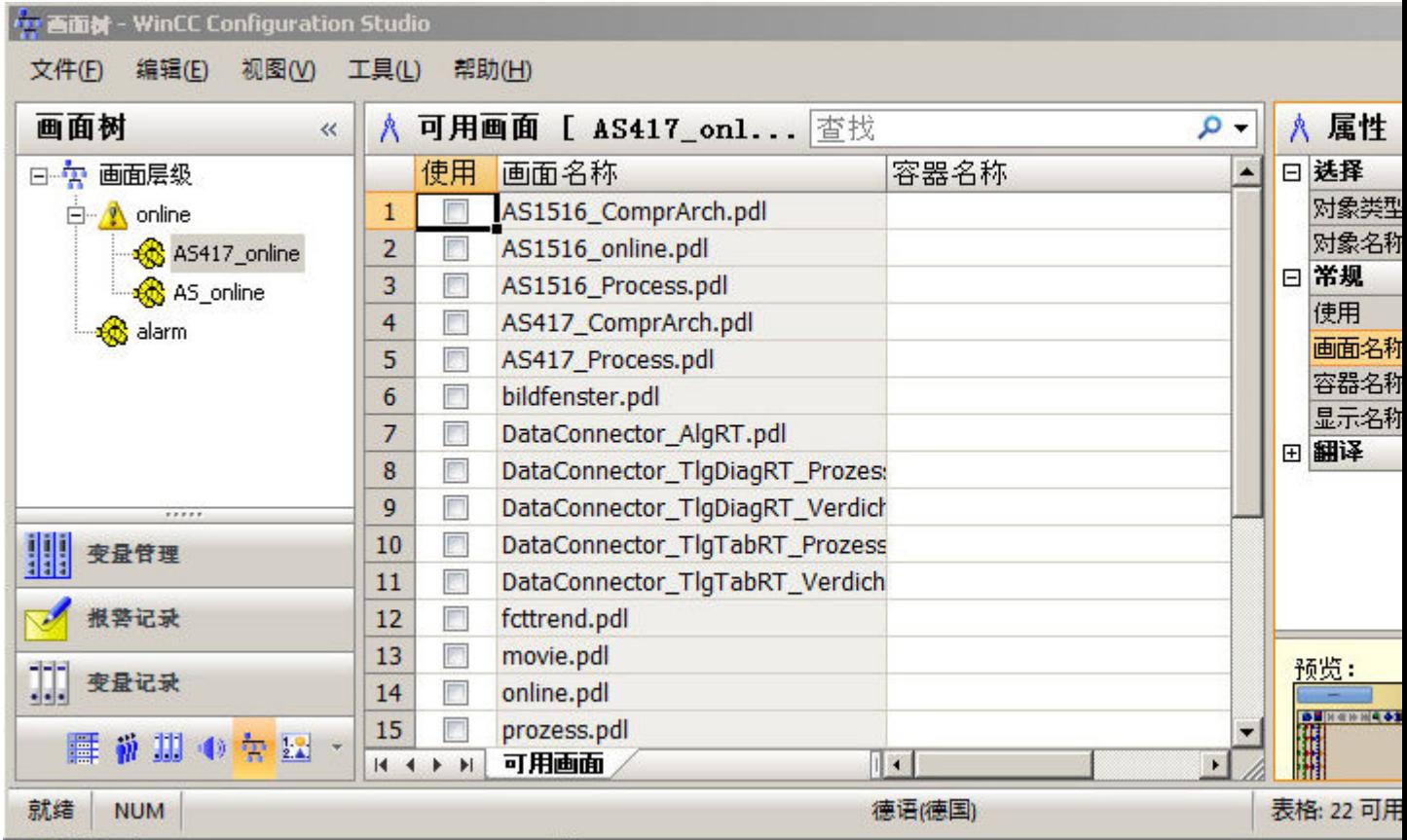

#### 使用画面树处理变量

画面树会在"组信号"变量组中为每个层级节点创建名为"@<画面名称>"的变量。

因此,对于变量名称而言,如果要在画面名称中使用特殊字符,同样的限制也适用。

如果选择"保存时完全重新计算组显示层级"(Completely recalculate group display hierarchy when saving) 选项,将删除此组中的所有变量然后重新创建。

因此,不允许在"组信号"变量组内创建变量。

#### **"@"**变量名称的命名冲突

画面树创建名为 @<画面名称> 的变量。

为进行设备状态监视,会为每个设备名称创建变量"@<设备名称>"。

这表示,可能会因相同名称而导致冲突。

为了防止出现完全相同的变量名称,画面名称一定不能与名称前缀为"@"的设备名称或系统 变量相同。

*6.1* 画面树概述

您不能创建任何带有 @ 前缀的变量。

#### 诊断与故障排除

引起名称冲突的变量名称将列在日志文件"PictureTreeManagerCS.log"中。

可通过更改画面名称解决名称冲突。

无法在画面树中更改画面名称。

在 WinCC 项目管理器中对画面重命名。然后将修改过的画面插入层级。

#### 保存时完全重新计算组显示层级

如果选择了"保存时完全重新计算组显示层级"(Completely Recalculate Group Display Hierarchy When Saving) 选项, 则每次保存画面树管理器时都将完全重新计算所有 WinCC 画 面的组显示层级。

如果项目中未使用组显示,则可以禁用此选项来提高保存速度。

如果 WinCC 在启动期间检测到组显示层级不再是最新的, 将显示过程控制消息"组显示层 级未更新..."(The group display hierarchy is not updated...)。

可以在选择该选项的情况下,通过保存画面层级来再次更新数据。

#### 增量保存

如果选择"增量保存"(Delta Save) 选项, 则每次在画面树中执行保存时将只考虑项目更改。 激活此选项可加快在画面树浏览器中创建画面的速度。 将不再重新创建所分配层级区域未发生变化的画面。

#### 说明

#### 先保存层级信息

OS 项目编辑器运行后,将禁用"增量保存"(Delta Save) 选项。 最初必须始终保存所组态的完整层级信息。 完成首次保存操作后,可启用"增量保存"(Delta Save),然后仅保存项目更改。

## 参见

[有关层级的常规信息](#page-192-0) (页 [193\)](#page-192-0)

# <span id="page-192-0"></span>**6.2** 有关层级的常规信息

## 常规信息

工厂层级包含分配有工厂画面的工厂或工厂区段的区域。

在层级的高度或宽度方面,层级结构不受限制。请注意,在用户管理器中只能为用户授权组 态前 256 个范围。对于 ES 或 OS 中分配给扩展到超出此限制的范围的消息或模块,将无法 在运行系统中进行选择。

组态层级后,层级信息会存储在各种 OS 工程数据中(例如,报警系统、用户管理器和组件 列表)。因此,必须定义 OS 层级并将其保持在组态过程的早期。

对层级的更改会影响运行系统中作为画面树客户端的所有应用程序。如果选择"保存时完全 重新计算组显示层级"(Completely recalculate group display hierarchy when saving) 选项, 则更改会影响组显示。

在区域级对层级的后续更改需要在以下位置进行手动更正:

- 更正消息中的层级数据
- 在用户管理器中编辑用户权限。
- 为连接的 WinCC 客户端生成新软件包

#### 画面树容器

区域或层级将作为容器显示在画面树中。您必须在画面树中为每个容器分配图形设计器的画 面或为其创建画面。

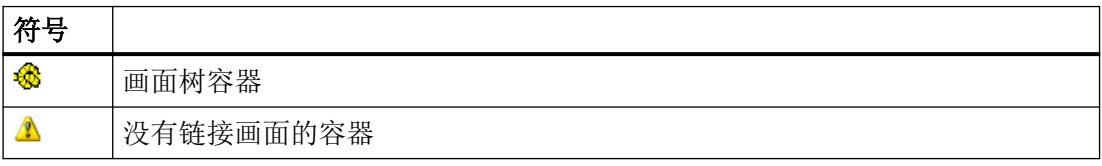

可以为容器指定任何名称,但两个容器不能同名。如果从工厂层级获得画面树,将输入带有 分隔符的完整路径作为容器名称。运行期间只显示容器名称的最后一部分。在多用户系统中, 各个 WinCC 服务器项目中的容器名称必须唯一。这样可确保按区域正确过滤和显示消息。

#### 说明

### 请勿组态任何未分配有占位符形式画面的容器

请勿针对之后的系统区域扩展组态未分配有占位符形式画面的容器。否则会导致在画面树中 浏览时出现错误。通过 OS 项目编辑器可轻松地组态空白区域按钮。

画面树

*6.2* 有关层级的常规信息

# 参见

[如何创建层级](#page-194-0) (页 [195](#page-194-0))

[画面树概述](#page-188-0) (页 [189\)](#page-188-0)

# <span id="page-194-0"></span>**6.3** 如何创建层级

简介

在层级组态开始时,层级窗口包含可在其中插入层级的根节点。

根节点具有以下属性:

- 无法在根节点前后插入节点。
- 无法移动或删除根节点。
- 无法将画面分配给根节点。

当创建新的层级时,可执行两个步骤:

- 您可以通过添加空容器的方式创建层级,因为没有或只有少数工厂画面在图形设计器中 进行了组态。 创建层级后,必须将可用画面分配给每个空容器或创建一个新的画面。
- 通过将可用工厂画面分配给层级的方式创建层级。 在项目中创建的所有"PDL"画面均可用于此目的。

层级创建并编辑完毕后,必须进行保存。

容器名称在文本库中以所有现有语言提供。

## 创建层级:添加空容器

- 1. 在层级窗口中选择根节点"画面层级"。
- 2. 在上下文菜单中选择"新节点 > 在节点中插入"(New node > insert in node) 命令。 画面树会将容器插入到最高层级中。
- 3. 必要时可对容器进行重命名。 也可以稍后使用快捷菜单命令"重命名"(Rename) 更改名称。 如果为画面组态"显示名称"(Display name) 对象属性, 则运行系统中将显示的是显示名称, 而非容器名称。 更改图形编辑器中画面的显示名称。 在"显示名称"(Display name) 字段中, 对象属性以编辑器的组态语言显示。
- 4. 选择插入的容器,以添加更多容器。 选择"新节点"(New nodes) 快捷菜单命令中的一个条目,具体条目取决于是要将新容器插入 到所选容器之前、之后还是之下。 将新容器插入到现有节点中会将层级扩展一级。
- 5. 如果要为容器分配已经可用的画面,必须选择较高级别节点。 在"可用画面"(Available pictures) 表中,必须使用下拉列表选择"画面名称"(Picture name) 列中的可用画面。

*6.3* 如何创建层级

- 6. 如果没有适合容器使用的画面,则使用"创建画面"(Create picture) 快捷菜单命令创建包含容 器名称的画面并将其分配给容器。 可以通过"打开画面"(open picture) 快捷菜单在图形设计器中打开画面并进行编辑。
- 7. 使用"文件 > 保存"(File > Save) 菜单命令可保存创建的容器层级。

#### 创建层级:分配可用的过程画面

- 1. 如果要将容器添加到最高层级中,则在层级窗口中选择根节点"画面层级"(Picture hierarchy)。
- 2. 在"可用画面"(Available pictures) 表的"使用列"(Use column) 中, 选中要分配给此层级的画 面对应的复选框。 画面树会将容器插入到该层级中。
- 3. 如果要将容器插入到层级以下,则在层级窗口中选择该容器。
	- 激活要插入到该层级以下的映像对应的复选框。

– 画面树会将容器插入到该层级以下。 如果要重命名容器,选择"重命名"(Rename) 快捷菜单。 如果为画面组态"显示名称"(Display name) 对象属性, 则运行系统中将显示的是显示名称, 而非容器名称。 更改图形编辑器中画面的显示名称。 在"显示名称"(Display name) 字段中,对象属性以编辑器的组态语言显示。

4. 使用"增量 > 保存"(Delta > Save) 菜单命令保存创建的具有分配画面的容器层级。

#### 如何修改层级

可以通过拖放操作移动层级的个别容器或整个部分来修改层级。

这样便可在一个层级内或各层级之间移动节点。

#### 删除容器

选择"删除"(Delete) 快捷菜单命令可从层级中移除容器。

分配的画面重新可用于其它容器。

如果想从画面树中删除画面,必须从当前项目的画面目录中移除该画面。

参见

[有关层级的常规信息](#page-192-0) (页 [193\)](#page-192-0)

# **6.4** 对其它应用程序的影响

## **6.4.1** 对用户管理器的影响

#### 层级更改

如果在画面树中更改层级,在保存更改后必须打开用户管理器。 这样分配的层级权限才会更新。

## 新容器已插入到层级中。

对于新建容器来说,用户管理器不具有所需的用户权限信息。 在保存层级后,新建的系统部分才在用户管理器中可用于组态。

#### 从层级中删除容器表单。

从层级中移除的容器或区域也会从用户管理器的层级存储器中移除。 移除容器后,在用户管理器中包含的所有相应信息也会丢失。

## 分布式系统:容器名称

在 WinCC 客户端上,容器名称会与相应的服务器前缀一起显示。

## **6.4.2** 对组显示的影响

## 简介

具有组显示的画面必须在层级中可用,这样才能接收和转发消息:

- 从中接收消息的画面所处的层级必须位于或低于相应组对象的级别。
- 向其转发消息的画面所处的层级必须位于或高于相应组对象的级别。

您可以根据画面层级构建组显示层级。OS 项目编辑器会在组态组显示层级时提供支持。在 "消息显示"(Message Display) 选项卡中选中"创建/更新组显示"(Create / update group displays) 选项时,总览区中的组显示会自动集成到画面层级中。但是,也可以独立于画面层 级互连组显示对象。

#### **6.4.3** 对文本库的影响

## 简介

容器名称将在文本库中进行管理。

当保存画面树时,文本会以文本库中提供的所有语言进行保存。只有指定为当前语言的文本 才能作为文本使用。

如果名称在文本库中已经存在,那么将使用现有的文本。

## 切换语言

切换语言之后,所有的容器名称都以所选语言进行显示。对于在所选语言中没有相应名称的 容器名称,会以创建它们的语言进行显示。

如果更改运行系统的语言,那么所有未编译的容器均命名为"Container<Text-ID>"。

## 重命名容器名称

重命名画面层级中的文本时,只能以当前的组态语言进行重命名。

如果文本库中的容器名称采用的语言不是组态语言,则在保存画面层级时不会更改此名称。 例如,当在文本库中输入翻译时就会出现这种情况。

#### 添加语言

当在文本库中添加一种新语言时,此种语言的画面树的文本并不会存在。添加语言后,必须 保存画面层级或运行"编译 OS"(Compile OS) 功能以输入此语言的画面层级的文本。

## 说明

许多 WinCC 应用程序在文本库中存储其文本。相同文本仅存储一次。当文本更改时(例如 通过更改容器名称),位于 WinCC 应用程序的各个位置且使用相同文本的文本也会更改。

## **6.4.4** 对报警记录的影响

简介

在报警记录中,可以将所创建层级的区域分配给各个消息。

已在画面树中创建或通过至 OS 的数据传送创建的画面层级是消息分配的先决条件。报警记 录中必须具有名称为"区域"(Area) 的用户文本块。

如果消息分配有一个区域名称(如"Container1"), 则仅当拥有此区域的权限时, 才会显示 该消息。如果未为消息指定区域名称,那么消息将始终显示。

## 为区域分配消息

1. 在报警记录中,选择一条要将其分配给特定区域的消息。 可在"用户文本块"(User text blocks) 下的"属性"(Properties) 区域中找到"区域"(Area) 属性。

2. 输入区域名称。

# 图形对象更新向导 **7**

# **7.1** 图形对象更新向导

内容

使用"图形对象更新向导"编辑器,可以从 WinCC 画面导出、导入或者更新动态用户对象。 该文档包括下列主题:

- 创建对象模板
- 导出用户对象模板
- 导入 WinCC 画面
- 更新 WinCC 画面
- 改变用户对象互连
- 使用组态文件

<span id="page-201-0"></span>*7.2* 图形对象更新向导的功能

# **7.2** 图形对象更新向导的功能

## 功能

您可以使用图形对象更新向导来从 WinCC 的图形设计器画面导出、导入或者更新动态用户 对象。 但与分配变量的互连仍然保留。 此向导功能仅在 PCS 7 OS 中可用。

使用图形对象更新向导,可以根据新模板更新 WinCC 画面中的现有对象。

要更改动态信息,可以将其导出到 Microsoft Excel 电子表格。 然后,重新导入动态信息。

使用图形对象更新向导,可以编辑动态的 WinCC 画面,操作如下:

- 1. 复制动态 WinCC 画面。
- 2. 在导出的 Microsoft Excel 电子表格中更改互连,例如对于其它设备的互连。
- 3. 重新导入动态 WinCC 画面。

导入并更新对象时,除过程画面的互连信息外,还可以更新脚本实例和触发器实例。 可以 通过组态文件执行扩展功能。

## 说明

使用导入/导出向导时,假定阀、电机、控件等的过程画面在 WinCC 中以用户对象的形式提 供。

过程控制面板的选择仍保持用户特定: 例如: 可以使用 PCS 7 工艺库中的标准 OCX, 也可 以使用特定的用户对象/WinCC 操作画面。

要使用向导功能,必须首先运行 OS 项目编辑器。 这样可以将动态向导脚本和组态文件复制 到项目中。

## 参见

[图形设计器的动态向导](#page-204-0) (页 [205](#page-204-0)) [组态文件的结构](#page-209-0) (页 [210\)](#page-209-0) 导出/[导入文件的文件格式](#page-217-0) (页 [218\)](#page-217-0)

*7.3* 实例: 创建对象模板

# **7.3** 实例: 创建对象模板

简介

对象模板可用于集中存储用户对象,我们可以在对象模板中保存创建的用户对象。

示例:

存在一个公共模板可以用于项目模拟图中的所有阀。 必要时,可集中更改该模板。

该对象模板称为"模板画面"。 模板画面的名称必须以符号"@"开始。 在导入过程期间, 用 户对象模板将复制到具有连接信息的各个过程画面中。

仅在过程画面中存在的用户对象不需要根据特定实例进行调整时才可行。 否则,导入将导 致对象信息手失。 只有变量连接才能根据特定实例讲行调整。 例如,如用果需要一个脚本夫 调用特定的面板,那么对于同一类型的所有用户对象该脚本必须完全相同。 当单击用户对象 (= AS 块名称)时,如果脚本自动访问连接信息并通过这些信息获得面板名称,即可实现该 操作。

用户对象必须具有"类型"(type) 对象属性。 在该属性中,可以输入自定义对象类型, 例如 "阀"。 该"类型"(type) 对象属性中的条目是对象的标识符。

为新创建的对象赋予一个唯一的标识符。 "变量"(tag) 对象属性仅为此目的而存在。 如果该 对象属性存在,那么在导出期间,当前文本也可以导出到 Microsoft Excel 文件的"变量" 列。 然后,可以在 Microsoft Excel 中更改条目。 对于下次导入,这些值将导入到相应自定 义对象的"变量"(tag) 对象属性中。 可选的"趋势"(trend) 对象属性可用。 该对象属性计划 用于趋势组调用, 或者其它特定于用户对象的文本。 现有文本将导出到导出文件的"趋势" 列中或者从该列中执行导入。

## 模板画面"创建**/**更新块符号**"(Create / update block symbols)"**创建**/**更新块符号**"(Create / update block symbols)** 功能

"创建/更新块符号"(Create / update block symbols) 功能使用下列模板画面

- 来自"@@PCS7Typicals"的模板画面
- 由项目工程师创建的十个(最多)模板画面。 这些模板画面以"@PCS7Typicals"开头。

该功能可以打开所有画面,并且根据其名称按字母顺序决定画面优先级。

优先级 1: "@PCS7Typicals\*", 按字母顺序排列的最后一个画面。

优先级 2: "@PCS7Typicals"

优先级 3: "@@PCS7Typicals"

*7.3* 实例: 创建对象模板

将插入优先级最高的画面。

"创建/更新诊断画面"(Create/update diagnostic pictures) 功能相应地使用 "@@MaintenanceTypicals"中的模板画面。

## 说明

对象属性说明仅在使用提供的模板控件的情况下匹配。 如果已经亲自在组态文件中命名了 对象属性说明,那么将使用这些对象属性。

## 参见

[组态文件的结构](#page-209-0) (页 [210\)](#page-209-0) 导出/[导入文件的文件格式](#page-217-0) (页 [218\)](#page-217-0) [图形对象更新向导的功能](#page-201-0) (页 [202\)](#page-201-0) [图形设计器的动态向导](#page-204-0) (页 [205](#page-204-0))

*7.4* 图形设计器的动态向导

# <span id="page-204-0"></span>**7.4** 图形设计器的动态向导

## **7.4.1** 图形设计器的动态向导

#### 功能

图形对象更新向导可提供下列动态向导用于过程符号的交换:

#### 动态向导"导出画面对象"

该向导可以将当前 WinCC 画面或项目中所包含的具有类型识别的所有用户对象以 CSV 格式 导出到 Microsoft Excel 电子表格中。除了做其它事情外,还可以导出对象类型和连接信息。 向导可以根据组态为用户对象标识符的对象属性条目来识别对象类型。对于提供的模板控件, 对象属性为"类型"(type)。

## 动态向导"导入画面对象"

该向导可以将先前使用"导出画面对象"动态向导导出的用户对象导入到 WinCC 画面中。导 入时, 在文件/Microsoft Excel 电子表格中指定的自定义对象将重新创建。 此时, 可以对必 须存储于模板画面中的模板对象进行访问。

#### 动态向导"更新画面对象"

该向导将更新当前 WinCC 画面或项目中的具有类型识别的所有用户对象。 向导可以根据组 态为用户对象标识符的对象属性条目来识别对象类型。 此时,可以对必须存储于模板画面 中的模板对象进行访问。

#### 动态向导"更改自定义对象的连接"

该向导用于以后改变 WinCC 画面中自定义对象的各连接(例如: 与其它 AS 块实例的连接)。

参见

[如何导出用户对象模板](#page-205-0) (页 [206](#page-205-0)) [如何导入](#page-206-0) WinCC 画面 (页 [207\)](#page-206-0) [如何更新](#page-207-0) WinCC 画面 (页 [208\)](#page-207-0) [如何更改用户对象互连](#page-208-0) (页 [209](#page-208-0)) <span id="page-205-0"></span>*7.4* 图形设计器的动态向导

## **7.4.2** 如何导出用户对象模板

请使用"导出画面对象"(Export Picture Objects) 向导将用户对象模板从 WinCC 画面导出为 CSV 文件(ASCII 文件)。

要将这些用户对象作为模板导入到 WinCC 画面,请使用动态向导"导入画面对象"(Import Picture Objects)。

## 设置

#### 导出范围

选择导出文件是仅从当前图形设计器中打开的画面还是从所有 WinCC 项目画面生成。

通常,不要导出任何具有用户对象模板的模板画面和 PCS 7 系统画面。可通过前缀"@..."确 认此类型的文件。

#### 组态文件

OS 项目编辑器创建的组态文件可在 WinCC 项目文件夹"WScripts"中导出。

有关组态文件的其它信息,请参见"[组态文件的结构](#page-209-0) (页 [210\)](#page-209-0)"。

#### 分解变量名称

该选项对于使用 SIMATIC Manager 工厂层级 (PH) 的 PCS 7 用户而言特别有意义。

在这种情况下,变量名称可以由分隔符"/"分隔,最多可分隔六个单独名称,从而为编辑导出 文件提供更多选项。

如果使用的块名称只包含连字符"-"或以连字符结尾,则导入过程中,连字符不会包含在变量 名称中。

要在导入过程中通过块列正确重组变量名称,请选择"ConsiderHyphenForBlockName"选项。 为此,请编辑组态文件的标准行为,例如"TemplateControl.cfg"。

### 要求

• 将在图形编辑器中打开相应的 WinCC 画面。

### 步骤

- 1. 在图形设计器中,从"画面功能"(Picture Functions) 组中选择动态向导"导出画面对象"。 动态向导会引导您完成一组对话框,从而创建导出文件。
- 2. 选择要导出所有画面的用户对象还是只导出已激活画面的用户对象。
- 3. 指定导出文件的名称。 建议将当前项目文件夹中的"Export.csv"作为默认名称。
- <span id="page-206-0"></span>4. 指定组态文件的名称。 建议将当前项目"WScripts"文件夹中的"TemplateControl.cfg"文件作为默认值。
- 5. 选择是否拆分变量名称。
- 6. 要创建导出文件,请单击"完成"(Finish) 关闭向导。

## 参见

[图形设计器的动态向导](#page-204-0) (页 [205](#page-204-0))

## **7.4.3** 如何导入 **WinCC** 画面

### 先决条件

要导入 WinCC 画面,请在可以将存储于 Microsoft Excel 文件中的画面导入到其中的图形设 计器中打开 WinCC 画面。 创建一个要导入画面的备份副本,因为该步骤不能撤消。

## 步骤

- 1. 导入前, 在对象属性"类型"(type) 中拥有条目并也存在于模板画面中的所有对象, 都会在要 导入的画面中删除(Mircosoft Excel 电子表格第 1 列)。 因此,导入画面前必须导出当前的 版本。 模板画面的名称必须以符号"@"开始。
- 2. 在"画面功能"(Picture Functions) 选项卡中打开导入画面对象动态向导,并且导入对象。
- 3. 执行导入时,可以进行以下设置:
	- 指定导入文件的名称。 此处指定导入文件的名称。 建议将当前项目文件夹中的"Export.csv"作为默认名称。
	- 指定模板画面的名称。 此时,可以指定包含模板对象的模板画面的名称。建议使用当前项目"GraCS"目录下的 "@TEMPLATE.pdl"。

如果导入文件包含的对象在模板画面中未发现,那么会显示一条警告消息。 不会导入这些 "未知"对象。如果通过复制现有行将对象添加到导入文件中,那么将重新生成这些对象。

不会检查导入文件的 WinCC 变量名称是否有效性或者是否存在于 WinCC 变量管理中。

#### 说明

对象属性"类型"(type) 的说明仅在使用提供的模板控件的情况下匹配。 如果已经亲自在组 态文件中命名了对象属性的说明,那么将使用该对象属性。

<span id="page-207-0"></span>*7.4* 图形设计器的动态向导

## 参见

[组态文件的结构](#page-209-0) (页 [210\)](#page-209-0) [图形设计器的动态向导](#page-204-0) (页 [205](#page-204-0))

## **7.4.4** 如何更新 **WinCC** 画面

#### 要求

如果无需后期处理导出文件,那么使用"更新画面对象"向导,从不是先导出然后再导入画 面对象。 在图形设计器中打开相关的画面。 创建一个该画面的备份副本,因为该步骤不能 撤消。

#### 步骤

- 1. 使用"更新画面对象"动态向导更新对象。 在"画面功能"(Picture Functions) 选项卡中打开 该向导。
- 2. 进行以下设置:
	- 选择是仅更新在图形设计器中打开的活动画面,还是项目中的所有画面。 通常,不要 更新任何具有用户对象模板的模板画面和 PCS 7 系统画面。 该类型文件可以通过前缀 "@..."识别。
	- 指定包含模板对象的模板画面的名称。 建议使用当前项目"GraCS"目录下的 "@TEMPLATE.pdl"。
	- 指定含有有关更新画面对象信息的组态文件的名称。

该向导使用模板画面中的画面对象替换下列画面对象

- 含有可以识别对象的对象属性(例如"类型"(type))的画面对象
- 存在于模板画面中的画面对象。

在该过程中,不会创建导出文件。 如果不需要导出文件进行编辑,那么这样就非常实用。

#### 参见

[组态文件的结构](#page-209-0) (页 [210\)](#page-209-0)

[图形设计器的动态向导](#page-204-0) (页 [205](#page-204-0))

*7.4* 图形设计器的动态向导

## <span id="page-208-0"></span>**7.4.5** 如何更改用户对象互连

简介

使用该向导,可以更改用户对象的动态连接。 操作过程中,可以替换句号前的变量实例名 称。 使用内部变量的动态不会受此影响。

## 步骤

- 1. 在图形设计器中打开画面,选择用户对象。
- 2. 在"画面功能"(Picture Functions) 选项卡中打开"替换用户对象连接"(Replace User Object Connection) 动态向导以编辑对象。
- 3. 指定新的实例名称或者选择一个。 如果此时不指定名称,那么实例名称会从变量连接中删除。

## 参见

[图形设计器的动态向导](#page-204-0) (页 [205](#page-204-0))

# <span id="page-209-0"></span>**7.5** 组态文件

## **7.5.1** 组态文件的结构

# **"WScripts"**文件夹中的组态文件

当 OS 项目编辑器运行时,下列组态文件将复制到打开项目的"<Project Directory>\WScripts" 文件夹中:

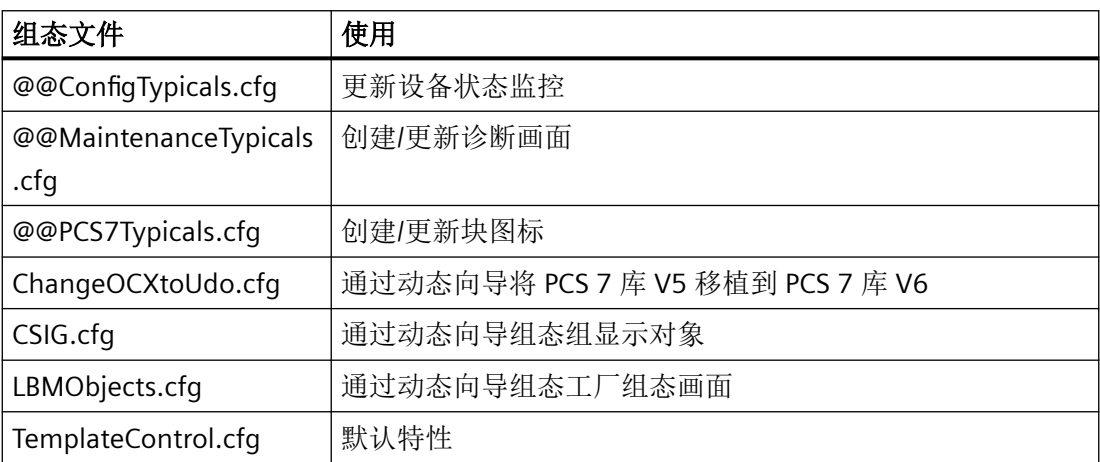

#### 组态文件**"@@..."**

系统自动选择前三个组态文件。

用户可为每个函数创建自己的组态文件。

将自定义文件以下列名称复制到同一文件夹:

- @ConfigTypicals.cfg
- @MaintenanceTypicals.cfg
- @PCS7Typicals.cfg

如果找到自定义文件"@...",则会使用这些文件。

#### 编辑组态文件

通常情况下,用户无需更改由系统提供的组态文件。

使用组态文件,可以集中替换所有实例特定画面和脚本信息。在该文件中,可以为新近复制 到模板画面中的对象最多组态 100 个属性。

可以为每个项目本地指定条目。

#### 应用修改的组态文件

如果更改组态文件,必须在 OS 项目编辑器中应用更改:

- 1. 在 WinCC 项目中打开 OS 项目编辑器。
- 2. 激活"基本数据"(Basic Data) 选项卡上的"更新图形对象更新向导组态"(Update Graphics Object Update Wizard configuration) 选项。
- 3. 要运行 OS 项目编辑器, 请单击"确定"(OK)。
- 4. 在文本编辑器(如记事本)中编辑组态文件。
- 5. 保存文件。

## 组态文件的结构

组态文件的结构类似于 INI 文件,分为几个部分。

以下部分以"TemplateControl.CFG"文件为例介绍了组态文件的结构。

## 第 **1** 部分:**"AnalyzedObjects"**

组态文件的第一部分指定可编辑的对象类型。

为了提高性能禁用任何不需要的对象。

```
[AnalyzedObjects]
```
Customized\_Object = 1

```
OCX_Objects = 0
```
AdvancedStateDisplay\_Objects = 0

AdvancedAnalogDisplay\_Objects = 0

```
CSIG Objects = 0
```
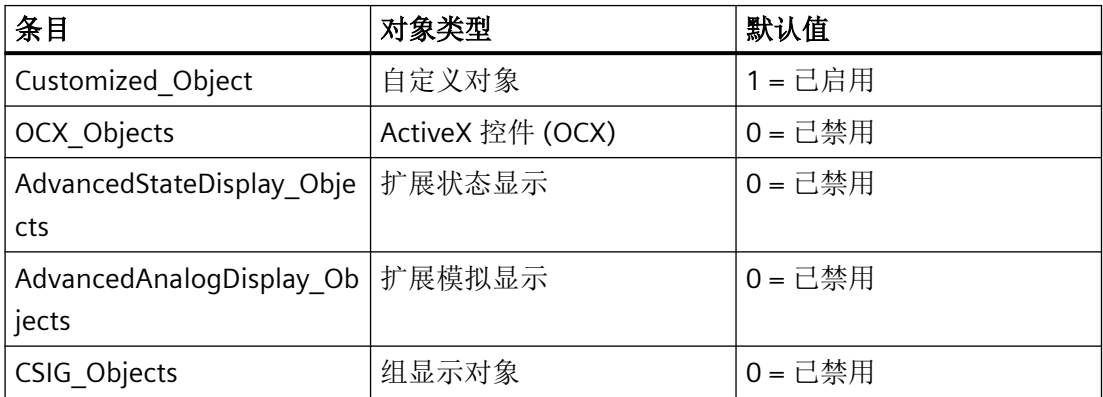

## 第 **2** 部分:**"Trace"**

在组态文件的第二部分,可以指定是否输出日志文件。 [Trace] Logfile =  $0$ ; no log file 默认设置为"0"。 如果输入值"1",则会创建日志文件。

## 第 **3** 部分:**"General"**

在组态文件的第三部分,可以指定交换期间进行的操作。

[General] ChangeTag  $= 0$ ChangeLink =  $0$ ConsiderZoomFactor = 1 ConsiderHyphenForBlockName = 1

## **"ChangeTag"**条目

"ChangeTag"条目可以启用变量替换。

默认设置为"0"。向导仅替换动态对象属性的变量互连。

当输入值"1"时,所有在 C 脚本、触发器和面板"变量名"(tagname) 对象属性的内容中使用 的变量都会更新。

### **"ChangeLink"**条目

使用"ChangeLink"条目时,可以指定变量连接的变量替换类型。

默认设置为"0"。向导使用变量连接的结构实例信息替换动态显示对象属性的变量连接。结 构实例名称不会在变量中显示。

当输入值"1"时,变量连接会根据结构实例名称进行替换。

## **"ConsiderHyphenForBlockName"**条目

仅当选择了"拆分变量名称"(Split tag names) 选项时,"ConsiderHyphenForBlockName"条 目才有意义。

默认设置为"0"。如果块名称只包含连字符"-"或以该连字符结尾,则导入过程中,相应的列 会被解析为空白列。

如果使用的块名称只包含连字符"-"或以该连字符结尾,则输入数值"1"。导入过程中,以连 字符作为最后一个字符的变量名称也会从块列中正确重组。

#### 第4部分: "IdentifierObjecttype"

在组态文件的第四部分,可以指定在导出/导入文件"对象类型"列中指定的对象的唯一标 识符。

在没有空行且按升序排序的情况下,最多允许 10 个条目。

```
[IdentifierObjecttype]
```

```
Objecttype0 = tagtype
```
...

Objecttype9= type

这些条目可以按顺序与要编辑的对象属性进行比较。

发现匹配时,向导接受该属性作为标识符。

#### 组态文件**"CSIG.cfg"**

在组态文件"CSIG.cfg"中,组显示对象的属性可以作为标识符输入。 默认情况下,"CSIG.cfg"包含"UserValue1"。

## 第 **5** 部分:**"Columns"**

在组态文件的第五部分,可以指定导出/导入文件的列。 列说明位于导出/导入文件的第一行。 在没有空行且按升序排序的情况下,最多允许 100 个条目。 可以指定关联的对象属性的数据类型。仅允许下列数据类型:

- 数字 = 3
- 字母数字 = 8
- 二进制(布尔值)= 11

[Columns]

 $Column00 = X-Pos$ 

 $Type00 = 3$ 

 $Column01 = Y-Pos$ 

 $Type01 = 3$  $Column02 = Tag$  $Type02 = 11$ 导入期间,系统会比较名称与组态文件设置。 如果导入与组态文件不匹配,那么导入过程中断。

## 组态文件**"CSIG.cfg"**

组态文件在"CSIG.cfg"中,集中值列被称为"CollectValue"。 系统会指定链接标识符而非数据类型:

- "0"代表"集中值"(Collective value) 属性的静态值。
- "1"代表"集中值"(Collective value) 属性的变量名称。

例如,"Link02 = 1"表示通过变量名称将动态值写入到导出/导入文件中。

## **"Column0x"**部分

在组态文件的下个部分中,可以将对象属性的分配指定给导出/导入文件的列。 可以为在第五部分"Columns"中定义的各列分配多个条目。 在没有空行且按升序排序的情况下,最多允许 10 个条目。 [Column00] Property0 = Left Property1 = PosX [Column01] Property0 = Top 这些条目可以按顺序与要编辑的对象属性进行比较。 只要发现匹配,向导就会将该属性链接到相应的列。

## 参见

[组态文件的应用](#page-214-0) (页 [215\)](#page-214-0) [如何交换脚本特定和实例特定的画面信息](#page-215-0) (页 [216](#page-215-0))

## <span id="page-214-0"></span>**7.5.2** 组态文件的应用

简介

组态自定义、项目特定的组态文件后,图形对象更新向导将对用户对象进行比较。

## 导出画面对象

导出画面对象期间,图形对象更新向导会创建一个导出文件。

此外,向导还会以 CFG 格式的导出文件名称保存组态文件。在随后的导入过程中,可以根 据原始组态文件的设置解释导出文件。

然后,根据画面或者多个画面确定相应创建的具有对象属性的画面对象。

数据写入到可用 Microsoft Excel 编辑的文件中。结构对应于所用组态文件的设置。

## 导入画面对象

在导出文件中命名的画面对象会从模板画面复制到项目画面中。

组态对应于导出文件的设置。

导入对象时,向导从文件"<Name of the export file>.cfq"中读取组态。如果该文件不存在, 那么通过项目特定文件执行导入。

## 更新画面对象

如果导出文件不必编辑,那么"更新画面对象"向导主要使用项目特定文件来替换在模板画 面中更改的对象。

## 参见

[组态文件的结构](#page-209-0) (页 [210\)](#page-209-0)

## <span id="page-215-0"></span>**7.5.3** 如何交换脚本特定和实例特定的画面信息

## 导言

导入和更新对象时,除动态对象属性的变量连接外,也可识别和交换下列变量的结构实例名 称:

- C 脚本中使用的变量
- 触发器中使用的变量
- 面板的对象属性"变量名"(tagname) 的内容

#### 先决条件

遵循下列限制:

在脚本情况下,变量在声明中定义,例如:

// WINCC:TAGNAME\_SECTION\_START

#define TagNameInAction "Tag1.ui"

// WINCC:TAGNAME\_SECTION\_END

忽略直接存储于代码中的变量。

模板画面中对象的变量具有为对象变量互连的各个对象属性而指定的结构实例名称,例如:

正确: #define TagName "Tag1.ui"

结构实例为"Tag1"。

错误: #define TagName ".ui"

结构实例丢失。 没有将结构实例输入到画面对象的模板画面中。

#### 步骤

在模板画面中具有画面对象的结构实例根据变量互连的用户特定对象属性确定。 如果该类 型的对象属性和该对象属性的结构实例不可用,那么不能替换变量信息。 对于变量互连的 所有对象属性,结构实例必须相同,对于其它情况则可以随机选择。
*7.5* 组态文件

根据下列原则替换结构实例:

- 完整输入的结构实例名称还会整体地替换;例如:#define TagNameInAction "Instance1" > #define TagNameInAction "Instance2"。
- 实例特定部分可以在所有可以访问结构实例名称某个部分的变量数据库中替换,例如: #define TagNameInAction "Instance1.ui" > #define TagNameInAction "Instance2.ui"。

如果变量文件中的实例特定部分被替换,那么会重新编译编辑过的脚本。

### 组态替换过程

对于扩展的替换,仅提供有限的对象结构实例信息。您可以组态图形对象更新的替换行为。 相应设置可以在组态文件的"[General]"部分中设置。

[General]

 $ChangeTag = 0$ 

 $ChangeLink = 0$ 

"ChangeTag"条目可以启用变量替换。 默认设置为"0"。 向导仅替换动态对象属性的变量互 连。 通过输入值"1",可以更新所有在 C 脚本、触发器和面板"变量名"(tagname) 对象属性 的内容中使用的变量。

"ChangeLink"条目用于指定如何替换变量互连。 默认设置为"0"。 动态对象属性的变量互连 替换为变量互连的结构实例信息,这与先前的版本相似。结构实例名称不会在变量中显示。 通过输入值"1",可以根据结构实例名称来替换变量互连。 还可以替换脚本中的变量,但是 不能替换触发器中的变量。 结构实例名称必须始终在变量中显示。

因此可以提供下列替换选项:

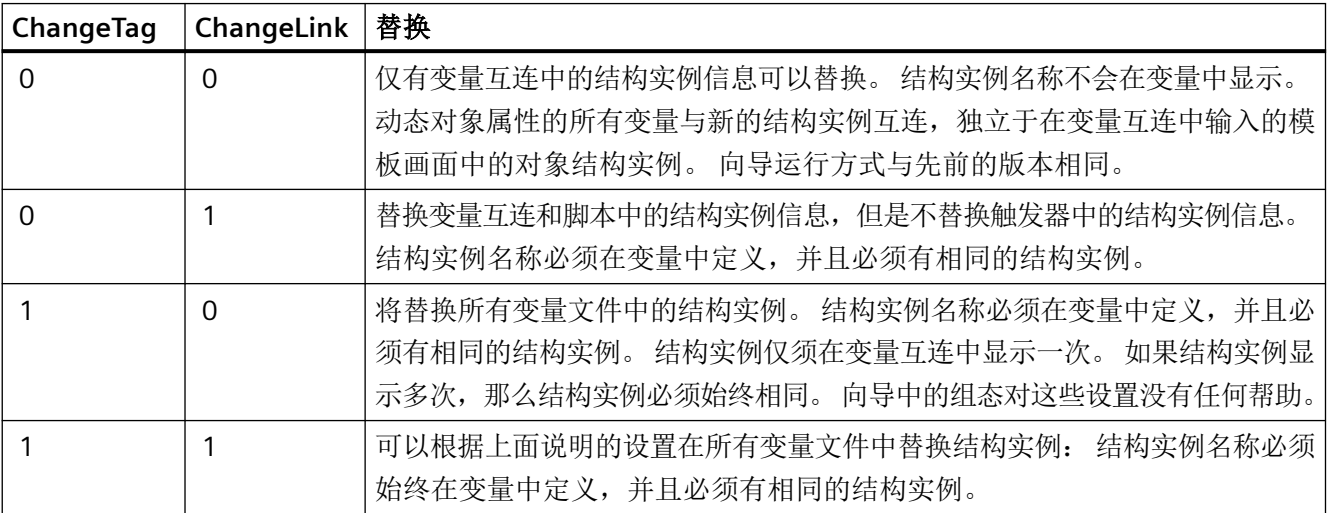

*7.6* 导出*/*导入文件的文件格式

# **7.6** 导出**/**导入文件的文件格式

## 简介

导出/导入文件包含以下列,顺序如下:

- 画面名称
- 对象类型
- Link1 到 Link6
- 对象名称
- 组态文件中的各个组态列

### 导出和导入文件实例

导出向导如下图所示生成一个 \*.csv 格式的文件。 可根据需要更改或扩展该文件。 导入向 导使用该文件重新生成对象,例如,电机或阀。

| Picturename | Object type  | Link1 | Link2       | Link3       | Segment4        |
|-------------|--------------|-------|-------------|-------------|-----------------|
| MyPic.Pdl   | <b>MOTOR</b> |       |             | <b>MAIN</b> | <b>TYPICALS</b> |
| MyPic.Pdl   | <b>MOTOR</b> |       |             | <b>MAIN</b> | <b>TYPICALS</b> |
| MyPic.Pdl   | <b>VALVE</b> |       | <b>MAIN</b> | <b>BEF</b>  | DT1BA1          |
| MyPic.Pdl   | <b>VALVE</b> |       | <b>MAIN</b> | <b>BEF</b>  | DT1BA1          |
| MyPic.Pdl   | <b>VALVE</b> |       | <b>MAIN</b> | <b>BEF</b>  | DT1BA1          |
| MyPic.Pdl   | <b>VALVE</b> |       | <b>MAIN</b> | <b>BEF</b>  | DT1BA1          |

表格(续)

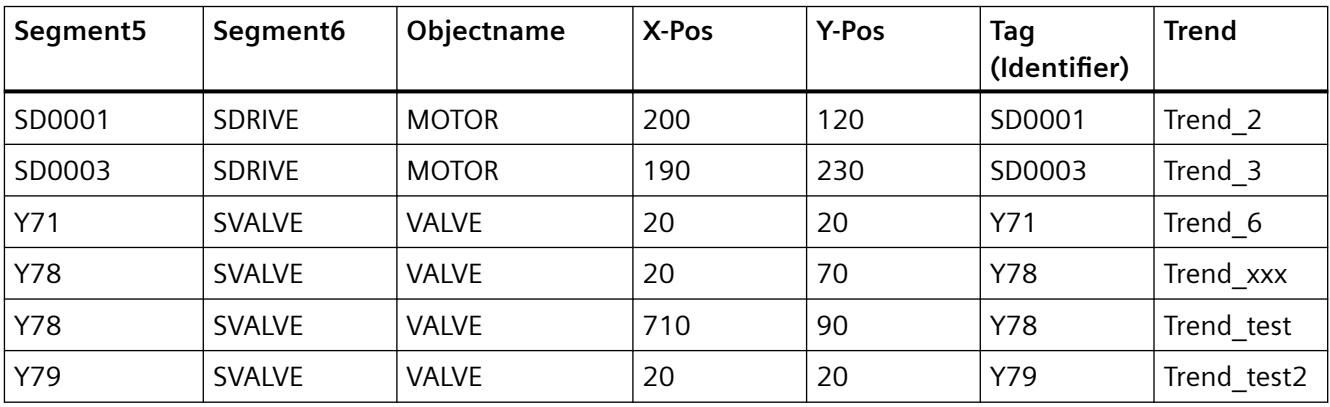

注释: 变量名由列"Link1"到"Link6"组成。

*7.6* 导出*/*导入文件的文件格式

行 1 实例: HAUPT/TYPICALS/SA0001/SANTRIEB。

表格中的名称不得包含空格。

参见

[图形对象更新向导的功能](#page-201-0) (页 [202\)](#page-201-0)

*7.6* 导出*/*导入文件的文件格式

# <span id="page-220-0"></span>**8.1** 有关组件列表编辑器的常规信息

### 简介

例如,您可以使用组件列表编辑器配置 PCS 7 OS 运行系统所需的测量点的属性。

- 类型
- 条目点画面(报警循环)
- 区域分配

该功能只能在一个 PCS 7-OS 中使用。

## 概述

在 AS-OS 工程期间("编译 OS"), 组件列表通常从 PCS 7 ES 组态中获得。 AS-OS 工程分发 WinCC 组态数据(如数据管理器、报警记录和组件列表)中测量点的所有相关运行系统属 性。 按照 PCS 7 ES 中的组态更改操作时,可以使用 AS-OS 工程以确保 OS 中的特定数据保 持一致。

可以使用组件列表编辑器亲自创建新的测量点。 编辑器可以为您显示组件列表的所有信息, 而不考虑其来源。 但是,仅可以在编辑器中更改使用编辑器输入的数据。 不能更改从 PCS 7 ES 获得的数据,可以通过组件列表编辑器的"所有者"列中的"系统 ES"标签识别。

在 WinCC 项目管理器中通过双击组件列表编辑器将其打开。

*8.1* 有关组件列表编辑器的常规信息

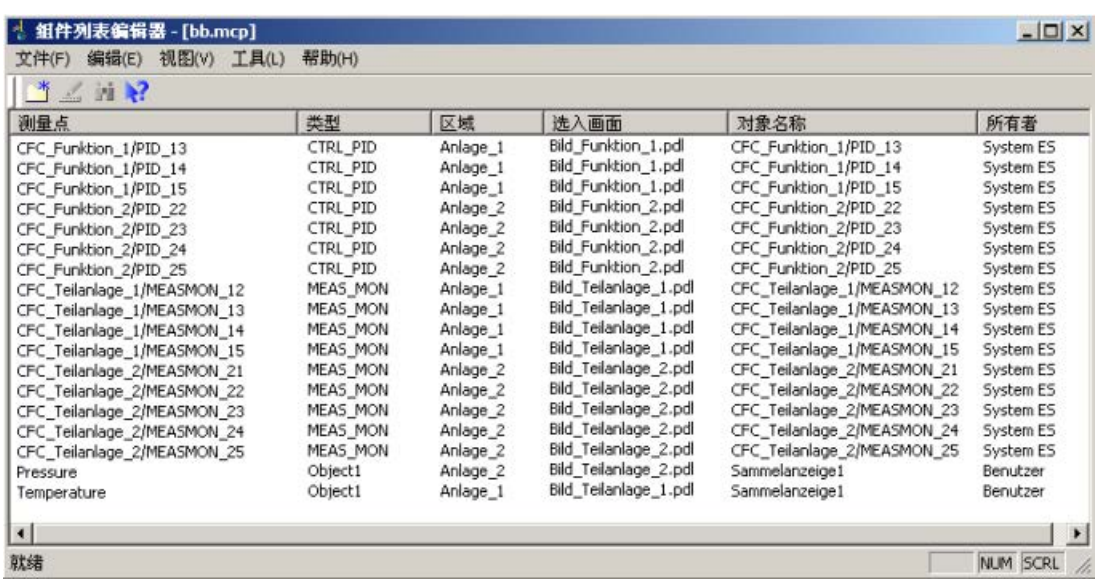

#### 使用编辑器

组件列表编辑器仅提供 WinCC 单用户项目和多用户项目。 加载的服务器软件包的组态组件 列表用于 WinCC 客户端。

可以通过双击"确定"(OK) 按钮应用在组件列表编辑器的对话框中设定的设置。 设置始终基 于当前打开的 WinCC 项目。

您可以按照下列方法排序组件列表编辑器中的条目:

- 单击其中一个列标题时,该列中的条目将按照升序进行排序。
- 再次单击该列标题时,条目将按照降序进行排序。

#### 使用组件列表编辑器的要求

如果已经创建一个 PCS 7 OS 但是未在 PCS 7 ES 中这样做, 那么必须首先在 WinCC 中运行 OS 项目编辑器。 OS 项目编辑器定义组件列表的基本属性。 您不能在组件列表编辑器中编辑组 件列表,除非已经通过 OS 项目编辑器执行过上述操作。

#### 在运行系统中的作用

对于活动报警使用"报警循环"(LoopInAlarm) 功能。 使用组件列表编辑器可以为每个测量 点组态一个条目点画面。未组态条目点画面的测量点,将通过"报警循环"(LoopInAlarm) 功 能在相应的面板中显示为循环。

*8.1* 有关组件列表编辑器的常规信息

在运行系统中, "通过测量点选择画面"(Picture via measuring point) 通常用于提供信息。只 有输入到组件列表编辑器中的测量点才能输入到运行系统的对话框中。 您可在以下五种显 示格式中选择:

- 工作区内的过程画面
- 过程画面窗口
- 组显示
- 工作区域中的循环显示
- 循环显示窗口

如果未组态任何条目点画面,那么默认设置是"工作区域中的循环显示"。

*8.2* 组件列表的功能

# **8.2** 组件列表的功能

简介

组件列表提供一个存储系统可用于 PCS 7 OS 中测量点的下列重要的运行系统属性,并且可 以编辑它们:

- 测量点名称
- 块类型
- 区域位置
- 条目点画面
- 条目点画面中块图标的名称

#### 生成组件列表

在 AS-OS 工程期间("编译 OS"),组件列表从 PCS 7 ES 组态中获得项目特定数据。

对于组件列表编辑器中用户输入的测量点,条目点画面和块图标名称(如果还未存在)会根 据计算该区域的画面树的组显示层级生成。如果所有者即非用户也非 AS-OS 工程, 那么将 更新项目特定数据。

如果画面组态已经存在,那么会针对"报警循环"功能确定条目点画面。如果块实例位于多 个画面中,那么系统选择其中一个画面作为条目点画面。但是,如果希望将特定的画面指定 为条目点画面,那么必须在组件列表编辑器中更改测量点的条目点画面。

组件列表中的条目接收用于建立数据来源的所有者。所有者具备下列属性:

- 在 AS-OS 工程创建的条目中,它们可以更改条目点画面。这些条目的所有者为"系统 ES"。
- 您可以更改和删除亲自创建的条目的属性。这些条目的所有者为"用户"。

#### 更新组件列表中的条目

编辑组件列表后 AS-OS 工程可以确保条目更新。将删除现有条目,新创创建的条目会将"系统 ES"分配为所有者。如果条目点画面根据组显示层级的计算而产生,那么会重新确定一次条 目点画面。

如果另一所有者删除组件列表中的测量点或者重命名条目点画面,那么先前测量点的名称或 者原始条目点画面在 AS-OS 工程后续的组件列表中仍保持不变。

如果更改某个模块的入口点画面,还必须相应地更改对象名称。必须将组显示层级再次保存在 "画面树"编辑器中或加载项目。

*8.2* 组件列表的功能

在增量编译期间,删除或者重命名的测量点的"类型"和"区域"属性将分别删除。根据组 显示创建的条目点画面、测量点名称和先前测量点的对象名称仍保留在组件列表中。

尽管"旧"的测量点不再具有属性,测量点名称仍继续在"通过测量点选择画面"对话框中 显示。

可以使用"选项">"无用数据收集"菜单命令清除组件列表。然后从"通过测量点选择画面" 对话框中移除删除的或者"旧"的测量点。

### "所有者"列的含义

组件列表中的条目可以通过多种方法生成,并且可以在内部通过不同的创建者 ID 识别。组 件列表编辑器在"所有者"列中仅包含一个条目。该条目来自创建测量点的所有者,可以解 释如下:

- 测量点还需创建时,不存在条目
- 通过"编译 OS"功能至少输入一个属性时为"系统 ES"
- 手动编辑属性时或者通过计算组显示(全部或者增量)输入属性时为"用户"。

项目文档可以基于属性的创建者区分组件列表。"系统 ES"、"用户"或者"组显示"可以 作为属性的创建者输入。

#### 参见

[有关组件列表编辑器的常规信息](#page-220-0) (页 [221](#page-220-0))

*8.3* 如何创建新的测量点

# **8.3** 如何创建新的测量点

### 要求

如果在 ES 中未执行 AS-OS 工程, 那么始终可以在组件列表编辑器中创建新的测量点。在这 种情况下,可以在组件列表编辑器中组态必需的数据,以及创建新的测量点。

### 步骤

- 1. 选择"编辑"(Edit) >"创建新的测量点"(Create New Measuring Point) 菜单命令。
- 2. 单击工具栏中的 著 按钮, 或者在组件列表编辑器的空白行中双击。 将打开下面的对话框:

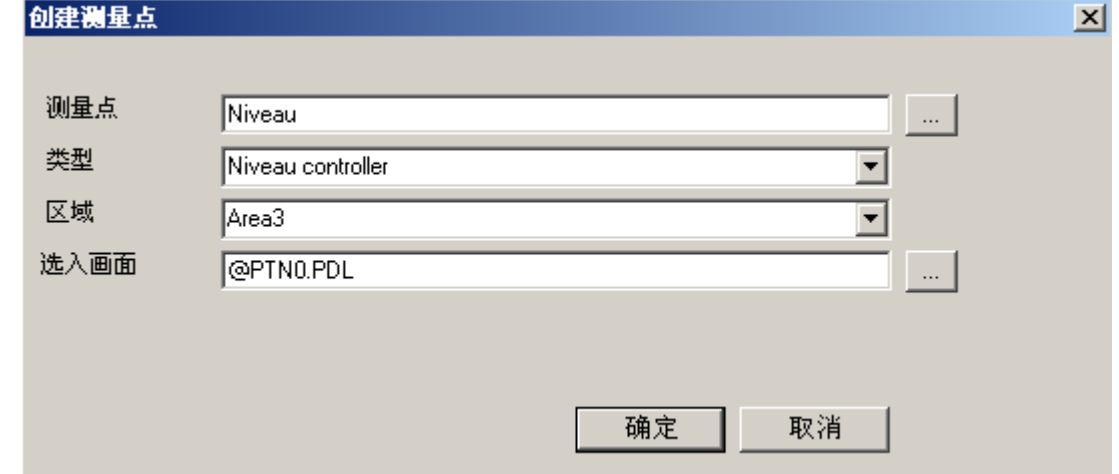

3. 在四个输入框中组态数据。可以从提供的选项中选择文本或者使用键盘输入文本:

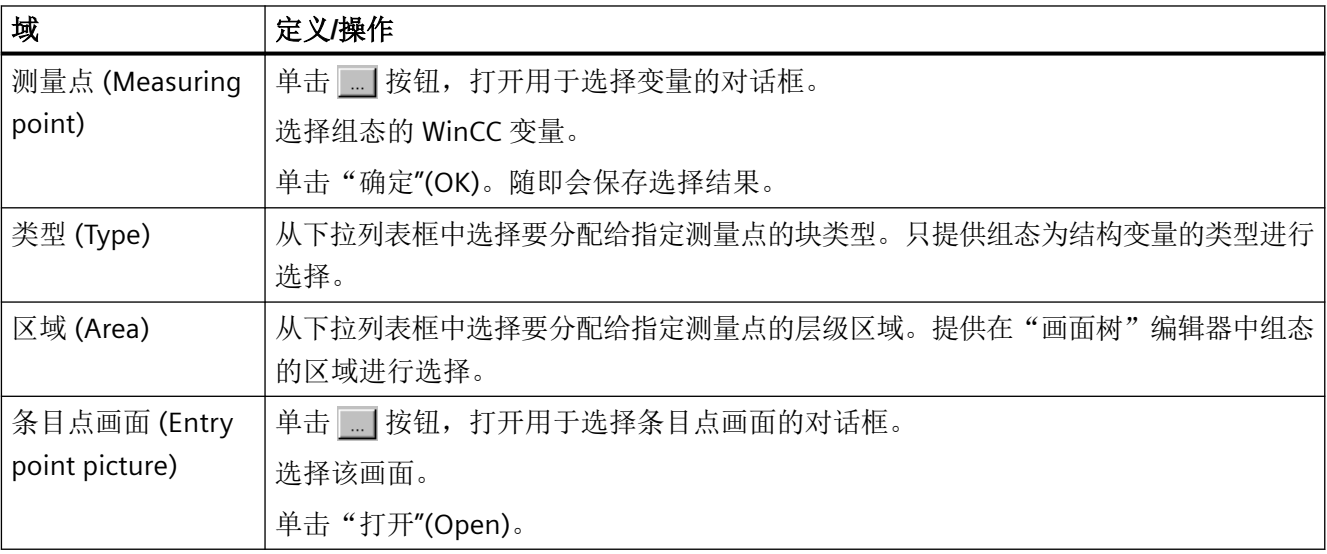

*8.3* 如何创建新的测量点

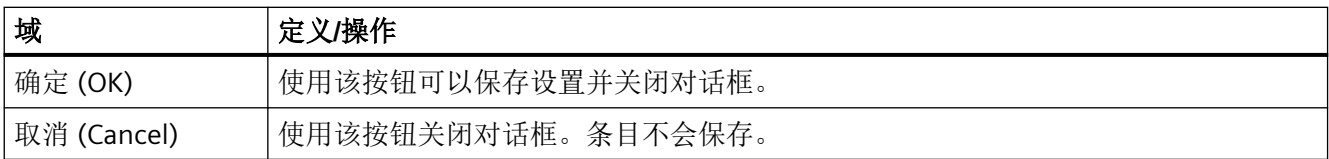

# 说明

如果使用组件列表编辑器或者 AS-OS 工程创建测量点,那么不会针对数据管理器的变量管 理进行一致性检查。项目工程师负责保证一致的组态。如果测量点存在,那么计算组显示层 级可以更新丢失的属性,例如只有在用户未创建或者更改区域、条目点画面和块图标名称的 情况下才会更新。

*8.4* 如何查找测量点

# **8.4** 如何查找测量点

## 步骤

1. 选择"编辑"(Edit) >"查找测量点"(Find measuring point) 命令, 或者单击工具栏按钮 <mark>pi</mark> 。 将打开下面的对话框:

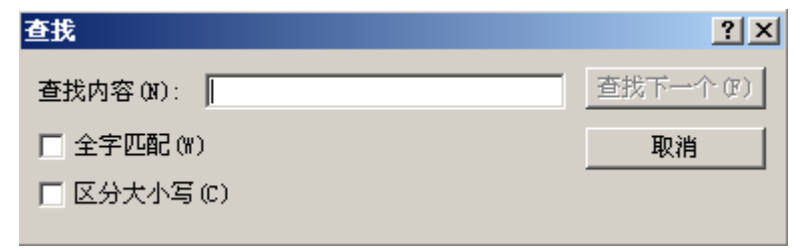

2. 组态搜索标准:

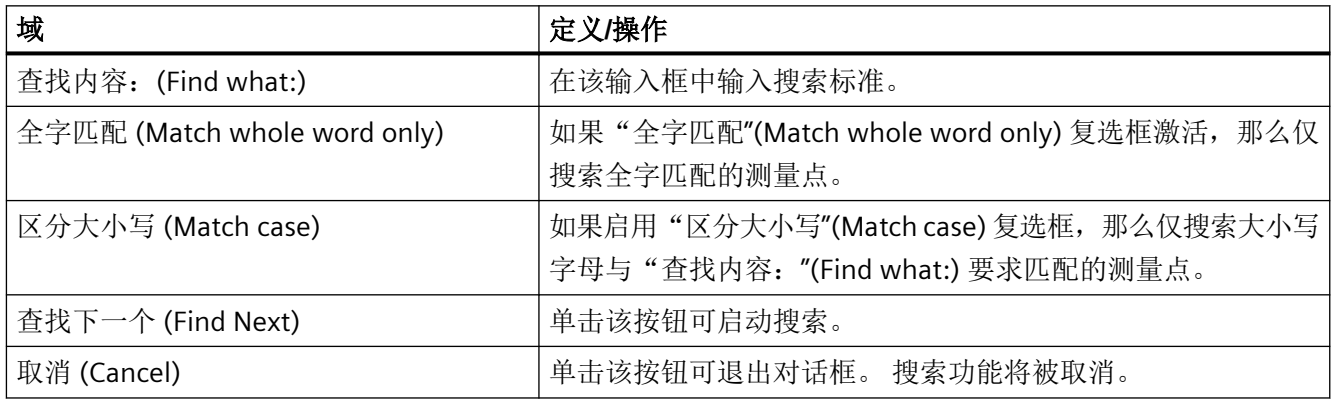

*8.5* 如何编辑测量点

# **8.5** 如何编辑测量点

### 要求

符合下列条件时,可以在组件列表编辑器中编辑数据:

- 只能使用 AS-OS 工程更改由所有者"系统 ES"创建的测量点的选入画面。
- 可以更改由所有者"用户"所创建测量点的条目点画面、类型和区域。

### 步骤

- 1. 选择测量点。
- 2. 选择"编辑"(Edit) >"编辑测量点"(Edit measuring point) 命令, 或者在包含所选测量点的行中 双击。 将打开下面的对话框:

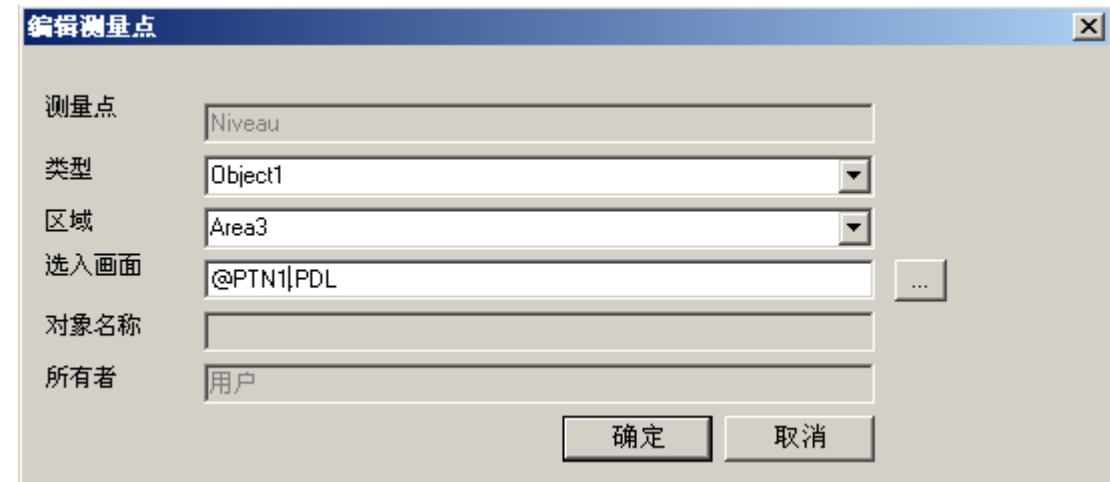

3. 组态编辑设置:可以从提供的选项中选择文本或者使用键盘输入文本:

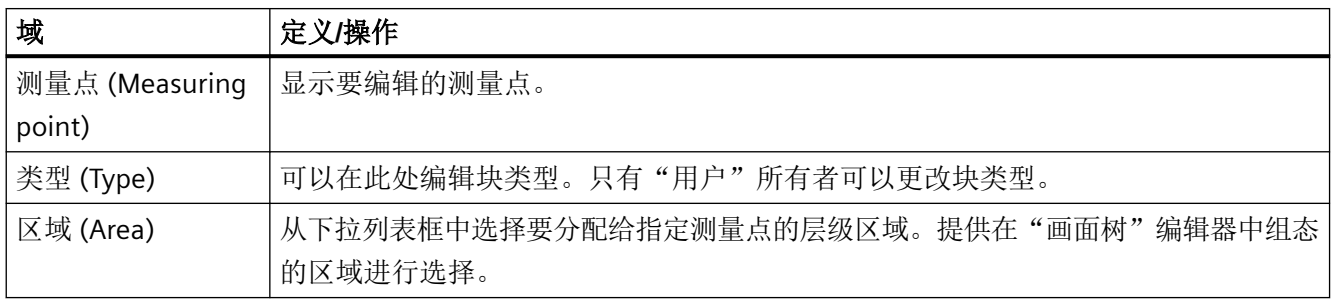

*8.5* 如何编辑测量点

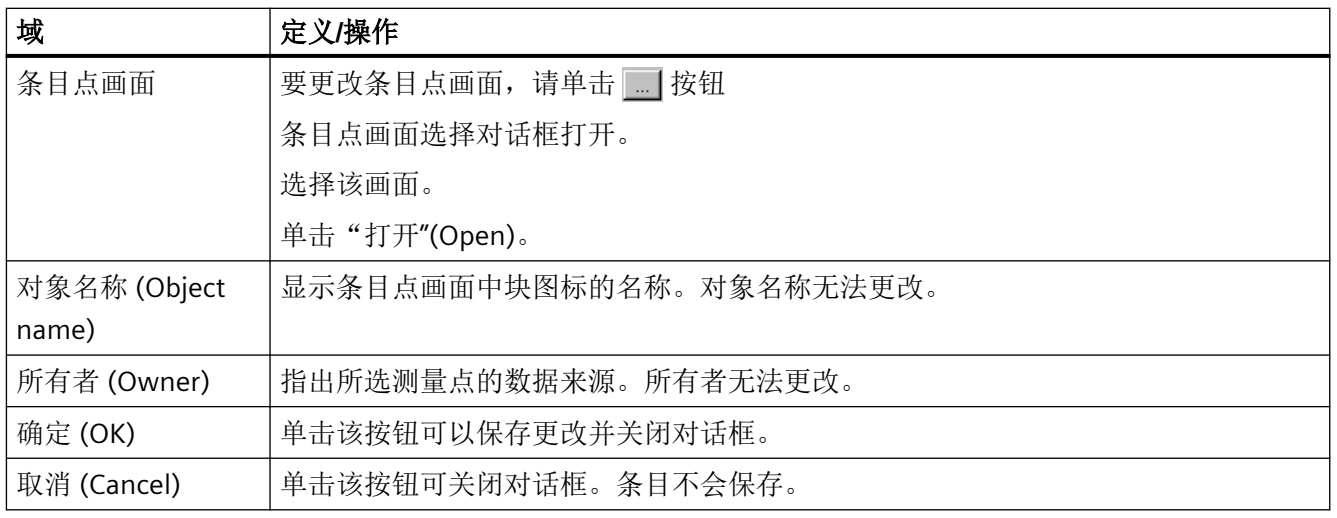

还可以在编辑器窗口中选择并编辑多个测量点。条目"<various>"将在输入框中显示。组态的 更改对于所有选择的测量点均有效。但是,只有由所有者"系统 ES"创建的测量点的条目点 画面会更改。

### 说明

如果更改条目点画面,那么现有的对象名称会从组件列表中删除。新的对象名称可以从新的 条目点画面获取。如果发现适合的块图标,那么其对象名称会输入到组件列表中。使用在同 一条目点画面中发现的多个块图标中的第一个块图标。

*8.6* 如何通过测量点选择画面

# **8.6** 如何通过测量点选择画面

简介

在测量点列表中选择的变量代表根据组态的显示格式突出显示的测量点。 实例:

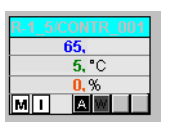

## 先决条件

必须在用户管理器中将相应的区域权限分配给登录的用户。

*8.6* 如何通过测量点选择画面

### 步骤

1. 单击运行系统按钮组 1 中的"通过测量点选择画面"按钮。

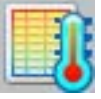

"通过测量点进行的画面选择"对话框打开。 测量点的任何块注释也都会在表中测量点旁边 显示。块注释还会在可通过单击块图标打开的面板的窗口条中显示。注释源自"#注释"块结构/ 变量,在 CFC 的块中进行组态。

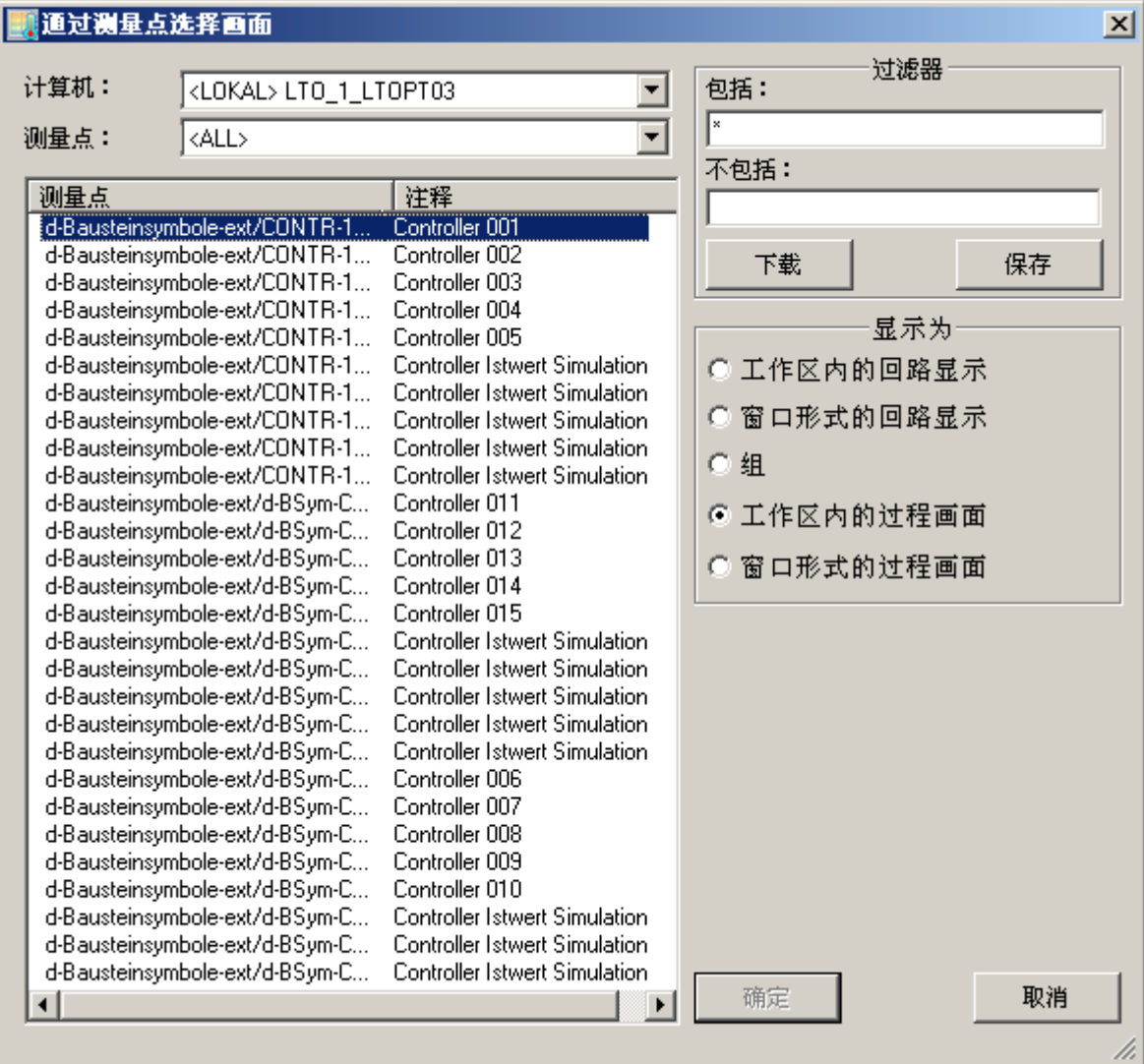

2. 在此处设定所需的设置:

*8.6* 如何通过测量点选择画面

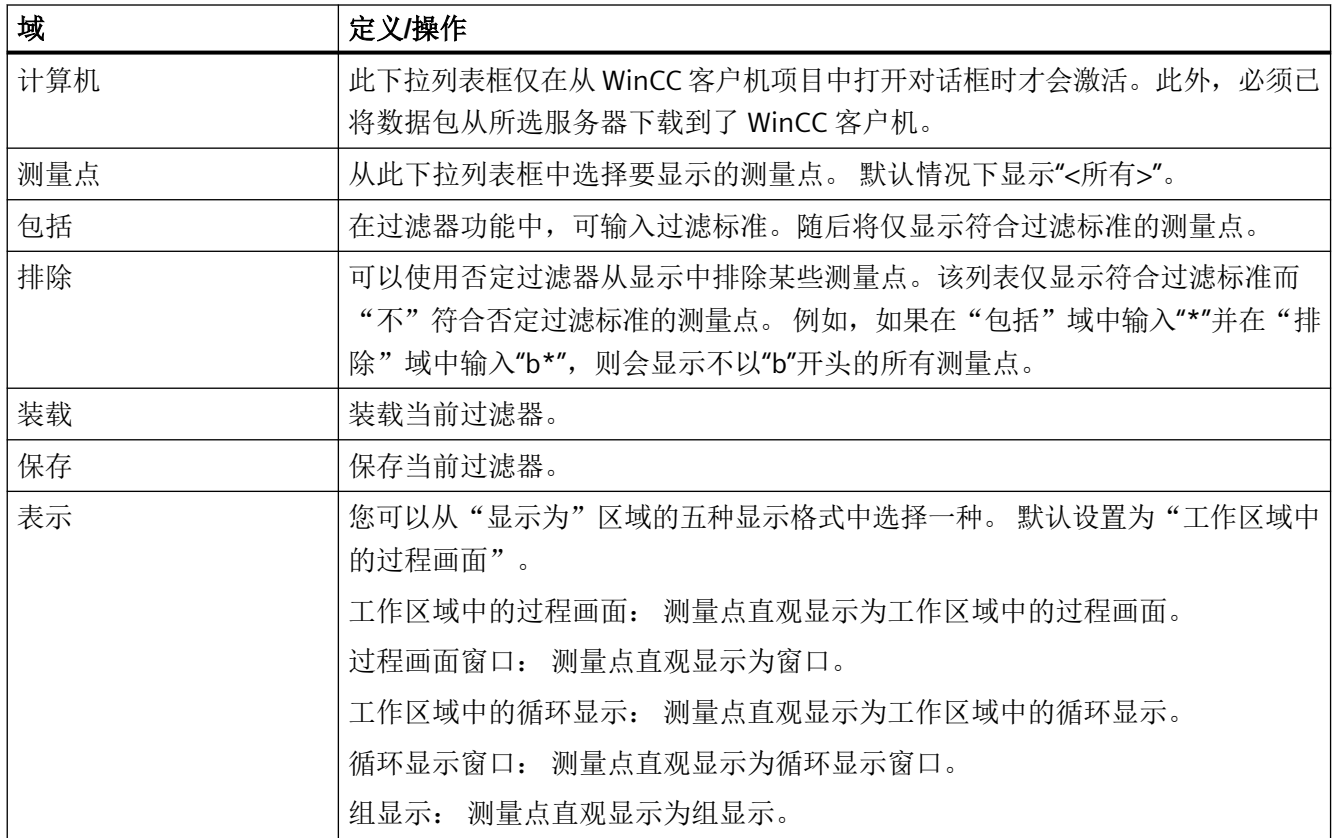

#### 说明

区域未知的测量点不具有任何操作员权限。

如果测量点选择失败,请在组件列表编辑器中进行检查以确定是否已经为测量点分配了区域。 这样,可以指定用户拥有权限的区域。

如果未组态任何条目点画面,那么组态了测量点的面板将显示。 显示模式的默认设置随后 变为"工作区域中的循环显示"。 "显示为区域中的前两个单选按钮禁用。

*8.7* 如何组态"报警循环*"(Loop in Alarm)* 功能

# **8.7** 如何组态"报警循环**"(Loop in Alarm)** 功能

# 简介

"报警循环"(Loop in Alarm) 功能仅在 PCS 7 OS 中可用.

"报警循环"(Loop in Alarm) 功能用于直观显示可以触发在面板循环显示中的报警的测量点, 或者直观显示在组件列表编辑器中已经链接的过程画面。

# 操作步骤

- 1. 打开"报警记录"编辑器。
- 2. 从表格窗口中选择消息。
- 3. 在"属性"(Properties) 区域或表格区域中选择"报警循环"(Loop in Alarm) 属性。默认情况下, 在"功能名称"("Function name) 属性中输入"打开画面"(Open Picture)。
- 4. 单击"功能名称"(Function name) 文本框,并在功能浏览器中"标准功能/分屏管理器" (Standard Functions / Split Screen Manager)下选择"报警循环"(LoopInAlarm) 功能。
- 5. 单击"功能参数"(Function parameter) 文本框并从变量对话框中选择过程变量, 例如, "FIC\_752\_003"。

#### 说明

在 PCS 7 环境中不能使用标准功能"打开画面"(Open Picture)。使用该功能打开的画面将覆 盖标准运行系统环境。此时,操作员不能再进行输入操作。

# **9.1** 过程控制运行系统

内容

本文档简要概述 PCS 7 运行系统的功能。 本章介绍以下内容:

- 如何使用键和按钮功能
- 如何浏览画面层级
- 如何显示消息列表
- 如何使用图形画面
- 如何在组显示中显示报警源

*9.2* 产品概述

# **9.2** 产品概述

### 关于手册

操作手册旨在向操作人员提供操作和监视过程的指导。 操作手册提供有关系统结构的信息, 以及介绍可以进行的操作。

除这些功能外,WinCC 允许用户组态新的用户特定的操作。 本手册并未介绍这些操作。

由于画面组态期间有大量可用的选项,因此,安装使用的画面或者画面组件可能完全不同。 此处介绍的操作是使用现有基础数据时的实例。

由于屏幕分辨率不同和/或产品开发或者运行系统变化,手册中显示的任何用户界面元素(菜 单、窗口、对话框)的画面可能会与屏幕实际显示的画面(内容或者比例等方面)有所不同。 这些画面仅作为实例使用,声明它既不代表原始画面也不是完整的画面。

在交付状态下,"库"产品包括传统技术的某些复杂操作元素(如控制器、电机、阀或者操 作和显示元素)。 该软件包专为使用 SIMATIC S7 组件而设计。

### 假设条件

本用户手册中介绍的功能假设您已经使用可选的基本过程控制软件包来组态工厂。

### 用途

运行系统用于监测和管理自动化过程。

设计合理的图形用户界面窗口技术可以使用户快速总览整个工厂直至细节部分。 通过功能 导向操作和扩展的帮助功能,用户可以在该任务中获得支持。

不同系统区域中的报警和警告功能的组显示,与关于消息的"报警循环"(Loop in alarm) 功 能一起,可以帮助确保用户快速反应和集中干预。

*9.3* 系统结构

# **9.3** 系统结构

### 概述

WinCC 运行系统是操作员进行集中操作和监视的系统。 可进行下列系统组态:

- 具有一个画面的 WinCC 计算机
- 通过多 VGA 卡最多可有四个画面的 WinCC 计算机

支持下列画面排列:

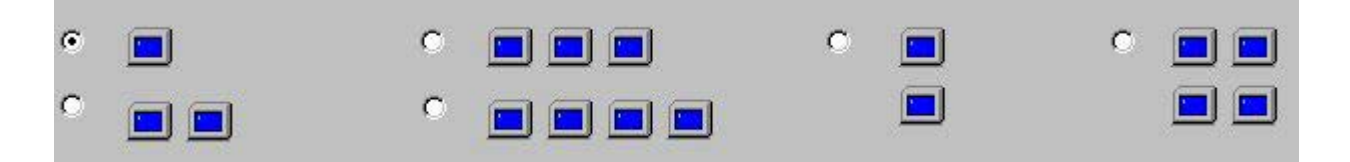

使用 OS 项目编辑器可以组态 WinCC 计算机的画面排列和画面分辨率(1024x768、 1280x1024、1152x864 或者 1600x1200 像素)。

### 项目

"项目"是保持一致性的数据库,包含执行整个运行系统所需的组态数据。

### 使用鼠标和键盘操作多个画面

要操作画面,仅需要键盘和鼠标。

如何使用鼠标:

- 将鼠标指针置于任一画面中,以及将其移出画面区域。 允许的光标移动方向取决于画面排列(左/右、上/下、对角线)。 将鼠标指针移动到下一画面。
- 可以使用鼠标激活用其选择的画面中的所有功能,就像激活其它连接画面中的一样。
- 一个键盘即可用于任何画面中的所有条目。

*9.3* 系统结构

# 实例:

该实例显示了一行中排列的四个画面。 用户可以从左至右随意地移动光标,反之亦然。

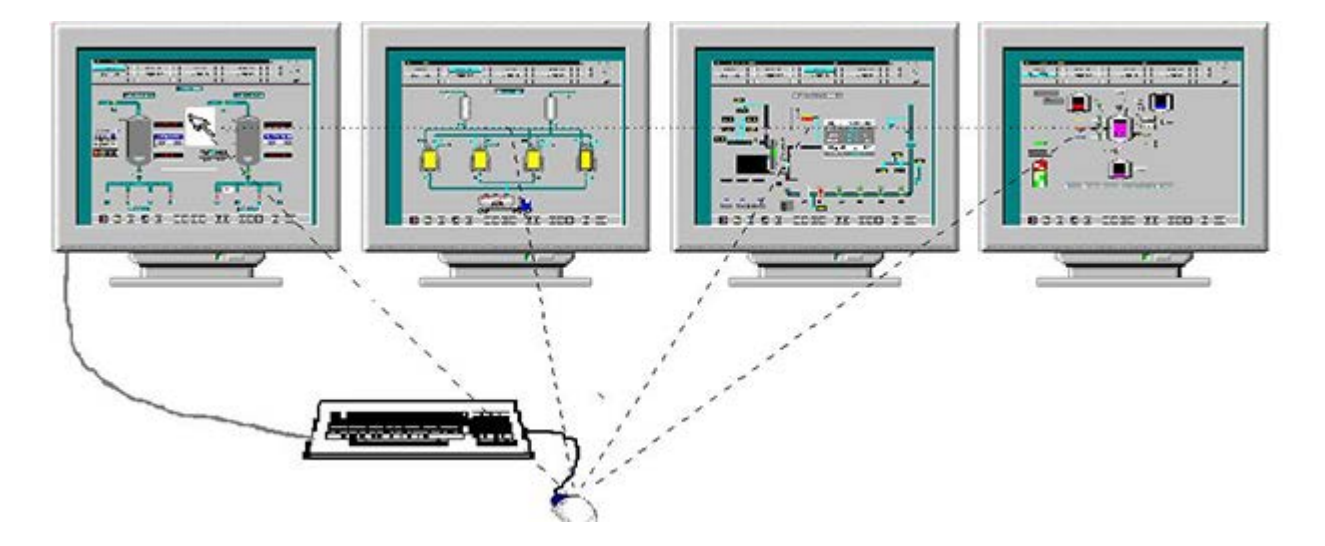

# **9.4** 如何设置和装载项目

简介

本章介绍如何选择和设置新的项目以及如何为运行系统激活项目。

### 概述

当项目已经创建时,您可能希望将其装载到运行系统中。为此,执行下列步骤:

- 选择项目
- 将计算机分配给项目。
- 借助 OS 项目编辑器组态并初始化运行系统界面。
- 通过 OS 项目编辑器用标准默认值设置消息系统。

### 操作步骤

1. 当第一次启动 WinCC 时, 显示下列对话框:

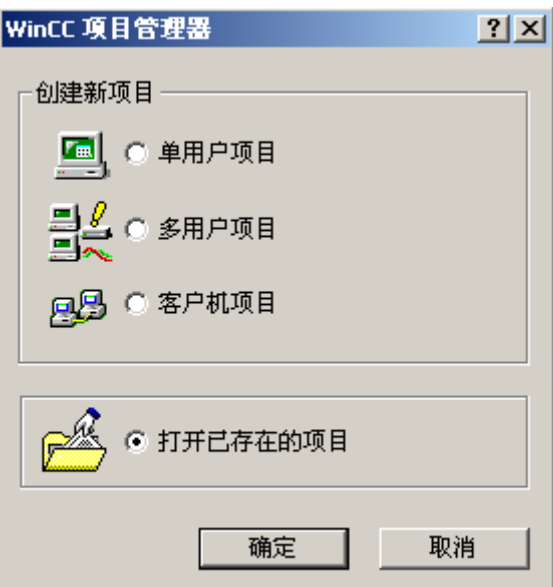

或者通过菜单命令"文件 > 新建"(File > New) 在 WinCC 项目管理器中打开对话框。

- 2. 选择"打开现有项目"(Open an existing project) 复选框, 然后单击"确定"(OK)。 文件选择对话框随即打开。
- 3. 在文件选择对话框中双击"<Name>.mcp"文件可以在 WinCC 项目管理器中显示选择的项目。
- 4. 如果已经启动 WinCC 并且希望下载项目, 那么选择"文件">"打开"(File > Open) 菜单命令:

## 选择计算机

如果对于打开的项目未将计算机输入到计算机列表中,那么按照下列步骤可以将计算机添加 到项目中:

- 单用户项目
	- 在 WinCC 项目管理器中右键单击"计算机"(Computer) 以打开快捷菜单。
	- 选择"属性"(Properties) 菜单命令。
	- "属性"(Properties) 对话框打开。
	- 输入计算机名称。
- 多用户项目
	- 修改组态的计算机,或者将您自己的计算机添加为额外的操作员站。

可以在"计算机属性"(Computer Properties) 对话框中设置要运行项目的计算机的属性:

1. 在 WinCC 项目管理器中单击"计算机"(Computer), 在"名称"(Name) 列中双击相应的计算机 名称。 将打开下面的对话框:

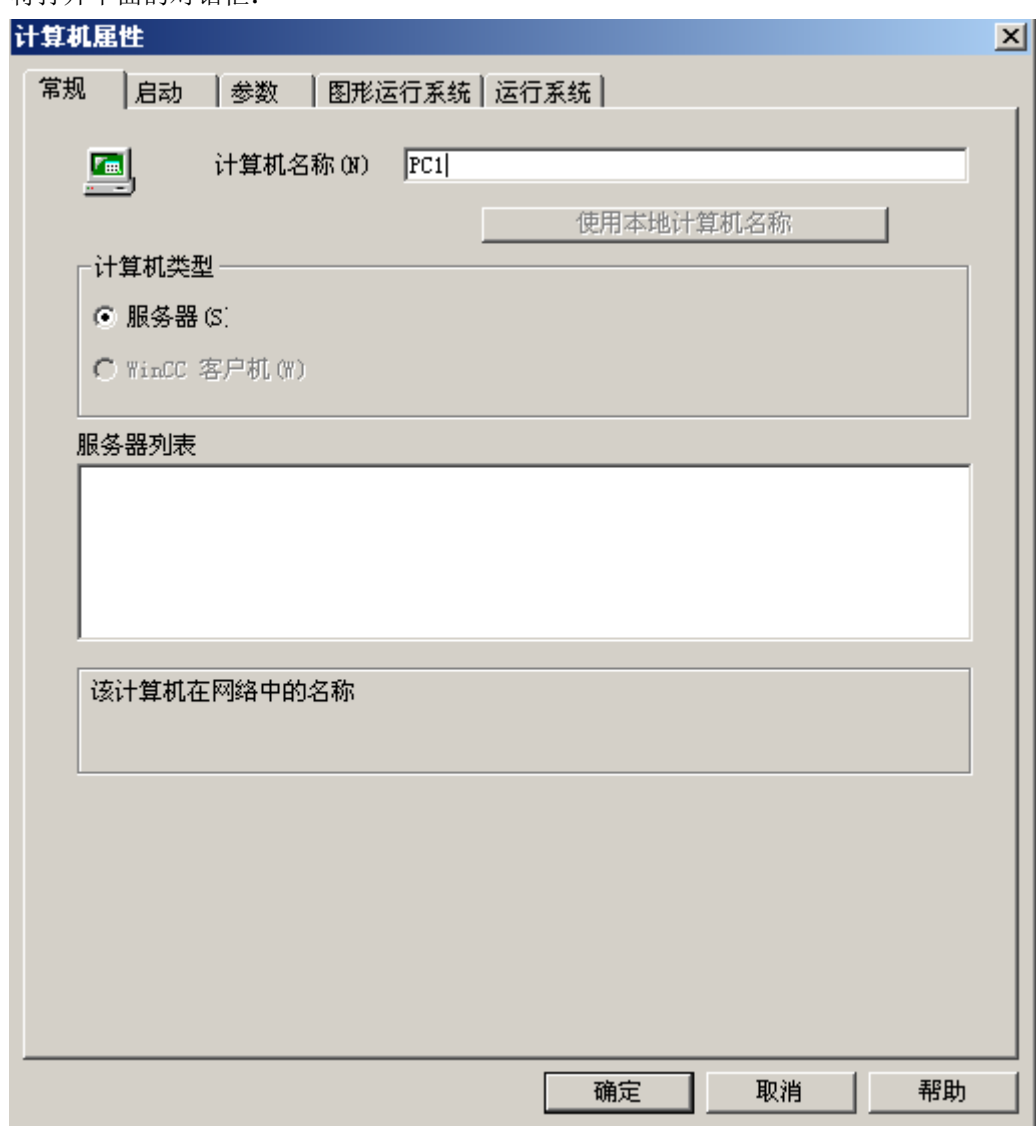

2. 在"常规"(General) 选项卡中为计算机组态指定设置。

3. 切换到"启动"(Startup) 选项卡:

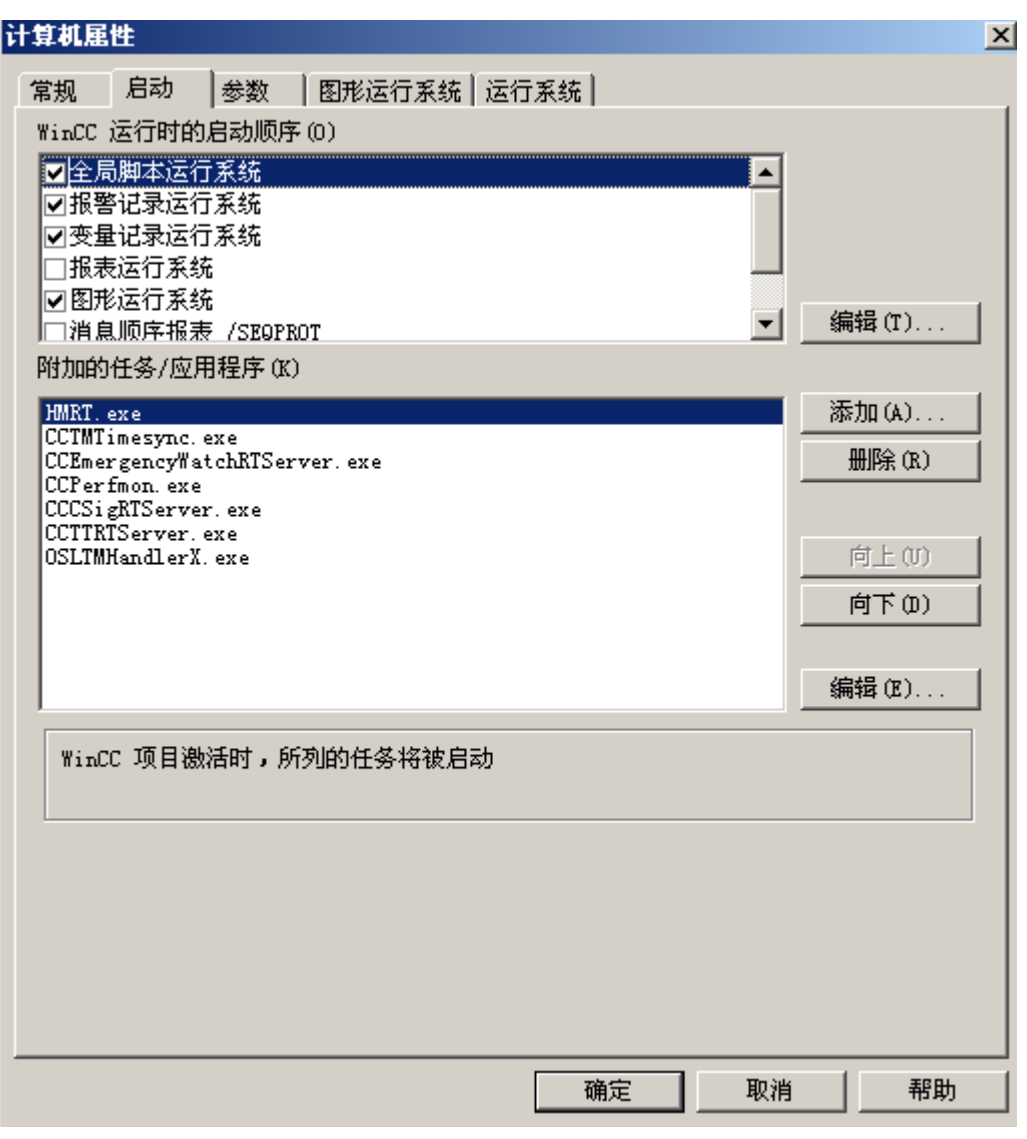

如果使用基本过程控制可选软件包,那么以上显示的条目将在 OS 项目编辑器的"其它任务/应 用程序"(Additional Tasks/Applications) 列表中设定。

### 说明

OS 项目编辑器自动激活"启动"(Startup) 选项卡中的"报警记录运行系统"、"全局脚 本运行系统"和"图形运行系统"等启动应用程序。此外,将自动链接应用程序 "CCCSigRTServer"。

# 参见

[如何针对运行系统操作激活项目](#page-242-0) (页 [243](#page-242-0))

*9.5* 如何针对运行系统操作激活项目

# <span id="page-242-0"></span>**9.5** 如何针对运行系统操作激活项目

### 导言

完成所有准备工作后激活项目。

### 步骤

1. 在 WinCC 项目管理器中单击"文件"(File)。 打开"文件"(File) 菜单:

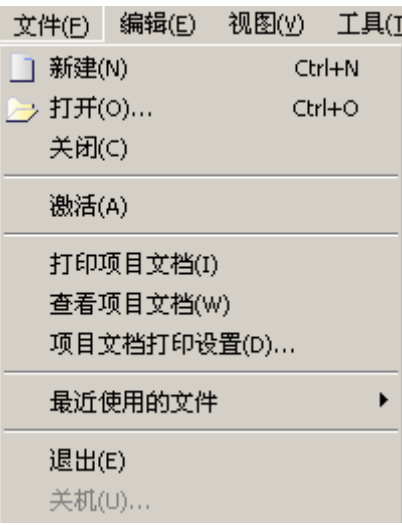

2. 选择"激活"(Activate) 菜单命令。 WinCC 运行系统启动。

*9.6* 概述运行系统的按钮功能

# **9.6** 概述运行系统的按钮功能

下表列出了运行系统中提供的所有按钮及其功能:

## 按钮组 **1**:

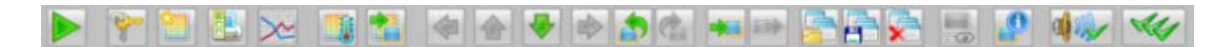

# 按钮组 **2**:

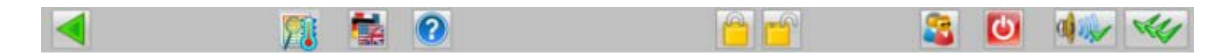

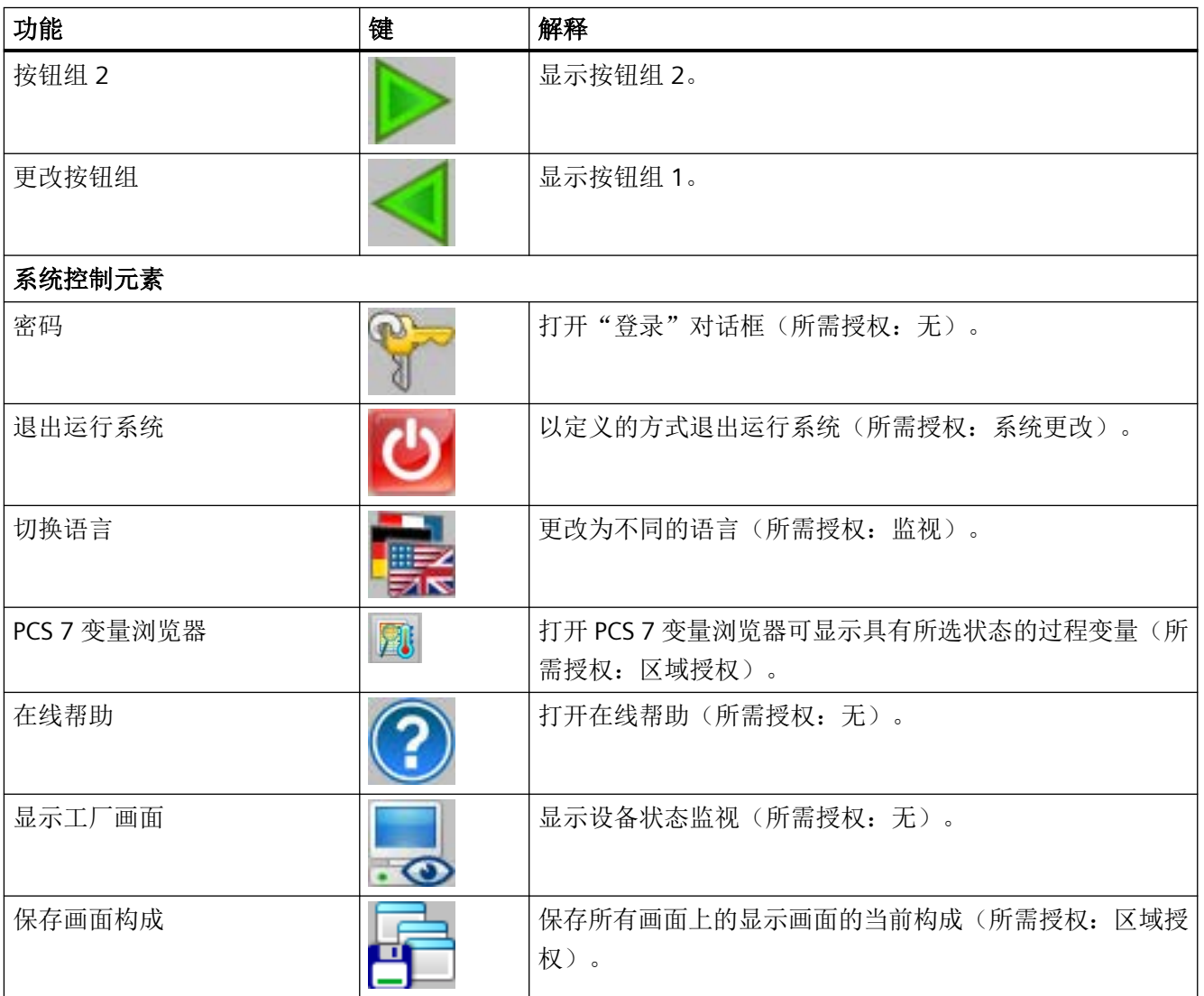

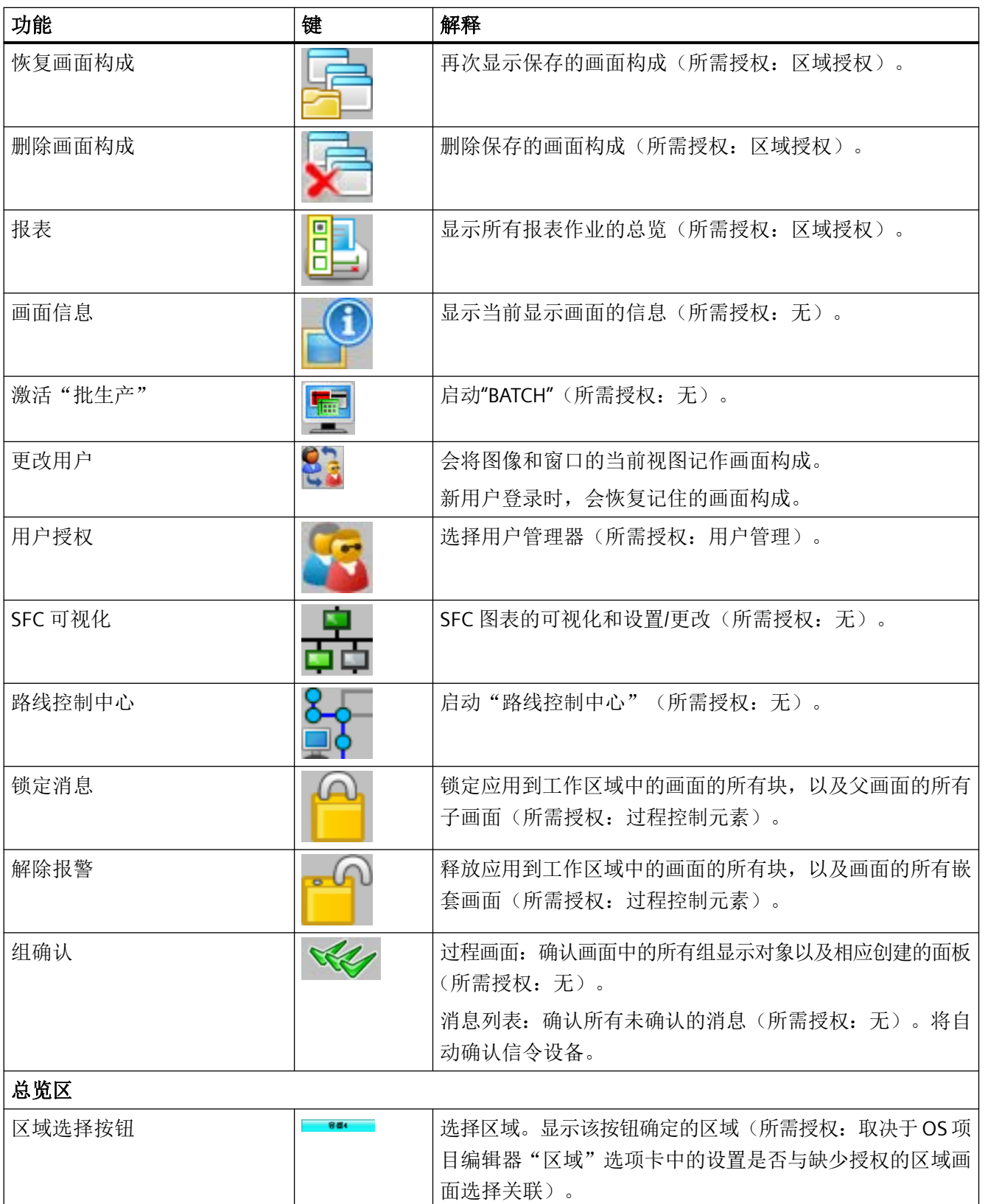

*9.6* 概述运行系统的按钮功能

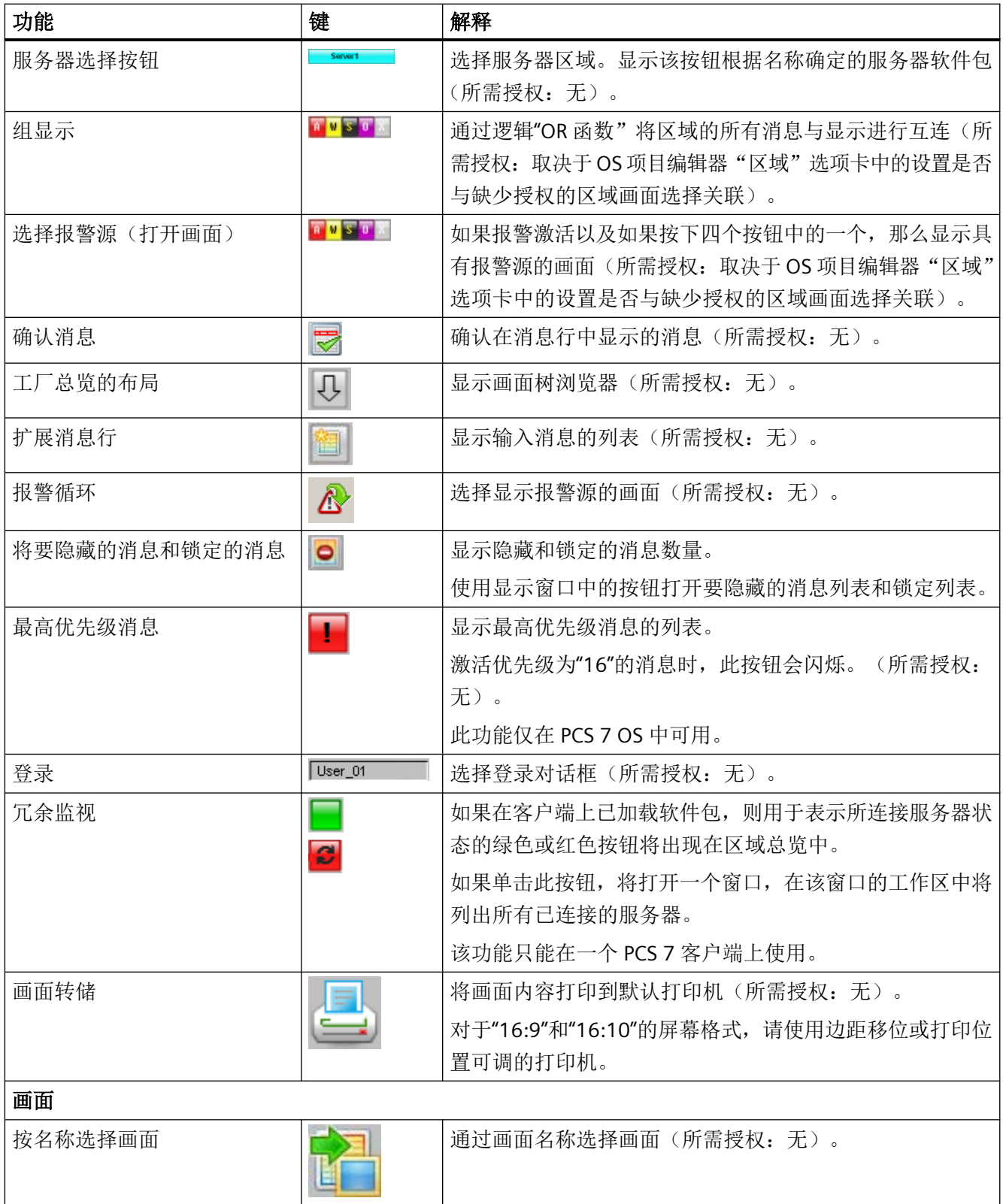

*9.6* 概述运行系统的按钮功能

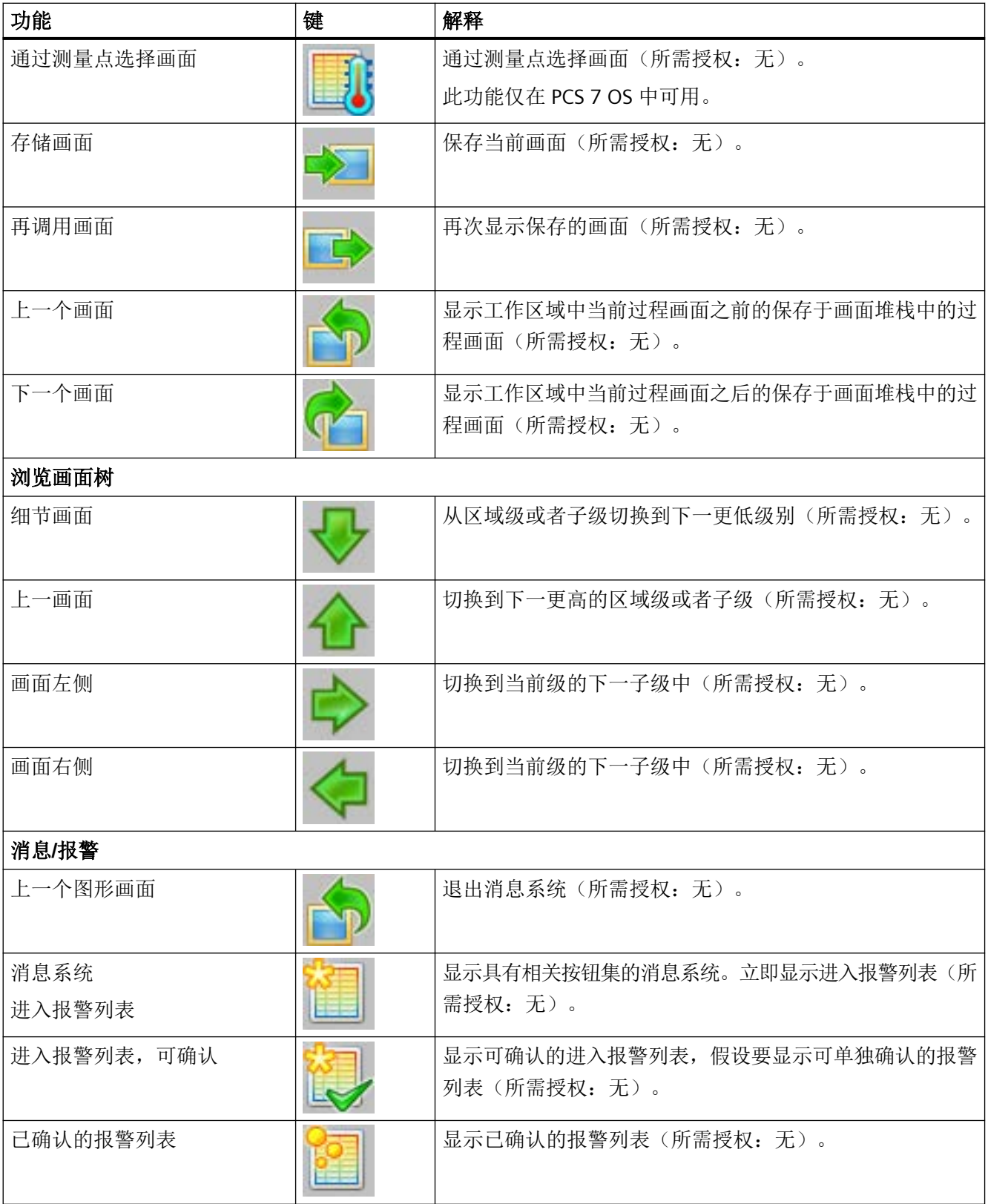

*9.6* 概述运行系统的按钮功能

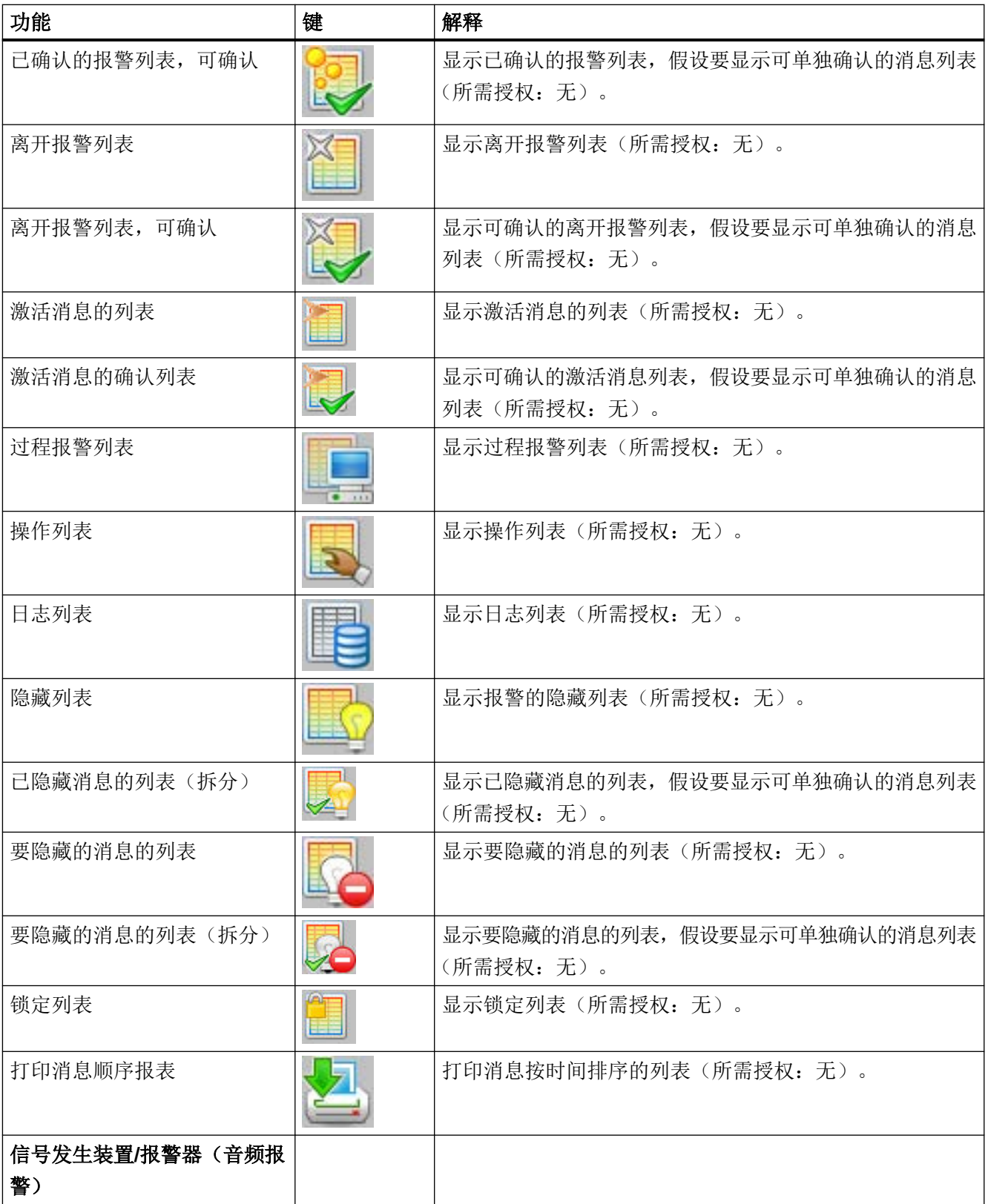

*9.6* 概述运行系统的按钮功能

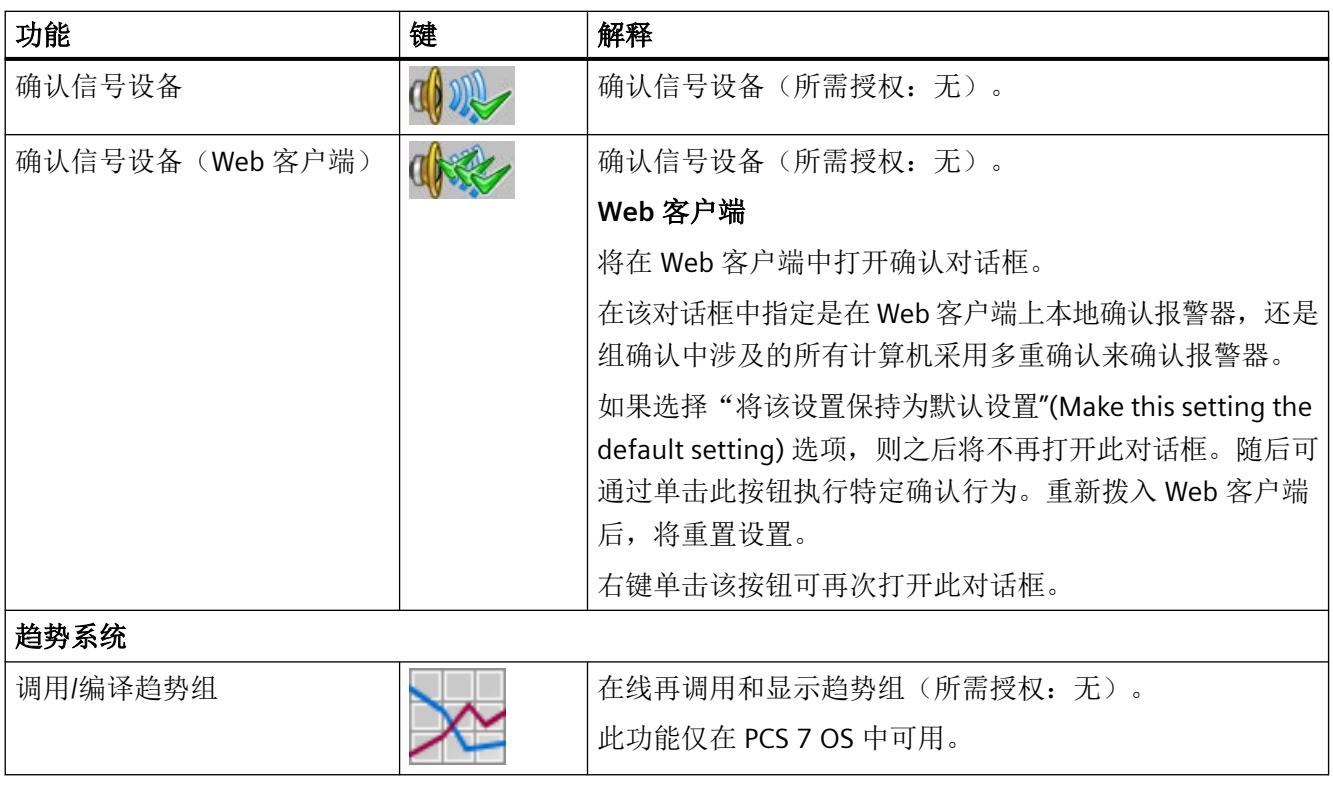

#### 说明

### 已安装选项的按钮

只有已经安装相应的可选软件包后,"SFC 可视化"、"批生产灵活性"和"路线控制中心" 按钮才会在运行系统按钮组 2 中显示。

每个可选软件包必须与"WinCC 基本过程控制"可选软件包分别订购。

*9.7* 用户界面

# **9.7** 用户界面

# **9.7.1** 用户界面

### 概述

本部分介绍 WinCC 运行系统的用户界面布局和基本控制元素。

# 要求

组态过程中使用了"基本过程控制"软件包。

*9.7* 用户界面

### **WinCC** 运行系统

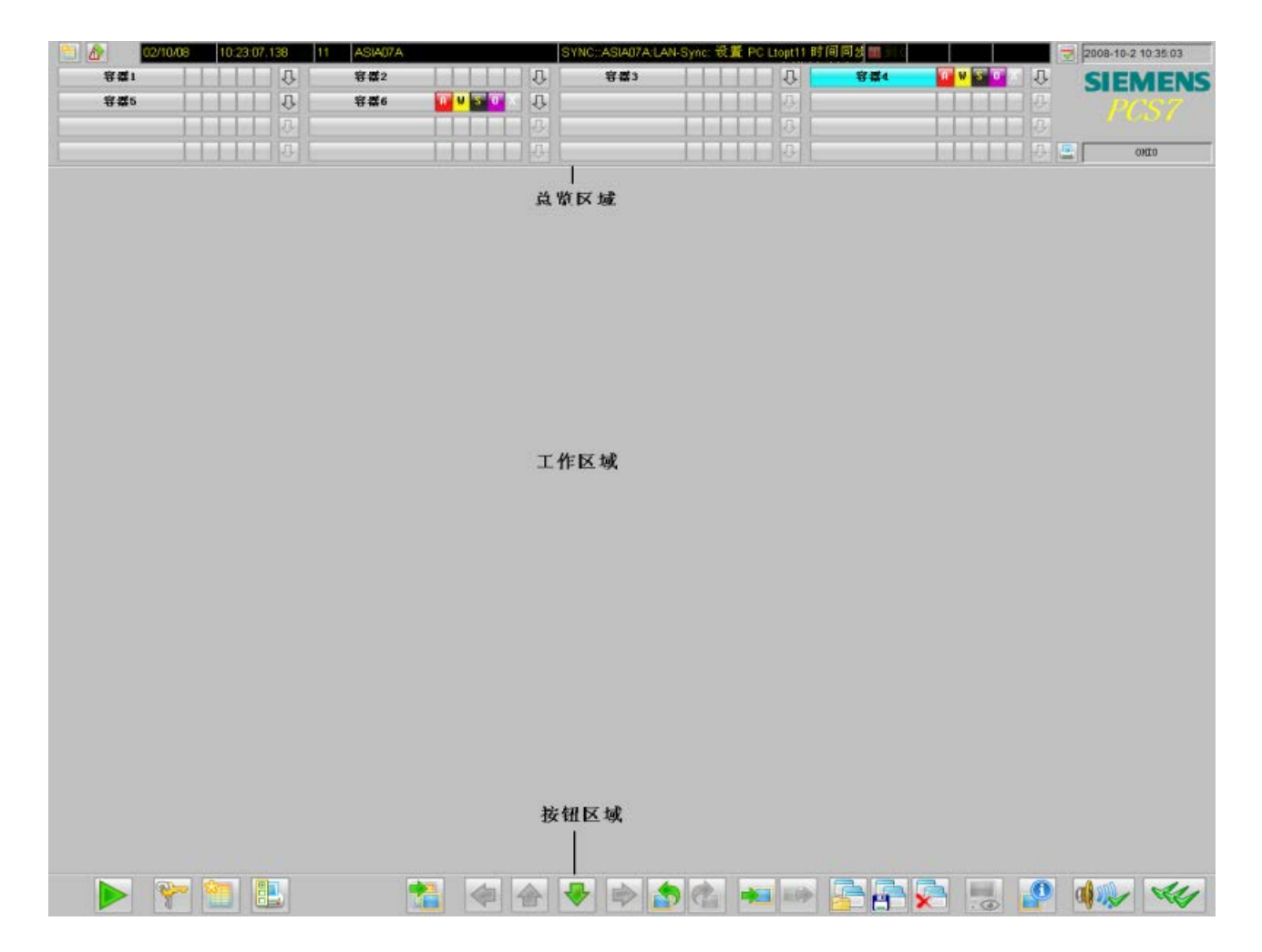

激活该项目后,将显示以下启动画面:

## 用户界面

用户界面划分为三个区域:

- 总览区
- 工作区域
- 按钮区域

*9.7* 用户界面

### 参见

总览区 (页 252) [工作区域](#page-257-0) (页 [258](#page-257-0)) [按钮区域](#page-258-0) (页 [259](#page-258-0))

# **9.7.2** 总览区

# 简介

总览窗口持续显示整个工厂的总体情况。

每个工厂区域由总览窗口中的一个区域选择按钮来表示。用户可通过区域选择按钮选择画面 层级中最上面的过程画面。

浏览画面树时,画面树浏览器和某些键组合会为用户提供支持。

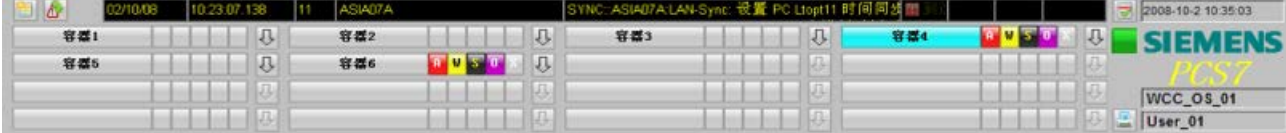

### 元素说明

本实例总览窗口包括下列元素:

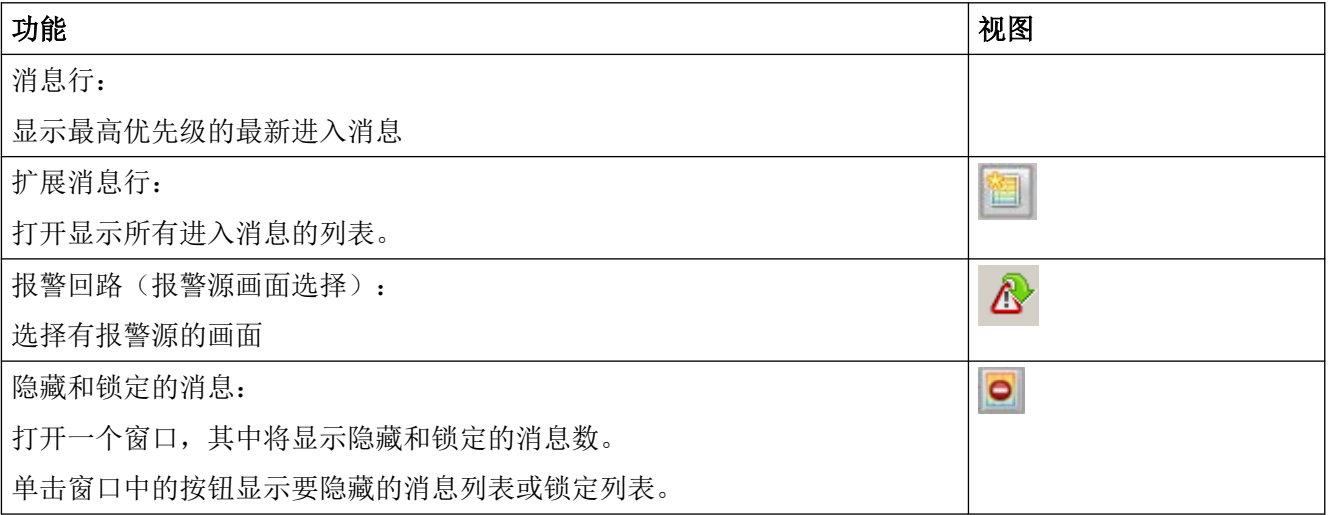
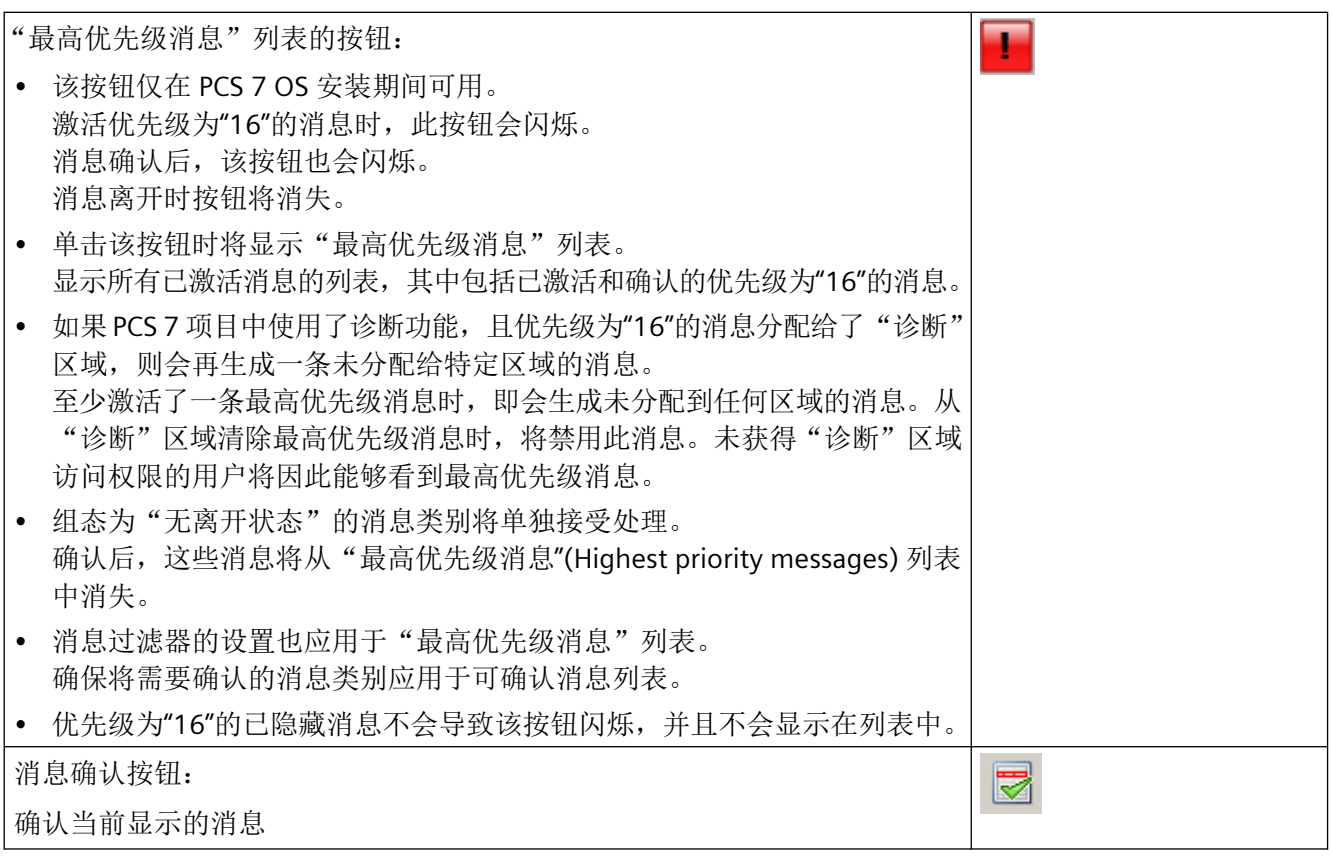

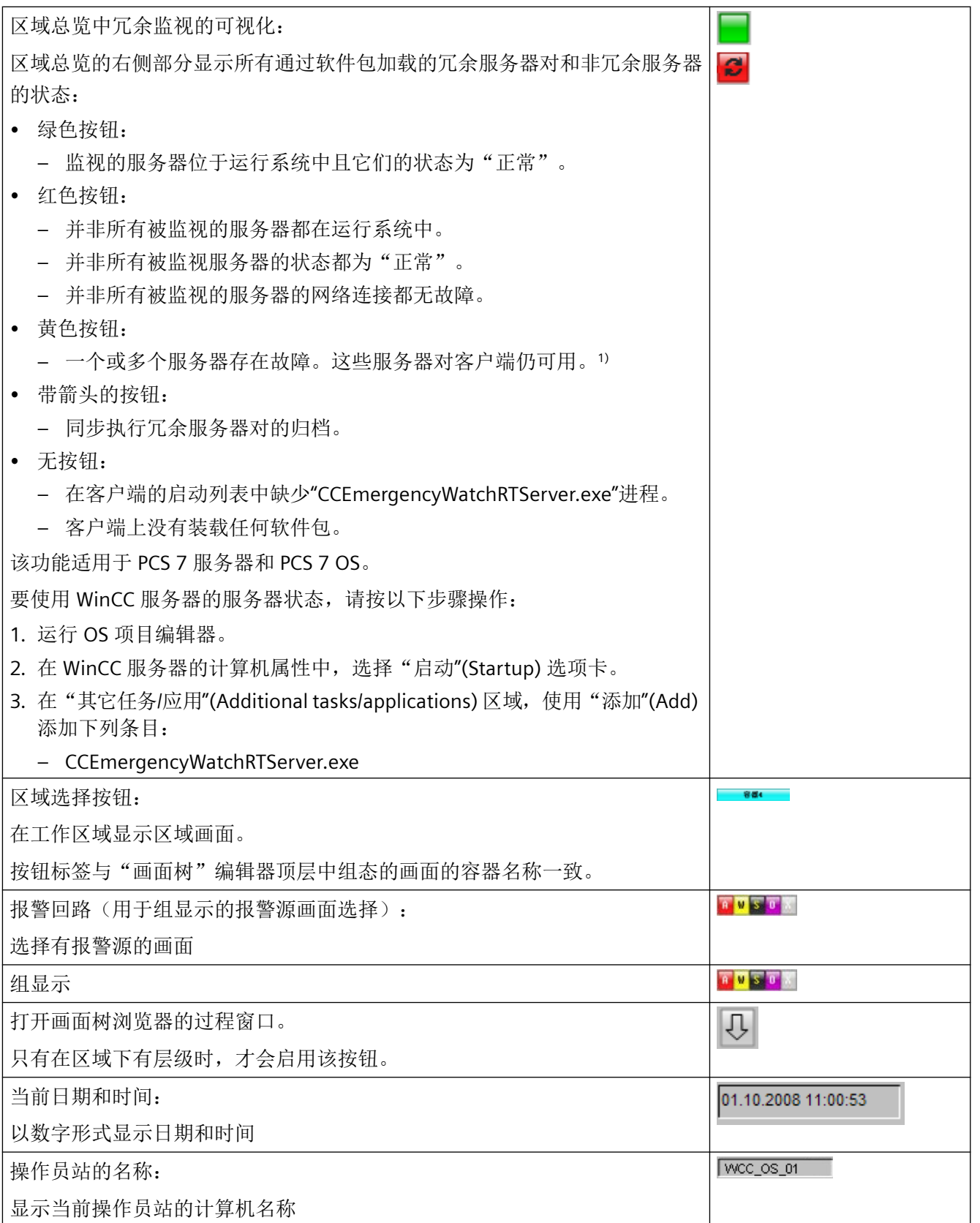

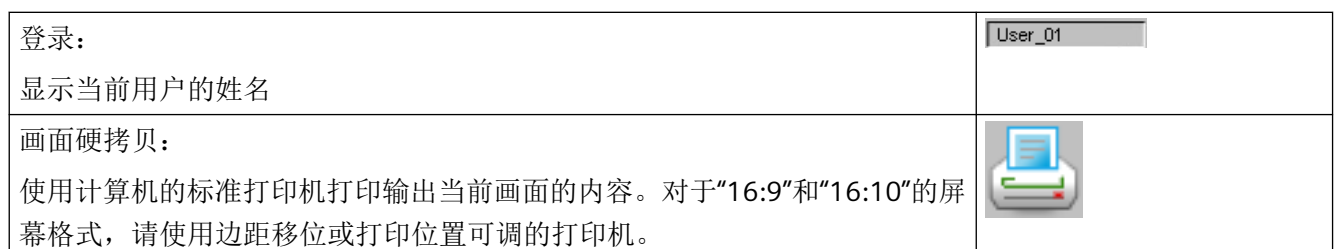

1) 如果服务器伙伴关闭或存在故障并且辅助服务器伙伴也存在故障,则辅助服务器伙伴最初 仍可用于连接的客户端。在第一个服务器伙伴再次可以运行并与辅助服务器伙伴进行比较之 前,辅助服务器伙伴将不会断开客户端的连接。以此确保即使其中一个服务器伙伴发生故障, 客户端与服务器对之间仍至少存在一个连接。

## 在区域总览中进行冗余监视

该功能只能在一个 PCS 7 客户端上使用。

如果在客户端上已加载软件包,则用于表示所连接服务器状态的彩色按钮将出现在区域总览 中。如果服务器状态不佳,按钮将开始闪烁。

如果单击此按钮,将打开一个窗口,在该窗口的工作区中将列出所有已连接的服务器。下表 显示了服务器对和非冗余服务器及其符号计算机名称,以及主站和备用站的相应计算机名 称。

发生问题的服务器以红色斜体形式显示在顶部。其次是以黄色显示的故障服务器和以绿色显 示的没有问题的服务器。箭头符号指示当前服务器正在同步。

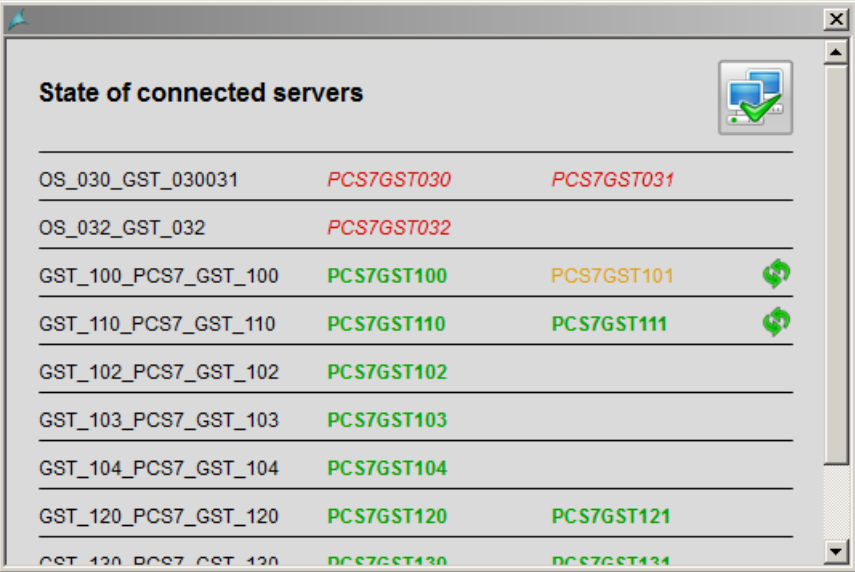

用户登录后,可以使用右上角的确认按钮确认服务器的当前状态。

在操作的客户端上,总览区域的按钮停止闪烁。

下列条件下,总览区域中的按钮会闪烁:

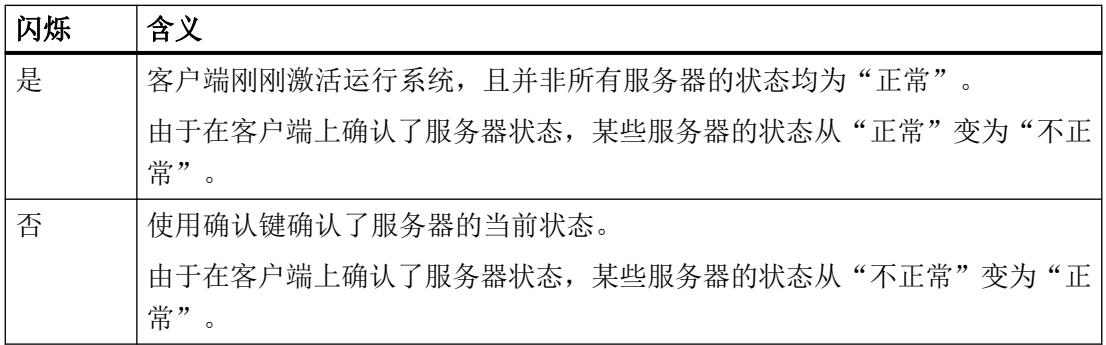

#### **SIMATIC Process Historian** 服务器

使用 SIMATIC Process Historian 时,也检查 Process Historian 系统的状态。

对于冗余 Process Historian System, 状态会由主服务器(主要的)和备用服务器(镜像)显 示:

- 绿色按钮: 监视的 Process Historian 服务器激活。服务器状态为"正常"(OK)。
- 红色按钮:

打开详细信息视图并检查"Process Historian"行中的条目。 如果 Process Historian Server 为红色, 在"Process Historian Management"仪表板上检查 管理控制台中的操作状态和冗余状态。 如果为激活的主服务器和备用服务器显示红色,则说明监视服务器发生故障。

WinCC 使用以下系统变量监控状态:

- @PHServer Principal State
- @PHServer Mirror State

以下系统变量包含 WinCC 未评估的附加信息:

- @PHServer Principal Details
- @PHServer Mirror Details

### 画面树浏览器

单击此按钮打开画面树浏览器的过程窗口,其中显示"画面树"编辑器中为此区域组合的层 级:

10

可以通过画面树浏览器选择区域中的单个画面。

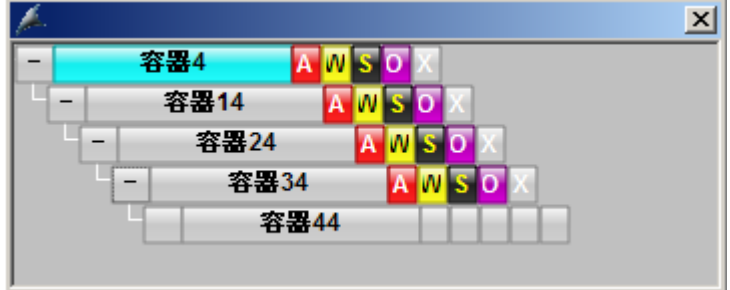

也可以使用键盘选择层级中的画面。

如果通过多 VGA 使用多个画面,则通过键盘进行画面选择时将始终作用于第一个画面。

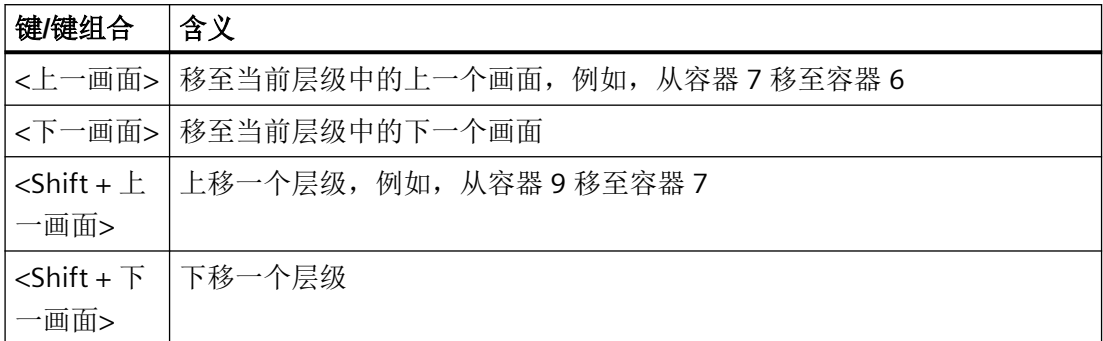

在画面树浏览器中的图标上单击右键时,将显示包含消息源的画面名称。

每个图标都可指向一个不同的消息源。

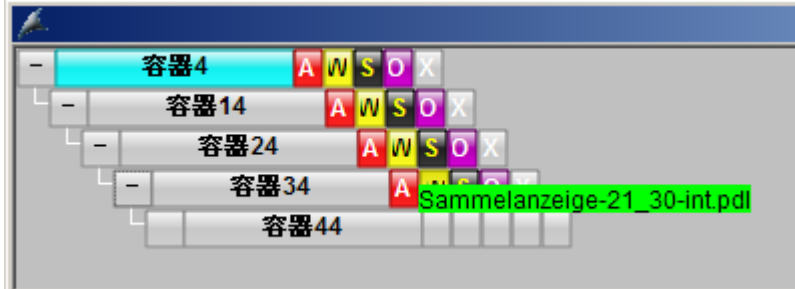

#### 参见

[用户界面](#page-249-0) (页 [250](#page-249-0)) [工作区域](#page-257-0) (页 [258](#page-257-0)) [按钮区域](#page-258-0) (页 [259](#page-258-0))

## <span id="page-257-0"></span>**9.7.3** 工作区域

## 概述

工厂不同区域的各个画面显示在工作区域中。 过程在工作区域中进行显示、控制和操作。 在工作区域中显示画面时有以下选择:

- 选择总览区域中的画面。
- 使用该画面层级的浏览按钮。
- 使用画面选择对话框。
- 使用组态的画面更改。

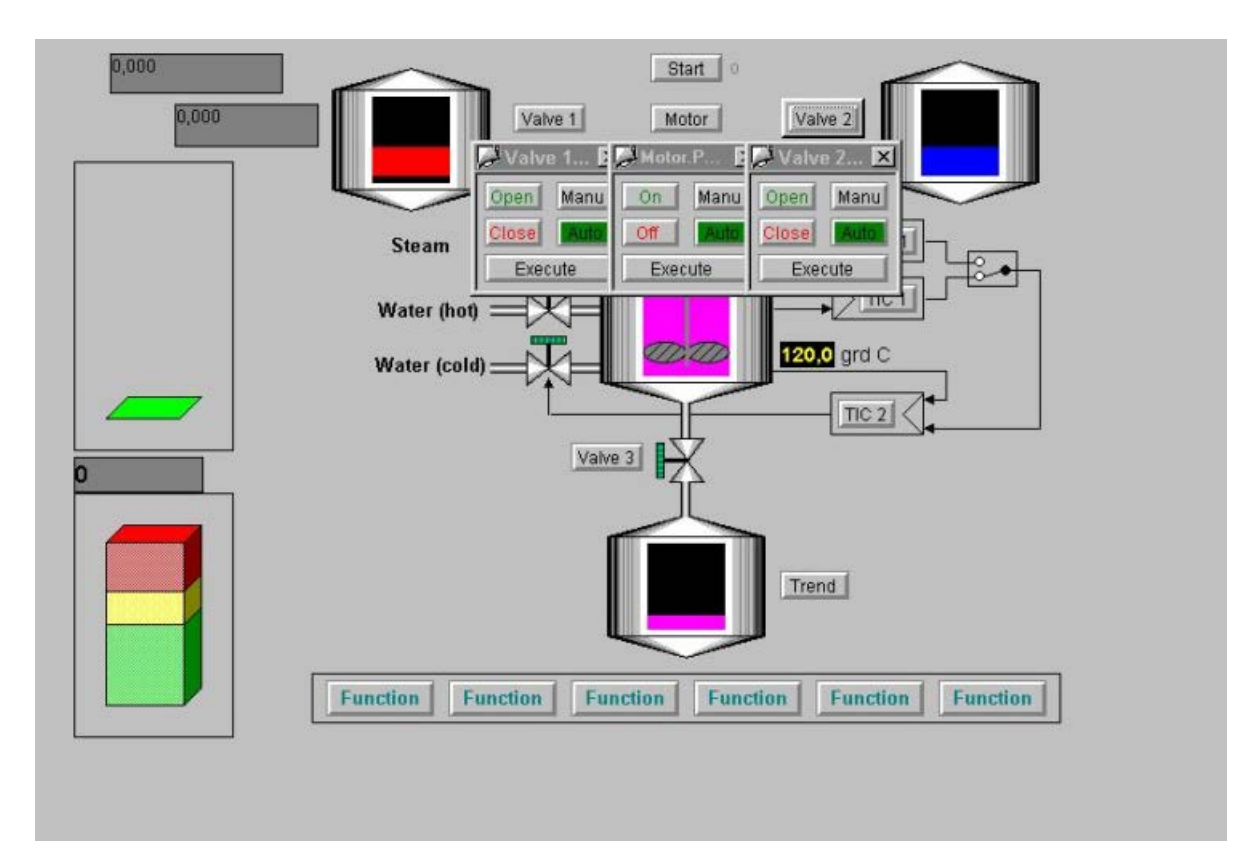

## 参见

[用户界面](#page-249-0) (页 [250](#page-249-0)) 工作区域 (页 258)

<span id="page-258-0"></span>按钮区域 (页 259)

[图形画面过程控制](#page-309-0) (页 [310](#page-309-0))

## **9.7.4** 按钮区域

### 简介

按钮区域中显示的按钮用于触发操作员活动。

### 按钮组

运行系统中定义了两个按钮组。

### 按钮组 **1**

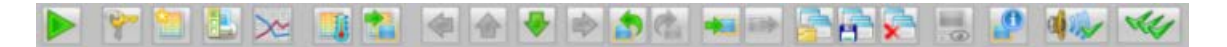

按钮组 **2**

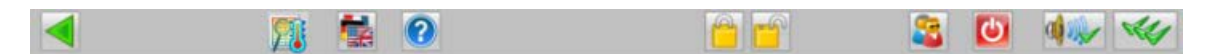

### 在按钮组之间切换

通过这些按钮在两个按钮组之间切换。

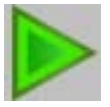

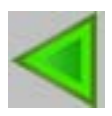

### 彩色按钮显示

各个按钮有两种彩色显示模式:

- 阴影图: 按钮未激活。这些按钮无法使用。
- 着色: 按钮已激活。这些按钮可以使用。

## 操作

将光标移动到按钮上时,将显示包含按钮说明的"这是什么?"(What's This?) 帮助项。 单击按钮将会执行相应的功能。

有关按钮及其功能的概述,请参见"[概述运行系统的按钮功能](#page-243-0) (页 [244\)](#page-243-0)"

## 参见

[用户界面](#page-249-0) (页 [250](#page-249-0)) [工作区域](#page-257-0) (页 [258](#page-257-0)) [总览区](#page-251-0) (页 [252\)](#page-251-0) [概述运行系统的按钮功能](#page-243-0) (页 [244\)](#page-243-0)

## **9.7.5** 运行系统窗口

## 简介

运行系统用户界面包含以下不同的窗口类型:

- 预组态画面窗口,其中包含覆盖工作区域的画面。 这些顶端窗口为过程窗口中的画面,或为循环显示与组显示模式下的面板。
- 预组态画面窗口,其中仅包含一个覆盖工作区域的画面。 这些"特殊字段"包含诸如警告框或信息窗口等项。
- 画面树浏览器,显示工厂画面的层级。

## 顶端窗口

可在 OS 项目编辑器中组态顶端窗口的行为。如果不喜欢默认行为,可使用编辑器来更改窗 口的行为。

OS 项目编辑器中的"运行系统窗口"(Runtime Window) 选项卡提供如下组态选项:

- 画面组件的循环显示模式。 根据所打开画面的大小自动调整窗口大小。其大小无法更改。 可组态窗口的数量与位置。单击"细节"(Detail) 按钮,可打开一个配置窗口,可在其中 设置第一个窗口的位置,以及其它窗口相对前一个窗口的位置。
- 画面组件的组显示模式和"按名称选择画面"功能中窗口的组显示模式。 窗口以预定义的尺寸(可更改)打开。 如果已激活"自定义"(User defined) 复选框, 则可使用"细节"(Detail) 按钮打开组态对话 框,可在该对话框中组态窗口的数目、位置以及大小。 还可以在网格中显示窗口。例如在 2x2 网格中,每个窗口占工作空间的四分之一。两个 窗口为一组打开,它们上下相邻。
- 使用"在线趋势"(Trend online) 功能组态的窗口的趋势组显示。 打开的窗口将适应画面的大小。可更改其大小。 使用在图形设计器中度量的预组态画面显示趋势。 其组态选项与循环显示模式下的组态选项相同。

#### 特殊域

"特殊域"是指在组态期间分配给特定画面的画面窗口,例如警告通知。

在"@1001.pdl"画面中配置默认设置。

在运行系统中,每次打开时,画面都会被放置于已组态位置。

#### 画面窗口中的面板数目

在 OS 项目编辑器的"运行系统窗口"(Runtime Window) 选项卡上, 可设置每个监视器或同 一实例可同时显示的画面窗口中的最大面板数目。

最多可显示四个面板。

当打开一个面板时,如果打开面板的数目超过已组态的数目,则会关闭其中一个已打开的面 板。

#### 画面树浏览器

在运行系统中,画面树浏览器在预组态的位置以最大画面尺寸打开。

可以改变该窗口的大小。但是,如果画面树很大,则窗口不应该大于工作区域,否则用户将 无法选择较低的层级。

从画面树浏览器打开画面后,即可将其关闭。

从 OS 项目编辑器的"运行系统窗口"(Runtime Window) 选项卡上打开画面后,即可指定画 面树浏览器的响应。

参见

[图形画面过程控制](#page-309-0) (页 [310](#page-309-0))

# **9.8** 系统操作员输入

## **9.8.1** 系统控制元素

概述

本部分将介绍下列功能:

- 在运行系统中登录:使用智能卡或密码登录系统
- 光标、键、画面信息:概要解释
- 退出运行系统
- 确认信号发生设备/报警
- 切换语言
- 显示画面堆栈的内容
- "BATCH"选择
- "SFC 可视化"选择
- "路线控制中心"选择
- 显示系统组态画面(设备状态监视)
- 选择工厂区域
- 在画面层级中浏览
- 画面构成
- 显示报表作业
- 选择用户管理器
- 锁定和释放消息
- 在 PCS 7 变量浏览器中显示具有所选状态的过程变量

## 参见

[如何登录运行系统](#page-263-0) (页 [264](#page-263-0)) [运行系统中的基本控制元素](#page-265-0) (页 [266](#page-265-0)) [如何退出运行系统](#page-265-0) (页 [266](#page-265-0))

<span id="page-263-0"></span>[确认信号发生设备与报警](#page-266-0) (页 [267\)](#page-266-0) [如何切换语言](#page-267-0) (页 [268](#page-267-0)) ["BATCH"](#page-268-0)选择 (页 [269\)](#page-268-0) "SFC [可视化"选择](#page-268-0) (页 [269](#page-268-0)) ["路线控制中心"选择](#page-268-0) (页 [269\)](#page-268-0) [显示系统组态画面\(设备状态监视\)](#page-269-0) (页 [270](#page-269-0)) [如何选择工厂区段](#page-271-0) (页 [272](#page-271-0)) [在画面层级中浏览](#page-318-0) (页 [319](#page-318-0)) [如何显示画面堆栈的内容](#page-267-0) (页 [268\)](#page-267-0) [如何保存画面构成](#page-272-0) (页 [273](#page-272-0)) [如何显示报表作业](#page-276-0) (页 [277](#page-276-0)) [如何调用用户管理器。](#page-277-0) (页 [278](#page-277-0)) [禁用和启用消息](#page-278-0) (页 [279\)](#page-278-0)

## **9.8.2** 如何登录运行系统

概述

在运行系统中登录时,可选择以下方法:

- 在登录对话框中输入用户名和密码。
- 如果连接了芯片卡阅读器,请使用芯片卡。 如果在用户管理器中未创建用户,则任何用户均可操作运行系统。

### 步骤

1. 单击概述区域中的登录字段。 或者单击按键集合 1 中的这一按键:

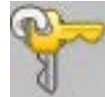

"系统登录"(System Login) 对话框将打开。

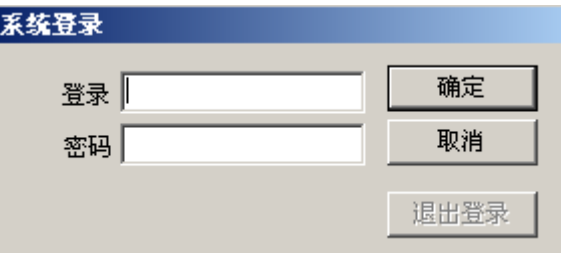

2. 输入"登录"名称和"密码"。 这样便拥有操作运行系统的权限了。

## 用户更改

要在更改用户时接受当前显示的画面构成,请使用"更改用户"(Change user) 按键。

### 操作步骤

1. 单击按键集合 2 中的"更改用户"(Change user) 按键。

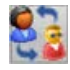

会将图像和窗口的当前视图记作画面构成。 会显示相应的消息。

- 2. 使该消息窗口保持打开状态 用户登录后,消息窗口会自动关闭。
- 3. 以新用户身份登录。 可以选择所有常用方法:
	- 登录对话框
	- 芯片卡
	- "变量登录"功能
	- SIMATIC Logon

#### 结果

会向新用户显示记住的画面构成。

# <span id="page-265-0"></span>**9.8.3** 运行系统中的基本控制元素

在下表中,列出了基本操作:

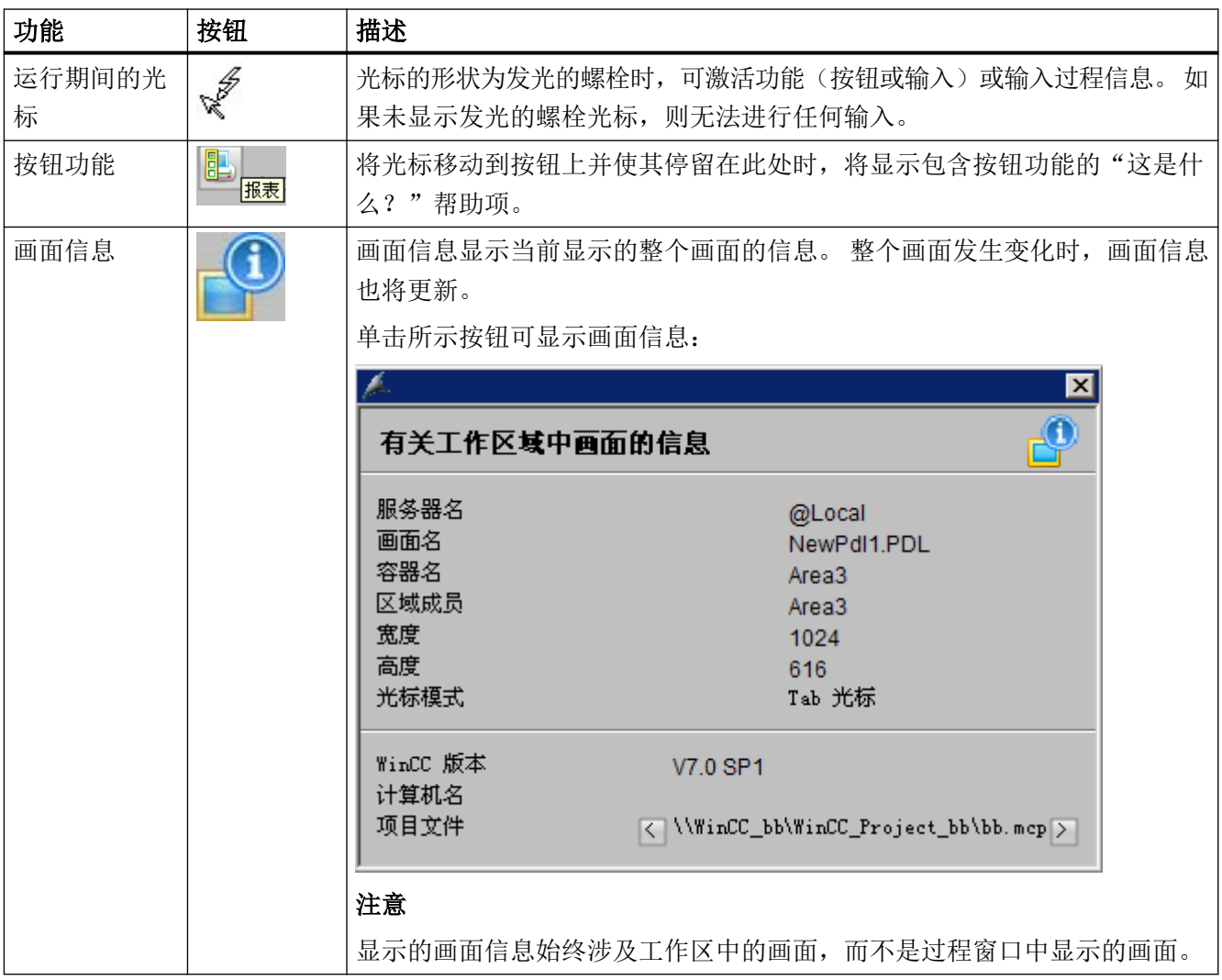

# **9.8.4** 如何退出运行系统

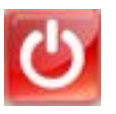

### <span id="page-266-0"></span>概述

使用按钮组 2 中的"退出运行系统"(Exit runtime) 图标可退出运行系统。

夏 め

**assist** 

### 步骤

- 1. 如果尚未设定此按钮组,请切换到按钮组 2。
- 2. 心单击此按钮。 一个消息对话框将打开:

 $\circ$ 

廓

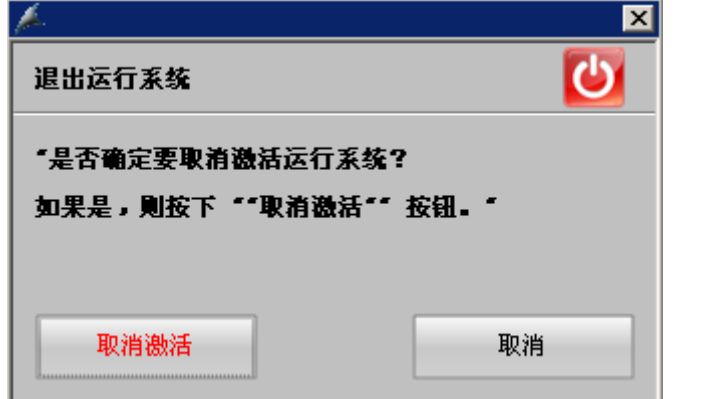

3. 单击"禁用"(Deactivate)。 将禁用运行系统。

## **9.8.5** 确认信号发生设备与报警

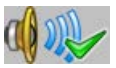

使用此按钮可确认信号发生设备,例如喇叭,但不能触发报警。

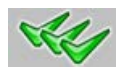

使用此按钮可确认画面上所显示的报警或消息。 将自动确认信号发生设备。

如果消息系统已打开,则将确认消息窗口中的所有可见消息。

如果消息系统未打开,将确认工作区中暂挂的所有报警,例如组显示与面板。 不会确认与 下级画面相关的消息。

## <span id="page-267-0"></span>**9.8.6** 如何切换语言

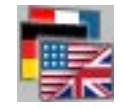

### 概述

在运行系统中,可更改为过程控制以及所有运行功能设置的当前语言。 语言将立即更改。

## 步骤

1. 单击按钮组 2 中的此按钮。

"更改语言"(Change Language) 对话框将打开,其中显示可用的语言:

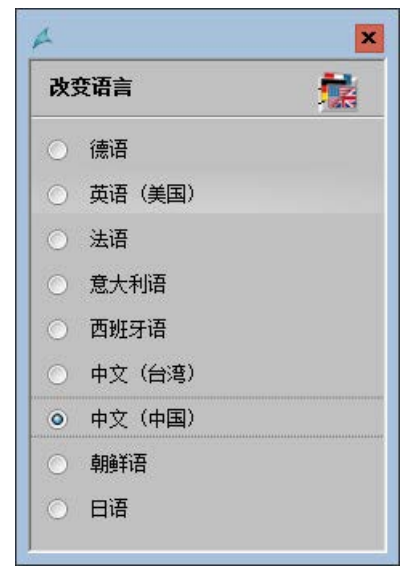

2. 选中所需语言的复选框。 语言将更改。

## 9.8.7 如何显示画面堆栈的内容

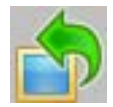

可以使用"上一个画面"(Previous picture) 按钮使画面堆栈中存储于当前过程画面之前的过 程画面显示于工作区域。

<span id="page-268-0"></span>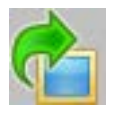

可以使用"下一个画面"(Next picture) 按钮使画面堆栈中存储于当前过程画面之后的过程画 面显示于工作区域。

### **9.8.8 "BATCH"**选择

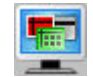

通过此对话框可启动显示的 BATCH 应用程序之一。 只有正确安装相应组件的按钮后才能激 活它们。

相关主题,请参见 PCS 7 *BATCH* 手册。

### **9.8.9 "SFC** 可视化"选择

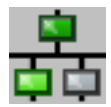

使用此对话框可总览、编程或编辑 SFC 图表。 只有正确安装相应组件的按钮后才能激活它 们。

可在 PCS 7 手册"SFC 可视化"中找到相关信息。

### **9.8.10** "路线控制中心"选择

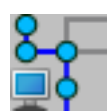

可使用此对话框来启动"路线控制中心"。只有正确安装相应组件的按钮后才能激活它们。 可在 PCS 7 手册"路线控制中心"中找到相关信息。

## <span id="page-269-0"></span>**9.8.11** 显示系统组态画面(设备状态监视)

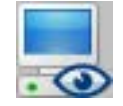

### 概述

设备状态监视负责持续监视单个系统、OS 和 AS,以及生成过程控制消息。 如果已在过程控 制消息中配置了喇叭并已安装信号模块和声卡,则会触发喇叭。

重启后,已组态组件的监视会自动启动并周期性重复循环。 如果重复尝试后组件仍未应答, 将生成一条消息。

## 系统画面的结构

在运行系统中,以图形方式显示所有被监控的组件。当前未工作的组件(如:因为故障)其 图形上显示有一个"X"。

下图显示了一个过程表示实例:

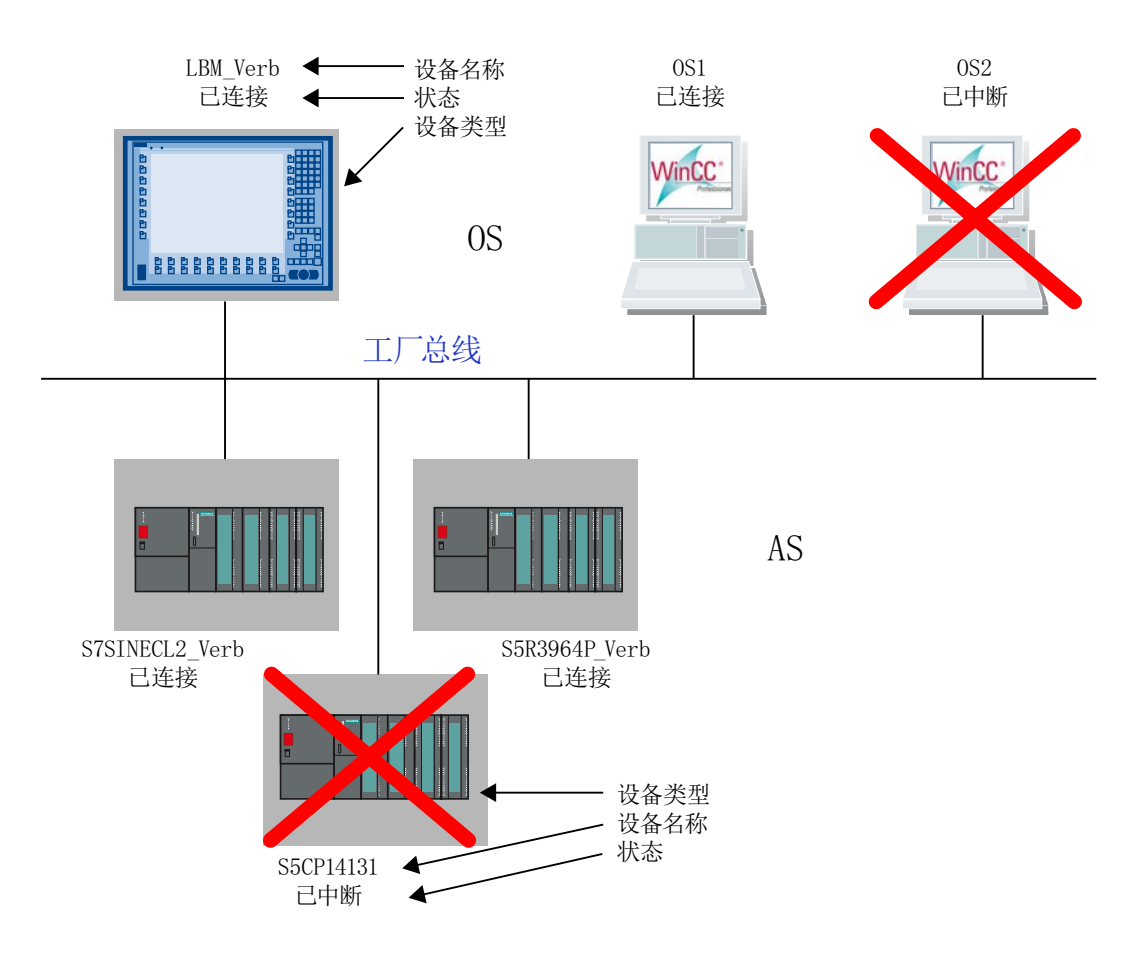

如果有多个自动化系统 (AS) 与一个 OS 相连接, 则将连续显示它们。 在客户机上,系统组态中的服务器表示如下:

- 受干扰 服务器所监视的设备发生故障。
- 失败 服务器本身发生故障。
- 已建立 已建立到服务器的连接。

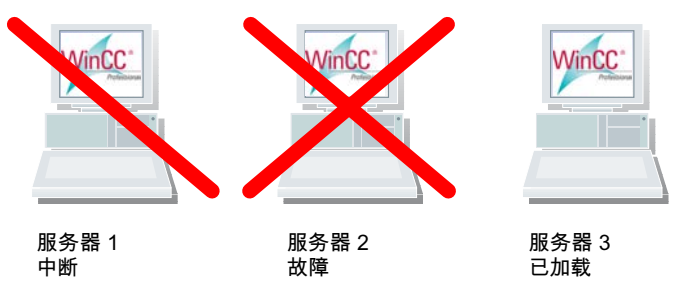

## <span id="page-271-0"></span>步骤

1. 单击此按钮。

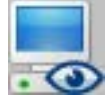

将显示当前过程画面。

2. 单击此按钮可退出过程画面。

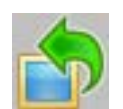

## **9.8.12** 如何选择工厂区段

概述

工作区域中显示了各个工厂区段的画面。 可在总览区域中选择画面。

## 按钮显示

区域按钮有三种彩色显示模式:

- 无色(灰色): 按钮未激活。不能选择任何画面。如果当前登录的用户不具有"区域授权",则按钮显 示为此色彩。
- 灰底黑字: 按钮已激活。 可选择区域画面。
- 青底黑字: 工作区域中所显示的画面位于层级树的工厂区域,在由该按钮所表示的区域画面内。

### 步骤

1. 单击相关按钮以显示工厂区域:

## <span id="page-272-0"></span>实例:

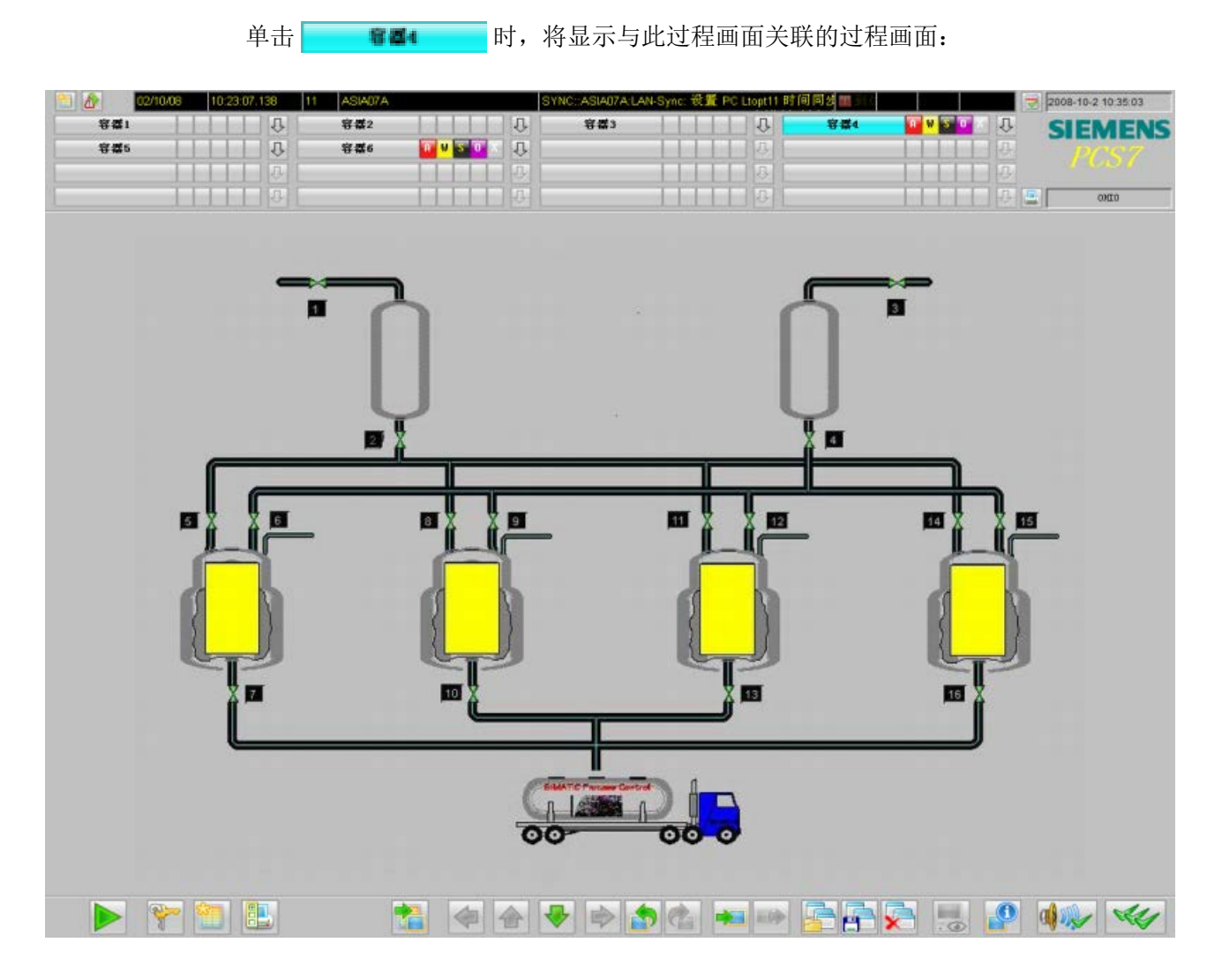

# **9.8.13** 如何保存画面构成

## 概述

分屏管理器管理管理用户自定义画面构成。

用户登录时,按键区中的以下按键已启用:

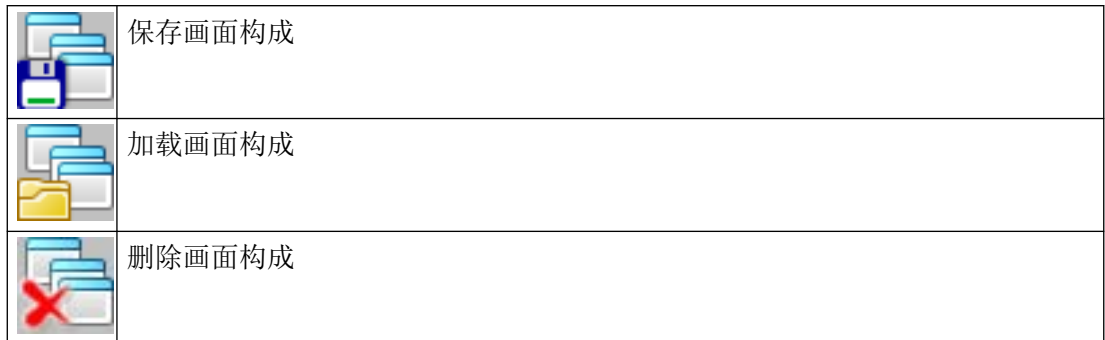

## 画面构成

保存时,画面构成将分配给当前登录的用户。

每个用户可保存任意数量的画面构成。

可在运行系统中或重启运行系统后调用自定义工厂视图。

## "默认"画面构成

每个登录的用户都能够以"Default"为名称保存画面构成。 此画面构成会在用户登录时自动打开,即它是用户的个人启动画面。

## 要求

• 用户已登录。 画面构成始终通过用户进行存储、调用或删除。

### 步骤

1. 单击此按钮:

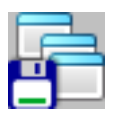

"记住画面构成"(Remember screen composition) 对话框打开:

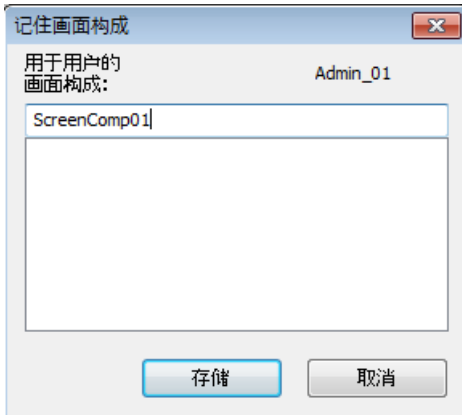

如果登录用户已保存画面构成,那么这些画面构成将显示于列表中。 将不显示其它用户的画面构成。

- 2. 输入画面构成的名称或选择一个当前已存在的画面构成以将其删除。
- 3. 单击"存储"(Store) 按钮。 将保存所有画面上当前显示的画面。

### 用户更改时的特性

可为新用户应用当前显示的画面构成:

#### 操作步骤

1. 单击按键集合 2 中的"更改用户"(Change user) 按键。

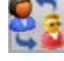

会将图像和窗口的当前视图记作画面构成。 会显示相应的消息。

- 2. 使该消息窗口保持打开状态 用户登录后,消息窗口会自动关闭。
- 3. 以新用户身份登录。 可以选择所有常用方法:
	- 登录对话框
	- 芯片卡
	- "变量登录"功能
	- SIMATIC Logon

#### 结果

显示记住的画面构成。

将不会恢复打开消息窗口之后进行的更改。

例如,如果要在消息显示后打开其它窗口并应用该视图,请关闭消息窗口。所需窗口已构成 后,再次单击此按钮。

### 参见

如何重新调用画面构成 (页 276)

[如何删除画面构成](#page-276-0) (页 [277](#page-276-0))

## **9.8.14** 如何重新调用画面构成

## 步骤

1. 单击此按钮。

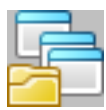

"重新调用画面构成"(Recall Screen Composition) 对话框打开:

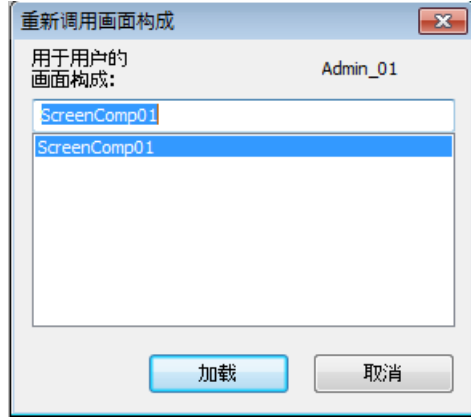

如果登录用户已保存画面构成,那么这些画面构成将显示于列表中。将不显示其它用户的画 面构成。

- 2. 从列表中选择一个已显示的画面构成。
- 3. 单击"加载"(Load)。 将在画面上重新显示所有已保存的画面。

## <span id="page-276-0"></span>**9.8.15** 如何删除画面构成

## 步骤

1. 单击此按钮。

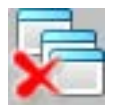

"删除画面构成"(Delete Screen Composition) 对话框打开:

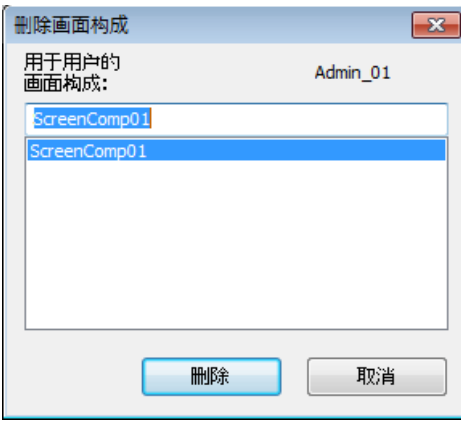

如果登录用户已保存画面构成,那么这些画面构成将显示于列表中。将不显示其它用户的画 面构成。

- 2. 从列表中选择一个已显示的画面构成。
- 3. 单击"删除"(Delete)。 将删除所有画面上选定的画面。

## **9.8.16** 如何显示报表作业

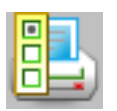

概述

将显示隶属于当前启动项目的所有报表作业的总览。

## <span id="page-277-0"></span>步骤

1. 出单击此按钮。

将显示"报表"(Reports) 窗口。

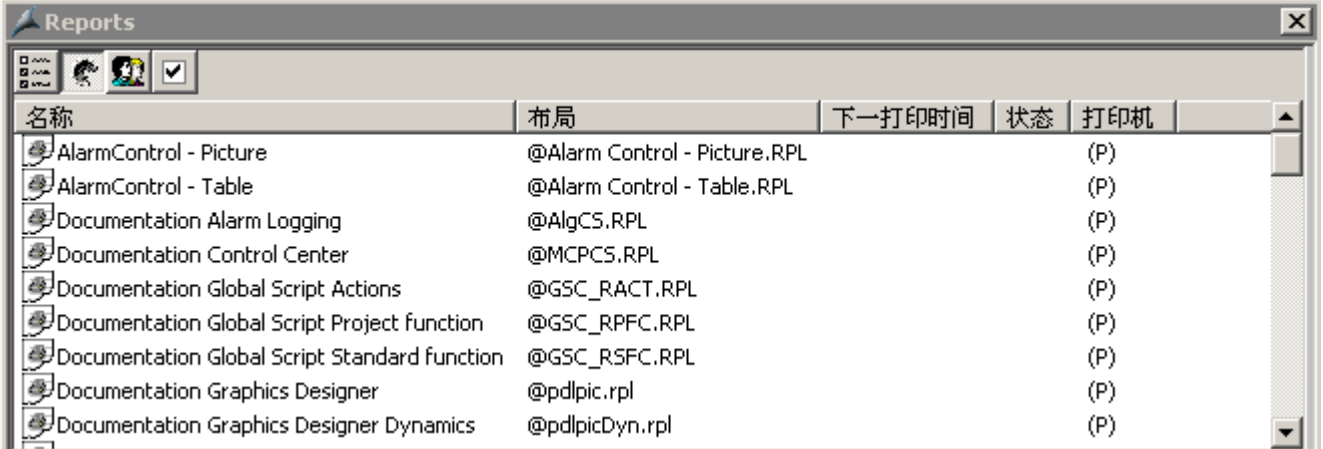

2. 选择要打印或显示打印预览的报表作业。

3. 以标准确认步骤退出该窗口。

## **9.8.17** 如何调用用户管理器。

概述

在"用户管理器"中管理和监督用户的访问权限。运行系统中"用户管器器"的主要任务就 是对系统登录和访问权限进行监视。

如果因为尚未组态任何用户而未在项目中设置任何用户权限,那么所有用户都可随时访问运 行选项。

另外,如果已为项目设定用户,那么只有拥有所需权限的用户才有有限的操作权限。

## 授权

只有拥有"用户管理"等级权限的用户才同时拥有启动"用户管理器"的权限。 在运行系统中,对用户权限所做的任何修改即刻生效。

### <span id="page-278-0"></span>步骤

1. 单击"用户授权"(User authorization) 按钮:

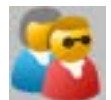

打开 WinCC 用户管理控件。

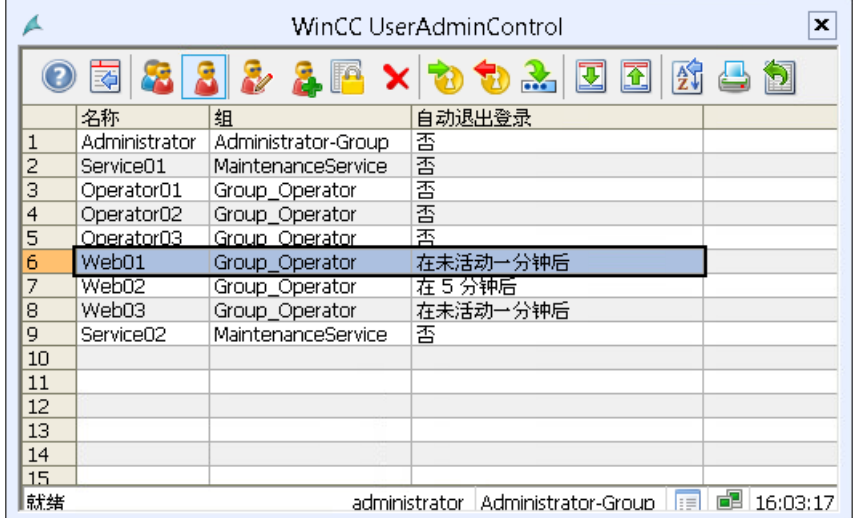

2. 使用控件的图标进行管理、删除或创建用户和组。

### 管理用户和组

有关该主题的更多相关信息,请参见 WinCC 信息系统中"使用 WinCC > 用户管理组态"以 及控件的在线帮助。

## **9.8.18** 禁用和启用消息

#### 从一个区域的特定测量点锁定**/**解锁消息

在某些过程段中,先锁定消息,之后再重新启用可能非常有用。 锁定操作会影响工作区内 的所有测量点以及区域的组显示层级中的低级测量点。

操作员可通过单一动作禁用和重新启用组相关测量点的所有消息。 可在任何区域内单独禁 用和重新启用测量点。

操作员必须具有"过程控制"(Process controlling) 访问权限。

### 步骤

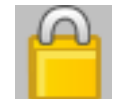

单击此按钮打开对话框,操作员可在其中指定有关锁定的详细信息。 文本输入限制为最多 255 个字符;也可输入空字符串。 文本将显示在"注释"消息块的操作员消息中,并且无 法在其中更改。 在对话框中单击该按钮来确认锁定消息。

当消息禁用时:

- 测量点停止报告
- 输入一条相应的操作员消息来显示测量点处报告的禁用状态
- 在测量点处显示禁用状态
- 禁用状态显示在上级组显示层级和区域总览的组显示中。

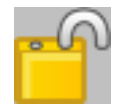

单击第二个按钮组中的此按钮可启用下列消息:

- 工作区域中所有测量点的消息
- 区域的组显示层级中子级测量点的消息

重新启用消息时:

- 测量点重新开始报告
- 输入一条相应的操作员消息来显示测量点处报告的启用状态
- 将复位测量点处禁用状态的显示
- 如果在层级中未禁用其它消息,则将复位上级组显示层级和区域总览的组显示中禁用状 态的显示

### 禁用**/**启用测量点的消息

启用和禁用面板中属于测量点的特定测量点消息 单击第二个键设置中相应的消息禁用或启 用按钮。

## **9.8.19** 要查看具有所选状态的过程变量

使用 PCS 7 变量浏览器,可在表格中查看运行期间的过程变量状态。

# 风

可使用以下选项来限制要显示的过程变量:

- 选择工厂的区域
- 从过程变量的可能状态中选择要显示的状态

可能状态的数量可能有所不同,具体取决于产品安装。"状态选择"(Selection of states) 区 域最多可显示 40 个状态符号。

可在 PCS 7 库的文档中找到状态和图标的相关说明。

## 使用表格

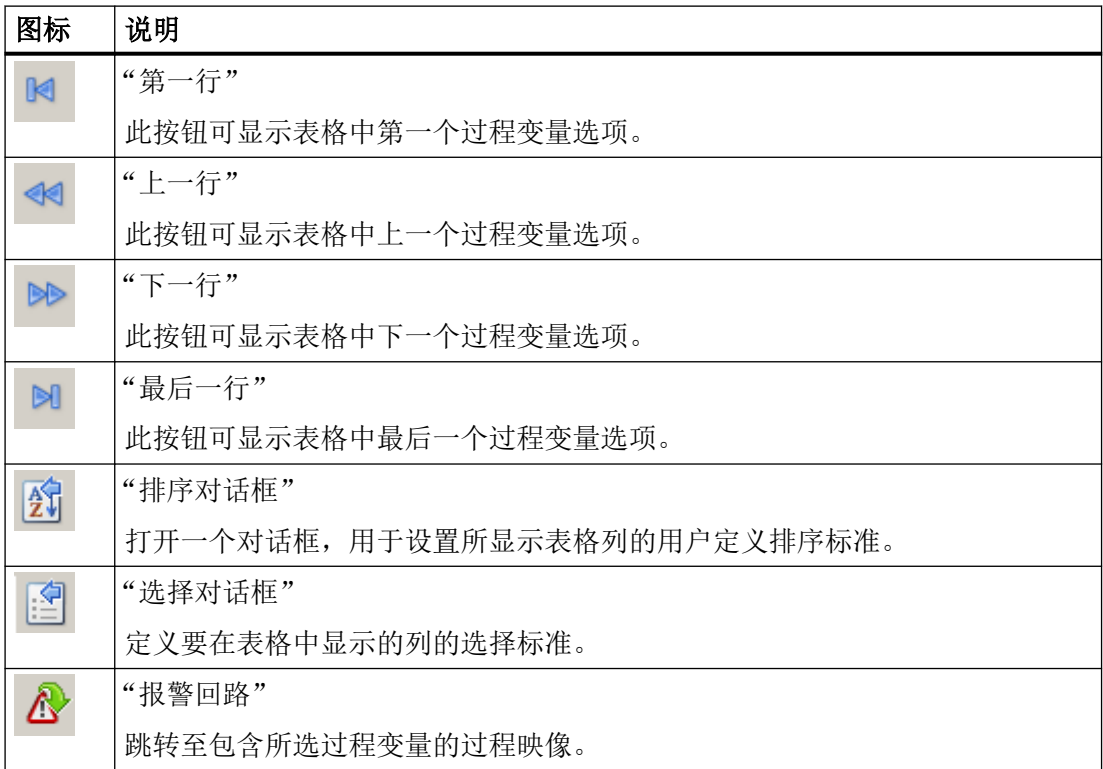

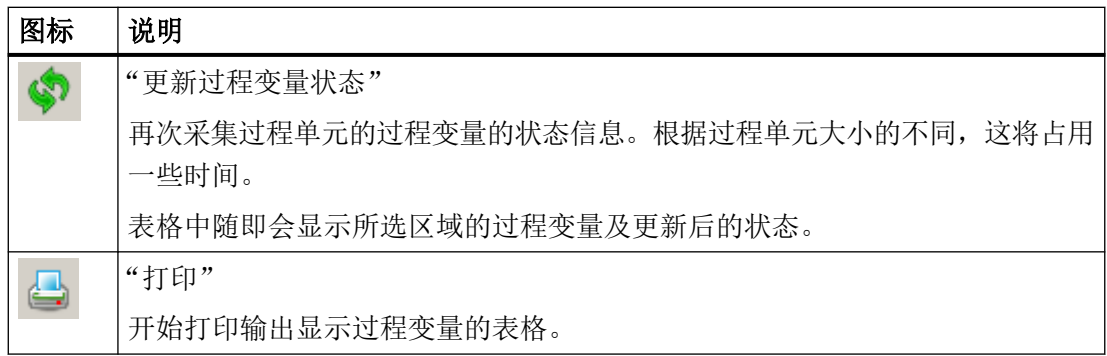

## 操作步骤

1. 单击 按钮。 将打开 PCS 7 变量浏览器。 打开浏览器时,将收集过程单元中所有过程变量的所有状态信息。根据过程单元大小的不同, 数据采集将占用一些时间。 状态栏中会显示"数据已加载"(Data loaded)。 所选的第一个区域是当前过程映像的区域。

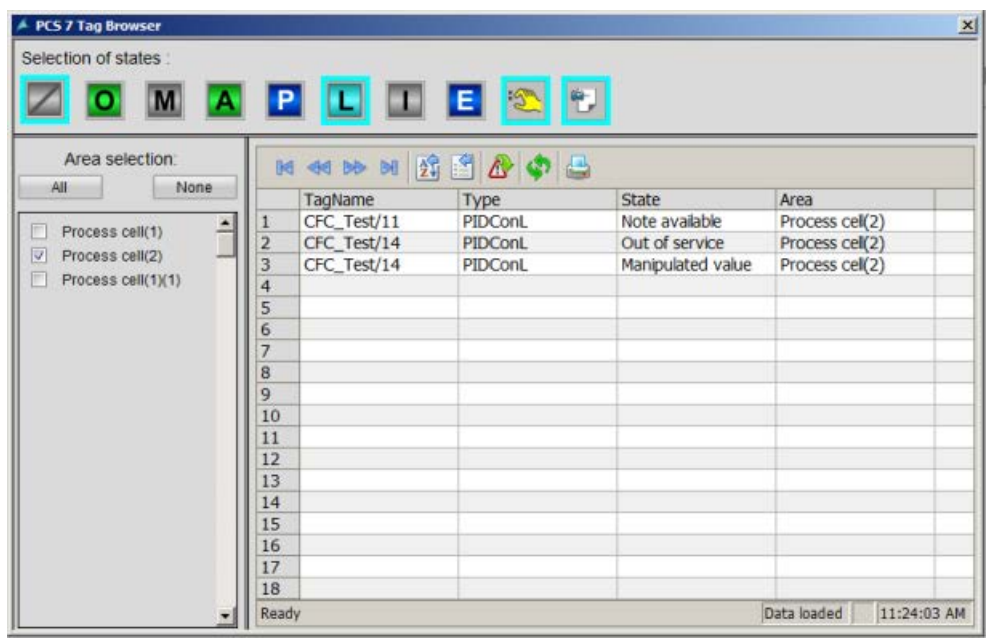

- 2. 在"状态选择"(Selection of the states) 下,单击要在表格中显示其状态的过程变量的状态图标。
- 3. 选择想要查看其过程变量状态的其它区域。 不能选择灰显的区域,因为没有这些区域的权限。 要选择所有区域,请单击"全部"(All) 按钮。 如果单击"无"(None) 按钮, 则会禁用所选区域。

结果

该表格会显示过程单元所选区域中的过程变量及所选状态。

## **9.9** 消息系统

#### **9.9.1** 消息系统

简介

本部分介绍如何在运行系统中显示和编辑消息。

#### 消息系统的功能

监控系统会记录来自自动化系统的消息,并将它们按时间顺序写入消息日志。 可在消息窗 口中的各种消息列表中查看这些消息。 这些消息列表包含日志中所有消息的节选。

存在下列不同的消息类型:

- 过程消息报告在自动化过程中发生的事件。过程事件包括(例如)违反限制的测量值或 状态信息。
- 过程控制消息是由 SIMATIC PCS 7 组件引起或检测到的错误消息。 过程控制消息报告从 组件故障到连接到 I/O 线路中断的各种事件。
- 操作员输入消息产生于对过程变量的操作过程,如控制器模式的改变。
- 系统消息由 WinCC 生成。

#### 页面导向打印机上基于行的消息顺序报表

消息列表按钮组拥有一个用于打印消息顺序报告的按钮,它可用于打印基于行的消息顺序报 表。可在"在页面布局下打印消息顺序报表"下的"如何使用消息顺序报表打印在线数据" 中找到其它信息。

#### 通过自身没有项目的客户机打印消息顺序日志

可在 WinCC 中组态消息顺序报表,无论是仅在服务器上还是仅在一台客户机上均可。

要使用其中一个客户机上的消息顺序记录,需要在"报表运行系统"启动列表中输入大写的 参数"/CLIENT"。

参见

[如何显示消息列表](#page-288-0) (页 [289](#page-288-0))

WinCC/过程控制选件 系统手册, 11/2020, A5E50503037-AA 283

### **9.9.2** 消息

#### 消息的结构

消息由在表中以列的形式显示的系统消息和各种参数组成。在 WinCC 中,这些列称为消息块。 消息块包含三部分:

- 系统块包含由报警记录发出的系统数据。这些数据包括日期、时间或报告 ID。
- 过程值块包括过程返回的值,例如,关键液位或温度。

• 用户文本块是有助于一般信息和理解的文本, 例如消息信息、故障位置或消息原因。 系统块与消息是永久关联的,而用户可向消息添加过程值块和用户文本块。 报警记录 CS 的组态过程中,可在一行中组态每个单独的消息。

## 消息行的实例

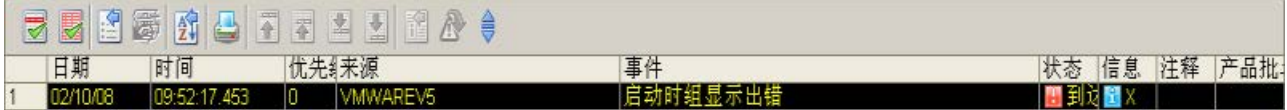

### 消息状态

在一条消息中,消息源的状态(过程值 0/1)和确认状态(未确认/已确认)之间存在差别。 这样,消息状态就是消息源状态和确认状态的组合。 根据确认概念,消息可最多有四种确认状态:

- 已到达
- 已到达、已确认
- 已到达、已离开、未确认
- 已到达、已离开、已确认

消息的当前状态如下所示:

- 元素的颜色/闪烁
- 文本元素中的文本
- 消息行中的时间戳

## 消息及其确认

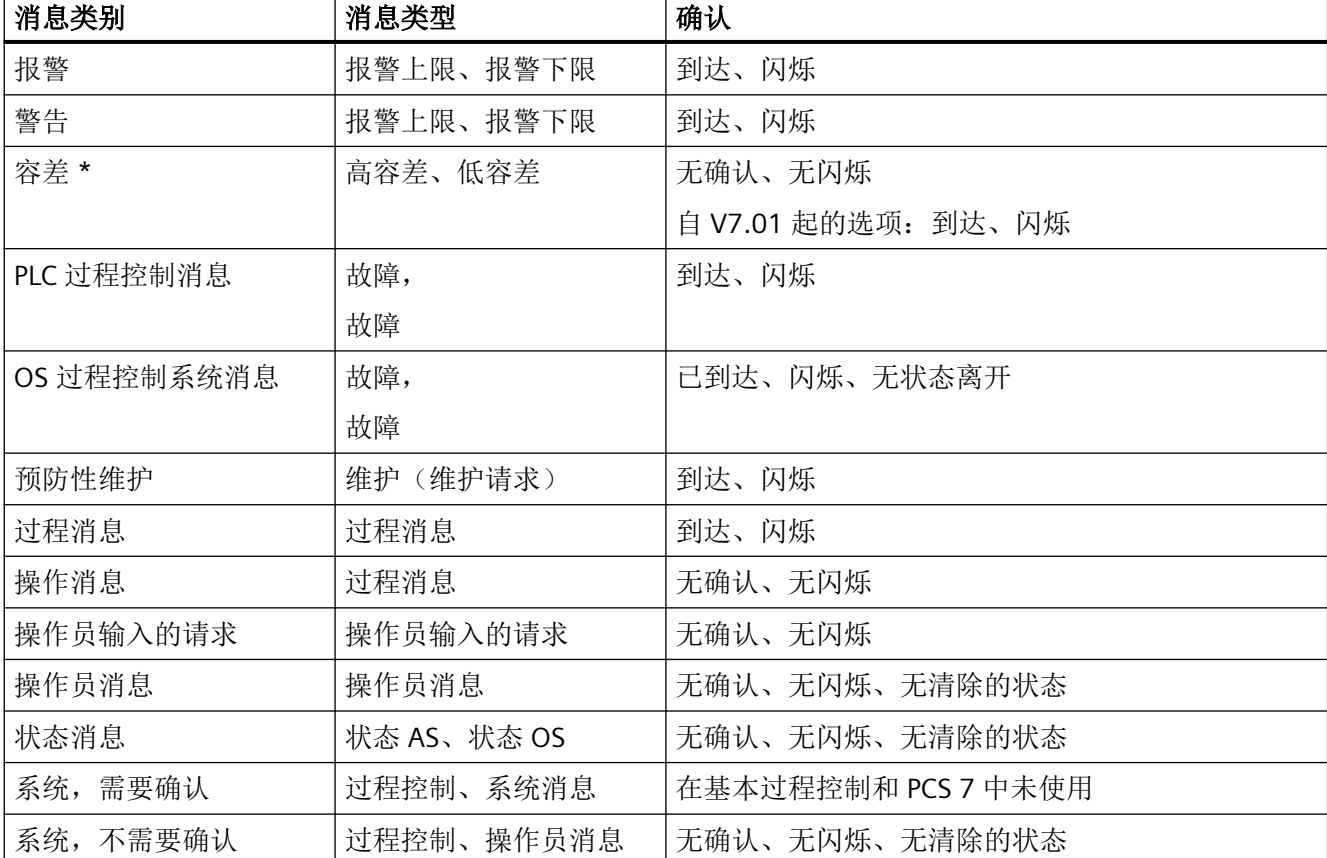

下表显示可用消息等级的确认概念。

\* 自 WinCC V7.0 SP1 起, 默认为新项目组态。在 OS 项目编辑器中, 启用"容差"消息类别的确认响应的选项。

参见

["消息显示"选项卡](#page-42-0) (页 [43\)](#page-42-0) [如何显示消息列表](#page-288-0) (页 [289](#page-288-0))

## **9.9.3** 消息窗口

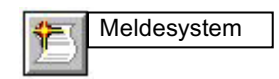

## 概述

消息显示在运行系统的消息窗口中。 可以使用可自由定义的过滤器来限制消息窗口的内容。 可使用预组态的图标在消息窗口的表格内来回移动。 使用 PCS7 OS,可为每个消息调用显 示消息原因的条目点画面(报警循环)。 可在组件列表编辑器中组态条目点画面。 消息归档可让您能够在适合的大容量存储设备(例如硬盘)上对消息进行归档。

### 选择消息

可在运行系统中显示并编辑消息列表。 显示在列表中的消息仅以当前的项目为参考。

### 消息选择

下面的消息列表提供了更为全面的概述:

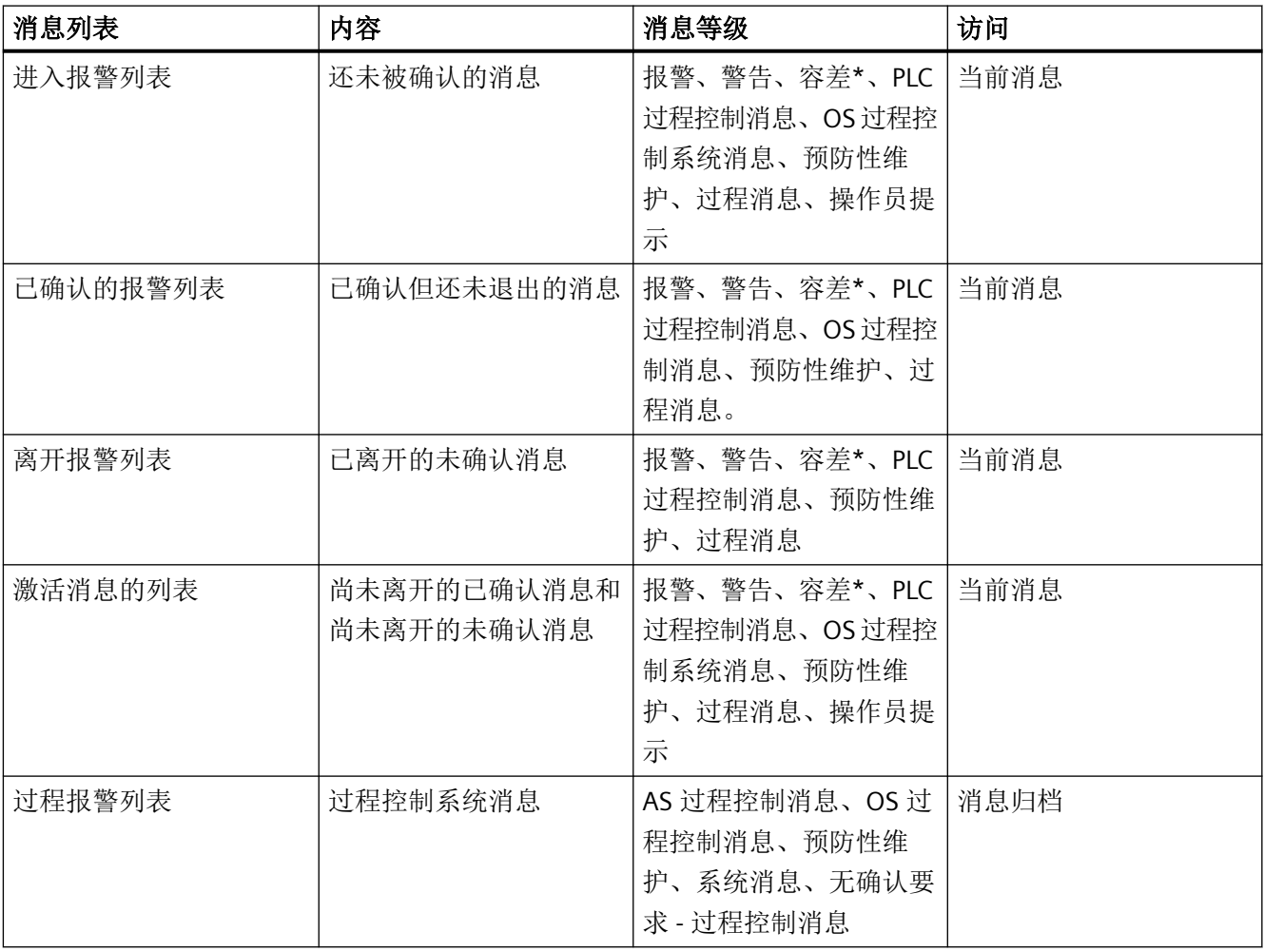

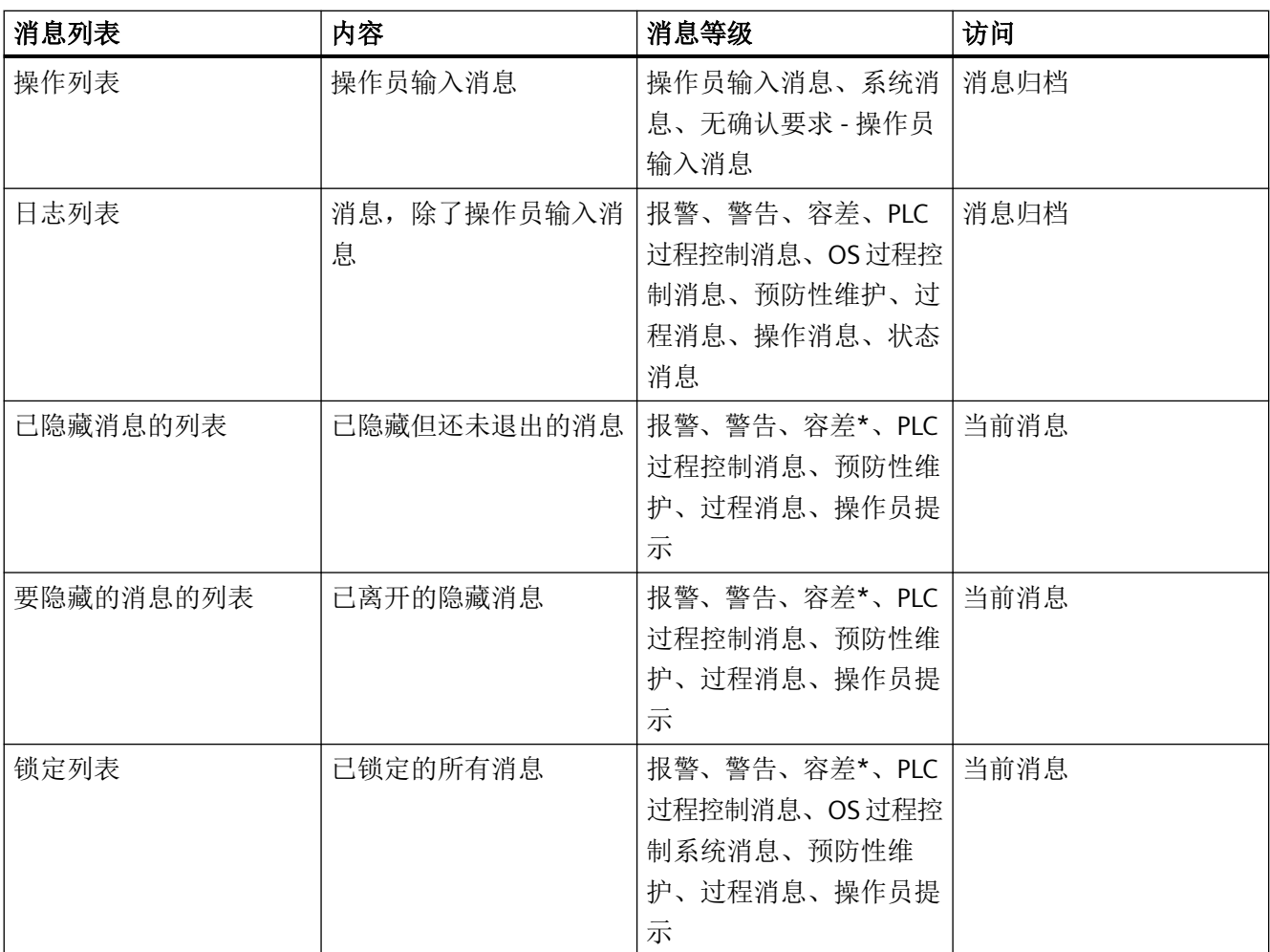

\* 自 WinCC V7.01 起, 默认为新项目组态。在 OS 项目编辑器中, 启用"容差"消息类别的 确认响应的选项。

可使用"更新"按钮和"F5"键再次显示日志列表、过程报警和操作列表。

## 使用用户过滤器确定消息的选择

图通过使用"设置用户过滤器"(Set user filters) 按钮来选中或取消选中过滤器, 可以使用一 个或多个过滤器来限制消息列表中消息的选择范围。

图单击"禁用所有用户过滤器"(Disable all user filters) 按钮, 便可禁用所有激活的用户过滤 器。 各消息列表的设置被复位为 PCS7 默认设置。

### 说明

如果消息在没有确认的情况下进入并离开几次,则较早的消息会被从进入报警列表中删除。 日志列表(归档)包含所有的消息。

总览窗口中的单行消息窗口不会显示类别为"操作员提示"、"容差"和"操作消息"的消 息,因为这些类别中的消息无法被确认。 但是,无法确认的消息会屏蔽所有其它消息,包 括具有较高优先级的消息,除非此消息变为"己离开"状态或收到新的消息。 如果激活"消 息类别容差需要确认"选项,消息类别"容差"的消息将显示在单行消息窗口中。

#### 参见

[如何显示消息列表](#page-288-0) (页 [289](#page-288-0))

### **9.9.4** 消息行为

### 简介

可在运行系统的消息窗口组态不同的消息行为。 根据用户的授权,用户或者被限制仅能查 看消息,或者可对消息进行确认。

- 允许确认的消息窗口会显示可被当前登录的具有"过程控制"权限的用户确认的所有消 息。 如果操作员有至少一个区域的"高级过程控制"(Higher process controlling) 访问权 限,则"隐藏消息"(Hide message) 按钮可用。
- 允许查看消息的消息窗口会显示可被当前登录的具有"区域授权"权限的用户查看但不 能确认的所有消息。

可在 OS 项目编辑器中设置消息的行为。消息窗口的属性可在"消息显示"选项卡的"消息 过滤器"组进行设置。

在运行系统中,可查看但不能确认消息的用户需要具有两个消息列表的消息窗口。 在这两 个消息列表中的任何一个中,具有"过程控制"授权的用户可对这些区域中的消息进行确认。 在其它消息列表中,用户仅能查看其具有"区域授权"权限的区域中的消息。 总览窗口中 的消息行仅显示可被确认的消息。

"可在单独页面上被确认的消息(可选择切换)"选项使用户能够在双窗口显示和可进行确 认的消息窗口之间进行切换。
## 示例

下面是带有"单独列表中的可确认消息"(Acknowledgeable messages in separate list) 设置的 新列表的示例。

操作员有下列访问权限:

- "区域 1"中的"过程控制"(Process controlling) 和"高级过程控制"(Higher process controlling)
- "区域 2"中的"区域授权"(Authorization for area)

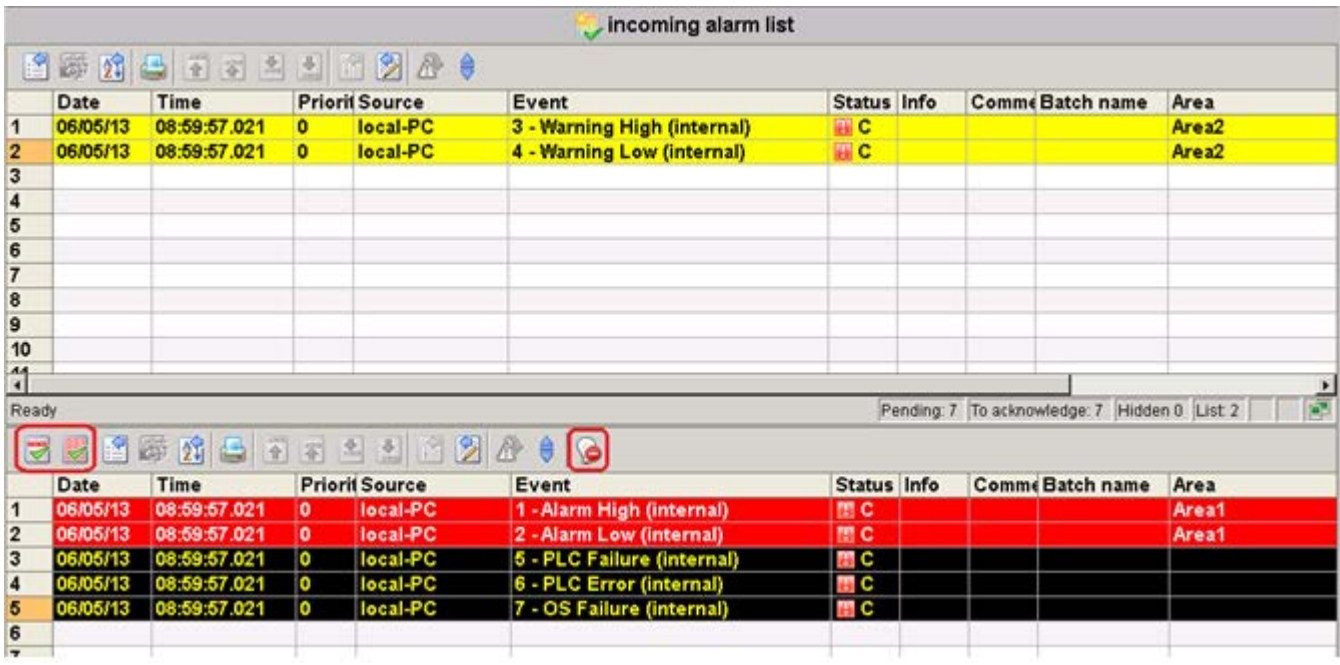

## 参见

如何显示消息列表 (页 289)

## **9.9.5** 如何显示消息列表

#### 操作步骤

单击按钮组"1"中的以下按钮:

将显示进入报警列表和一个新按钮组。

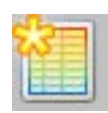

#### 更改按钮功能

"新建列表"(New List) 按钮显示在默认设置中。

可指定在 OS 项目编辑器的"消息显示"(Message display) 选项卡中随按钮组"1"中的相应按 钮一起显示的消息列表。

如果要显示可确认的单独消息列表,则会在按钮组中显示相应的按钮。

#### 按钮和消息列表概述

用户可使用下列按钮显示单独的列表:

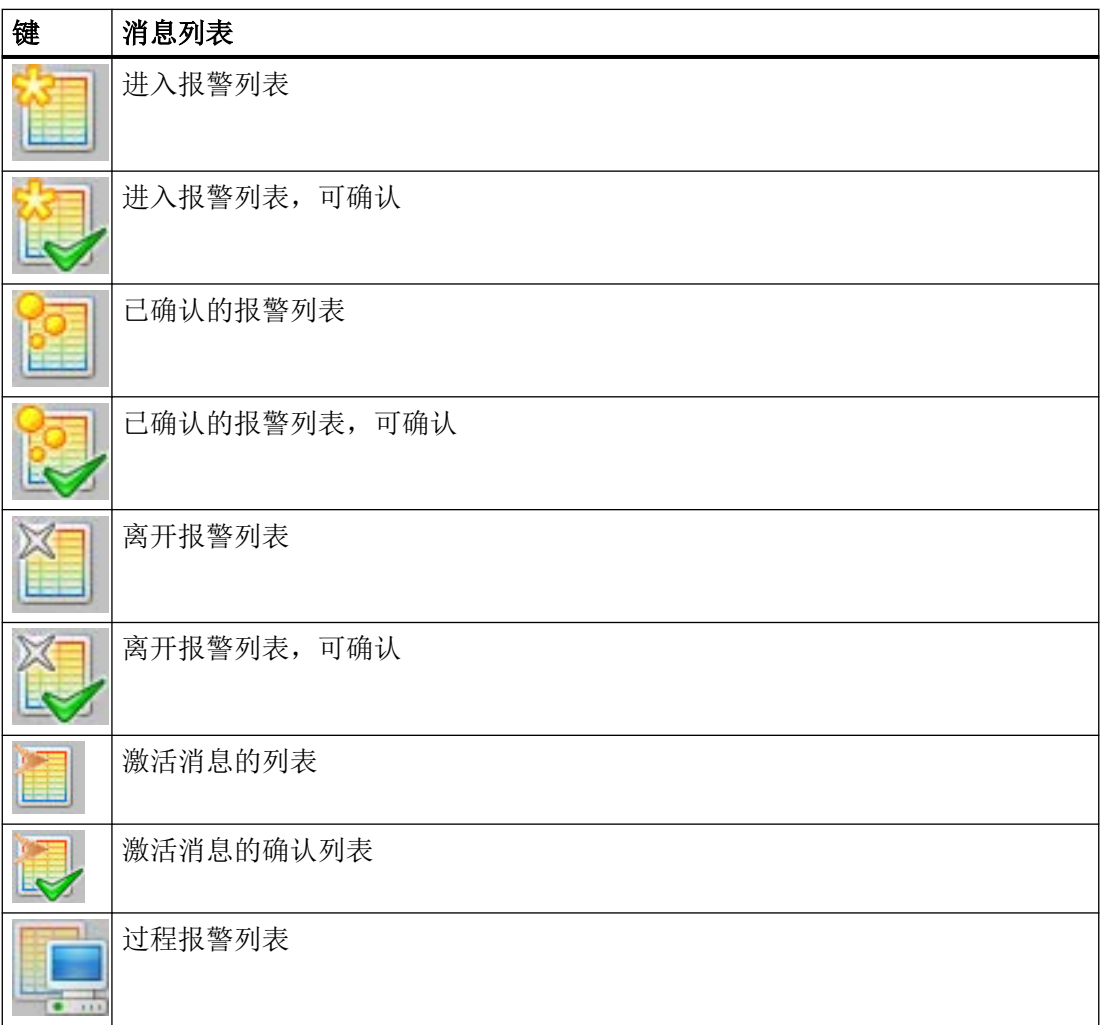

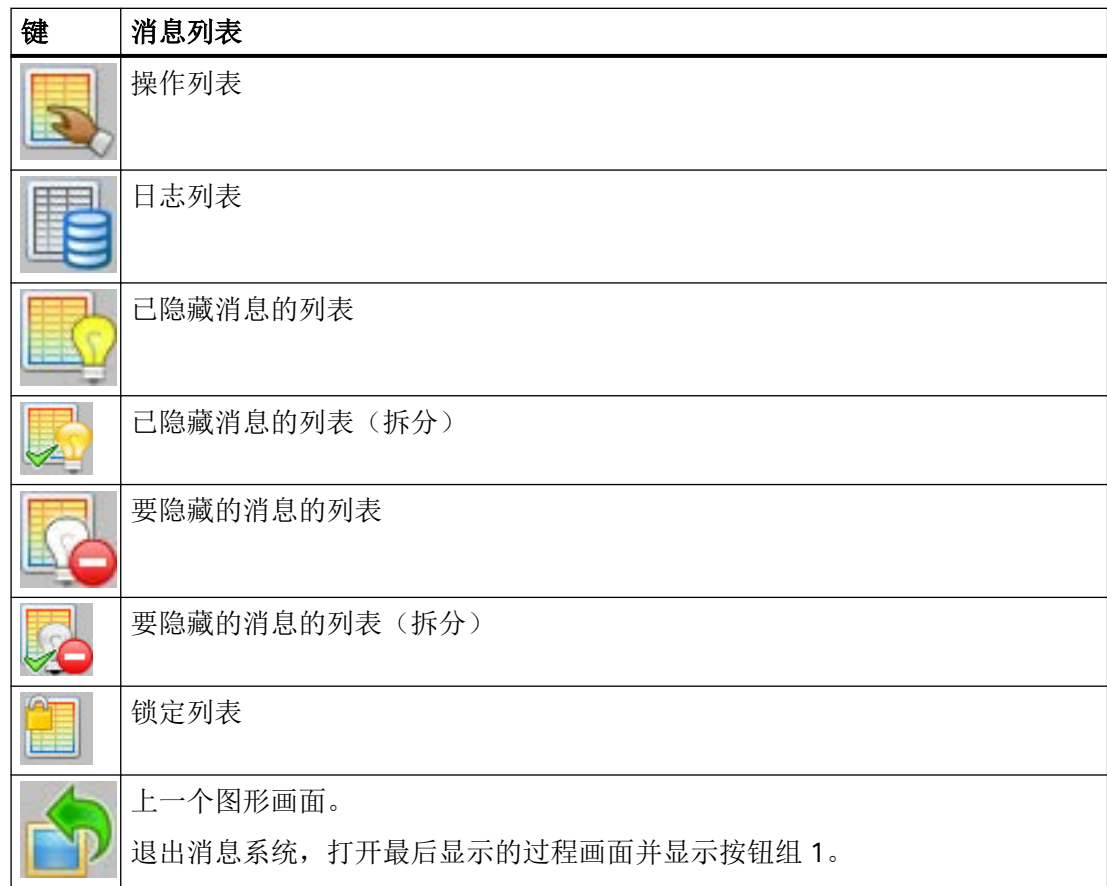

## 示例

在按钮组 1 中, 用户单击"进入报警列表"(Incoming alarm list) 按钮:

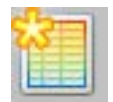

例如,如果用户选择"进入报警列表"功能,则会显示如下所示窗口:

## 过程控制运行系统

*9.9* 消息系统

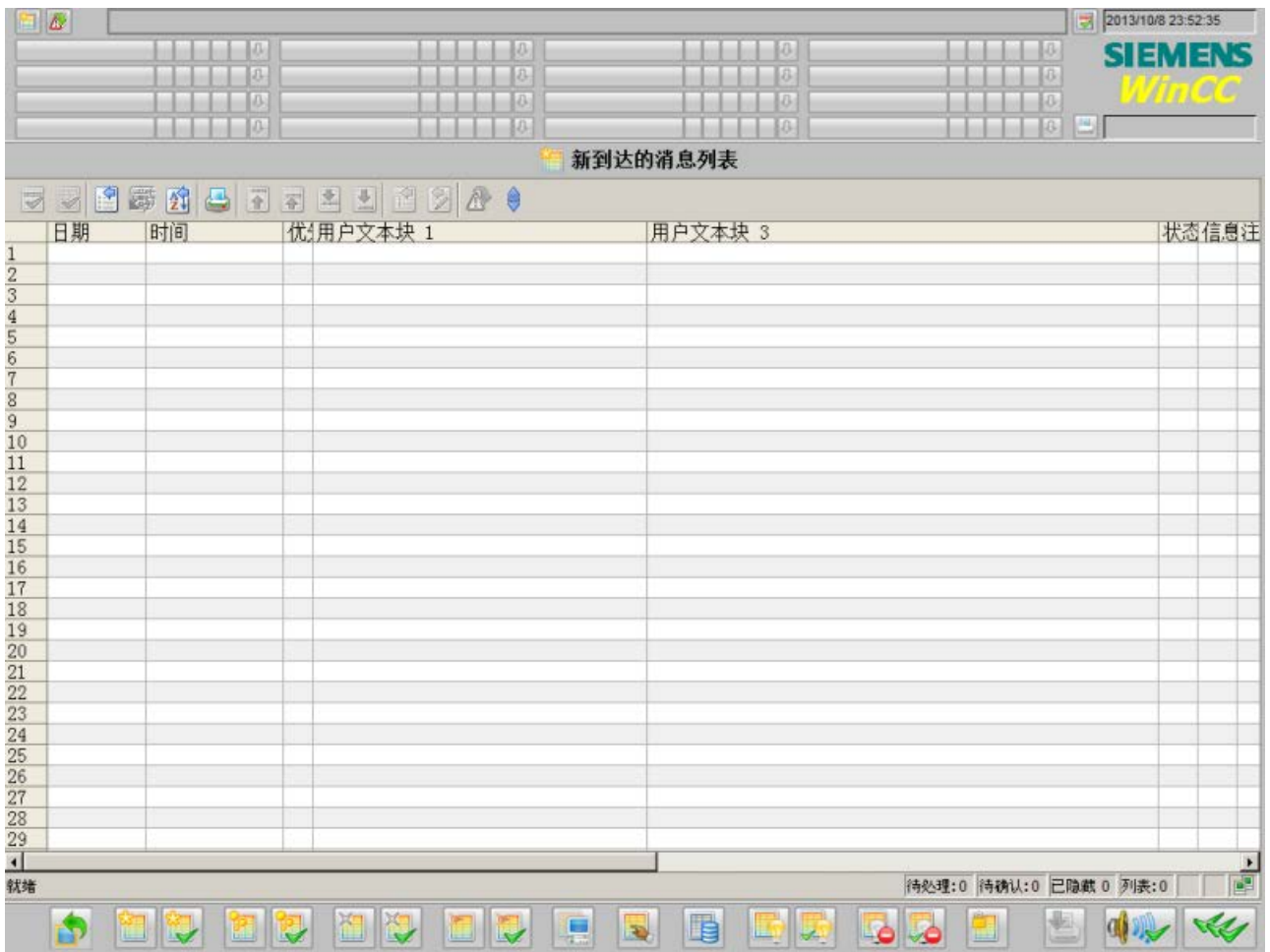

## 总览区

总览区包含下列可选键:

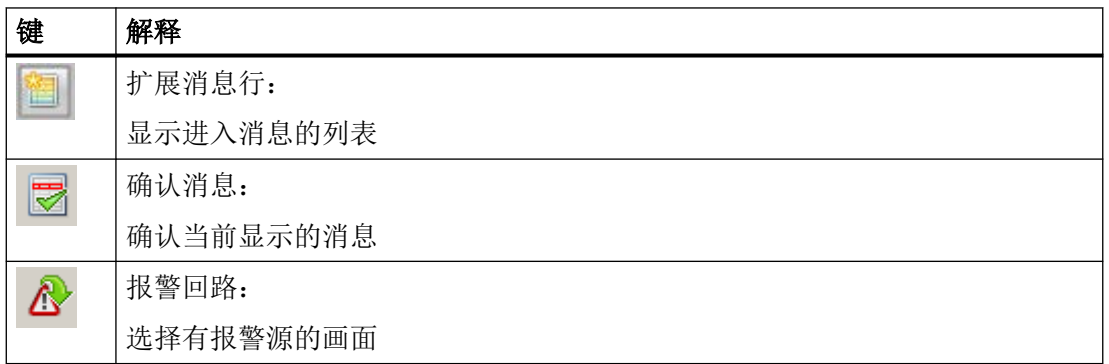

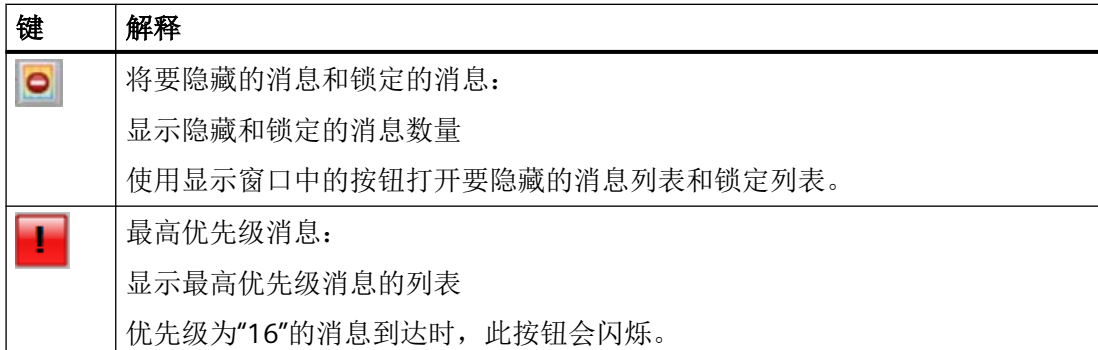

## 消息行的内容

下表说明消息行中单独的列(消息块)的含义:

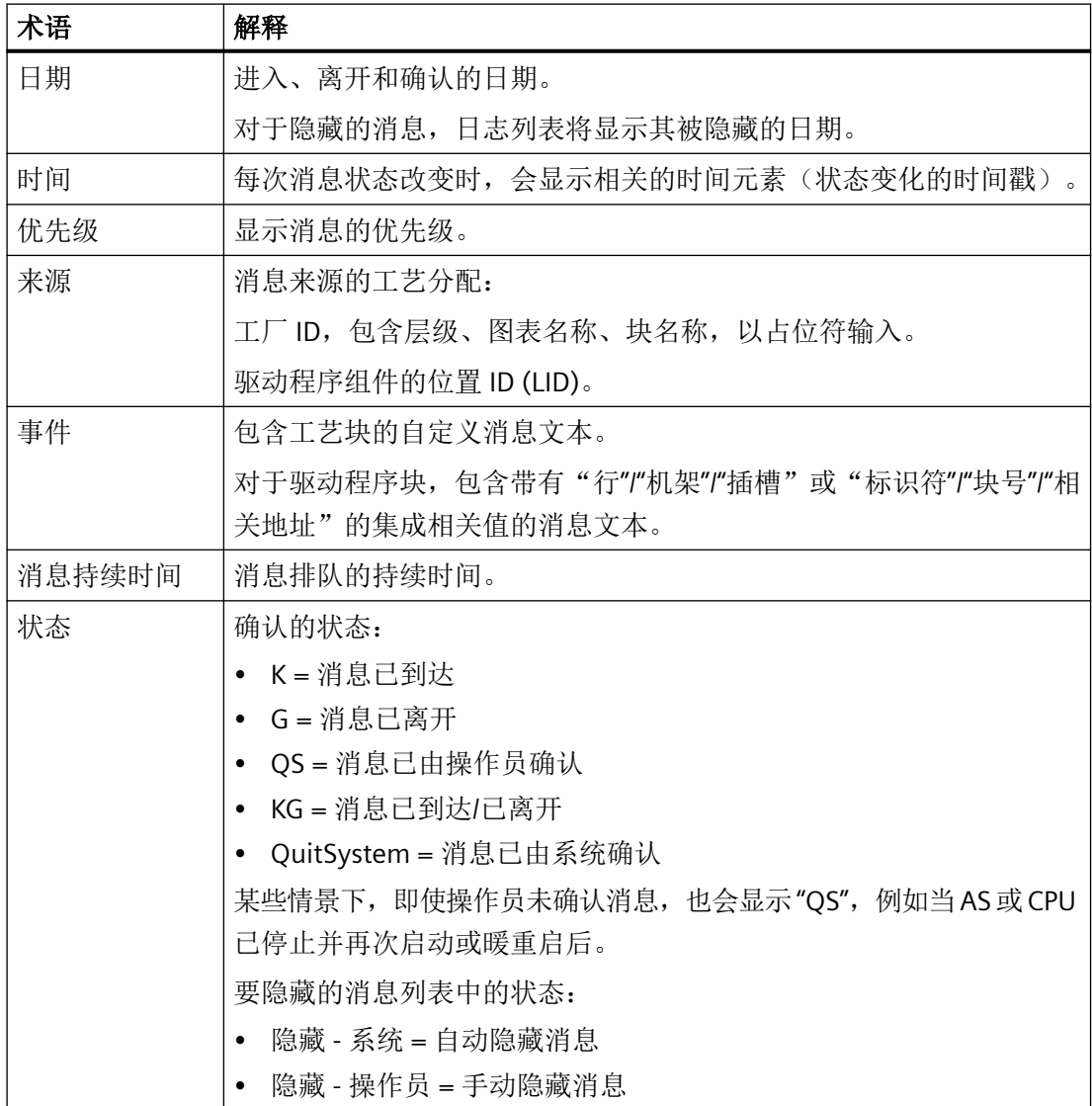

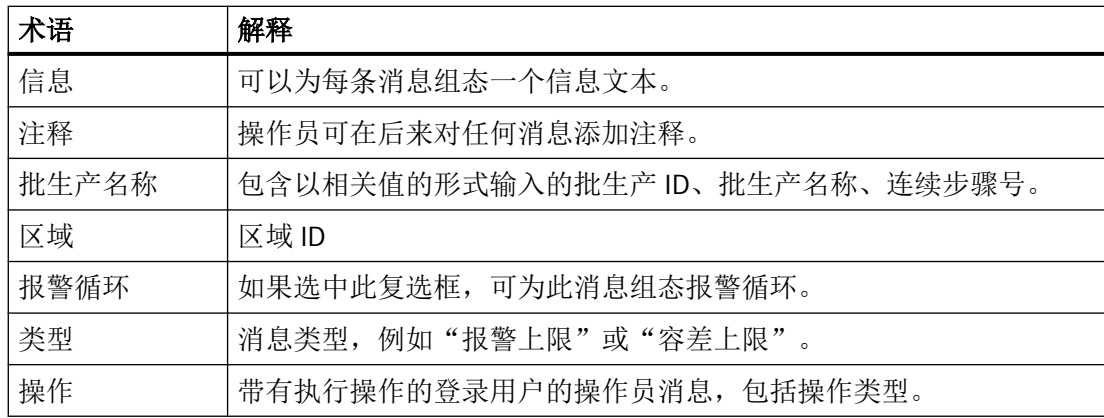

## 消息列表中的操作员输入

下表显示如何浏览消息列表并编辑单个消息。

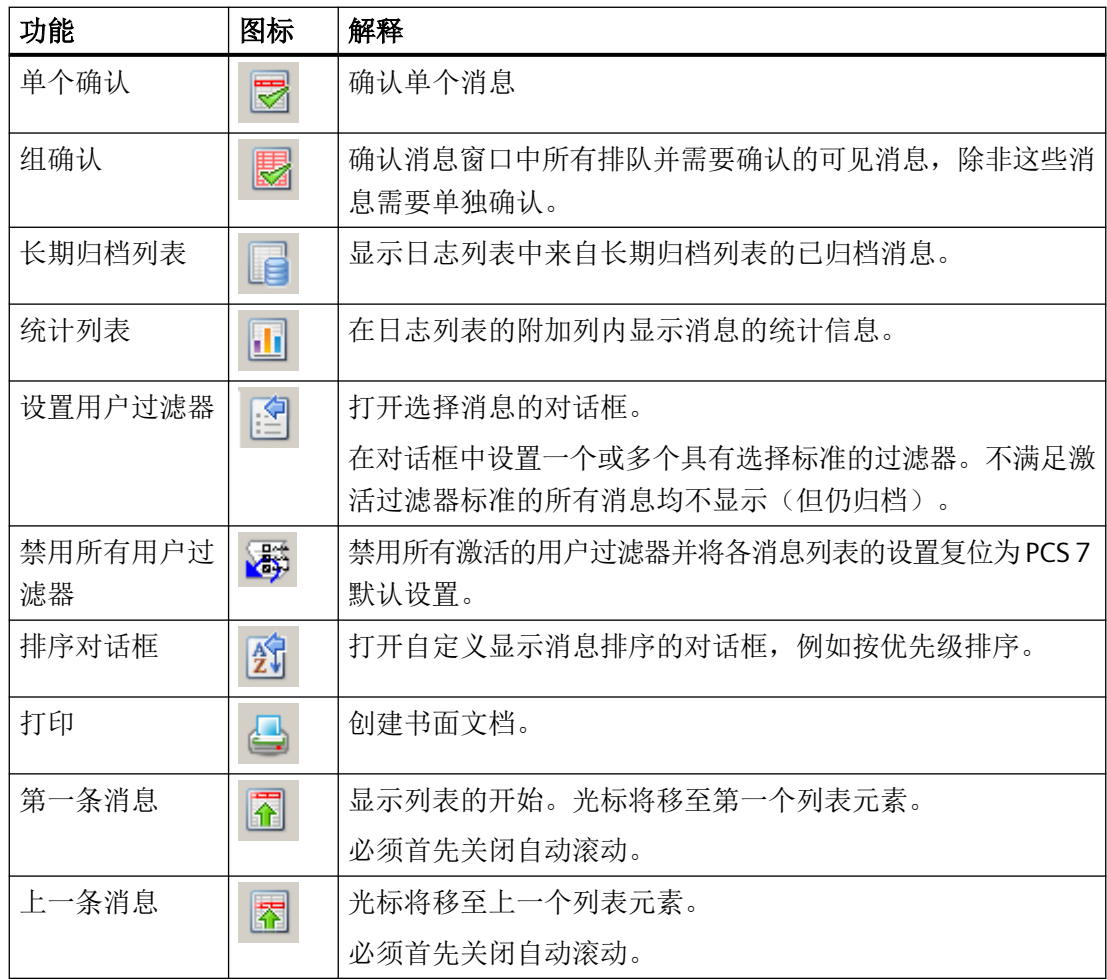

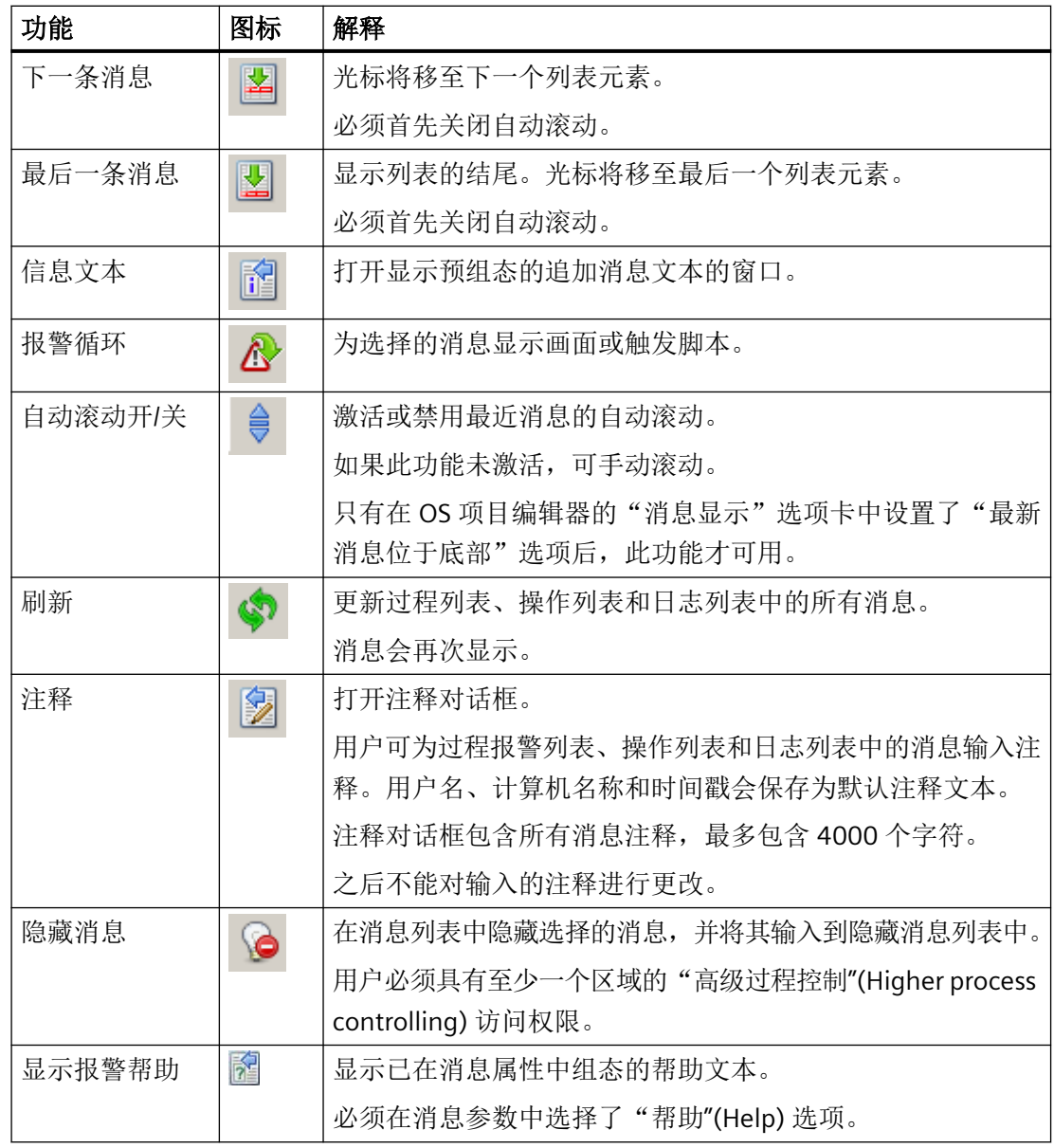

参见

[消息](#page-283-0) (页 [284](#page-283-0))

["消息显示"选项卡](#page-42-0) (页 [43\)](#page-42-0)

[消息窗口](#page-284-0) (页 [285](#page-284-0))

[消息行为](#page-287-0) (页 [288](#page-287-0))

[消息过滤器](#page-46-0) (页 [47\)](#page-46-0)

## <span id="page-295-0"></span>**9.10** 趋势系统

#### **9.10.1** 组态、保存及装载趋势组

#### 简介

组态、保存以及装载趋势组时需要遵循以下规则:

- 在线模式下组态的趋势将一直存在。
- 始终为用户提供未被标记为"私人"的所有趋势组,这还包括已由其他用户创建的趋势组。
- 对于被标记为"私人"的趋势组,将仅为其创建人提供。
- 在 WinCC 客户端上,可以显示服务器上组态为趋势的变量。先决条件是已加载相关服务 器的数据包。
- 在服务器上以"多用户项目"项目形式组态的趋势组始终存储在本地计算机上。只能在 此计算机上装载这些趋势组。
- 如果在 WinCC 客户端上"客户端项目"(Client project) 中组态了趋势组,就可以选择以下 列方式保存和调用这些趋势组:
	- 为分屏管理器组态了标准服务器 如果在 WinCC 客户端上"服务器数据"(Server data) 的快捷菜单中为"分屏管理器" 组态了标准服务器,趋势组的组态数据就会自动保存到标准服务器。其它 WinCC 客户 端可将此服务器指定为分屏管理器的标准服务器。趋势组也可供这些 WinCC 客户端使 用。无法从服务器调用在客户端上创建的趋势组。 冗余服务器上的趋势组数据将自动与其冗余伙伴上的数据进行同步。冗余备用站处于 主站模式时,WinCC 客户端仍可装载所有组态的趋势组。
	- 没有为分屏管理器组态标准服务器 组态的趋势以本地方式保存在某个 WinCC 客户端上,该客户端不包含己为分屏管理器 组态的标准服务器。其它 WinCC 客户端无法在 WinCC 在线趋势控件中显示这些趋势 组。同样,这些趋势组也无法在实际服务器及其连接的客户端上显示。

#### 说明

在本身有项目的客户端上为"在线趋势"组态在线变量时,如果为"服务器数据"下的 "SSM"组态了默认服务器,就不可使用客户端上的任何本地变量。

#### 参见

["新建趋势组"对话框](#page-298-0) (页 [299\)](#page-298-0)

[组态在线趋势\(运行系统\)](#page-296-0) (页 [297](#page-296-0))

## <span id="page-296-0"></span>**9.10.2** 组态在线趋势(运行系统)

导言

"在线趋势"(Online Trends) 对话框可用于从 WinCC 运行系统中的变量管理中选择变量,以 及在 WinCC 在线趋势控件中显示这些变量。 系统会对在线变量和归档变量加以区分。

该功能只能在一个 PCS 7-OS 上使用。 只有当画面已打开,并且系统为已登录用户分配了对 该画面来源区域的级别"2"(允许选择性访问)或常规权限时,才能访问"在线趋势"(Trend online) 按钮。

无法显示历史值,因为在线变量未保存到数据库。只要画面处于打开状态,趋势控件就会 自行缓冲值,持续时间为在 WinCC 在线趋势控件中组态的时间。

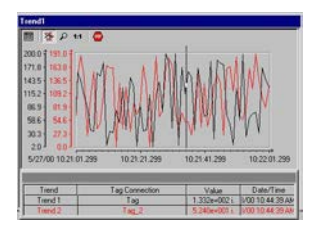

不过,归档变量将保存到数据库,这样便还可以使用曲线控件中的功能按钮翻到旧值页。

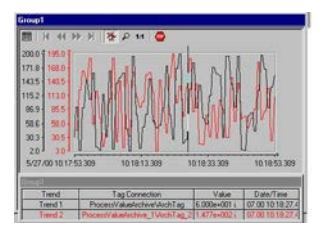

#### 说明

WinCC 运行系统中可使用"装载/组态趋势组"(Load/Configure Trend Groups) 功能。 趋势跟踪不会显示在变量记录应用程序窗口中。 将不再于变量记录中创建趋势值的归档。

## 参见

["新建趋势组"对话框](#page-298-0) (页 [299](#page-298-0))

[组态、保存及装载趋势组](#page-295-0) (页 [296\)](#page-295-0)

## **9.10.3** "在线趋势"对话框

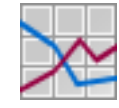

#### 要求

用户需要对工作区域中的画面窗口拥有"区域授权"权限,才能打开"在线趋势"(Trend Online) 对话框。 单击 WinCC 运行系统按钮组 1 中的"装载/组态趋势组"(Load/configure trend groups),以打开"在线趋势"(Online Trends) 对话框:

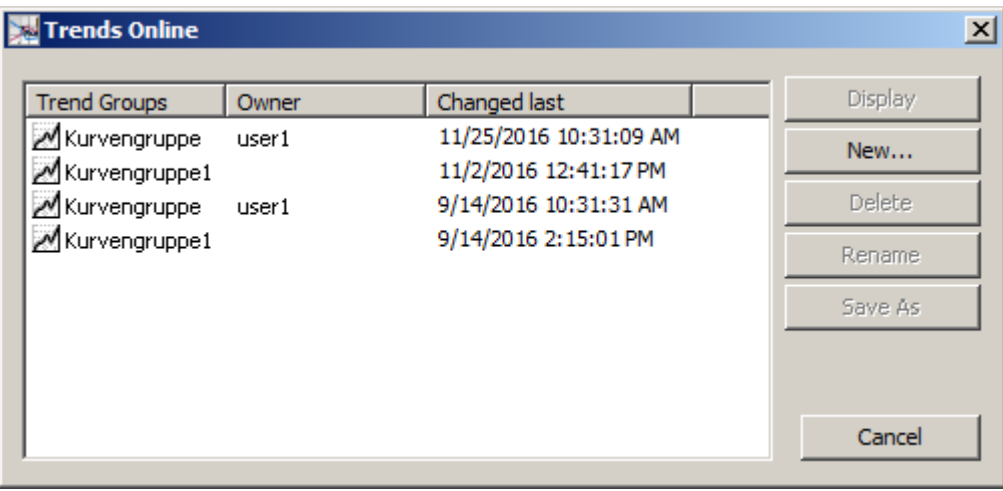

此对话框显示上次创建的所有趋势组,包括它们的内容及上次更改的日期/时间。

#### 对话框说明

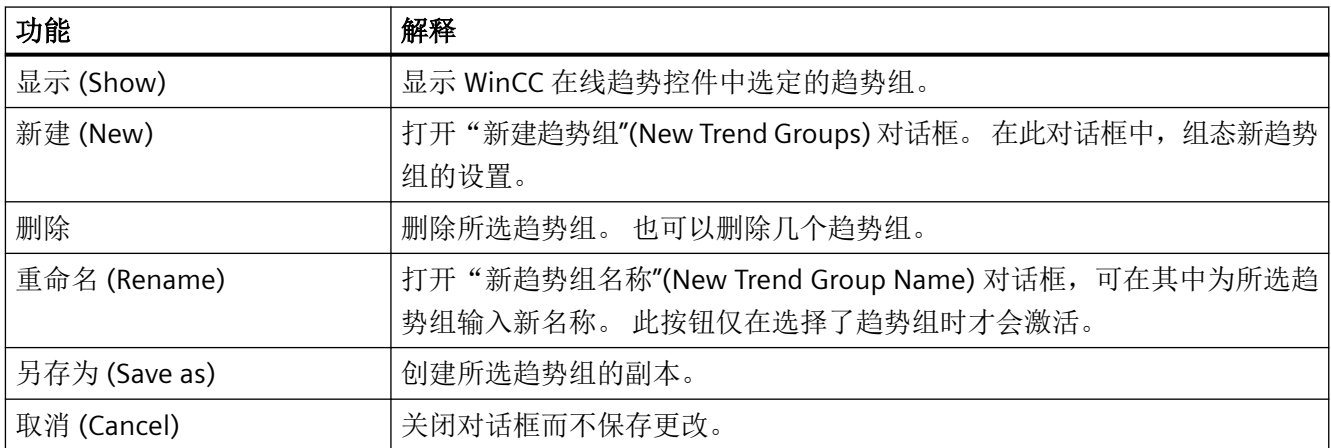

## <span id="page-298-0"></span>参见

"新建趋势组"对话框 (页 299) [组态在线趋势\(运行系统\)](#page-296-0) (页 [297](#page-296-0)) [组态、保存及装载趋势组](#page-295-0) (页 [296\)](#page-295-0)

## **9.10.4** "新建趋势组"对话框

## 简介

在"在线趋势"对话框中单击"新建... "来打开"新建趋势组"对话框:

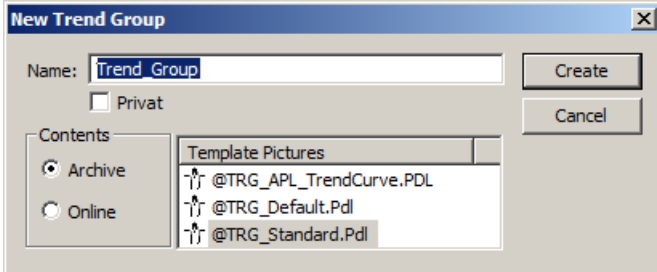

#### 对话框说明

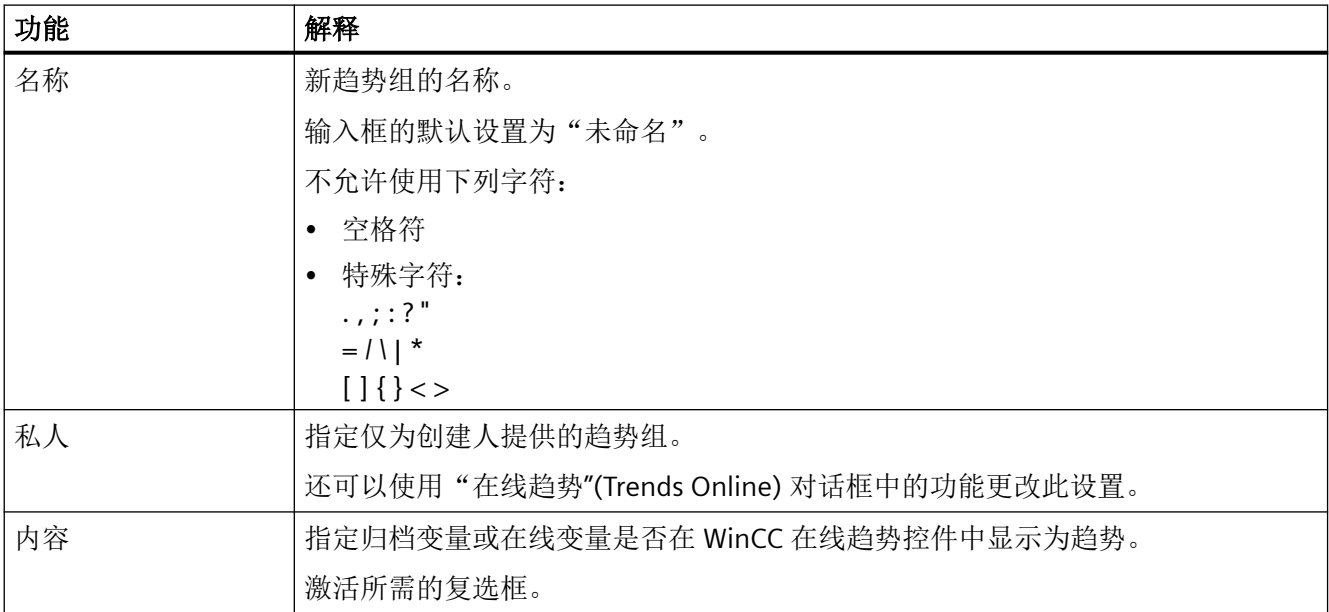

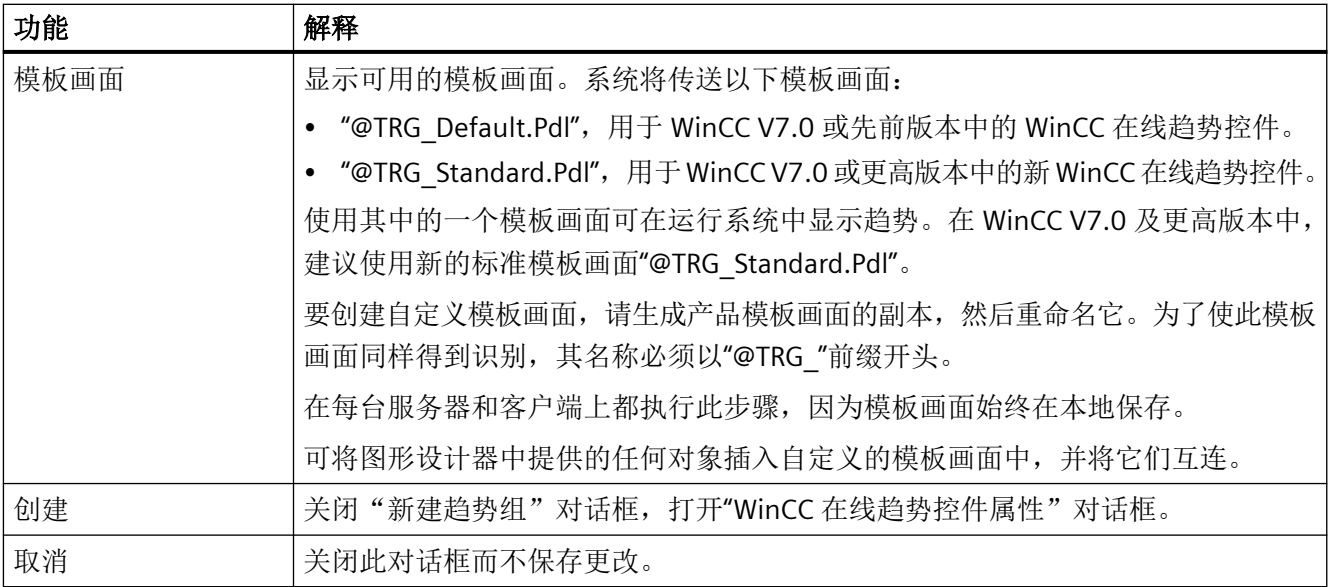

## 参见

[组态在线趋势\(运行系统\)](#page-296-0) (页 [297](#page-296-0))

[组态、保存及装载趋势组](#page-295-0) (页 [296\)](#page-295-0)

## **9.10.5 "WinCC** 在线趋势控件属性"对话框

简介

"WinCC 在线趋势控件属性"(Properties of WinCC OnlineTrendControl) 对话框用于为每个趋 势分配一个归档变量或在线变量。 系统会永久保存在组态对话框中进行的所有设置。

#### 步骤

- 1. 使用"新建"(New) 按钮定义所需的趋势数目。
- 2. 在"数据连接"(Data connection) 下, 定义所选趋势的数据源。

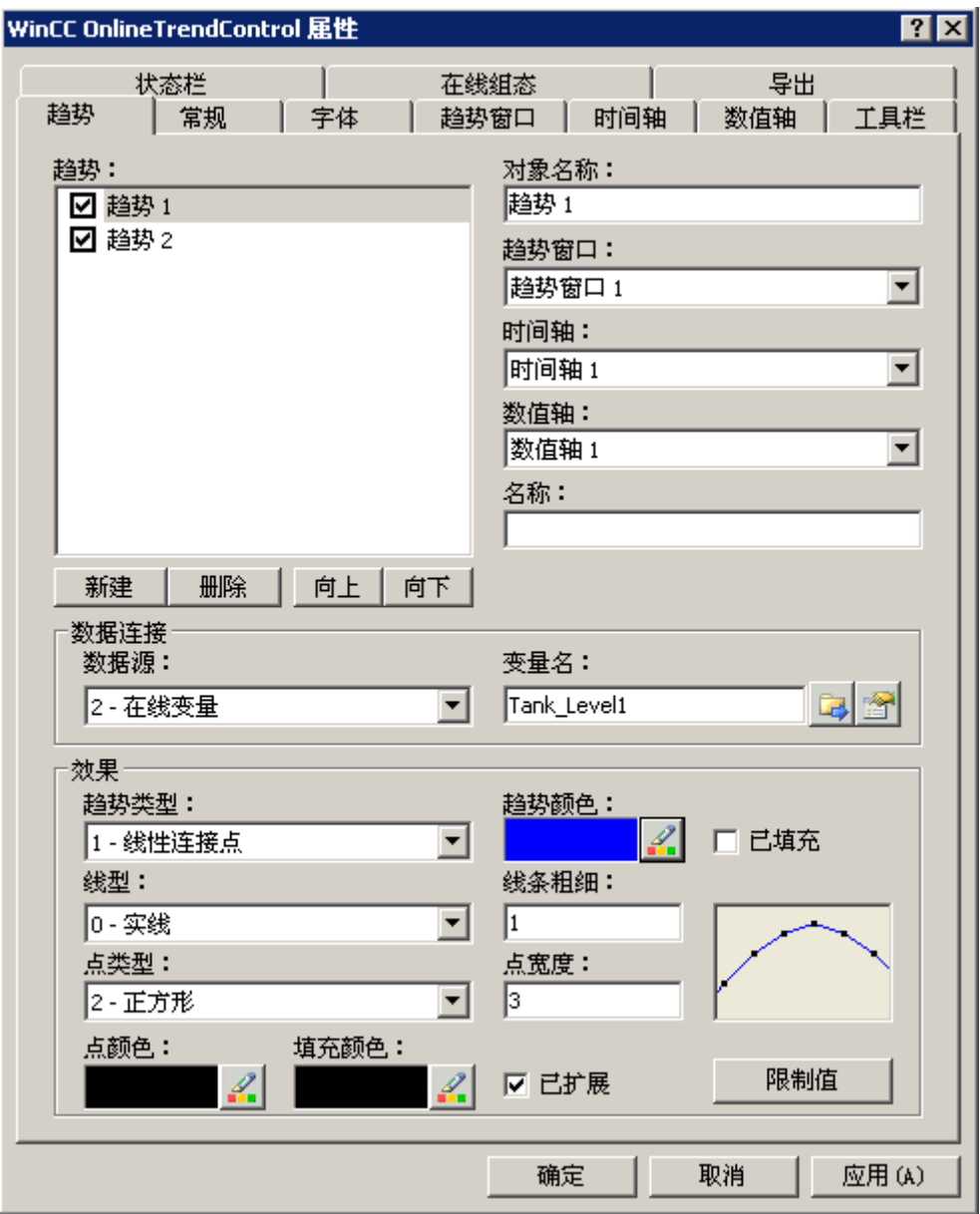

单击标题栏中的"?"查看有关"WinCC 在线趋势控件"中的组态选项的其他信息。

#### 参见

[组态在线趋势\(运行系统\)](#page-296-0) (页 [297](#page-296-0)) ["新建趋势组"对话框](#page-298-0) (页 [299\)](#page-298-0) [组态、保存及装载趋势组](#page-295-0) (页 [296\)](#page-295-0)

## <span id="page-302-0"></span>**9.11** 组显示

#### **9.11.1** 组显示

简介

组显示用于以压缩图形格式显示过程状态(消息状态)。有16 种不同的消息类型。组显示 对象由表示消息状态的变量触发。可在其它 WinCC 组件中使用此变量来显示组显示状态。不 允许其它类型的动态化。

可使用对象属性自由地组态组显示的响应。这样便可为消息类型分配不同的按钮,并组态按 钮的文本、颜色、闪烁和确认显示。

下文介绍组显示默认设置的作用。

#### 显示过程、过程控制系统和运行显示

组显示对象显示在总览区、画面树浏览器和面板中,并由组显示在过程画面中进行显示。显 示随全局设计设置而变化。

总览区和画面树浏览器中的组显示始终只与其显示时所在的系统区域(画面树)有关。

• 总览区和画面树浏览器中的常规显示。

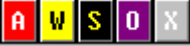

• 过程画面中的区别显示:

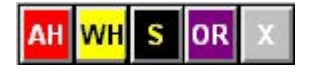

• PCS7 面板中的显示:

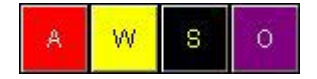

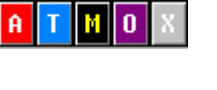

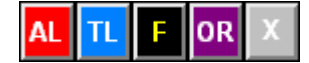

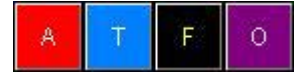

#### 过程显示

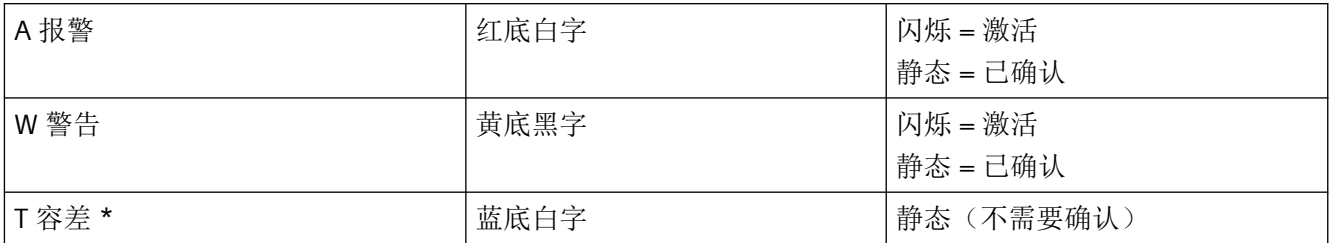

\* 自 WinCC V7.01 起, 默认为新项目组态。在 OS 项目编辑器中, 启用"容差"消息类别的 确认响应的选项。

## 过程报警显示

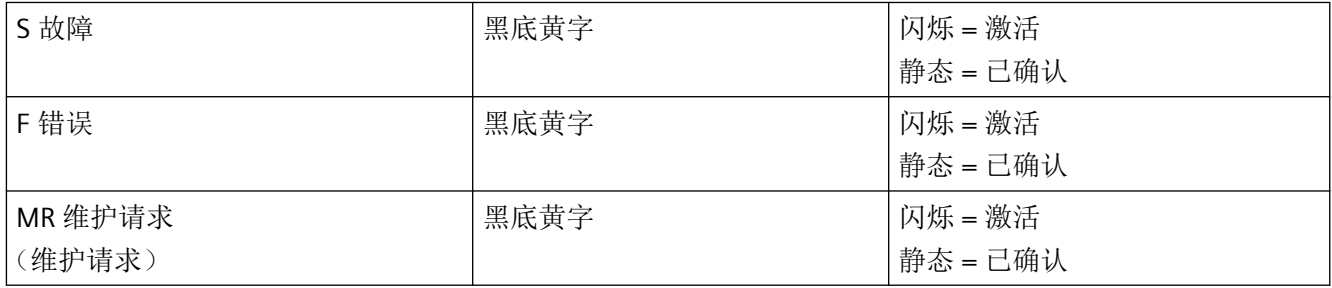

#### 操作员显示

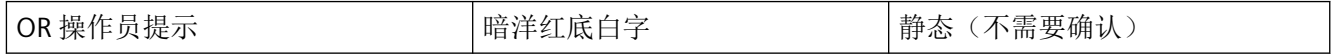

## 禁用显示

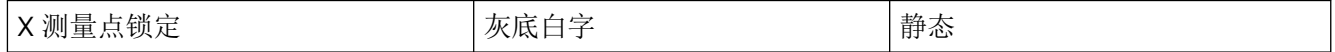

如果在装载更改期间尚未完成 AS 的装载, 则也可以看到禁用的显示画面。例如, AS 上还没 有新添加的消息点。

#### 消息类型的优先级

组显示对象的五个按钮中有三个分配有多项功能。如果由于按钮所链接变量的值而使该按钮 的多种状态同时激活,将显示优先级最高的状态。下表定义了相应的规则。

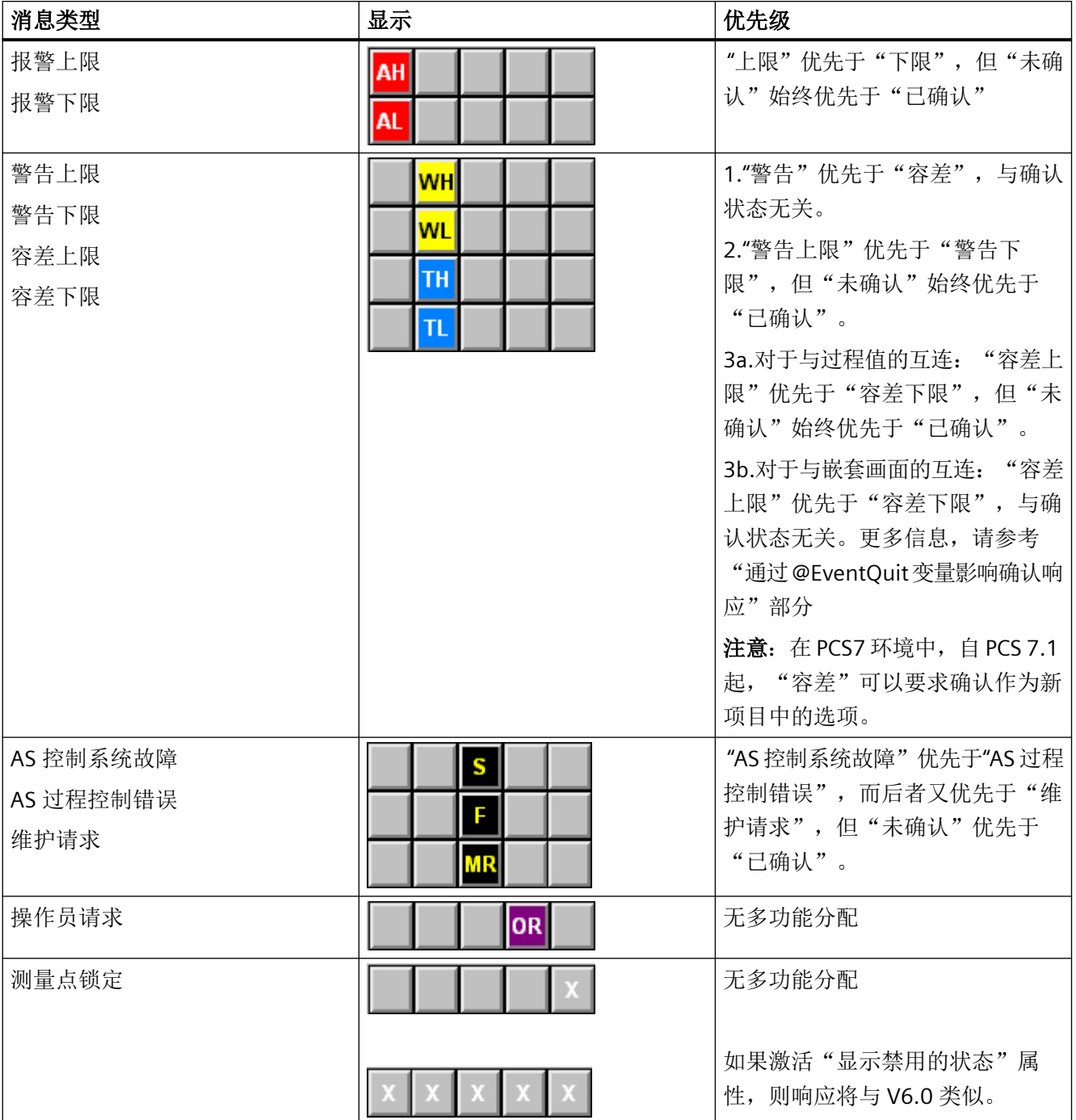

表中包含所有默认消息类型及多个功能的优先级(按从上到下的降序排列)。

#### <span id="page-305-0"></span>组显示注意事项

使用组显示时请注意以下事项:

- 总览区中的组显示是通过对属于与该区域关联的画面的所有组显示总和执行逻辑 OR 运算 得出的。
- 在 PCS 7 环境中,将模块相关的错误消息分配给组显示的相应消息类型属于规定,无法 修改。
- "报警"、"警告"及过程控制消息需要确认。在 PCS 7 环境中,基于这些显示的消息还 会触发组态的信号生成器。对于自 WinCC V7.01 起的新项目,默认情况下可组态需要确 认的"容差"消息类别的消息。该选项在 OS 项目编辑器中已启用。
- 可分配给组显示的消息类别列表在 WinCC 信息系统中可用: 使用 WinCC > 创建过程画面 > 使用对象 > 使用智能对象 > 如何插入组显示

#### 说明

从激活运行系统到总览区中更新组显示大约需要 50 秒的时间。

#### 说明

在 WinCC V6.0 SP3 (PCS7 V6.1) 中, 代表"OS 过程控制消息"的"S"被替换为代表"维护请求" 的"M"或"MR"。对于移植到 WinCC V6.0 SP3 (PCS7 V6.1) 的项目, 过程画面中的组显示会继 续显示代表"OS 过程控制消息"的"S"。代表"维护请求"的新"M"将显示在区域总览和画面 树浏览器中。插入到基于 WinCC V6.0 SP3 (PCS7 V6.1) 的过程画面中的新组显示的默认设置 与移植前的默认设置相同。

## 参见

如何通过组显示来显示报警源 (页 306) 通过 @EventQuit [变量影响确认特性](#page-308-0) (页 [309\)](#page-308-0)

## **9.11.2** 如何通过组显示来显示报警源

#### 报警源

报警事件显示在组显示的某个域中。 操作员可查看发生了报警的画面。

#### 步骤

如何调用有报警源的画面:

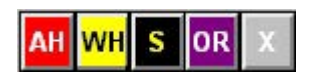

1. 单击显示想要查看其来源的报警的组显示按钮。 将显示有报警源的画面。 如果由于同一事件在几个来源中排队而无法唯一地确定该画面,将 显示搜索结果中的第一个画面。 受影响的测量点将突出显示, 例如:

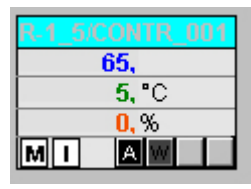

2. 在组显示按钮上单击右键,以打开一个指示消息来源画面的消息。

#### 说明

如果没有与 WinCC 变量的连接,或组态有故障,组显示对象的按钮在画面中将以深灰色显 示,并且无法对其进行操作。

如果这些按钮处于"按下"状态,在总览区的组显示中将以浅灰色显示。

#### 组显示的层级

组显示通常包括与区域或子区域关联的几个单个显示。 这样就会生成一种组显示层级。 引 出报警源时,所显示的画面始终为仍然允许与特定报警关联的其中一个最低级别的画面。

OS 项目编辑器会在您组态组显示层级时提供支持。 在"消息显示"(Message Display) 选项 卡中选中"创建/更新组显示"(Create / update group displays) 复选框时,总览区中的组显示 会自动集成到画面层级中。 也可以独立于画面树互连组显示对象。

下图显示了可能的组消息层级。

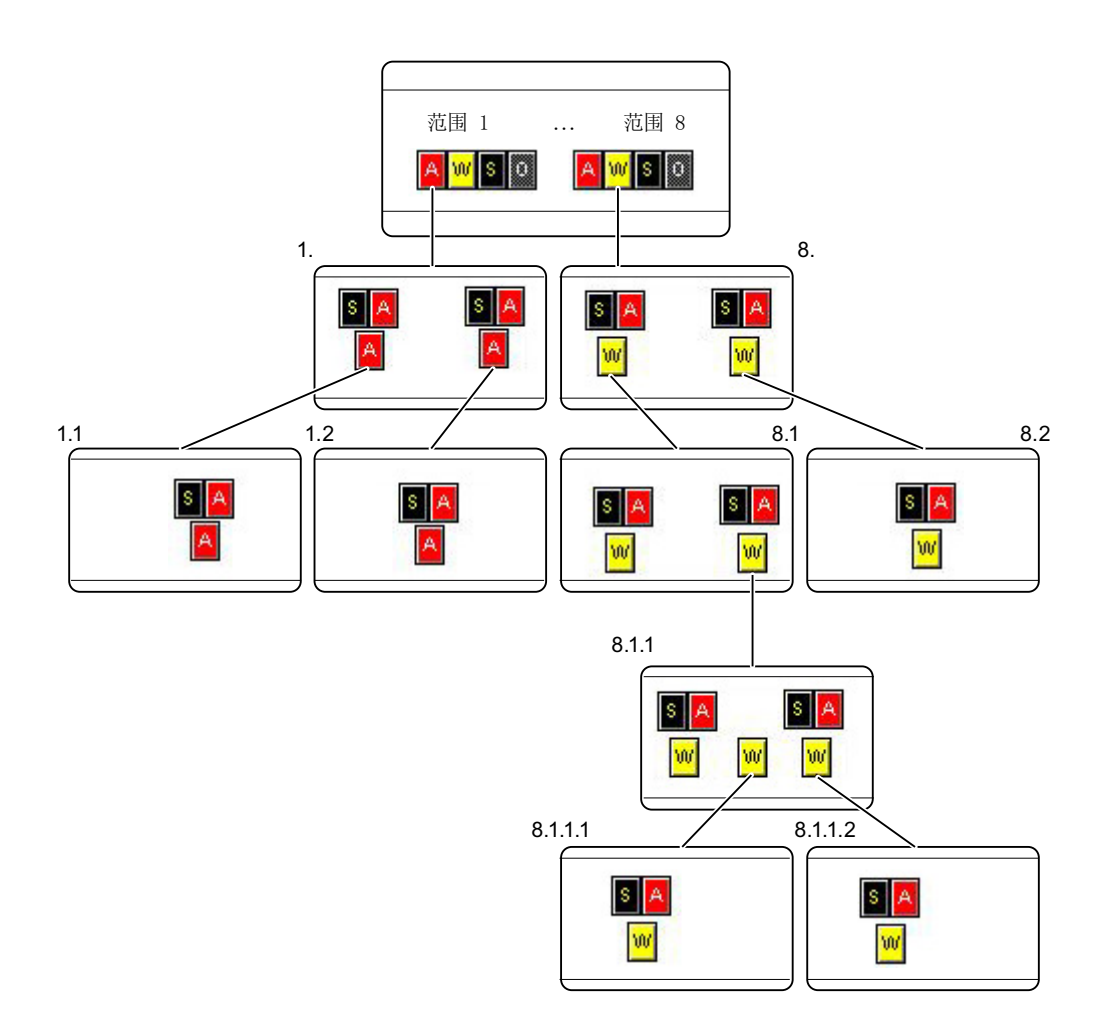

#### 对所显示组显示层级的说明

图中显示了如何通过单击组显示来显示警告的报警源。 显示了有关区域 8 的警告。我们仔细查看一下 8.1 区域的警告。 该警告源自 8.1.1.1 区域和 8.1.1.2 区域

 $\delta \theta$ 

通过单击区域 8 选择警告。 将显示 8.1.1 区域中的报警源。 原因: 在 8.1.1 区域中无法确定该警告属于哪一个下级区域。 例如,如果 8.1.1.2 区域中没有警告,将显示 8.1.1.1 区域的画面。

#### <span id="page-308-0"></span>参见

[组显示](#page-302-0) (页 [303\)](#page-302-0)

通过 @EventQuit 变量影响确认特性 (页 309)

## **9.11.3** 通过 **@EventQuit** 变量影响确认特性

#### 概述

在 PCS 7 环境中, "容差下限"、"容差上限"、"操作员提示"和"测量点禁止"事件为 不可确认事件。 使用运行系统中组显示的"@EventOuit"变量和"确认掩码"属性时,这些事 件会自动指示为已确认,以防止在计算组显示和显示区域总览时闪烁。 默认情况下,属性 的起始值为 0x00000011 (17)。 所有组显示对象、扩展模拟显示、扩展状态显示和 "@EventQuit"变量的"确认掩码"属性的值应完全相同。

"@EventQuit"变量由基本过程控制直接创建为"内部变量"下的有符号 32 位值。

可在 OS 项目编辑器中设置"容差"的确认响应。

可以设置更多的确认变量,以确保计算组显示时其它事件也会自动标识为已确认。

通过"组确认"按钮执行组确认时,相关画面中测量点所有需要确认的确认位均设置为 65535。

出于技术上的原因,进行组确认时需要删除测量点所有需要确认的状态位。

如果不想在确认后删除状态位,必须设置"@EventQuit"变量的状态字(最高有效字)中的位 (0xFFFF)。 与确认位(最低有效字)组合时,将得出起始值 0xFFFF0C11,这意味着有符号 32 位值为 -62447,而无符号 32 位值则为 4294904849。

在 WinCC V7.01 之前的项目中, PCS 7 环境下的"容差下限"、"容差上限"、"操作员提 示"和"测量点禁止"事件为不可确认事件。默认情况下,该变量的起始值为 0x00000C11 (3089)。 这些恰好是"容差下限"、"容差上限"、"操作员提示"和"测量点禁止"的 确认位。

#### 参见

[组显示](#page-302-0) (页 [303\)](#page-302-0)

[如何通过组显示来显示报警源](#page-305-0) (页 [306\)](#page-305-0)

## **9.12** 过程控制和图形画面

## **9.12.1** 图形画面过程控制

#### 简介

借助组态的图形系统,可以控制和监视过程控制期间的过程事件。 过程控制在工作区域中进行。图形系统具有下列任务:

- 在工厂总览中显示工厂
- 在工作区域中显示过程画面
- 运行过程和系统
- 显示报警状态

图形画面是自由组态的画面,通常显示工厂或工厂组件,并启用要运行的过程操作和事件。 图形画面显示在工作区域中。

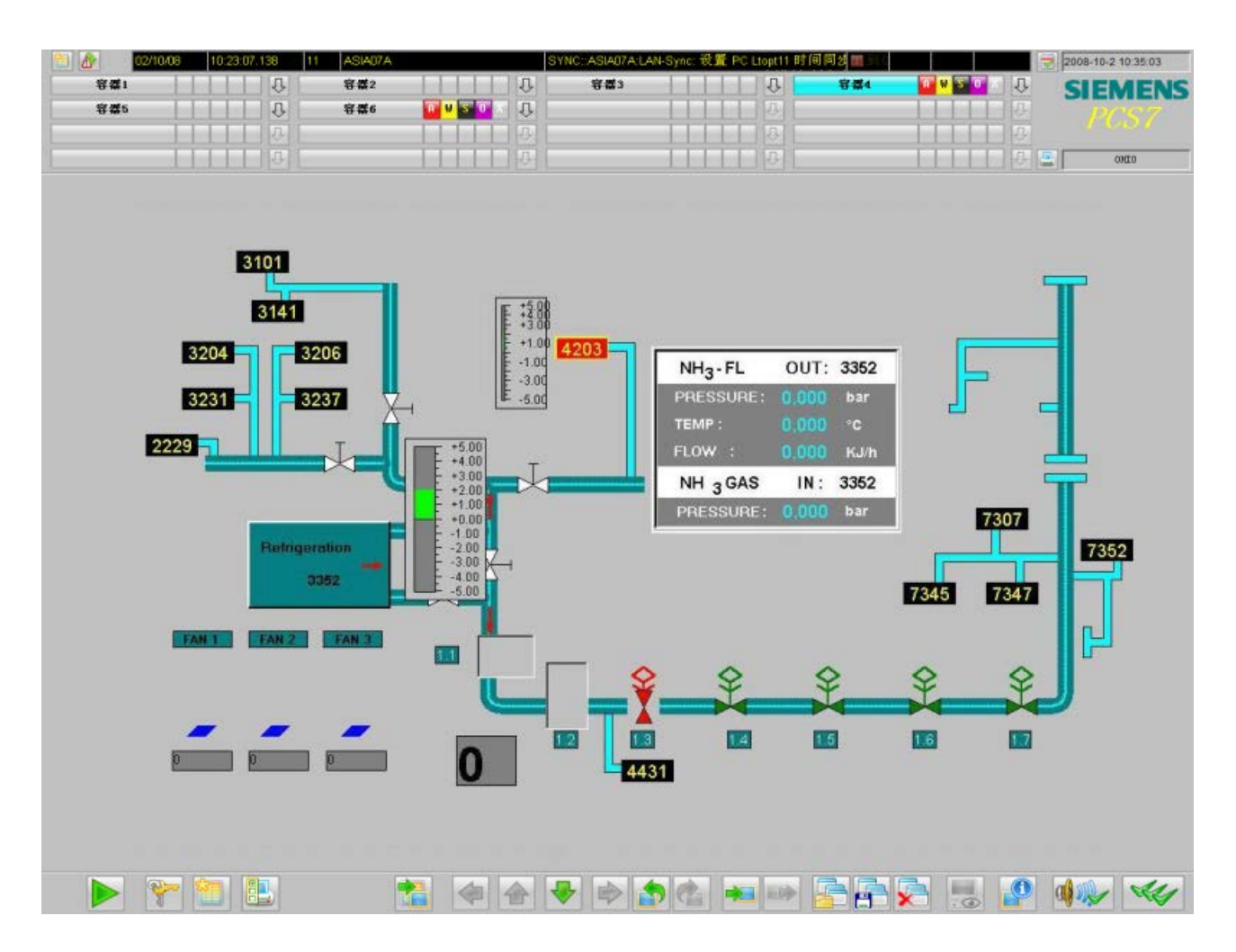

## 图形画面中的元素

图形画面由静态和动态画面元素组成:

- 静态画面元素在表示中不发生变化。
- 动态画面元素显示过程值或状态以及它们在此过程中的变化。 这包括下列画面元素:
	- 数字值
	- 棒图
	- 3D 棒图
	- 输出和输入文本
	- 状态显示
	- 状态和模拟显示

## 说明

可在图形画面中插入画面窗口;另一个图形画面会显示在该画面窗口中。 该画面窗口会使用该图形画面的位置和特性。

## 动态画面元素

静态和动态元素均可能会允许用户交互,具体视组态而定。

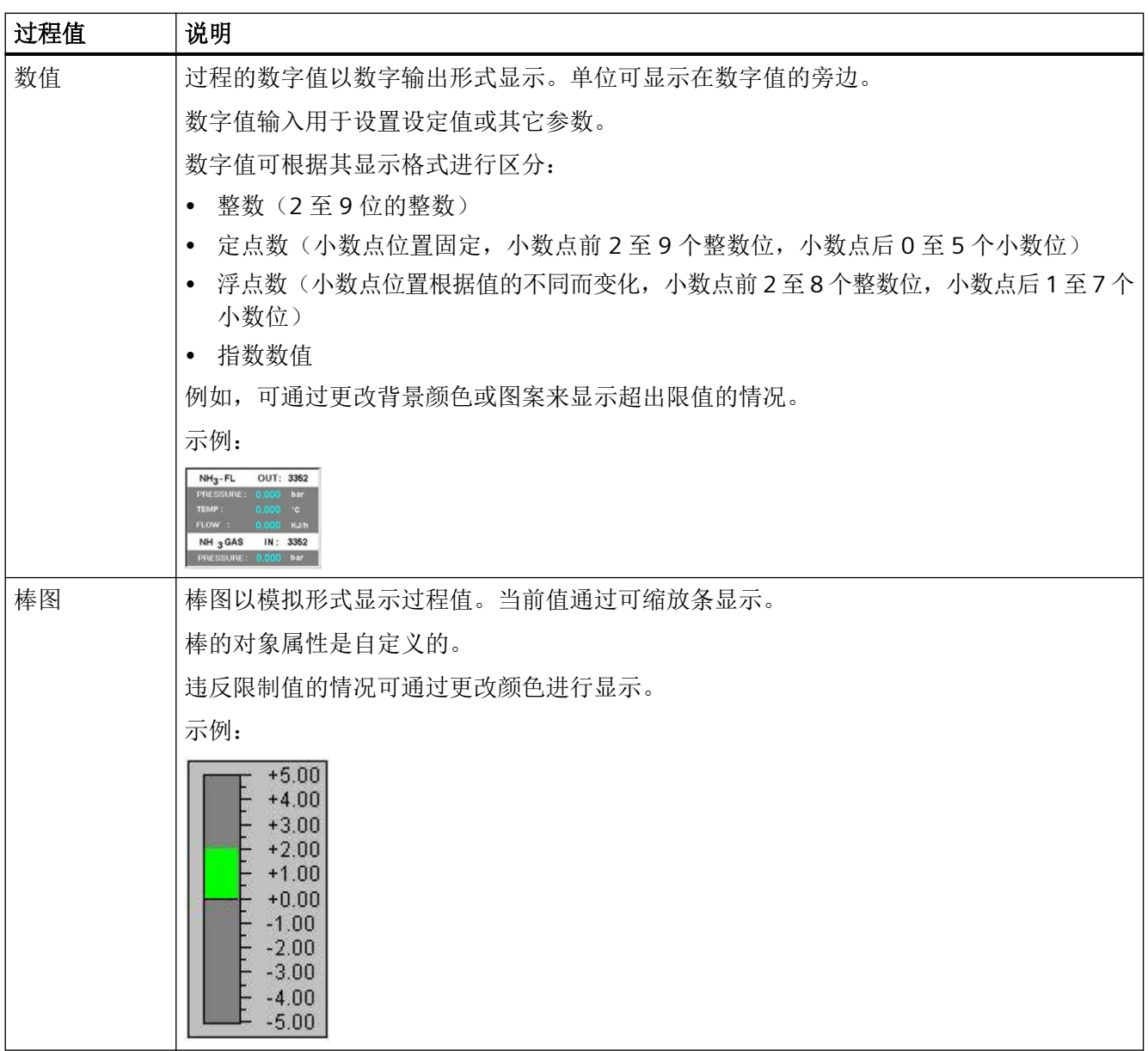

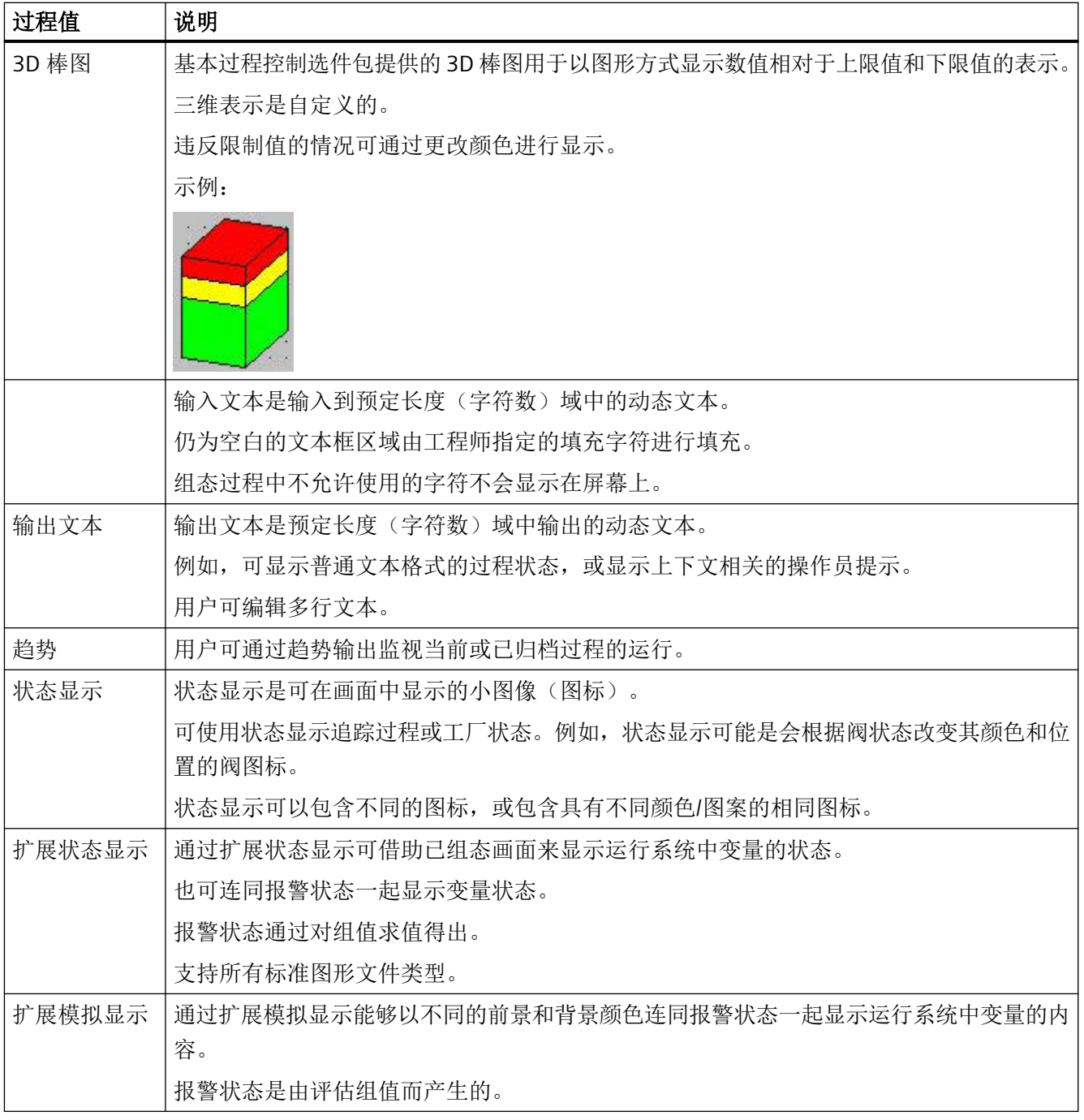

## 参见

[工作区域](#page-257-0) (页 [258](#page-257-0)) [运行系统窗口](#page-259-0) (页 [260](#page-259-0)) ["运行系统窗口"选项卡](#page-57-0) (页 [58](#page-57-0))

## **9.12.2** 如何通过测量点选择画面

#### 简介

在 PCS 7 OS 中, 也可通过测量点更改画面。

在测量点列表中选择的变量代表以所选显示形式突出显示的测量点。

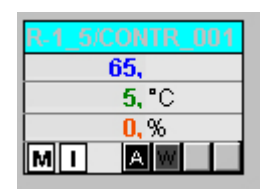

#### 先决条件

必须在用户管理器中将相应的区域权限分配给登录的用户。 此功能仅在 PCS 7 OS 中可用。

#### 步骤

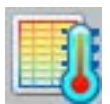

单击运行系统按钮组 1 中的"通过测量点进行的画面选择"。将打开"通过测量点进行的画 面选择"对话框。 测量点的任何块注释也都会在表中测量点旁边显示。 块注释也显示在画 面组件的窗口栏中,可通过单击块图标将其打开。注释源自"#注释"块结构/变量, 在 CFC 的 块中进行组态。

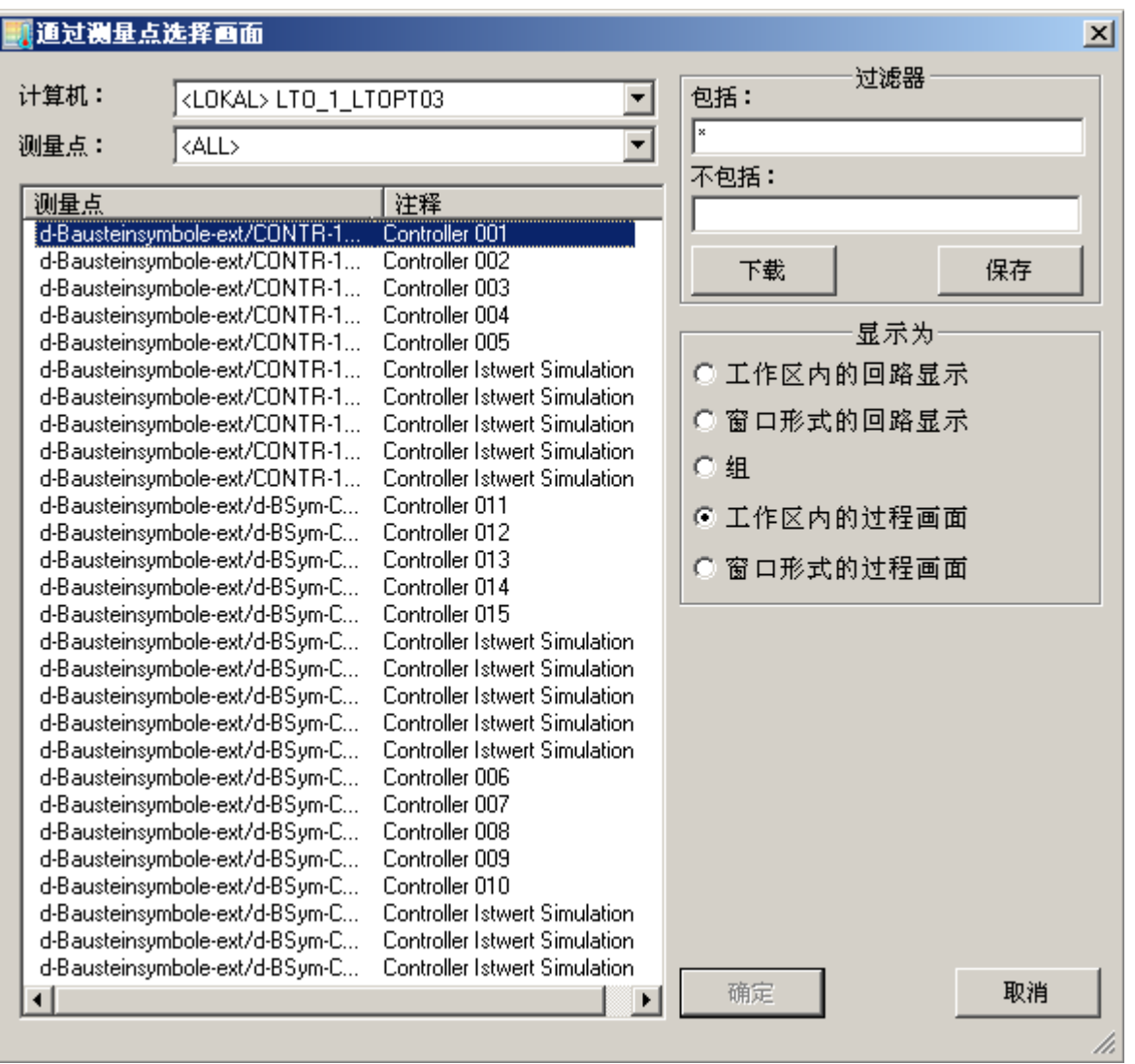

## 对话框说明

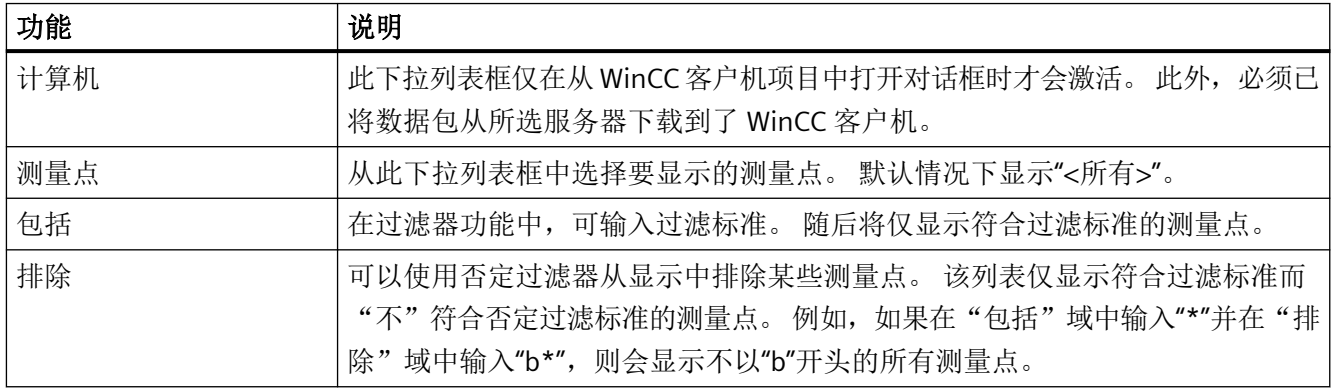

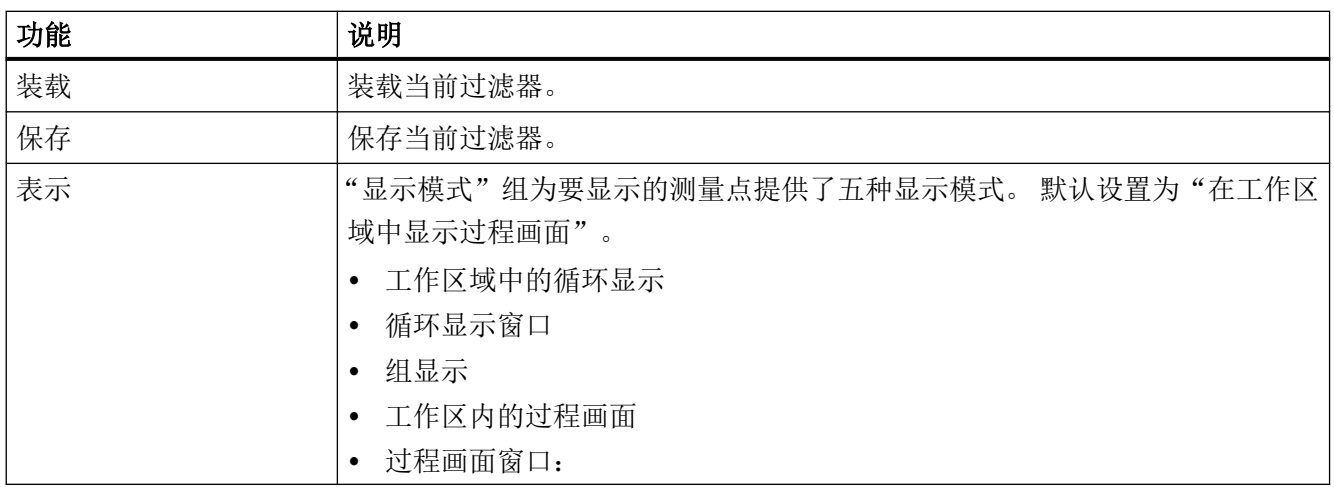

#### 说明

区域未知的测量点不具有任何操作员权限。

如果测量点选择失败,请在组件列表编辑器中进行检查以确定是否为测量点分配了区域。 必 要时,指定用户拥有权限的区域。

如果未组态输入点画面,则会显示已为其组态测量点的画面组件。 显示模式的默认设置随 后变为"工作区域中的循环显示"。此时,无法选择后两种显示模式选项。

#### **9.12.3** 如何通过名称选择画面

简介

在属于当前项目且存储于项目文件夹的所有图形画面的列表中,可选择画面并将其显示在工 作区域或过程窗口中。选择过程中,将进行检查以确定在用户管理器中分配的区域权限是否 存在。

步骤

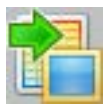

单击运行系统按钮组 1 中的"通过名称选择画面"(Picture via name)。将打开"按名称选择 画面"(Picture Selection by Name) 对话框。如果使用"画面树"编辑器创建了一个工厂层级 并为容器分配了画面,则在表格中画面名称旁还将显示关联的画面层级。

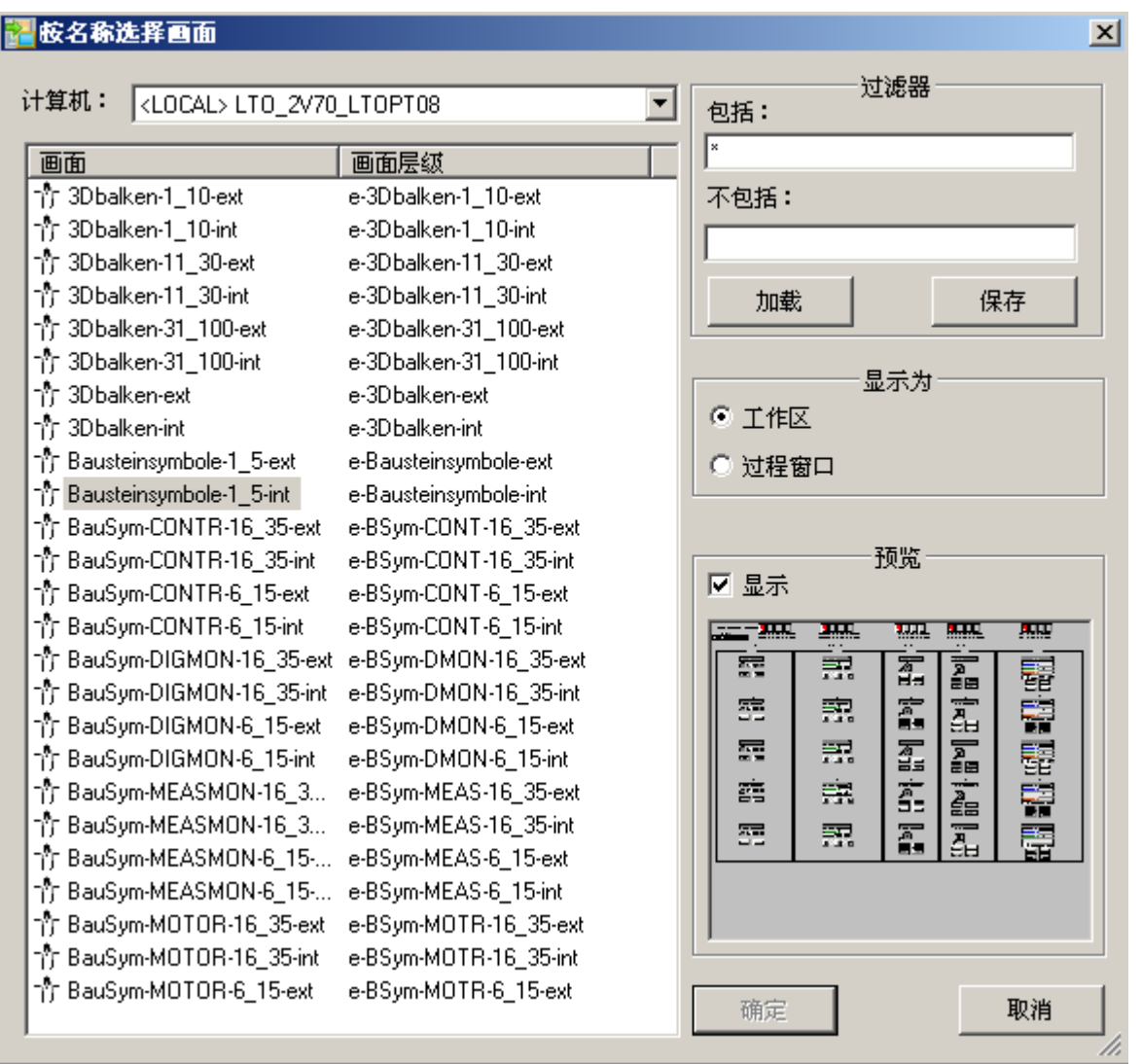

## 对话框说明

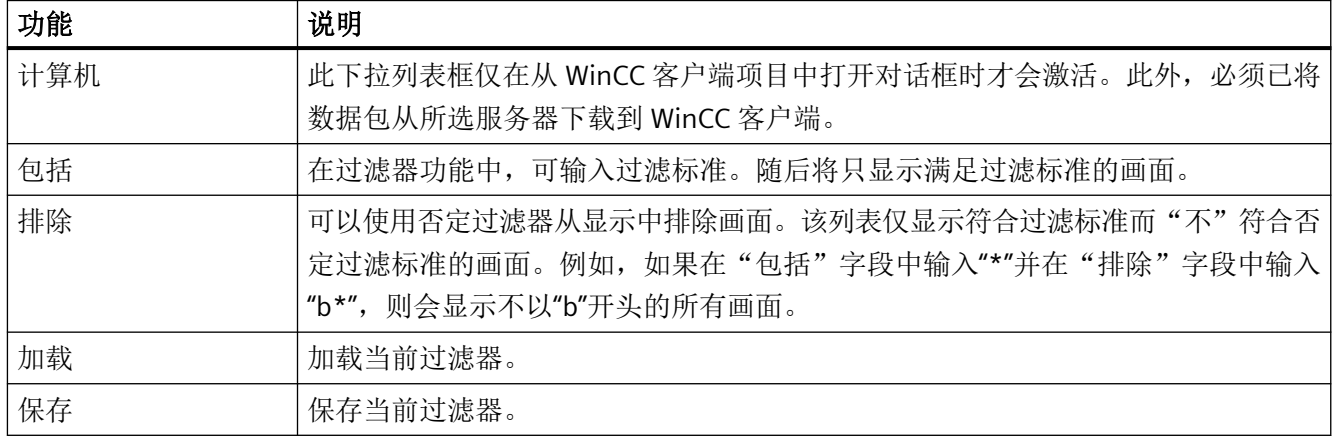

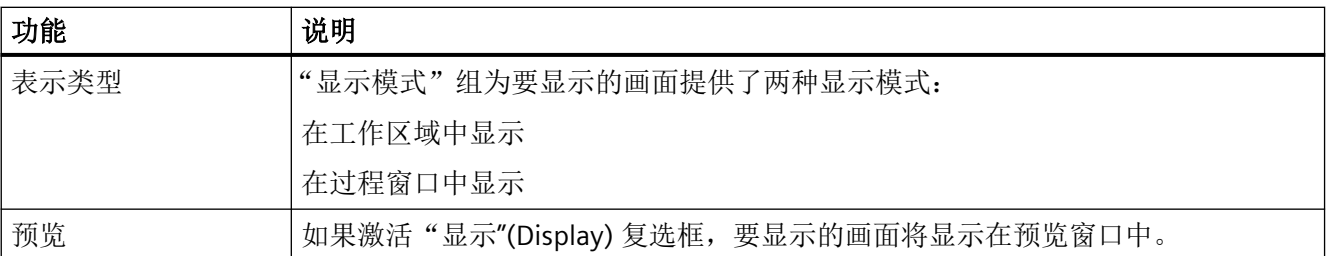

## **9.12.4** 在画面层级中浏览

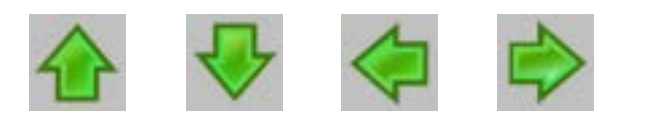

#### 选择子部分

如果所选部分还有子部分,可通过以上所示的按钮选择它们。 突出显示的箭头指示还可访 问子部分。

#### 在画面层级中浏览

部分及其子部分会展示所选的结构。 可在此工厂层级中浏览。

下图使用所示的工厂层级来显示用户于运行期间在工厂层级内四处移动的情况:

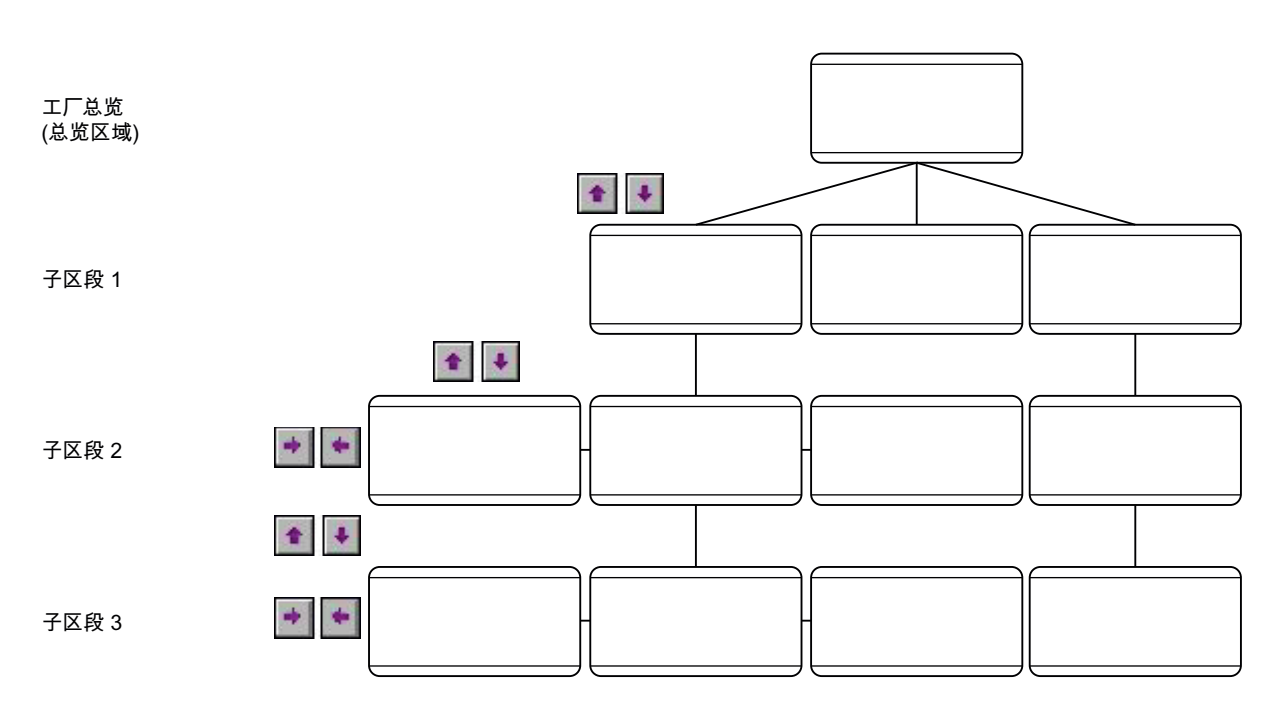

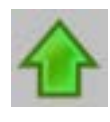

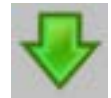

从一个区域级或子部分级改为另一个子部分级(例如,从子部分级1改为子部分级2)。

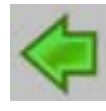

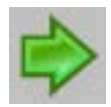

在某个子部分级内,于该子部分级所包含的画面之间进行移动,例如,在子部分级 1 内,从 画面 1 移动到画面 2,然后再向回移动。

## **9.12.5** 直接选择图形画面

简介

直接选择图形画面的方式有许多种。

#### 通过画面堆栈选择图形画面

分屏管理器会记录工作区域中的每次画面更改。

这样就可以选择先前显示过的画面。

在基本画面的每个工作区域中,都有一个专用的画面堆栈,其中存储了在每个工作区域中最 后选择的八个画面名称。

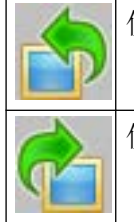

使用此按键来选择画面堆栈中存储在当前过程画面之前的画面。

使用此按键来选择画面堆栈中存储在当前过程画面之后的画面。

## 从画面存储器中选择图形画面

画面存储器用作存储工作区域画面的简单方法。

画面存储器中的画面可随时(及多次)调用。

保存新画面时,将覆盖画面存储器中的原始画面。

将为基本画面的每个工作区域保留一个单独的画面存储器。

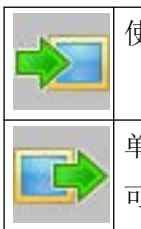

使用此按键将画面保存到画面存储器中。

单击此按键可显示画面存储器中的画面。

可处于任何工厂视图下。

## 用户更改时的特性

对画面存储器和画面堆栈中画面的权限是用户特定的。

因此,每次 WinCC 用户发生变化时,将彻底删除所有显示的画面存储器和画面堆栈。

但可为新用户应用当前显示的状态。为此,请在新用户登录前单击"切换用户"(Switch user) 按钮。

## **9.12.6** 图形画面中的操作员活动

概述

RA

光标呈现此处所示的形状时,将可以操作对象,例如可以输入值。

存在下列操作类型:

- 系统操作员输入,它会更改图形窗口中的显示。 它们对过程没有影响。 它们只影响 OS, 而且允许处理画面和对话框。 系统操作包括选择更多的画面/对话框以及在画面窗口中重 新定位画面。
- 操作员过程控制, 它们会影响下级控制。它们调整值, 如自动化系统中的设定值或阀位置。

# 芯片卡阅读器 **10**

## **10.1** 有关芯片卡阅读器的常规信息

WinCC 组件"芯片卡阅读器"(Chip Card Reader) 用于将芯片卡阅读器集成到 WinCC 环境中。 WinCC 用户管理器支持在连接芯片卡阅读器后使用芯片卡。在运行系统中,一次只能将一张 芯片卡插入一台 PC。

有关支持的设备,请参见"[芯片卡阅读器:支持的设备](#page-323-0) (页 [324](#page-323-0))"。

#### 安装芯片卡阅读器

芯片卡阅读器是用于对芯片卡进行读写的外部设备。

通过 USB 端口连接芯片卡阅读器。

要连接和设置芯片卡阅读器,请遵循制造商规范。

#### **SIMATIC Logon**

不要将"WinCC 芯片卡阅读器"(WinCC Chip Card Reader) 选项与"SIMATIC Logon"混淆。 有关 SIMATIC Logon 的信息:

• "使用 WinCC > 用户管理的结构 > 使用 SIMATIC Logon 进行集中用户管理"

#### 参见

[如何写入芯片卡](#page-325-0) (页 [326\)](#page-325-0) [运行期间的芯片卡阅读器](#page-327-0) (页 [328\)](#page-327-0) <span id="page-323-0"></span>*10.2* 芯片卡阅读器:支持的设备

## **10.2** 芯片卡阅读器:支持的设备

芯片卡阅读器是用于对芯片卡进行读写的外部设备。

#### 支持的芯片卡阅读器

WinCC 组件"芯片卡阅读器"(Chip card reader) 支持所有满足以下要求的设备:

- PC/SC v1.0 技术规范
- ISO 7816 标准

通常,芯片卡阅读器使用 Windows 支持的 CCID 协议。

所有需要的其它驱动程序均须由制造商提供。

#### 芯片卡和软件

卡阅读器类型的软件是兼容的。每个芯片卡阅读器均可读取以不同类型编写的芯片卡。 芯片卡阅读器通过以下操作系统对芯片卡进行读写:

- TCOS 3.0
- TCOS 2.0
- TCOS 1.2
- MTCOS 1.1

#### **WinCC V7.5** 及之前版本支持的芯片卡阅读器

WinCC V7.5 及之前版本仅支持以下芯片卡阅读器:

- Omnikey "CardMan Desktop serial 3111"
- Omnikey "CardMan Desktop USB 3121"
- Omnikey "B1 CardMan 9010/9011"
- Siemens Nixdorf "ifc B1"
- Smart Solutions "CT B1 Snuggle"
*10.2* 芯片卡阅读器:支持的设备

## 参见

[有关芯片卡阅读器的常规信息](#page-322-0) (页 [323\)](#page-322-0)

[如何写入芯片卡](#page-325-0) (页 [326\)](#page-325-0)

[运行期间的芯片卡阅读器](#page-327-0) (页 [328\)](#page-327-0)

<span id="page-325-0"></span>*10.3* 如何写入芯片卡

## **10.3** 如何写入芯片卡

#### 简介

用户管理器提供用于控制芯片卡读/写设备的功能。

#### 写入芯片卡

在"用户管理员"(User Administrator) 中,将相应用户的数据写入芯片卡。

- 对芯片卡进行写入操作时,会删除卡片上的所有数据。
- 用户名和密码存储在芯片卡上。

#### 检查芯片卡

"用户管理器"(User Administrator) 还提供用于检查芯片卡的选项。

可通过该选项确定芯片卡包含的用户数据是否有效、芯片卡是否损坏等信息。

#### 说明

#### 必须禁用运行系统

"写入芯片卡"(Write to Chip Card) 快捷菜单在运行系统下为禁用状态,因为该功能只能在组 态系统中使用。

#### 要求

- 已在"用户管理器"(User Administrator) 中创建用户。
- 已连接芯片卡阅读器并插入芯片卡。

无需管理员权限即可在运行系统中操作 WinCC、对芯片卡进行写入操作或使用芯片卡。

#### 步骤

- 1. 在"用户管理器"(User Administrator) 的导航区域中选择用户。
- 2. 在快捷菜单中,选择"写入芯片卡"(Write to Chip Card) 命令。 用户管理器会将数据传送到芯片卡。 如果连接了多个芯片卡阅读器,则会显示选择对话框。
- 3. 要检查芯片卡的有效性,请在导航区域中选择"用户管理器"(User Administrator) 条目。 在快捷菜单中选择"检查芯片卡"(Check Chip Card) 条目。

芯片卡阅读器

*10.3* 如何写入芯片卡

## 参见

[芯片卡阅读器:支持的设备](#page-323-0) (页 [324](#page-323-0)) [有关芯片卡阅读器的常规信息](#page-322-0) (页 [323\)](#page-322-0) <span id="page-327-0"></span>*10.4* 运行期间的芯片卡阅读器

## **10.4** 运行期间的芯片卡阅读器

#### 使用芯片卡

要登录操作员控制和监视系统,请将芯片卡插入芯片卡阅读器。 将读出所需数据。

#### 说明

#### 运行系统:仅允许使用一张芯片卡

即使有多个阅读器连接到一台 PC, 也只能在运行系统中插入一张芯片卡。

#### 要求

• 已为用户管理器中的用户启用"在运行系统中使用"(Use in Runtime) 选项。

无需管理员权限即可在运行系统中操作 WinCC、对芯片卡进行写入操作或使用芯片卡。

#### 运行系统中的特性

- 在从阅读器中取出芯片卡之前,将一直保持登录到系统的状态。
- 将芯片卡插入芯片卡阅读器后,将无法手动登录系统。
- 已禁用自动注销。

#### 显示错误消息时的操作步骤

如果在读取或写入芯片卡时屏幕上出现一条消息,指出"芯片卡的插入不正确或该卡有故障" (card is inserted incorrectly or is defective), 请执行以下操作:

- 1. 取出芯片卡。
- 2. 关闭包含该消息的对话框。
- 3. 缓慢地重新将芯片卡插入芯片卡阅读器中。
- 务必确保插入或取出芯片卡的过程顺畅。

#### 参见

[芯片卡阅读器:支持的设备](#page-323-0) (页 [324](#page-323-0)) [有关芯片卡阅读器的常规信息](#page-322-0) (页 [323\)](#page-322-0)

# 索引

#### **3**

3D 棒图, [310](#page-309-0)

#### **B**

Batch flexible, [269](#page-268-0) Batch 可视化, [269](#page-268-0) BCE, [151](#page-150-0)

#### **C**

CP1613 A2, [147](#page-146-0) CP1623, [147](#page-146-0) CSIG.cfg, [210](#page-209-0)

#### **NOT DEFINED**

操作, [310](#page-309-0)

#### **O**

OS 项目编辑器, [23](#page-22-0), [28](#page-27-0), [71](#page-70-0) 组态文件, [71,](#page-70-0) [75](#page-74-0) OS 在线增量下载, [9](#page-8-0)

#### **P**

PCS 7 Web 客户端, [15](#page-14-0) PCS 7 变量浏览器, [281](#page-280-0)

#### **S**

SFC 可视化, [269](#page-268-0) Softnet, [151](#page-150-0)

#### **W**

WinCC 时间信号接收器, [162](#page-161-0) WinCC 客户机 组态, [12](#page-11-0) WinCC 在线趋势控件属性, [300](#page-299-0)

#### WinCC/过程控制选件 系统手册, 11/2020, A5E50503037-AA 329

## 按

按钮功能 运行系统中, [244](#page-243-0) 按钮区域, [259](#page-258-0)

#### 棒

棒图, [310](#page-309-0)

#### 保

保存 趋势组, [296](#page-295-0) 保存时完全重新计算组显示层级, [192](#page-191-0)

#### 报

报表, [286](#page-285-0) 报表作业 显示, [278](#page-277-0) 报警, [284,](#page-283-0) [306](#page-305-0) 报警窗口, [37,](#page-36-0) [48](#page-47-0) 报警记录, [198,](#page-197-0) [284](#page-283-0) 定义区域名称, [198](#page-197-0) 报警器的运行系统特性, [99](#page-98-0) 报警循环, [221,](#page-220-0) [236](#page-235-0), [252,](#page-251-0) [286](#page-285-0) 组态, [95,](#page-94-0) [234](#page-233-0) 报警源 显示通过组显示, [306](#page-305-0)

#### 备

备用主站, [137,](#page-136-0) [167](#page-166-0)

## 编

```
编辑
  测量点, 229
  消息块的可视化, 41
编辑器, 20
 OS 项目编辑器, 23
  画面树, 21
  设备状态监视, 22
 声音报警, 22
```
时间同步, [25](#page-24-0) 正在安装, [20](#page-19-0) 组件列表编辑器, [24](#page-23-0)

#### 变

变量组"组信号", [191](#page-190-0)

#### 布

布局, [34](#page-33-0) 布局组态, [34](#page-33-0)

#### 彩

彩色显示, [259](#page-258-0)

## 操

操作, [237](#page-236-0), [322](#page-321-0) 图形画面, [310](#page-309-0) 操作列表, [286](#page-285-0) 操作元素, [236](#page-235-0) 操作员过程控制, [322](#page-321-0) 操作员输入的请求 的, [284](#page-283-0) 操作员输入消息, [37](#page-36-0), [283](#page-282-0) 操作员显示, [303](#page-302-0)

## 测

测量点 编辑, [229](#page-228-0) 查找, [228](#page-227-0) 选择画面, [315](#page-314-0)

## 层

层级, [193](#page-192-0) 创建, [195](#page-194-0) 根节点, [195](#page-194-0) 管理, [189](#page-188-0) 节点, [193](#page-192-0) 容器, [193](#page-192-0) 限制, [193](#page-192-0)

## 查

查找 测量点, [228](#page-227-0)

## 拆

拆分消息页面, [47](#page-46-0)

## 处

处于激活状态的主站, [137](#page-136-0), [167](#page-166-0)

## 创

创建 层级, [195](#page-194-0) 对象模板, [203](#page-202-0) 新测量点, [226](#page-225-0) 组态文件, [75](#page-74-0)

## 导

导出 对象模板, [206](#page-205-0) 导出文件 文件格式, [218](#page-217-0) 导轨, [236](#page-235-0) 导入 画面对象, [207](#page-206-0)

## 登

登录, [252](#page-251-0), [264](#page-263-0) 使用密码, [264](#page-263-0) 使用芯片, [264](#page-263-0)

## 电

电机, [236](#page-235-0)

## 定

定点数, [310](#page-309-0) 定义区域名称 报警记录, [198](#page-197-0)

服务器 -服务器通信, [17](#page-16-0)

## 动

动态画面元素, [310](#page-309-0) 动态集成 修改, [209](#page-208-0) 动态向导, [205](#page-204-0) 画面功能, [215](#page-214-0) 动作, [67](#page-66-0)

## 对

对话框WinCC 在线趋势控件属性, [300](#page-299-0) 对文本库的 时间接收服务, [167](#page-166-0) 文本库, [198](#page-197-0) 对象类型, [205](#page-204-0), [210](#page-209-0) 对象模板 创建, [203](#page-202-0) 导出, [206](#page-205-0)

## 多

多重 VGA, [92](#page-91-0)

## 阀

阀, [236](#page-235-0)

## 访

访问点, [147](#page-146-0), [151](#page-150-0) 访问权限, [278](#page-277-0)

# 分

分布式系统 概述, [10](#page-9-0) 分组 趋势组(在线), [297](#page-296-0)

## 服

服务器 组态, [12](#page-11-0) 服务器按钮, [34,](#page-33-0) [51](#page-50-0) 服务器分配, [51](#page-50-0) 修改, [54](#page-53-0)

浮

浮点, [310](#page-309-0)

## 概

概述 分布式系统, [10](#page-9-0)

## 根

根节点, [195](#page-194-0)

## 更

更新 画面对象, [208](#page-207-0) 更新 SVG 库, [70](#page-69-0)

## 工

工厂层级, [189,](#page-188-0) [319](#page-318-0) 工厂区域 选择, [272](#page-271-0) 工厂视图, [273](#page-272-0) 工厂组态画面 显示, [272](#page-271-0) 工业以太网总线, [140,](#page-139-0) [147](#page-146-0), [151](#page-150-0) 工作区域, [90,](#page-89-0) [258](#page-257-0)

## 功

功能, [202](#page-201-0)

## 共

共享 OS 数据, [17](#page-16-0)

## 故

故障服务器 在 PCS 7 环境中组态, [13](#page-12-0)

## 关

关闭 项目, [239](#page-238-0)

## 管

管理 层级, [189](#page-188-0) 画面存储器, [90](#page-89-0)

## 光

光标, [266](#page-265-0)

#### 归

归档变量, [297](#page-296-0)

#### 过

过程, [258](#page-257-0) 操作, [236](#page-235-0), [258](#page-257-0) 监视, [236](#page-235-0) 控制, [258](#page-257-0) 显示, [258](#page-257-0) 过程报警, [303](#page-302-0) 过程报警列表, [286](#page-285-0) 过程变量 区域, [281](#page-280-0) 状态, [281](#page-280-0) 过程窗口, [61](#page-60-0) 过程窗口布局 修改, [61](#page-60-0) 过程控制, [310](#page-309-0) 过程控制系统消息, [76](#page-75-0), [140](#page-139-0) 过程控制系统选件, [9,](#page-8-0) [20](#page-19-0) 过程控制消息, [37](#page-36-0), [283](#page-282-0), [284](#page-283-0) 过程消息, [283](#page-282-0) 过程值块, [284](#page-283-0) 过滤器, [286](#page-285-0) 区域特定, [43](#page-42-0)

#### 画

画面, [193](#page-192-0), [258,](#page-257-0) [310](#page-309-0) 按名称选择, [317](#page-316-0) 操作, [322](#page-321-0)

插入, [193](#page-192-0) 构成, [273](#page-272-0) 基本画面, [321](#page-320-0) 全部保存, [273](#page-272-0) 全部加载, [276](#page-275-0) 删除, [277](#page-276-0) 通过测量点选择, [315](#page-314-0) 直接选择, [321](#page-320-0) 画面层级, [90,](#page-89-0) [189](#page-188-0), [258,](#page-257-0) [319](#page-318-0) 画面存储器 管理, [90](#page-89-0) 画面堆栈, [90](#page-89-0) 画面堆栈的内容 显示, [268](#page-267-0) 画面对象 导出, [205](#page-204-0) 导入, [205,](#page-204-0) [207](#page-206-0) 更新, [205,](#page-204-0) [208](#page-207-0) 修改互连, [205](#page-204-0) 画面更改, [321](#page-320-0) 画面更改内存, [321](#page-320-0) 画面构成, [273](#page-272-0), [276](#page-275-0), [277](#page-276-0) 记忆, [273](#page-272-0) 删除, [277](#page-276-0) 调用, [276](#page-275-0) 画面管理, [89](#page-88-0) 画面切换, [90](#page-89-0) 画面树, [21,](#page-20-0) [189](#page-188-0) OS 项目编辑器, [190](#page-189-0) 编辑器, [190](#page-189-0) 处理变量, [191](#page-190-0) 概述, [189](#page-188-0) 画面树浏览器, [252](#page-251-0) 画面信息, [266](#page-265-0) 替换, [216](#page-215-0) 画面元素, [310](#page-309-0) 画面转储, [252](#page-251-0) 画面组态 在 PCS 7 环境中组态, [13](#page-12-0)

## 基

基本画面, [89,](#page-88-0) [90,](#page-89-0) [321](#page-320-0) 基本数据, [67,](#page-66-0) [236](#page-235-0) 基本数据选项卡, [67](#page-66-0)

#### 激

激活 运行系统, [243](#page-242-0) 激活一个面板, [67](#page-66-0) 激活运行系统, [243](#page-242-0)

## 计

计算机, [239](#page-238-0) 计算机列表, [239](#page-238-0) 名称, [239](#page-238-0)

## 记

记录, [71](#page-70-0)

## 寄

寄存器 消息组态, [37](#page-36-0)

## 加

加载 修改, [9](#page-8-0)

## 监

监视, [237](#page-236-0), [270](#page-269-0), [310](#page-309-0) 监视器组态 修改, [36](#page-35-0)

## 检

检查 权限, [19](#page-18-0)

## 接

接受 面板, [67](#page-66-0)

## 解

解锁 消息, [279](#page-278-0)

#### 进

进入报警列表, [286](#page-285-0)

## 禁 禁用用户过滤器, [286](#page-285-0)

# 警

警告, [284](#page-283-0)

静 静态画面元素, [310](#page-309-0)

### 局 局域网, [140,](#page-139-0) [155](#page-154-0)

开 开环控制, [236](#page-235-0)

#### 可 可见区域, [51](#page-50-0) 可见消息, [47](#page-46-0)

# 空

空按钮 排列, [56](#page-55-0) 空白画面, [193](#page-192-0)

## 离 离开报警列表, [286](#page-285-0)

## 路

路线控制中心, [269](#page-268-0)

# 内

内容 OS 项目编辑器文档, [27](#page-26-0)

## 排

排列 空按钮, [56](#page-55-0) 排序 消息页面, [43](#page-42-0)

## 启

启动画面, [250](#page-249-0)

## 切

切换 语言, [268](#page-267-0) 切换语言, [198](#page-197-0), [268](#page-267-0)

## 区

区域, [51](#page-50-0), [56](#page-55-0) 隐藏, [56](#page-55-0) 区域按钮, [34](#page-33-0), [51](#page-50-0), [272](#page-271-0) 区域按钮的颜色, [272](#page-271-0) 区域特定过滤, [43](#page-42-0) 区域选项卡, [51](#page-50-0) 区域预览, [34](#page-33-0), [51](#page-50-0)

# 趋

趋势, [310](#page-309-0) 趋势组 "新建趋势组"对话框, [299](#page-298-0) 保存, [296](#page-295-0) 分组, [298](#page-297-0) 归档变量, [297](#page-296-0) 模板画面, [299](#page-298-0) 在线组态, [297](#page-296-0) 装载, [296](#page-295-0), [298](#page-297-0) 组态, [296](#page-295-0) 趋势组显示, [65](#page-64-0) 修改, [65](#page-64-0)

## 权

权限, [278](#page-277-0)

全 全屏, [266](#page-265-0)

## 确

```
确认, 267
  消息, 284
  信号发生设备, 267
  组确认, 267
确认按钮, 252
确认的消息, 47
确认响应, 309
```
## 日

日期, [252](#page-251-0) 日期格式, [37](#page-36-0) 日时钟, [252](#page-251-0) 日志列表, [286](#page-285-0) 日志文件, [71](#page-70-0)

## 容

容差, [284](#page-283-0) 容器, [193](#page-192-0)

## 上

上一个画面, [268](#page-267-0)

## 设

设备状态, [270](#page-269-0) 设备状态监视, [22](#page-21-0) 设置 时间接收服务, [165](#page-164-0) 项目, [239](#page-238-0)

## 升

升级 运行期间, [9](#page-8-0)

## 生

生成 组件列表, [224](#page-223-0)

## 声

声音报警, [22](#page-21-0)

## 时

时间格式, [37](#page-36-0) 时间接收服务, [161](#page-160-0) 对文本库的, [167](#page-166-0) 设置, [165](#page-164-0) 时间接收站, [161](#page-160-0), [162](#page-161-0) 时间同步, [25,](#page-24-0) [137](#page-136-0), [140,](#page-139-0) [144](#page-143-0) 时间信号接收器 对于 WinCC, [162](#page-161-0)

# 使

使用 Web 客户端的限制, [16](#page-15-0)

# 授

授权, [321](#page-320-0) 授权检查, [43](#page-42-0)

# 输

输出格式, [37](#page-36-0) 输出文本, [310](#page-309-0) 输入文本, [310](#page-309-0)

## 数

数值, [310](#page-309-0)

## 所

所有者, [224](#page-223-0)

## 锁

锁定 消息, [279](#page-278-0)

## 替

替换 画面信息, [216](#page-215-0)

# 条

条目点画面 修改, [229](#page-228-0)

## 调

调整 消息行, [48](#page-47-0) 总览窗口, [36](#page-35-0)

## 通

通过测量点选择画面, [221,](#page-220-0) [231](#page-230-0) 通过自身没有项目的客户机打印消息顺序日志, [283](#page-282-0)

# 同

同步, [137](#page-136-0) 如何使用系统总线/CP1613 A2 进行组态, [147](#page-146-0) 通过局域网组态, [155](#page-154-0) 通过系统总线/工业以太网总线组态, [151](#page-150-0) 同步间隔, [161](#page-160-0) 同时使用 系统总线和局域网, [158](#page-157-0)

## 图

图形定位, [66](#page-65-0) 图形画面, [321](#page-320-0)

## 退

退出 运行系统, [267](#page-266-0)

# 文

文本库, [198](#page-197-0) 文件格式 导出文件, [218](#page-217-0)

## 无

无用数据收集, [224](#page-223-0)

## 系

系统操作员输入, [322](#page-321-0) 系统块, [284](#page-283-0) 系统事件, [37](#page-36-0) 系统消息, [283](#page-282-0) 系统总线和局域网 同时使用, [158](#page-157-0)

## 显

显示 报表作业, [278](#page-277-0) 报警源通过组显示, [306](#page-305-0) 工厂组态画面, [272](#page-271-0) 画面堆栈的内容, [268](#page-267-0)

## 项

项目, [237](#page-236-0) 示例, [250](#page-249-0)

# 消

消息 RT 中的选择标准, [286](#page-285-0) 操作, [284](#page-283-0) 操作员输入的请求, [284](#page-283-0) 过程, [284](#page-283-0) 过程控制, [284](#page-283-0) 过程值块, [284](#page-283-0) 结构, [284](#page-283-0) 解锁, [279](#page-278-0) 来源, [284](#page-283-0) 确认, [284](#page-283-0) 确认概念, [284](#page-283-0) 锁定, [279](#page-278-0) 系统块, [284](#page-283-0) 消息块, [284](#page-283-0) 选择, [286](#page-285-0) 用户文本块, [284](#page-283-0) 状态, [284](#page-283-0) 消息窗口, [286](#page-285-0) 消息归档, [286](#page-285-0) 消息过滤器, [43](#page-42-0), [47](#page-46-0)

消息行, [43,](#page-42-0) [252](#page-251-0) 内容, [286](#page-285-0) 调整, [48](#page-47-0) 消息行为, [288](#page-287-0) 消息块, [284](#page-283-0) 编辑布局, [41](#page-40-0) 消息类别, [37](#page-36-0) 消息列表, [283](#page-282-0), [286](#page-285-0), [289](#page-288-0) 操作, [286](#page-285-0) 消息系统, [283](#page-282-0) 消息选择 操作列表, [286](#page-285-0) 过程报警列表, [286](#page-285-0) 进入报警列表, [286](#page-285-0) 离开报警列表, [286](#page-285-0) 日志列表, [286](#page-285-0) 已确认的报警列表, [286](#page-285-0) 消息页面, [43](#page-42-0) 排序, [43](#page-42-0) 消息优先级, [37](#page-36-0) 消息原因, [286](#page-285-0) 消息组态, [37,](#page-36-0) [71](#page-70-0) 在 PCS 7 环境中组态, [13](#page-12-0)

## 写

写入 芯片卡, [326](#page-325-0)

## 芯

芯片卡, [323](#page-322-0) 写入, [326](#page-325-0) 硬件, [324](#page-323-0) 运行系统中的操作, [328](#page-327-0) 在运行系统中登录, [264](#page-263-0)

## 新

新测量点 创建, [226](#page-225-0)

## 信

信号, [270](#page-269-0)

## 性

性能范围, [237](#page-236-0)

## 修

修改 动态集成, [209](#page-208-0) 服务器分配, [54](#page-53-0) 过程窗口布局, [61](#page-60-0) 加载, [9](#page-8-0) 监视器组态, [36](#page-35-0) 趋势组显示, [65](#page-64-0) 条目点画面, [229](#page-228-0) 循环显示, [61](#page-60-0)

## 选

选项卡, [71](#page-70-0) 消息显示, [43](#page-42-0) 选择 按名称选择画面, [317](#page-316-0) 工厂区域, [272](#page-271-0) 画面(选择), [321](#page-320-0) 通过测量点选择画面, [231,](#page-230-0) [315](#page-314-0) 项目, [239](#page-238-0) 消息, [286](#page-285-0) 选择按钮, [252](#page-251-0)

## 循

循环显示 修改, [61](#page-60-0)

## 已

已确认的报警列表, [286](#page-285-0)

## 隐

隐藏 区域, [56](#page-55-0) 隐藏消息, [43](#page-42-0)

## 影

影响 报警记录, [198](#page-197-0) 用户管理器, [197](#page-196-0) 组显示, [197](#page-196-0)

## 映

映射程序, [224](#page-223-0)

## 硬

硬件 芯片卡, [324](#page-323-0) 用于时间同步, [161](#page-160-0) 硬拷贝, [252](#page-251-0)

## 用

用户, [273,](#page-272-0) [278](#page-277-0), [284](#page-283-0) 用户管理, [278](#page-277-0) 用户管理器, [197,](#page-196-0) [278](#page-277-0) 用户过滤器, [286](#page-285-0) 用户界面, [250](#page-249-0) 用户授权 在 PCS 7 环境中组态, [13](#page-12-0) 用户文本块, [284](#page-283-0) 用户验证, [19](#page-18-0)

## 语

语言 转换, [268](#page-267-0)

## 预

预览, [51](#page-50-0)

## 运

运行系统, [236](#page-235-0) 按钮功能, [244](#page-243-0) 操作芯片卡, [328](#page-327-0) 退出, [267](#page-266-0) 运行系统窗口, [260](#page-259-0)

## 在

在 PCS 7 环境中组态 故障服务器的行为, [13](#page-12-0) 画面组态, [13](#page-12-0) 示例组态, [14](#page-13-0) 消息组态, [13](#page-12-0) 用户授权, [13](#page-12-0)

在线变量, [297](#page-296-0) 在线趋势, [298](#page-297-0)

#### 增

增量保存, [192](#page-191-0)

## 粘

粘贴 画面, [193](#page-192-0)

## 长

长期归档, [286](#page-285-0)

#### 整

整型, [310](#page-309-0)

#### 正

正在安装 编辑器, [20](#page-19-0)

## 指

指数数值, [310](#page-309-0)

#### 智

智能报警隐藏, [43](#page-42-0)

#### 中

中断, [37](#page-36-0)

#### 主

主站 /从站, [137](#page-136-0)

### 装

装载 趋势组, [296](#page-295-0)

## 状

状态<br>的, [284](#page-283-0) 状态文本, [310](#page-309-0) 状态显示, [310](#page-309-0)

## 子

子部分, [319](#page-318-0)

## 总

总览窗口 调整, [36](#page-35-0) 总览区, [51,](#page-50-0) [252](#page-251-0) 组态, [34](#page-33-0)

## 组

组件列表 生成, [224](#page-223-0) 组件列表编辑器, [24,](#page-23-0) [221](#page-220-0) 组件列表编辑器文档 内容, [27](#page-26-0) 组确认, [267](#page-266-0), [286](#page-285-0) 组态 WinCC 客户机, [12](#page-11-0) 报警循环, [95,](#page-94-0) [234](#page-233-0) 服务器, [12](#page-11-0) 趋势组, [296](#page-295-0) 通过局域网进行同步, [155](#page-154-0) 通过系统总线/BCE 同步, [151](#page-150-0) 通过系统总线 /工业以太网总线进行同步, [147](#page-146-0) 在 PCS 7 环境中, [10](#page-9-0) 总览区, [34](#page-33-0) 组态文件, [210](#page-209-0), [215](#page-214-0) 创建, [75](#page-74-0) 组显示, [48,](#page-47-0) [63,](#page-62-0) [197](#page-196-0), [236,](#page-235-0) [252,](#page-251-0) [303](#page-302-0), [306](#page-305-0) 层级, [306](#page-305-0) 组显示层级, [43,](#page-42-0) [192](#page-191-0), [224,](#page-223-0) [306](#page-305-0) 组消息, [303](#page-302-0)

## 最

最高优先级消息, [252](#page-251-0)